USER GUIDE

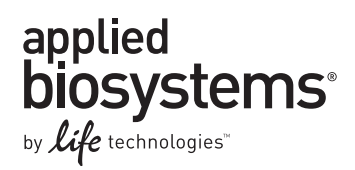

# **Applied Biosystems® 3730/3730xl DNA Analyzer**

## Getting Started

Publication Number 4359476 Revision E

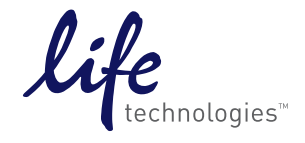

**For Research Use Only. Not for use in diagnostic procedures.**

The information in this guide is subject to change without notice.

#### **DISCLAIMER**

LIFE TECHNOLOGIES CORPORATION AND/OR ITS AFFILIATE(S) DISCLAIM ALL WARRANTIES WITH RESPECT TO THIS DOCUMENT, EXPRESSED OR IMPLIED, INCLUDING BUT NOT LIMITED TO THOSE OF MERCHANTABILITY, FITNESS FOR A PARTICULAR PURPOSE, OR NON-INFRINGEMENT. TO THE EXTENT ALLOWED BY LAW, IN NO EVENT SHALL LIFE TECHNOLOGIES AND/OR ITS AFFILIATE(S) BE LIABLE, WHETHER IN CONTRACT, TORT, WARRANTY, OR UNDER ANY STATUTE OR ON ANY OTHER BASIS FOR SPECIAL, INCIDENTAL, INDIRECT, PUNITIVE, MULTIPLE OR CONSEQUENTIAL DAMAGES IN CONNECTION WITH OR ARISING FROM THIS DOCUMENT, INCLUDING BUT NOT LIMITED TO THE USE THEREOF.

#### **Limited Use Label License No. 358: Research Use Only**

Notice to Purchaser: The purchase of this product conveys to the purchaser the limited, non-transferable right to use the purchased amount of the product only to perform internal research for the sole benefit of the purchaser. No right to resell this product or any of its components is conveyed expressly, by implication, or by estoppel. This product is for internal research purposes only and is not for use in commercial applications of any kind, including, without limitation, quality control and commercial services such as reporting the results of purchaser's activities for a fee or other form of consideration. For information on obtaining additional rights, please contact utlicensing@lifetech.com or Out Licensing, Life Technologies Corporation, 5791 Van Allen Way, Carlsbad, California 92008.

#### **Limited Use Label License No. 481: Sequencing or Fragment Analysis Intellectual Property**

Notice to Purchaser: This product is optimized for use in the DNA sequencing or fragment analysis methods covered by patents owned and/or controlled by Life Technologies Corporation ("LTC"). LTC does not convey any right or license under these patents, whether expressly, by implication, by estoppels, or otherwise, to the purchaser by the purchase of this product to use the DNA sequencing or fragment analysis methods. Notwithstanding the foregoing, a limited license to use the DNA sequencing or fragment analysis methods covered by such patents can be obtained for certain research and development activities (a) through the purchase of certain LTC reagents when such reagents are used in conjunction with an authorized LTC instrument, or (b) directly from LTC. For information on obtaining additional rights to practice the DNA sequencing or fragment analysis methods, please contact outlicensing@lifetech.com or Out Licensing, Life Technologies Corporation, 5791 Van Allen Way, Carlsbad, California 92008.

#### **LIMITED LICENSE**

The Applied Biosystems® 3730 and 3730xl DNA Analyzers include patented technology licensed from Hitachi, Ltd. as part of a strategic partnership between Life Technologies and Hitachi, Ltd., as well as patented technology of Life Technologies.

#### **TRADEMARKS**

All trademarks are the property of Thermo Fisher Scientific and its subsidiaries unless otherwise specified.

© 2014 Thermo Fisher Scientific Inc. All rights reserved.

## **Contents**

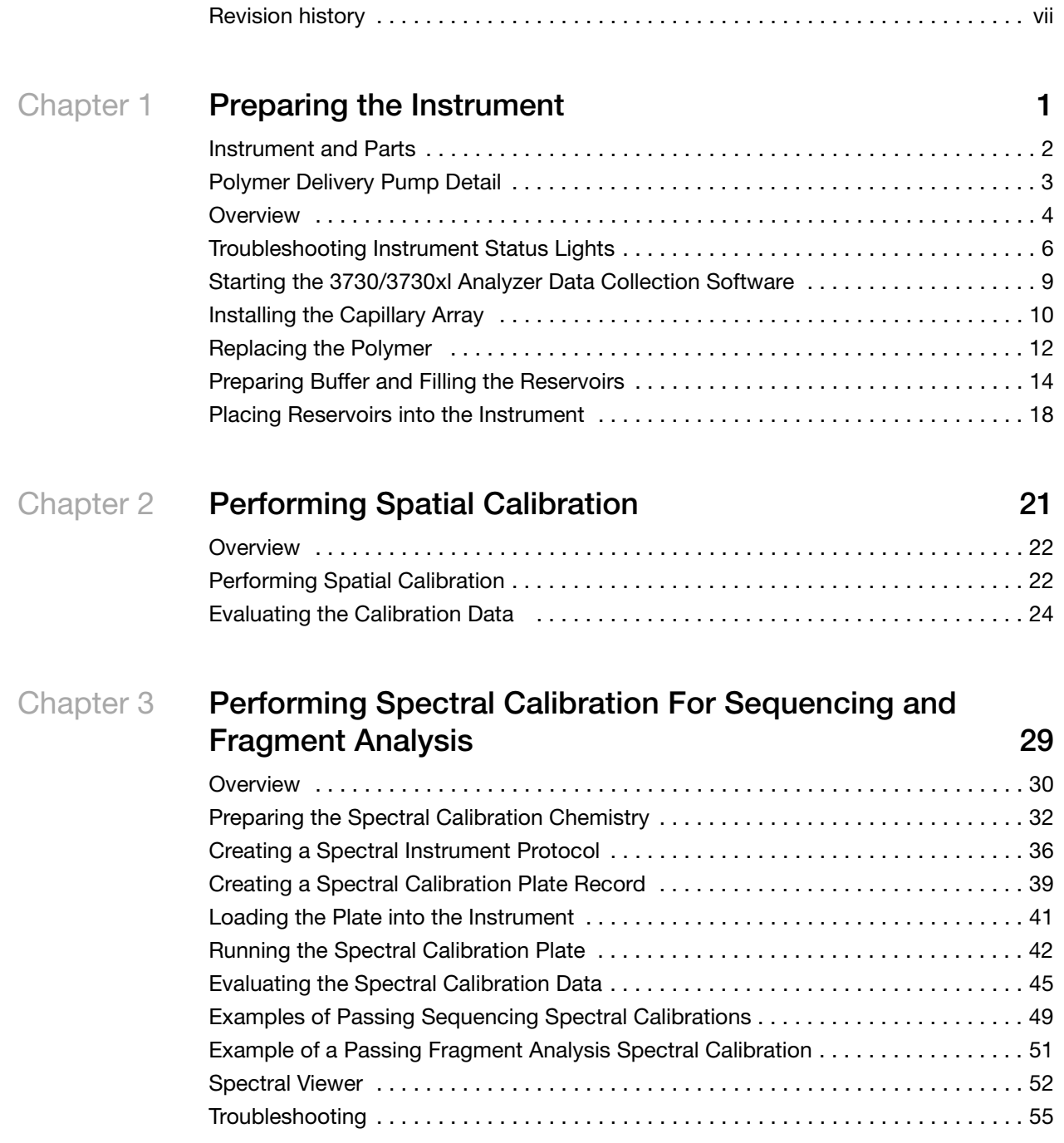

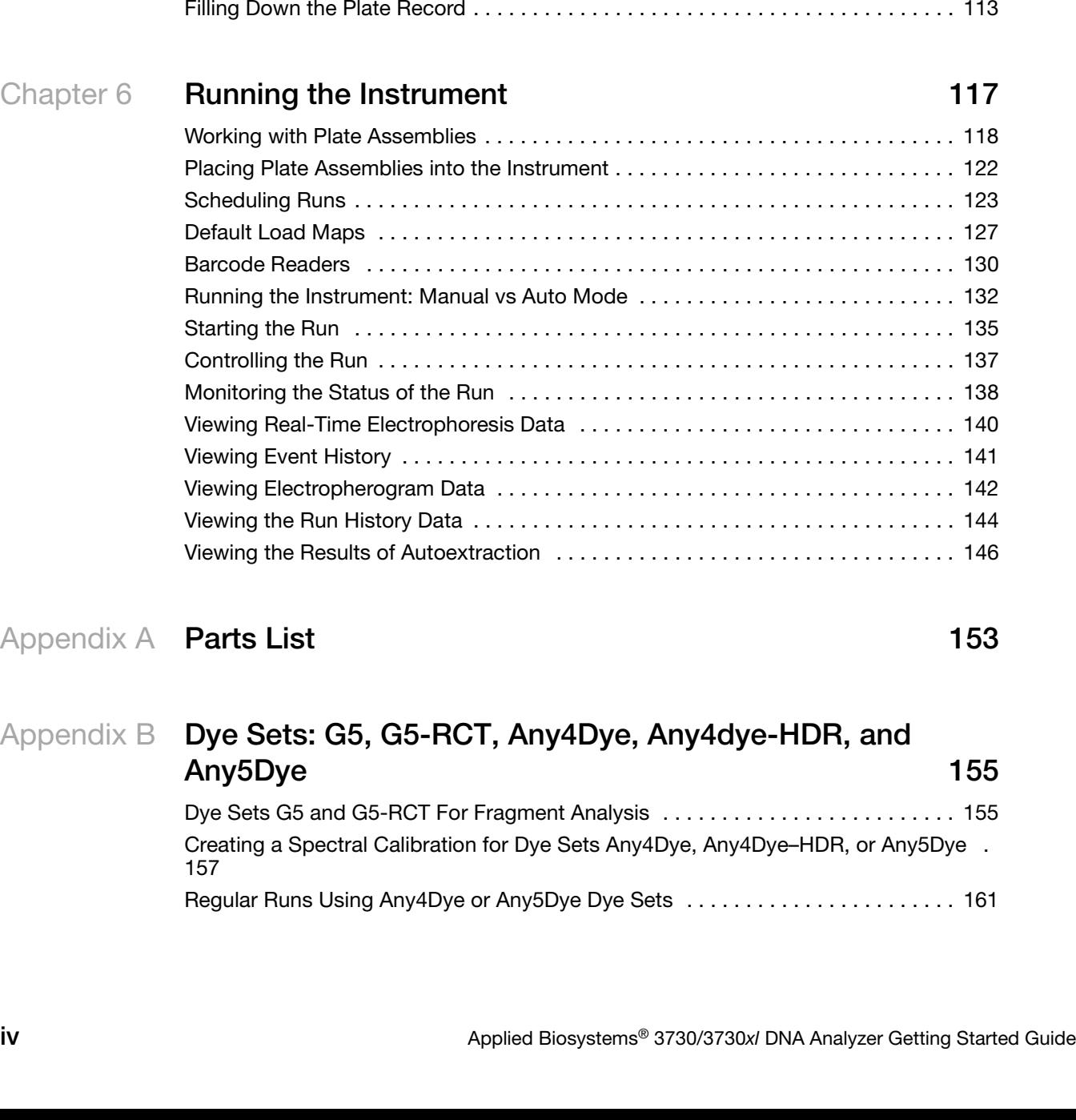

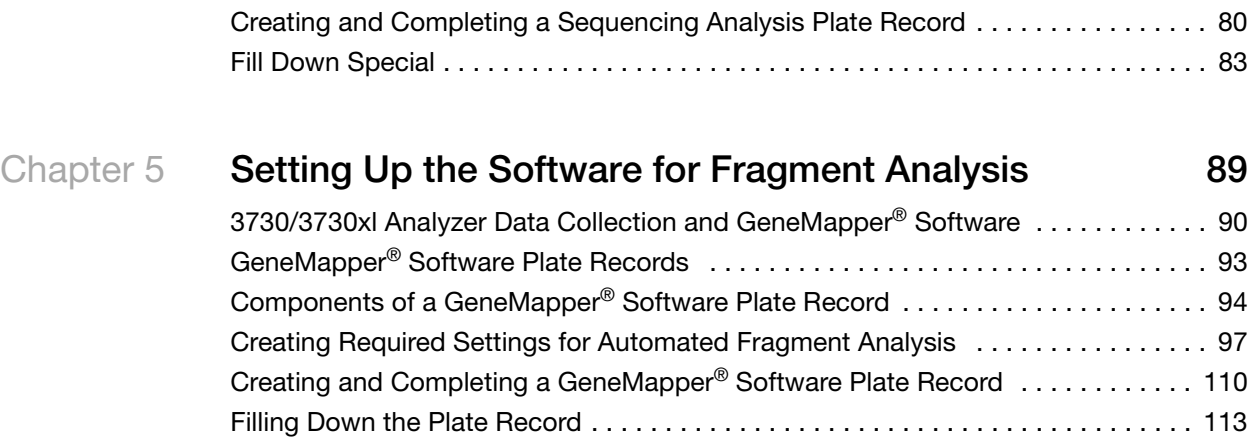

[Chapter 4](#page-64-0) **Setting Up the Software for DNA Sequencing 57**

[Plate Records and Sequencing Analysis . . . . . . . . . . . . . . . . . . . . . . . . . . . . . . . . . 58](#page-65-0) [Creating Required Settings for Automated Sequencing Analysis . . . . . . . . . . . . . . 62](#page-69-0)

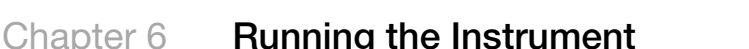

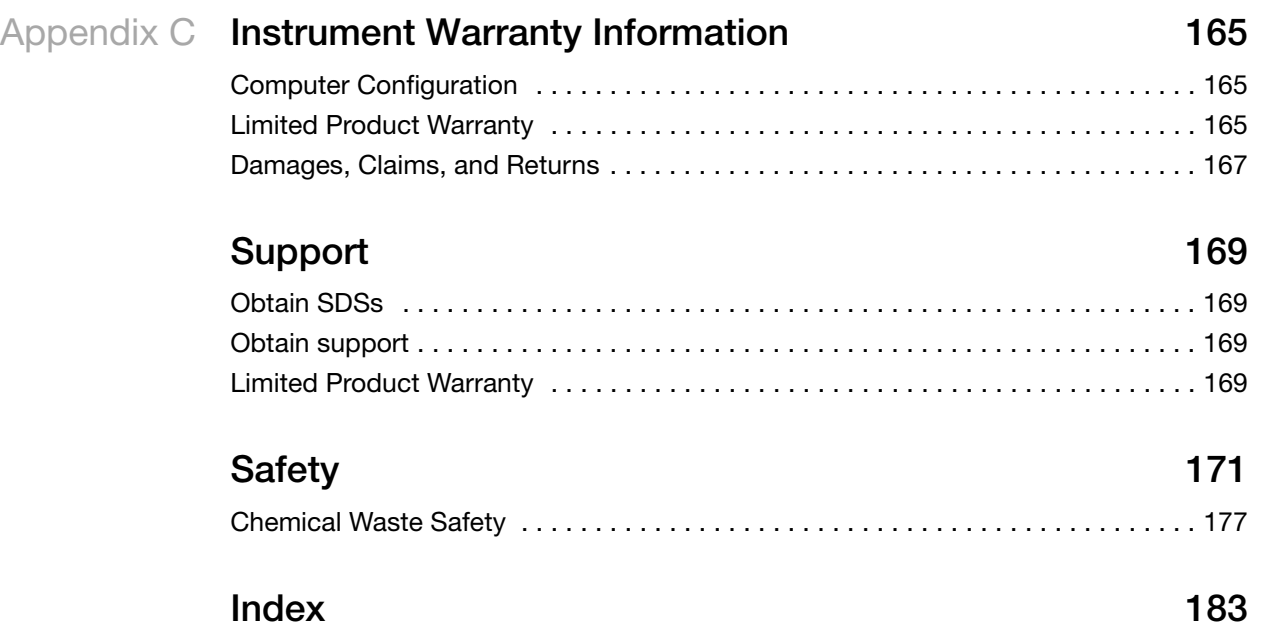

## About This Guide

IMPORTANT! Before using this product, read and understand the information the "Safety" section in this document.

### <span id="page-6-0"></span>**Revision history**

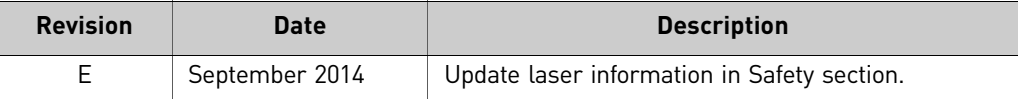

<span id="page-8-0"></span>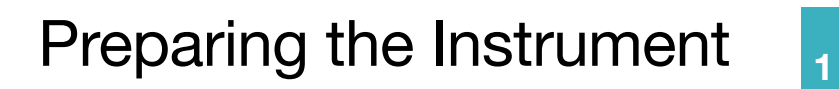

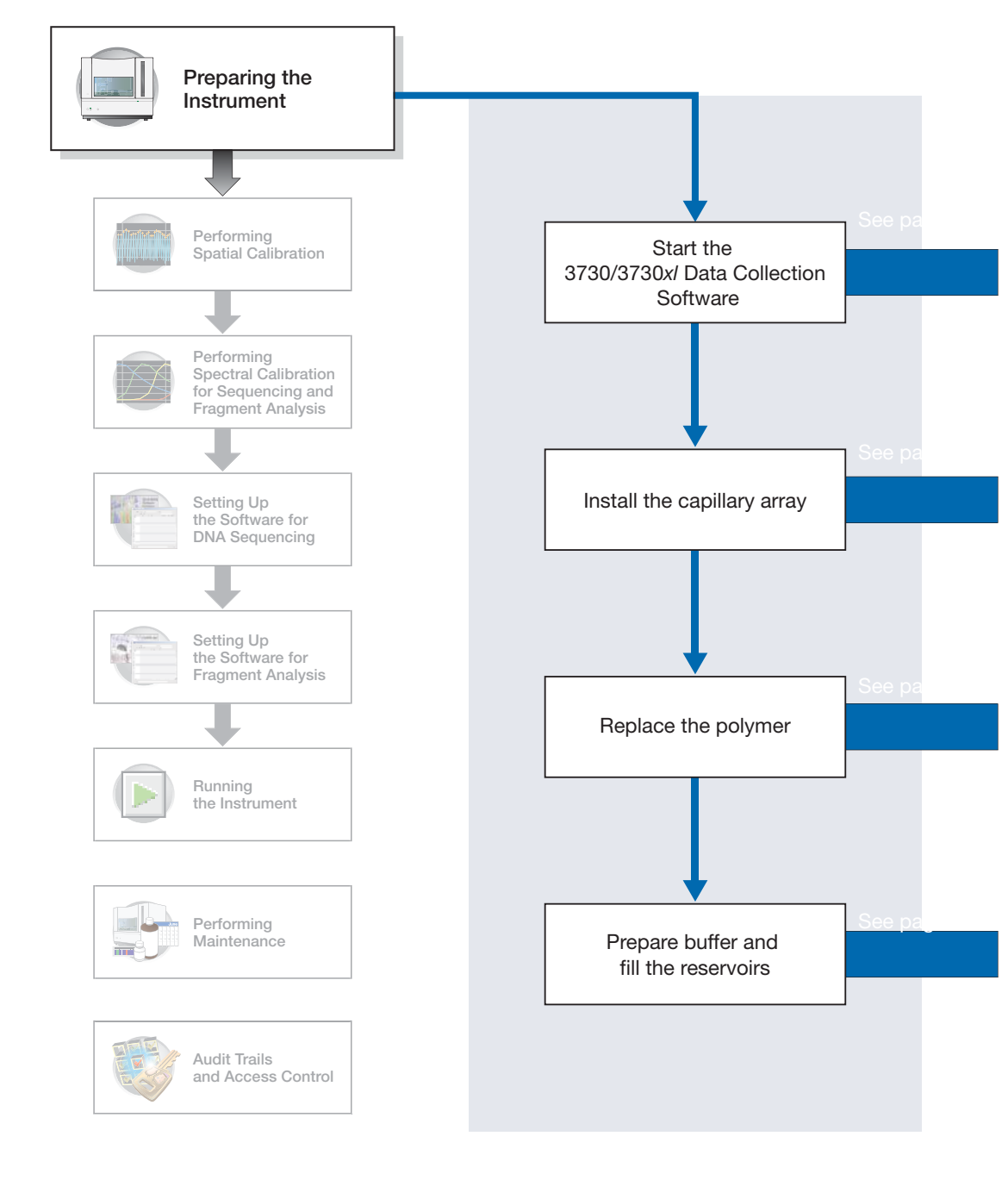

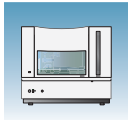

### <span id="page-9-0"></span>**Instrument and Parts**

#### **Polymer Delivery Pump (PDP)**

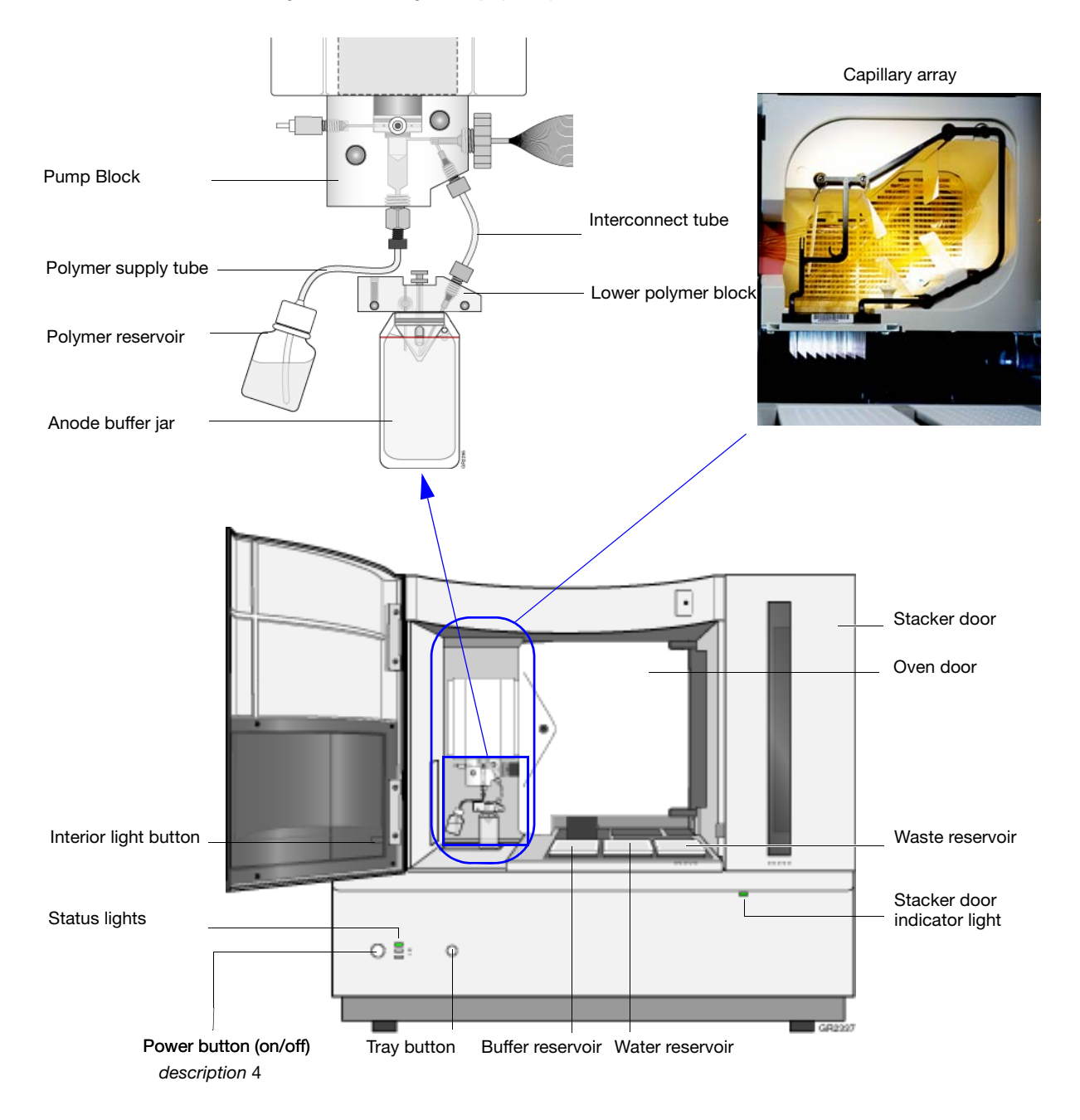

**Chapter 1** Preparing the Instrument *Polymer Delivery Pump Detail*

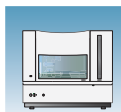

**1**

### <span id="page-10-0"></span>**Polymer Delivery Pump Detail**

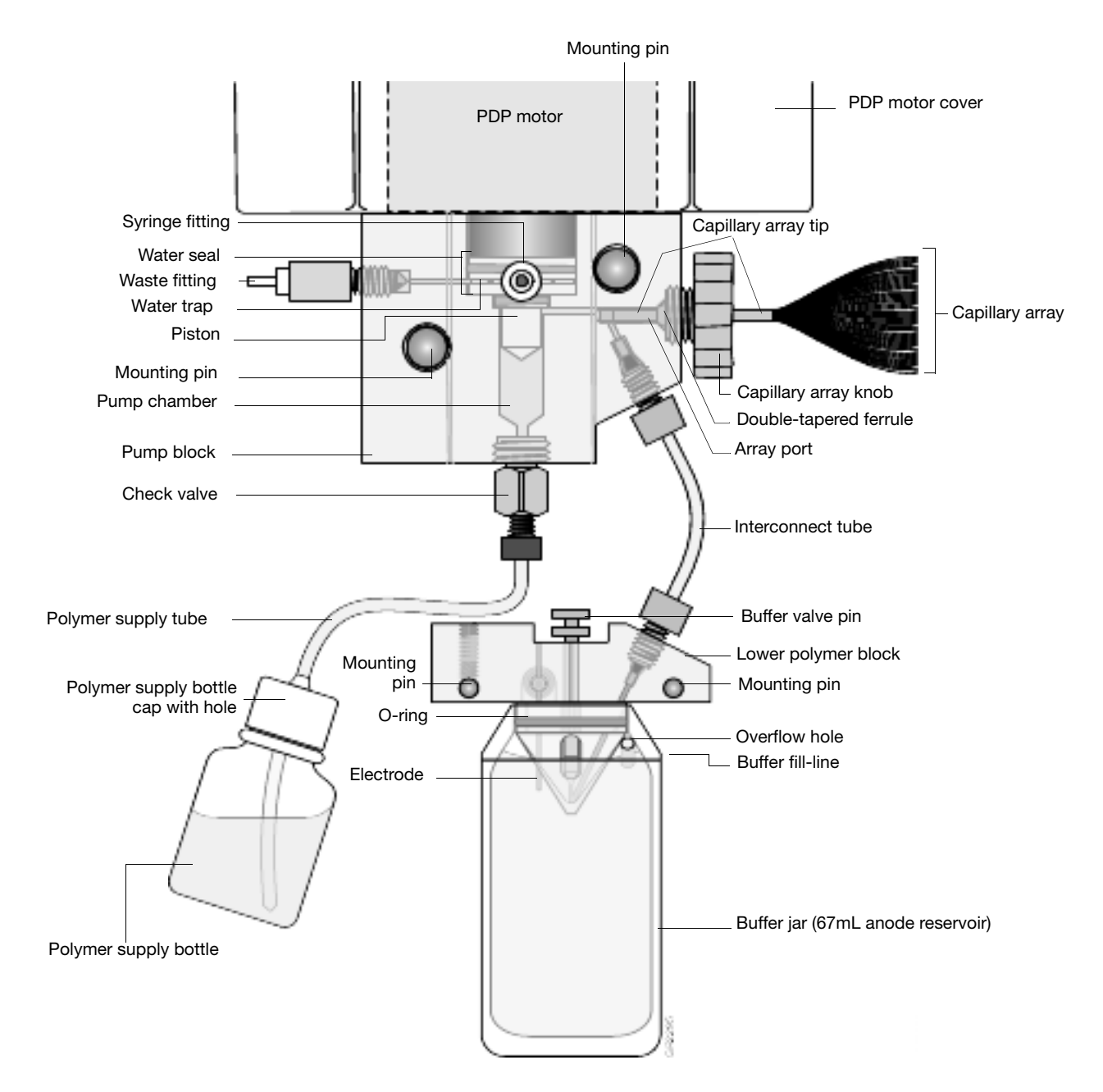

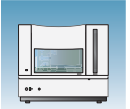

### <span id="page-11-0"></span>**Overview**

This chapter explains how to prepare the instrument for a run by installing the capillary array, buffer, and reservoirs.

#### **Powering On the Computer and 3730/3730***xl* **Analyzer Instrument**

- <span id="page-11-1"></span>**1.** Press the power button on the monitor to power it on.
- **2.** Press the power button on the computer to power it on.
- **3.** In the **Log On to Windows** dialog box:
	- **a.** In the **User Name** field, enter your user name.
	- **b.** In the **Password** field, enter your password.
	- **c.** Click  $\begin{array}{|c|c|c|c|c|} \hline \text{c.} & \text{Click} & \text{OK} \hline \end{array}$ .
- **4.** Close the oven door.
- **5.** Close the stacker drawer.

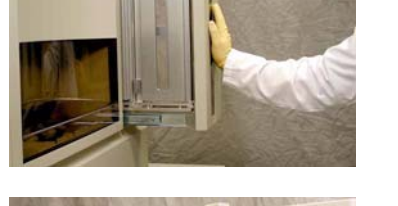

Stacker drawer

Instrument door

**6.** Close the instrument door.

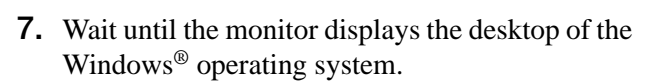

**8.** Press the power button on the 3730/3730*xl*  Analyzer instrument to power it on.

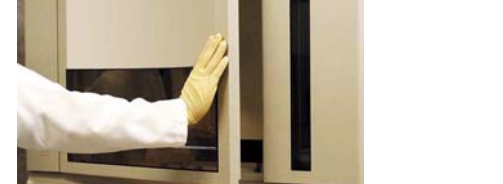

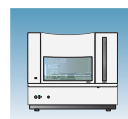

### **The Status Lights**

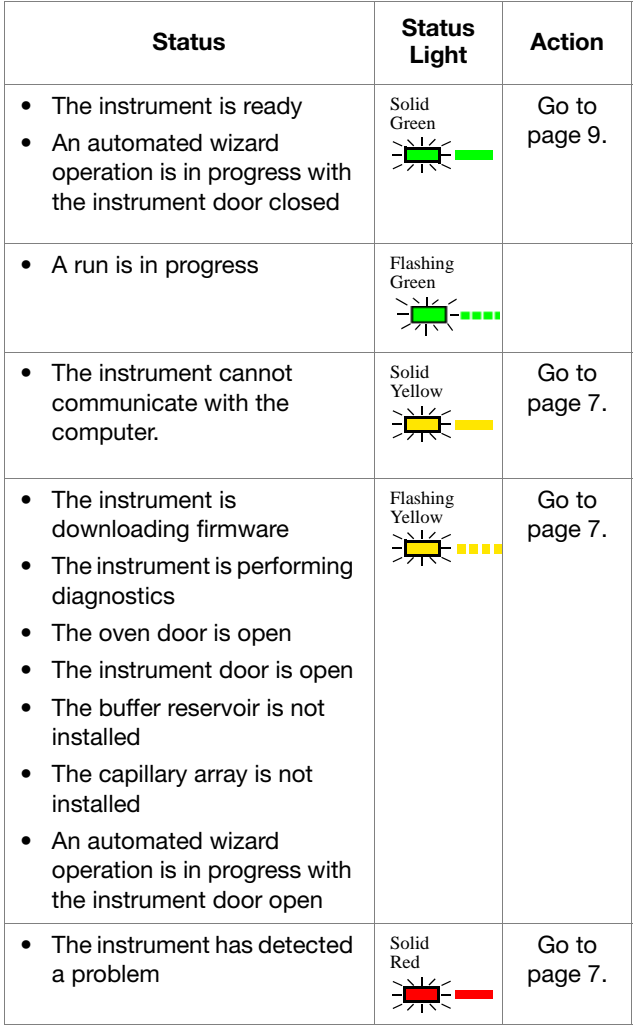

**Notes**

Applied Biosystems® 3730/3730*xl* DNA Analyzer Getting Started Guide **5**

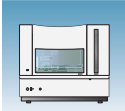

## <span id="page-13-0"></span>**Troubleshooting Instrument Status Lights**

#### **Flashing Yellow**

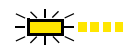

To determine the source of the problem:

- **1.** Press on the instrument door to ensure that it is closed. If the 3730/3730*xl* Analyzer instrument displays the green status light, then the instrument door was open. Go to [page 9](#page-16-0)
- **2.** If the 3730/3730*xl* Analyzer instrument continues to display the flashing yellow light:
	- **a.** Open the instrument door.
	- **b.** Press on the oven door to verify that it is closed.
	- **c.** Close the instrument door.
	- **d.** If the 3730/3730*xl* Analyzer instrument displays the green status light, then the oven door was open. Go to [page 9](#page-16-0)
- **3.** If the 3730/3730*xl* Analyzer instrument continues to display the flashing yellow light:
	- **a.** Open the instrument door.
	- **b.** Open the oven door.
	- **c.** Check that the buffer reservoir and capillary array are installed.
	- **d.** Close the oven door.
	- **e.** Close the instrument door.

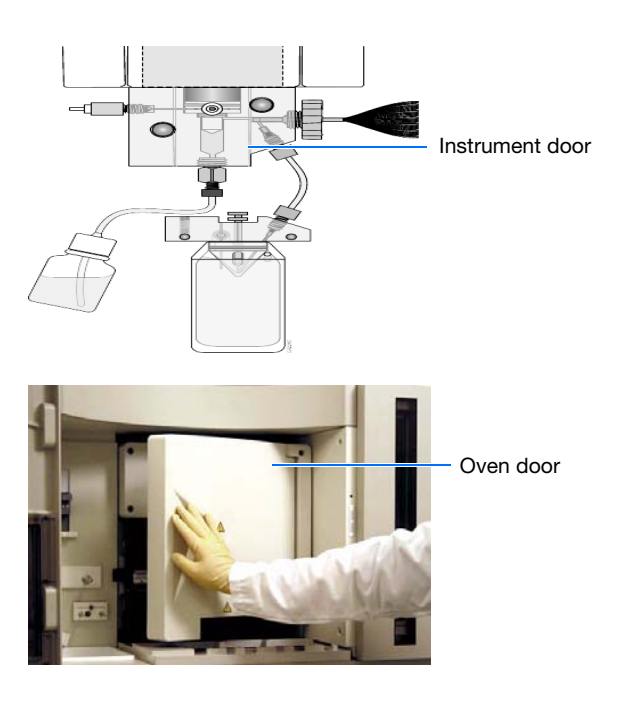

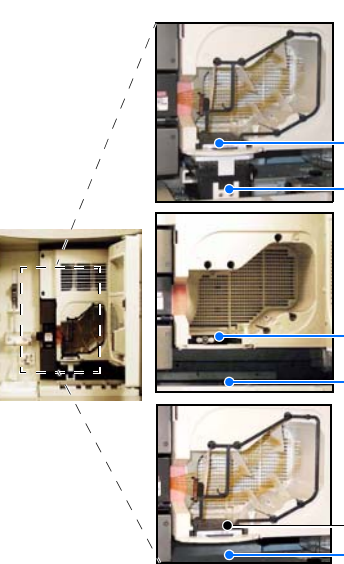

- **OK** Go to [page 9.](#page-16-0)
- Buffer reservoir (installed) Capillary array (installed) **OK** – Go to [page 9.](#page-16-0)
- Buffer reservoir (not installed) Capillary array (not installed)

Capillary array (installed) Buffer reservoir (not installed)

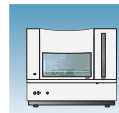

#### <span id="page-14-0"></span>**Solid Yellow Light**

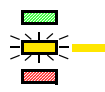

To determine the source of the problem, verify that the:

- **1.** Monitor displays the desktop of the Windows operating system.
- **2.** Ethernet cable is connected to the back of the 3730/3730*xl* Analyzer instrument.
- **3.** Other end of the Ethernet cable is connected to the computer.
- **4.** Instrument door is closed.
- **5.** Buffer, water, and waste reservoirs are in place.
- **6.** 3730 Analyzer User account password is functional.

<span id="page-14-1"></span>If the instrument continues to display the solid yellow light, contact Applied Biosystems technical support or your service representative for further assistance.

#### <span id="page-14-2"></span>**Solid Red Light**

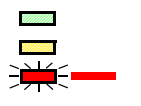

- To determine the source of the problem:
- **1.** If the instrument continues to display the solid red light:
	- **a.** Power off the instrument.
	- **b.** Wait for 30 seconds.
	- **c.** Power on the instrument.
- **2.** If the instrument continues to display the solid red light:
	- **a.** Start the 3730/3730*xl* Analyzer Data Collection Software as explained [page 9](#page-16-0).
	- **b.** In the navigation pane of the Data Collection Software, double-click **GA Instruments** > **ga3730** > **instrument name** > **Instrument Status** > **Event Log**.

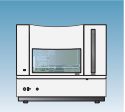

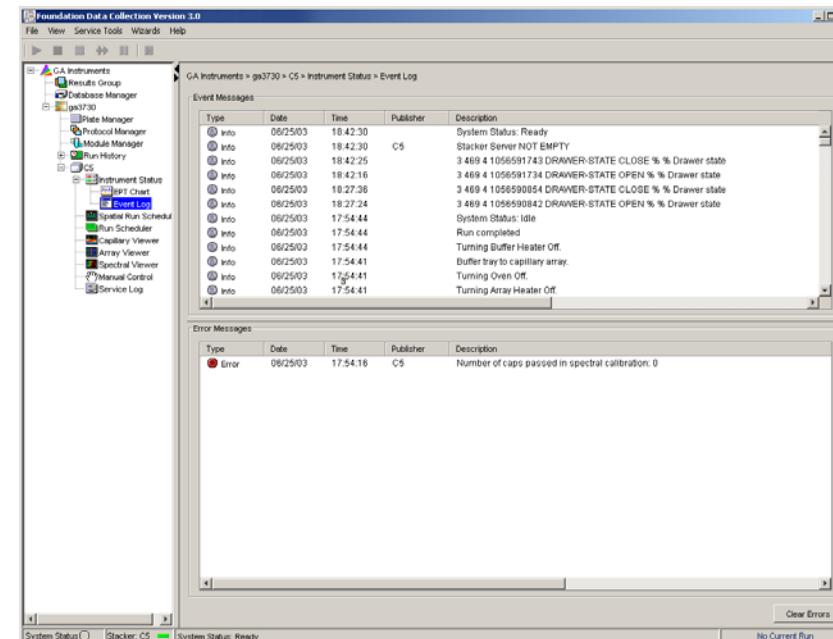

- **c.** In the Event Log view, find the last message in the log file.
- **d.** Using the error code, perform the required tasks to fix the problem.
- **3.** If the instrument continues to display the solid red light, contact technical support or your service representative for further assistance.

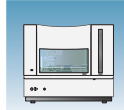

### <span id="page-16-0"></span>**Starting the 3730/3730***xl* **Analyzer Data Collection Software**

**1.** Select  $\frac{H}{L}$  start > All Programs > **Applied Biosystems** > **Unified Data Collection** > **Run Unified Data Collection v3.0**.

The data collection software opens the Service Console dialog box.

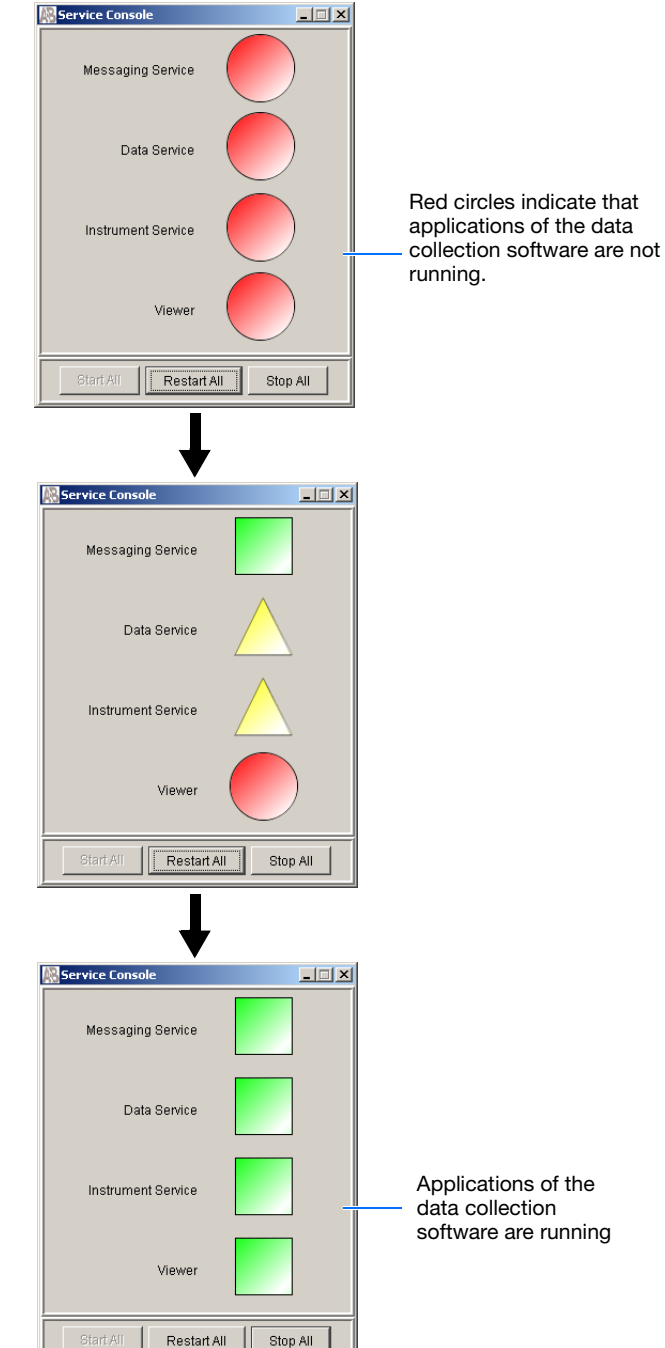

Wait for the Service Console dialog box to open the applications of the data collection software.

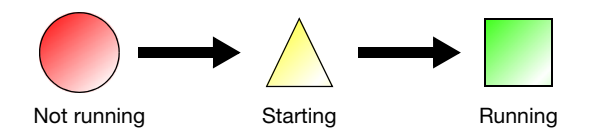

When all applications are running (green squares), the Data Collection software opens the Data Collection Viewer.

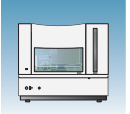

**Chapter 1** Preparing the Instrument *Installing the Capillary Array*

### <span id="page-17-0"></span>**Installing the Capillary Array**

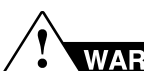

#### **WARNING CHEMICAL HAZARD.**

**POP 7™ polymer** may cause eye, skin, and respiratory tract irritation. Read the MSDS, and follow the handling instructions. Wear appropriate protective eyewear, clothing, and gloves. Use for research and development purposes only.

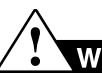

#### **WARNING CHEMICAL HAZARD.**

**Running Buffer with EDTA** causes eye, skin, and respiratory tract irritation. Read the MSDS, and follow the handling instructions. Wear appropriate protective eyewear, clothing, and gloves.

#### **Required Materials**

- Capillary array, 96- or 48-capillary
- Lab wipes, lint-free
- Gloves

#### **Guidelines for Capillary Use**

- Do not bend the capillaries
- Store capillary arrays using a buffer reservoir and the header shipping cover. For storage information refer to the *Maintenance and Troubleshooting Guide* PN 4359473).

#### **Installing a New or Used Capillary Array**

**IMPORTANT!** Wear gloves when you handle the capillary array.

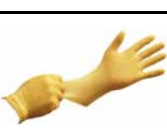

**CAUTION** Failure to use the Install Array wizard when changing capillary arrays can result in degraded analysis data.

- **1.** Close the instrument door.
- **2.** In the Data Collection software, select  $\triangle$  GA Instruments >  $\ge$  ga3730 >  $\Box$ **instrument name >.**

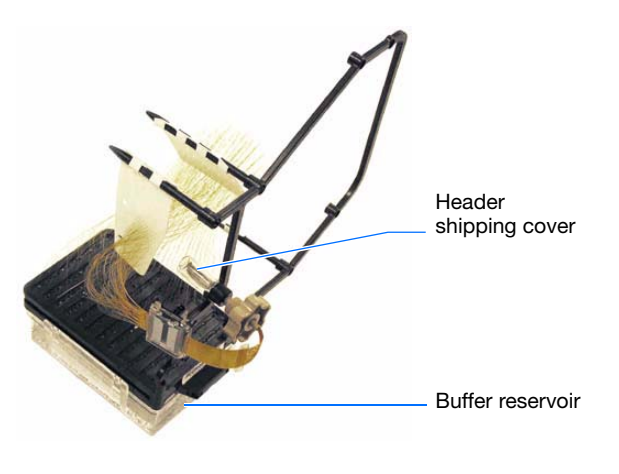

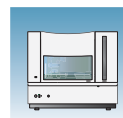

#### **3.** On the toolbar, select **Wizards > Install Array Wizard**.

- **4.** Install the array as instructed by the Array wizard.
- **5.** Perform a spatial calibration (see [page 22](#page-29-2)).

Wizards Help

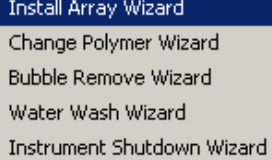

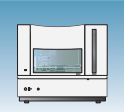

### <span id="page-19-0"></span>**Replacing the Polymer**

**Note:** You can omit this section if you have installed a capillary array using the Install Array wizard during the initial activation of the instrument.

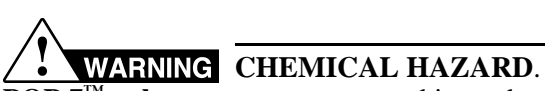

**POP 7™ polymer** may cause eye, skin, and respiratory tract irritation. Read the MSDS, and follow the handling instructions. Wear appropriate protective eyewear, clothing, and gloves. Use for research and development purposes only.

#### **Required Materials**

- POP- $7^{\text{m}}$  polymer
- Wipes, lint-free
- Gloves

#### **Guidelines for Polymer Use**

- Check the polymer blocks and lines daily for bubbles.
- Ensure that you have enough polymer for operation:
	- $A$  96-capillary run uses approximately 250  $\mu$ L of polymer
	- $A 48$ -capillary run uses approximately 110 µL of polymer.

#### **When to Replace the Polymer**

Replace the polymer on the instrument:

- Weekly (polymer lifetime is 7 days at  $25^{\circ}$ C)
- If insufficient polymer remains for the planned run set

**IMPORTANT!** Failure to replace expired/old polymer may lead to loss of resolution and data quality.

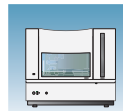

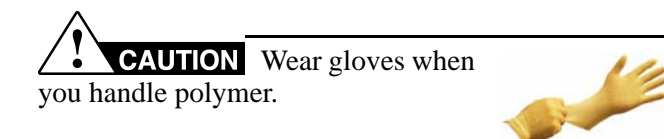

- **1.** Close the instrument door.
- **2.** In the Data Collection software, select  $\triangle$  GA Instruments >  $\ge$  ga3730 > *<u>***instrument name.**</u>

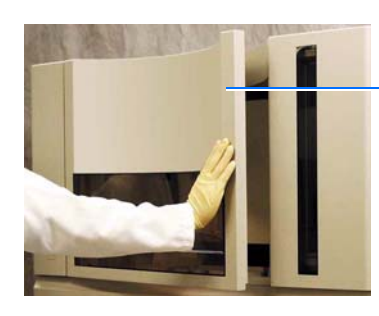

Wizards Help

Install Array Wizard Change Polymer Wizard Bubble Remove Wizard Water Wash Wizard Instrument Shutdown Wizard Instrument door

- **3.** On the toolbar, select **Wizards** > **Change Polymer Wizard**.
- **4.** Change the polymer as instructed by the Change Polymer wizard.

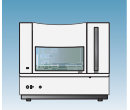

### <span id="page-21-0"></span>**Preparing Buffer and Filling the Reservoirs**

**WARNING CHEMICAL HAZARD.** 

**Running Buffer with EDTA** causes eye, skin, and respiratory tract irritation. Read the MSDS, and follow the handling instructions. Wear appropriate protective eyewear, clothing, and gloves.

#### **Required Materials**

- Retainer, buffer/water/waste
- Septa
- Reservoir caps
- Reservoir, buffer/water/waste
- Plate base, water/waste
- Plate base, buffer
- Water, deionized, 180 mL plus, 160 mL for water and waste reservoirs
- 10X Genetic Analyzer Running Buffer with EDTA, 20 mL
- Graduated cylinder, 250-mL
- Gloves, silicone-free, powder-free

#### **Buffer Storage**

The 1X run buffer can be stored at:

- 2 to 8 °C for up to 1 month
- Room temperature for 1 week

#### **When to Change the Buffer**

Replace the buffer in the reservoirs every 48 hours, or before each batch of runs.

**IMPORTANT!** Failure to replace buffer may lead to loss of resolution and data quality.

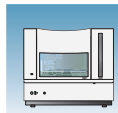

#### **Preparing the 1**✕ **Run Buffer**

**IMPORTANT!** Wear gloves when you handle running buffer with EDTA.

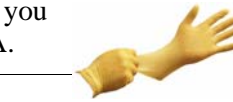

#### **WARNING CHEMICAL HAZARD. Running Buffer with EDTA** causes eye, skin, and respiratory tract irritation. Read the MSDS, and

follow the handling instructions. Wear appropriate protective eyewear, clothing, and gloves.

- **1.** Pour 20 mL 10X running buffer with EDTA into a graduated cylinder.
- **2.** Add 180 mL deionized water to bring the total volume to 200 mL.
- **3.** Mix well and set aside.

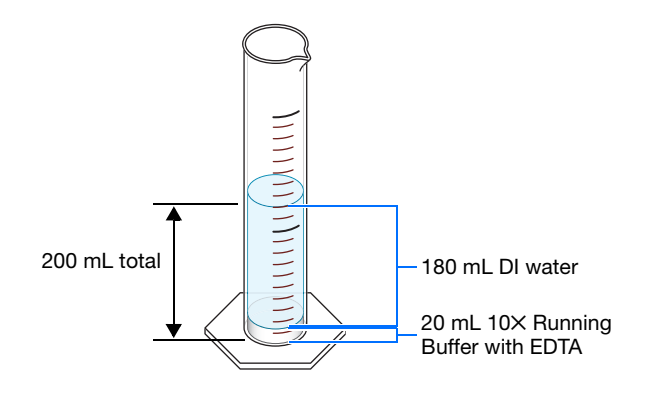

### **Filling the Water and Buffer Reservoirs**

**2.** Press the Tray button to bring the autosampler to

**3.** Wait for the autosampler to stop moving and for the green status light to illuminate before you

**IMPORTANT!** Wear gloves when you handle the reservoir.

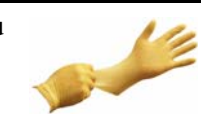

**1.** Close the instrument door.

the forward position.

open the instrument door.

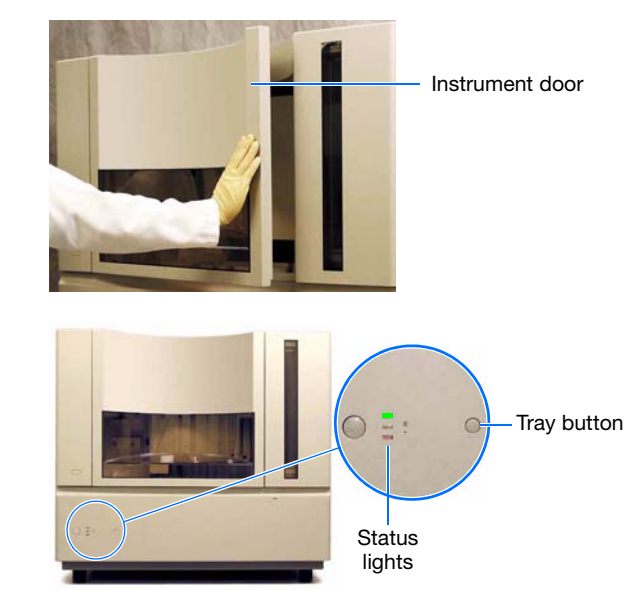

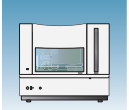

- **4.** Unplug the buffer reservoir. Remove the buffer, water, and waste reservoir assemblies from the instrument.
- **5.** Disassemble each reservoir assembly then empty the contents of the reservoirs into an aqueous waste container.
- **6.** Rinse each reservoir using deionized water.
- **7.** Dry the reservoirs using lint-free wipes.

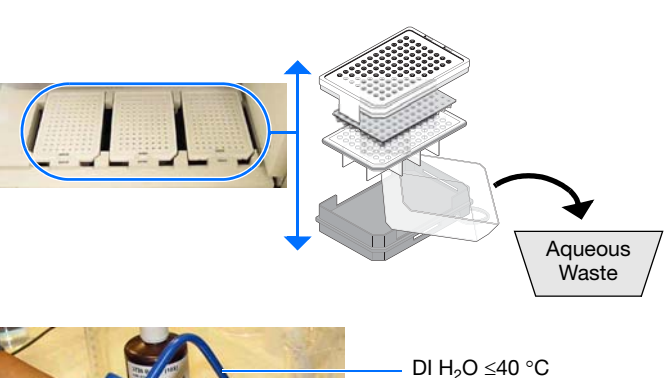

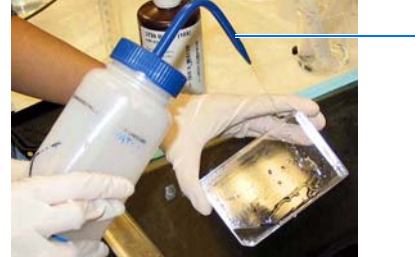

**8.** Fill then assemble the reservoirs.

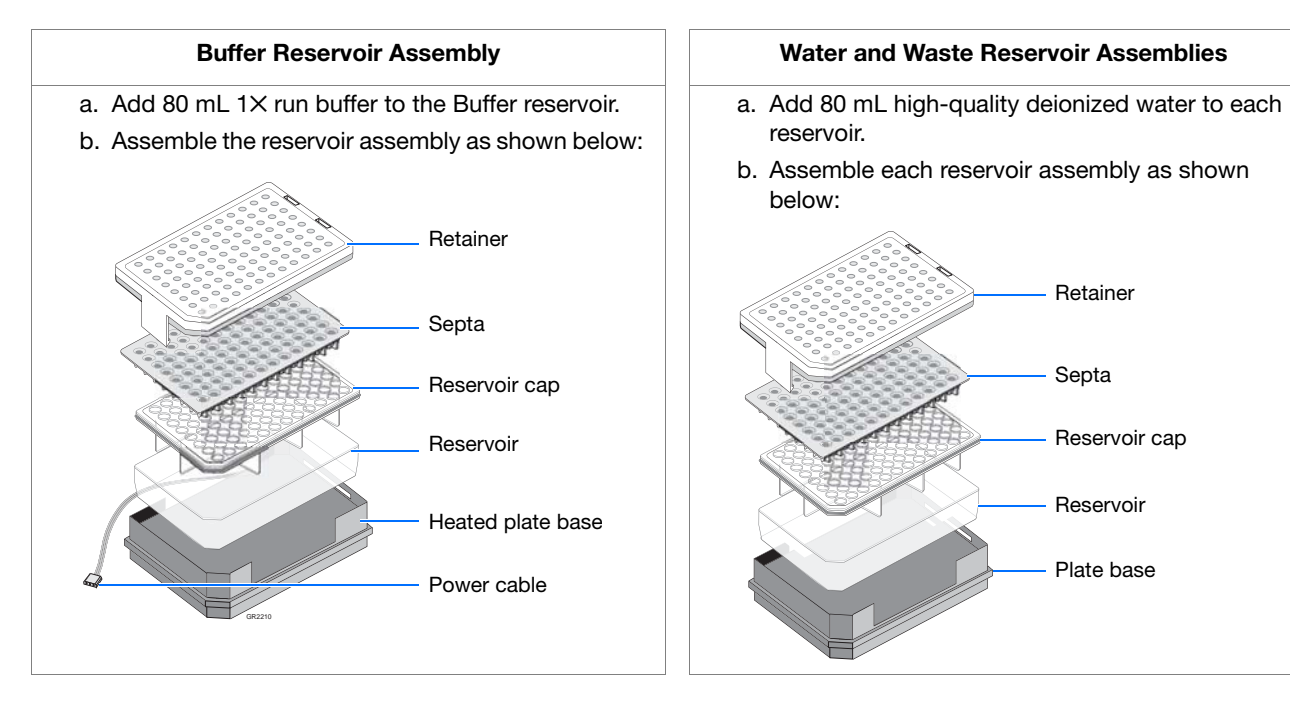

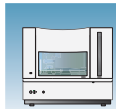

- **9.** To prevent damage to the capillary array, inspect each reservoir assembly and verify that the:
	- Septa fit snugly and flush on the reservoir cap
	- Rubber gasket around the edge of the reservoir cap is seated correctly
	- Holes of the plate retainer and the septa strip are aligned
- **10.** Dry the reservoirs using lint-free wipes.

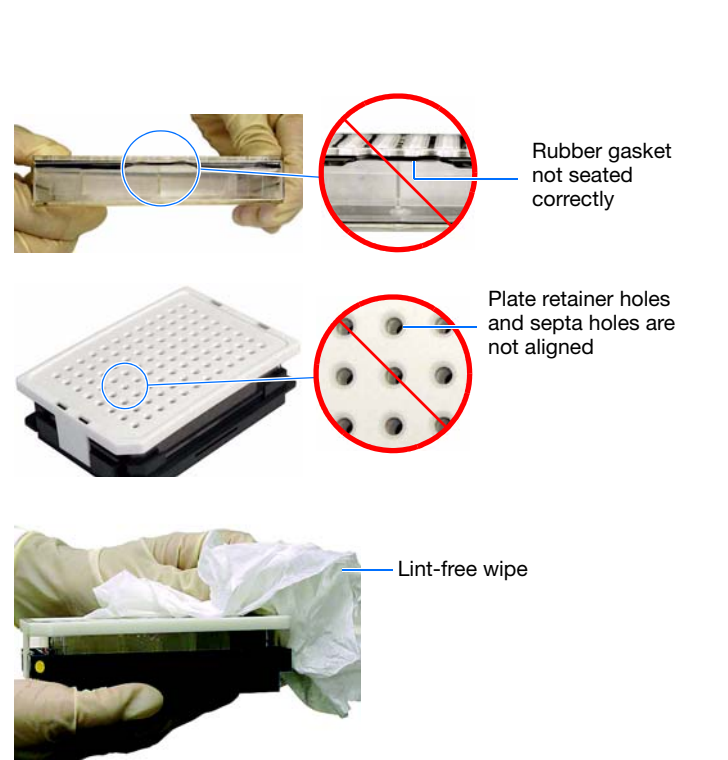

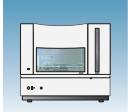

## <span id="page-25-0"></span>**Placing Reservoirs into the Instrument**

**WARNING CHEMICAL HAZARD.** 

**Running Buffer with EDTA** causes eye, skin, and respiratory tract irritation. Read the MSDS, and follow the handling instructions. Wear appropriate protective eyewear, clothing, and gloves.

**1.** Connect the Buffer reservoir plate base cable into the heater outlet within the instrument.

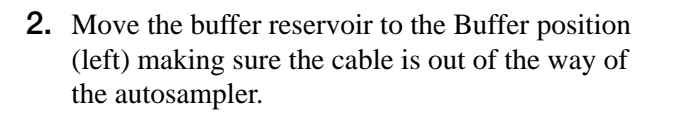

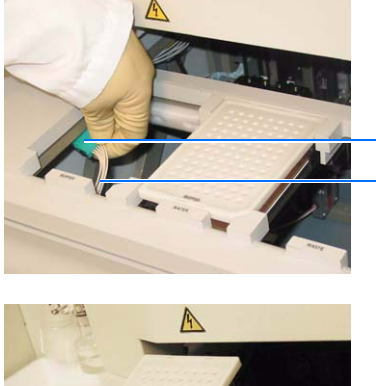

Heater outlet Plate base cable

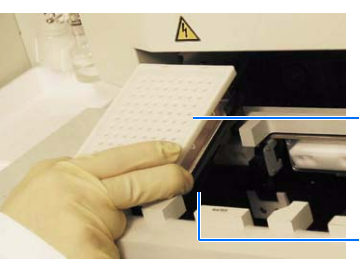

**3a 3b 3c**

Buffer reservoir

Buffer position

- **3.** Place the Water and Waste reservoirs into the instrument. The reservoirs must be in the following order from left to right:
	- **a.** Buffer reservoir
	- **b.** Water reservoir
	- **c.** Waste reservoir
- **4.** Close the instrument door.

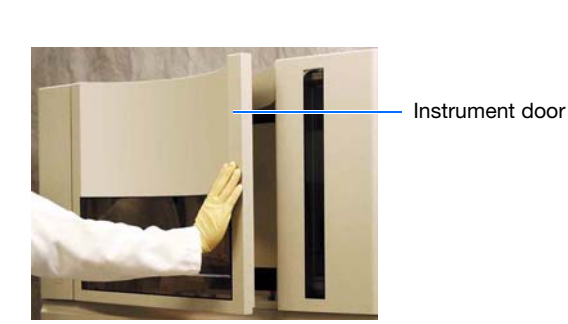

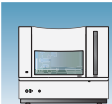

**5.** Press the Tray button to return the autosampler to the array position.

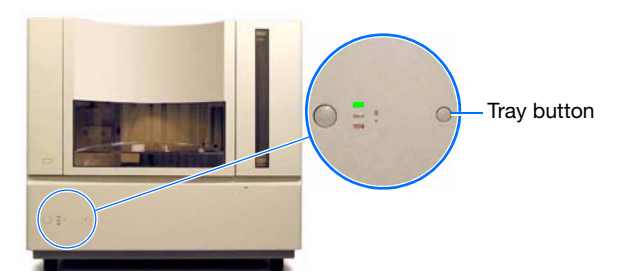

#### **Filling the Anode Buffer Jar**

**WARNING CHEMICAL HAZARD. Running Buffer with EDTA** causes eye, skin, and respiratory tract irritation. Read the MSDS, and follow the handling instructions. Wear appropriate protective eyewear, clothing, and gloves.

Replace the anode buffer:

- Before each group of scheduled runs, or at least every 24 to 48 hours
- Every time you fill the polymer block with new polymer
- Every time you change the buffer reservoir

**IMPORTANT!** Wear gloves when you handle the anode buffer jar.

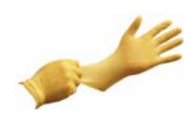

- <span id="page-26-0"></span>**1.** Remove the anode buffer jar by pulling it down and twisting it slowly.
- **2.** Empty the anode buffer jar into an aqueous waste container.
- **3.** Rinse the anode buffer jar using deionized water.
- **4.** Rinse the anode buffer jar using 1× run buffer:
	- **a.** Add 5 mL 1✕ run buffer to the anode buffer jar.
	- **b.** Tilt the anode buffer jar 90°.

#### **Notes**

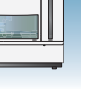

**1**

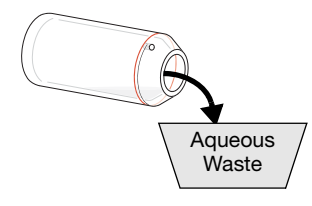

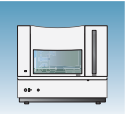

**c.** Rotate the jar to rinse the interior with buffer.

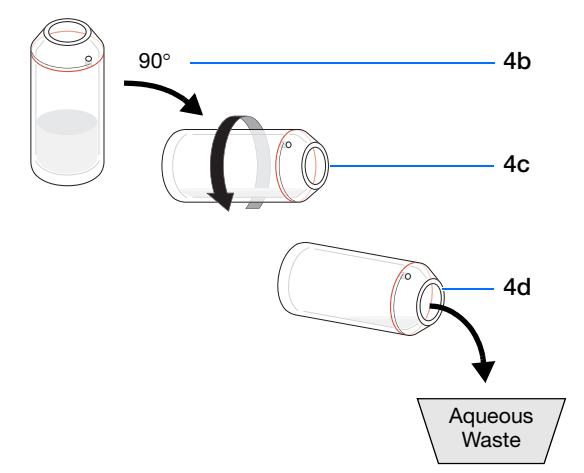

- **d.** Empty the anode buffer jar into an aqueous waste container.
- **5.** Add 67 mL 1X run buffer to the jar.
- **6.** Put the anode buffer jar on the instrument with the overflow hole facing you.

**Note:** The meniscus should line up just under the red fill line when installed on the instrument.

- <span id="page-27-0"></span>**7.** Verify that the electrode is immersed in the buffer.
- **8.** If the reservoir fills completely as polymer is added, perform [steps 1 through](#page-26-0) [7](#page-27-0) of this procedure to discard and replace the running buffer.

**IMPORTANT!** Replace buffer if excess polymer is expelled into the anode jar.

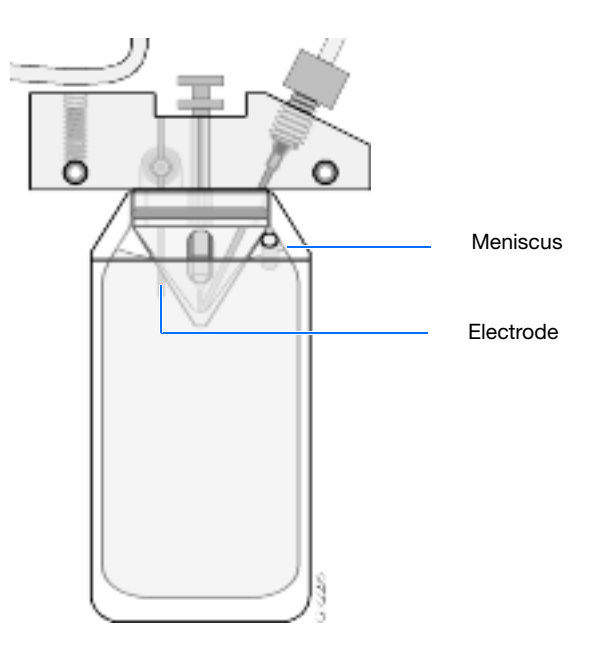

<span id="page-28-0"></span>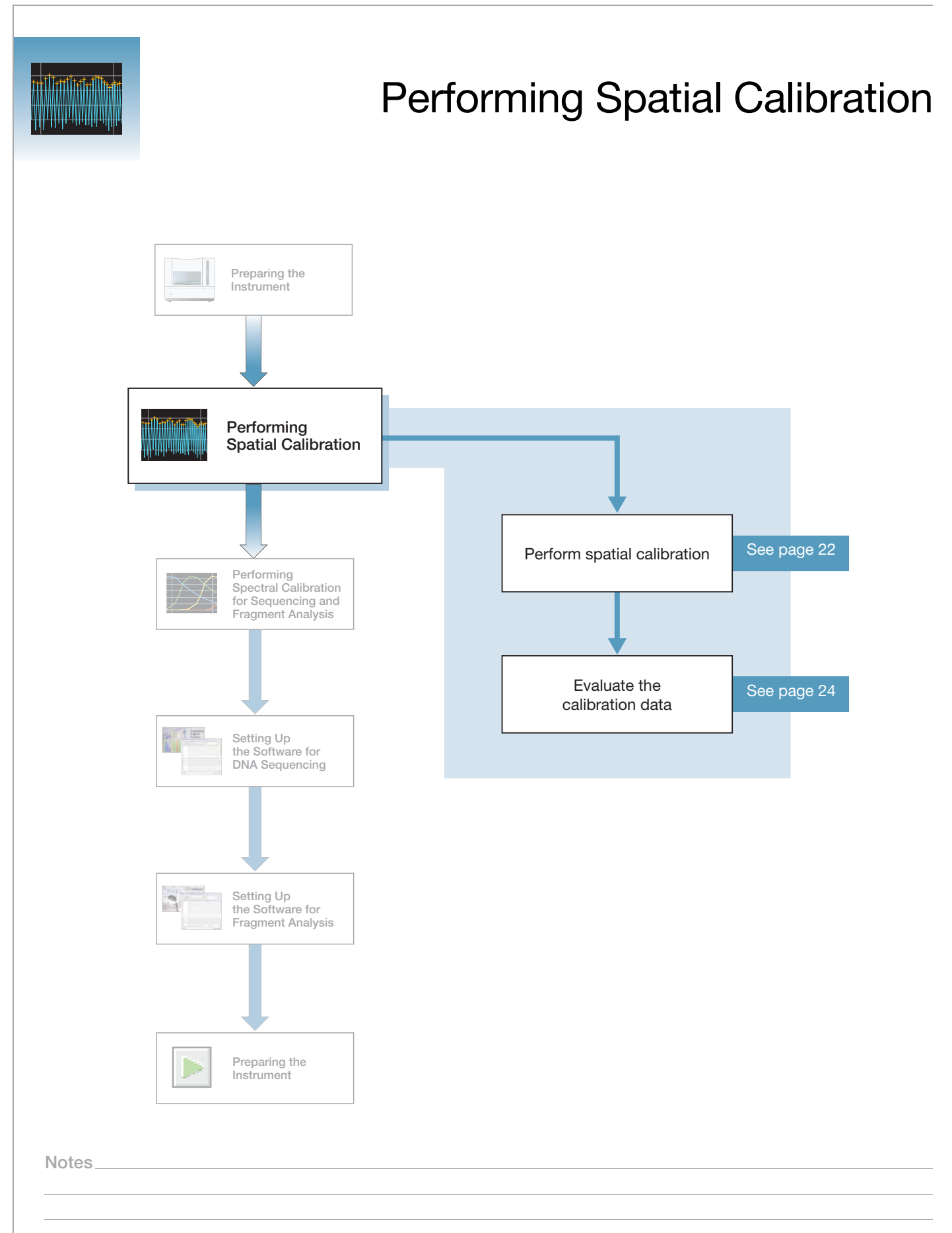

### <span id="page-29-0"></span>**Overview**

#### **What a Spatial Calibration Tells You**

The 3730/3730*xl* Analyzer Data Collection Software uses images collected during spatial calibration to establish a relationship between the signal emitted by each capillary and the position where is detected by the CCD camera.

#### **When to Perform a Spatial Calibration**

Perform a spatial calibration after you:

- Install a new or used capillary array
- Remove the capillary array from the detection cell block (even to adjust it)
- Move the instrument (even if the instrument was moved on a table with wheels)

## <span id="page-29-2"></span><span id="page-29-1"></span>**Performing Spatial Calibration**

- **1.** In the navigation pane of the Data Collection Software, double-click
	- $\triangle$  GA Instruments >  $\angle$  ga3730 >  $\Box$  instrument name >  $\Box$  Spatial Run **Scheduler**.

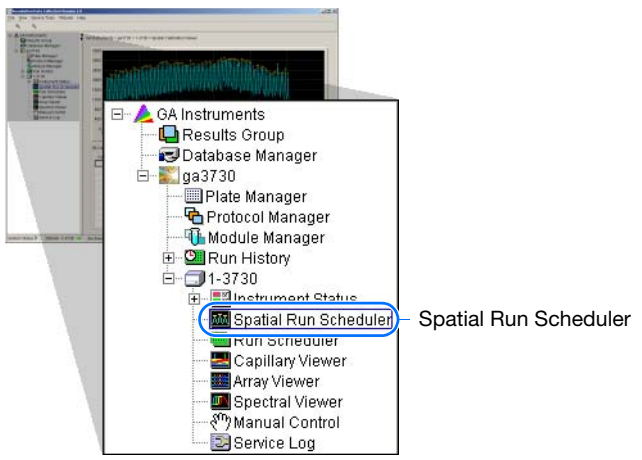

- **2.** In the Spatial Run Scheduler view, do one of the following:
	- If the capillaries contain fresh polymer, select **Protocol** > **SpatialNoFill**.
	- Otherwise, select **Protocol** > **SpatialFill**.

**Note:** You do not need to fill the capillaries each time you perform a spatial calibration.

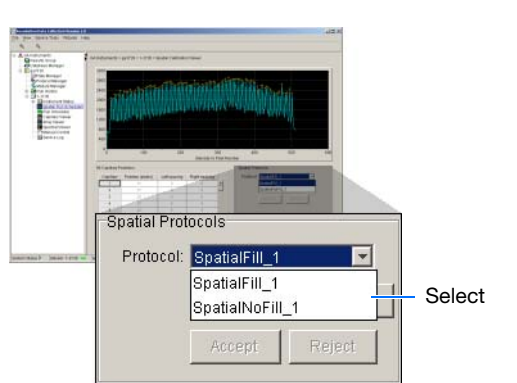

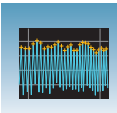

**3.** Click Start

The approximate calibration run times are:

- 48-cap/36cm array with fill, 4 minutes.
- 96-cap/36cm array with fill, 3 minutes.
- No fill, 2 minutes.

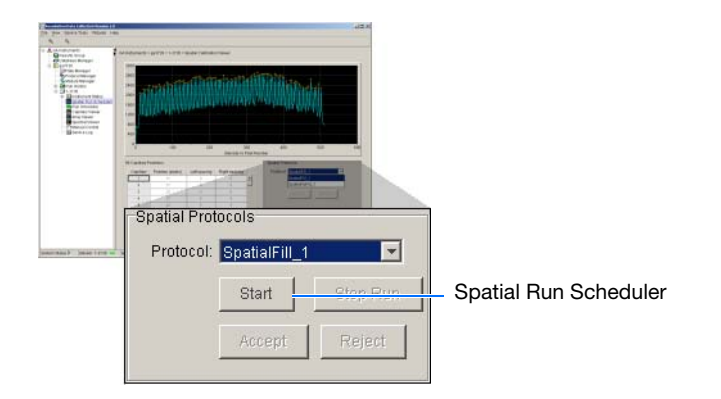

<span id="page-30-0"></span>**4.** Evaluate the calibration as explained on [page 24](#page-31-0).

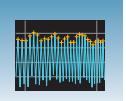

### <span id="page-31-0"></span>**Evaluating the Calibration Data**

**Note:** Examples of passing spatial calibration profiles start on [page 27.](#page-34-0)

**1.** Verify that the peaks of the spatial calibration are approximately the same height.

Are the peaks in the profile approximately the same height?

*Yes* – Go to [step 2 on page 25](#page-32-0).

*No* – How does the peak height vary?

• If the peak height increases at the beginning and the end of the spatial profile, then the variation in peak height is acceptable. Go to [step 2 on page 25.](#page-32-0)

*Irregular* – If the peak heights are irregular, go to "If the Calibration Fails" in the *Maintenance and Troubleshooting Guide PN 4359473.*

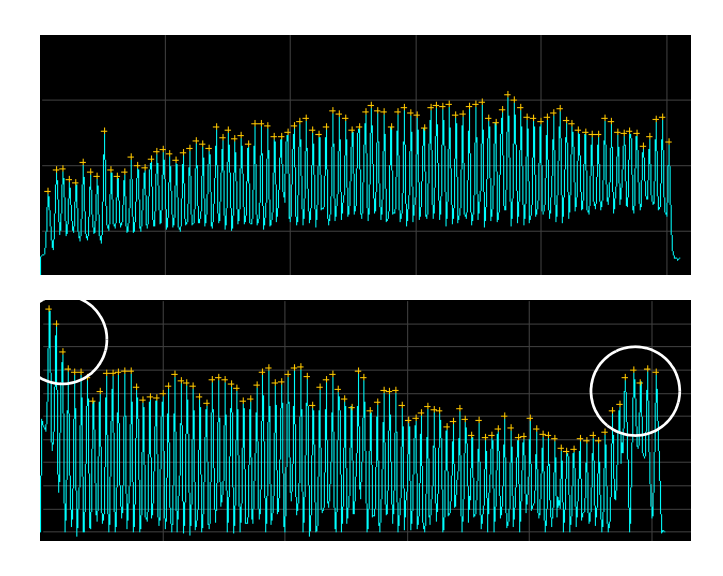

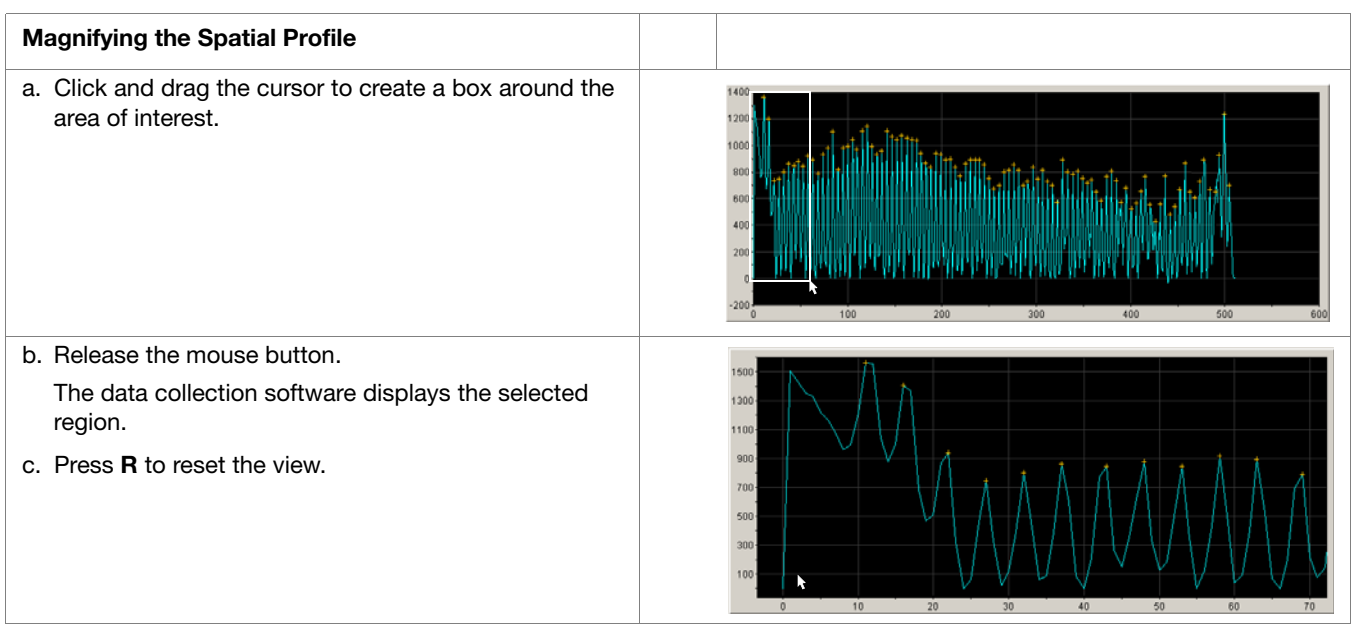

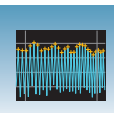

<span id="page-32-0"></span>**2.** Verify that an orange cross appears at the top of each peak in the profile.

Does a cross appear at the top of each peak?

 $Yes - Go$  to [step 3](#page-32-1).

No – Where in the profile is the peak located?

• Left side of the profile

If using a 96-capillary array, a small peak may appear in the left side of the profile. The peak is normal, go to [step 3](#page-32-1).

• After the first peak

The data collection software did not locate the peak correctly.

Move an orange cross to cover the peak. See, "To move an orange cross" in the *Maintenance and Troubleshooting Guide PN 4359473.*

<span id="page-32-1"></span>**3.** Check the profile for irregular peaks.

Does the profile contain any irregular peaks?

Yes – The calibration run has failed. Go to "If the Calibration Fails" in the *Maintenance and Troubleshooting Guide PN 4359473.*

No – Go to [step 4](#page-30-0).

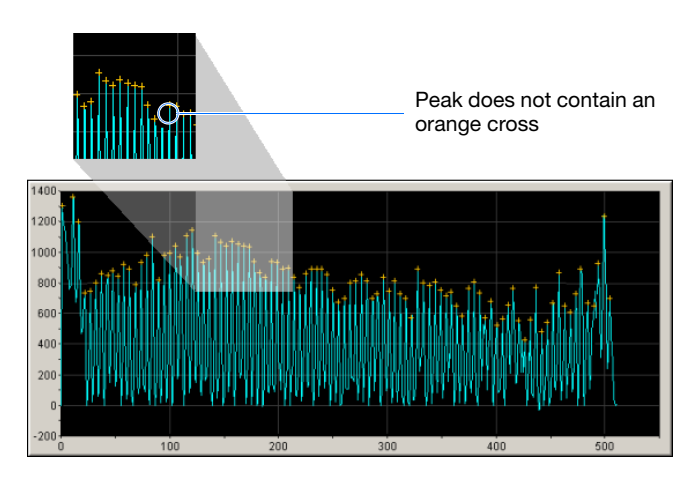

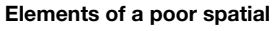

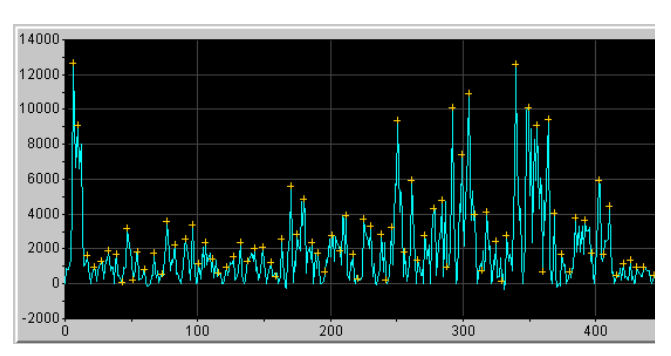

**Notes**

**2**

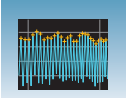

- **4.** Examine each row of the 96 Capillary Position table. Typical values for the **Left spacing** and **Right spacing** columns are:
	- 4 to 8 pixels for a 96-capillary array
	- 9 to 11 pixels for a 48-capillary array

**Note:** Values greater than those stated above are acceptable if you are able to see a corresponding gap in the capillaries in the detection cell.

Be sure to account for all capillaries (e.g., 96 capillary positions for 96 capillary array).

- If *not*, verify that all peaks have crosses. If each peak does not each have a cross, see the Troubleshooting table below.
- If *yes*, go to step 5.
- **5.** Accept or reject the spatial calibration as follows:

If the calibration:

- Passed, click Accept writes the calibration data to the database.
- Failed, click  $\overline{\phantom{a}}$  Reject  $\overline{\phantom{a}}$ , then go to "If the Calibration Fails" in the *Maintenance and Troubleshooting Guide PN 4359473*.

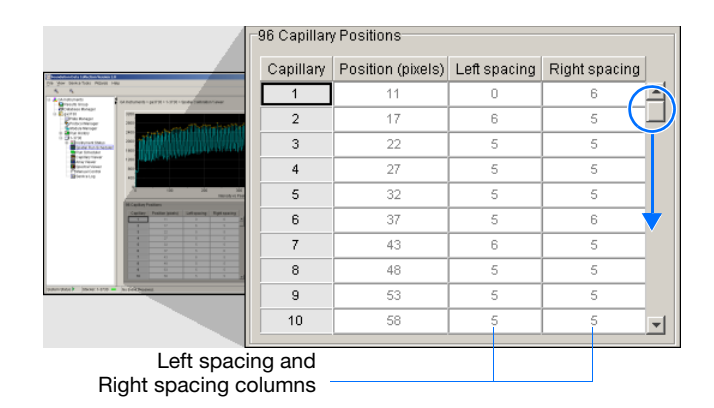

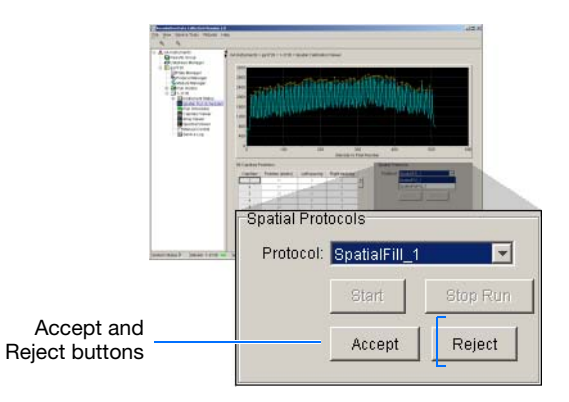

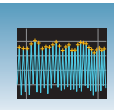

#### <span id="page-34-0"></span>**Examples of Passing Spatial Profiles**

**IMPORTANT!** Improper peak identification may lead to sample mistracking on the instrument, and potential sample misnaming.

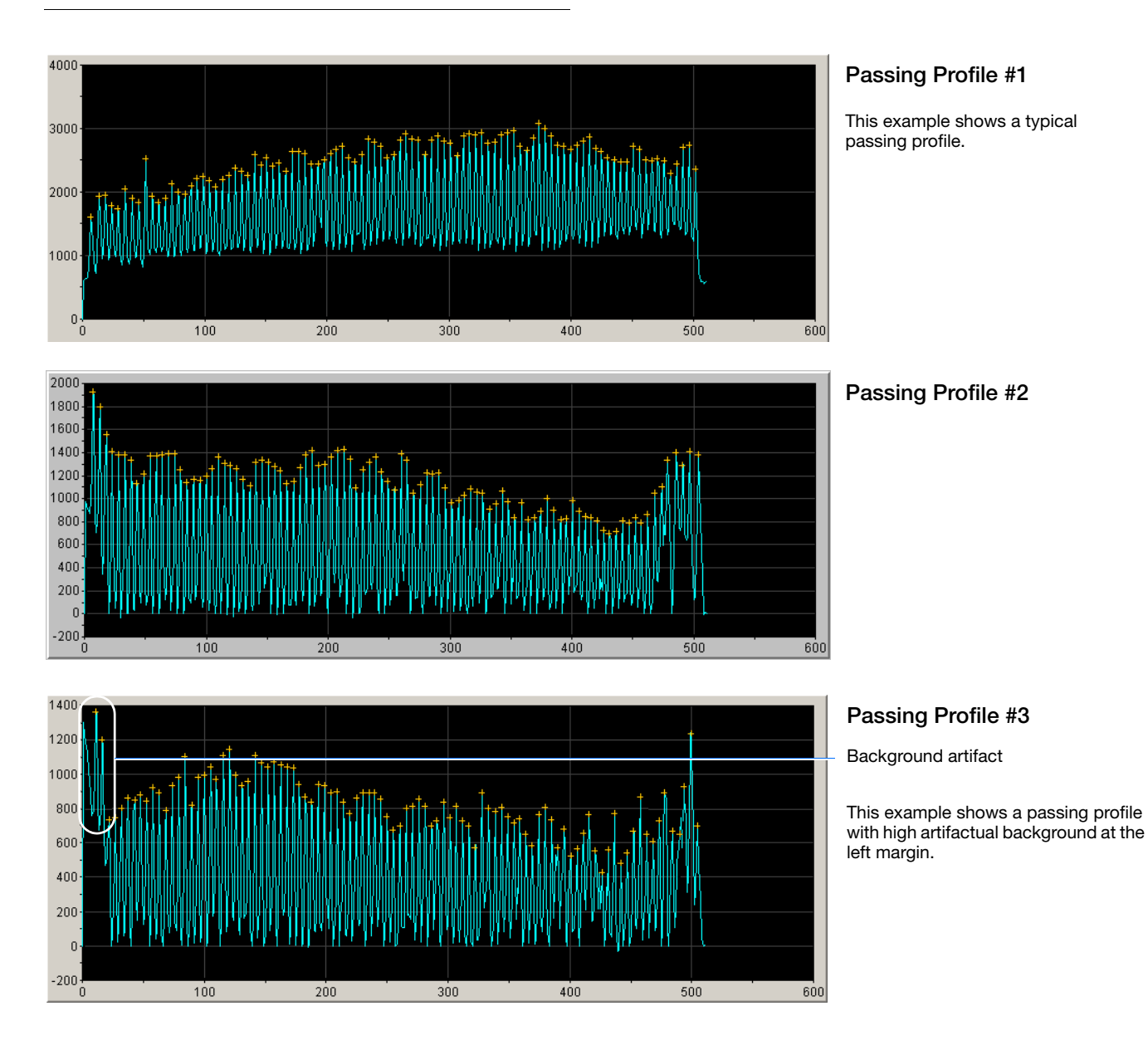

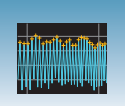

**Chapter 2** Performing Spatial Calibration *Evaluating the Calibration Data*
**3**

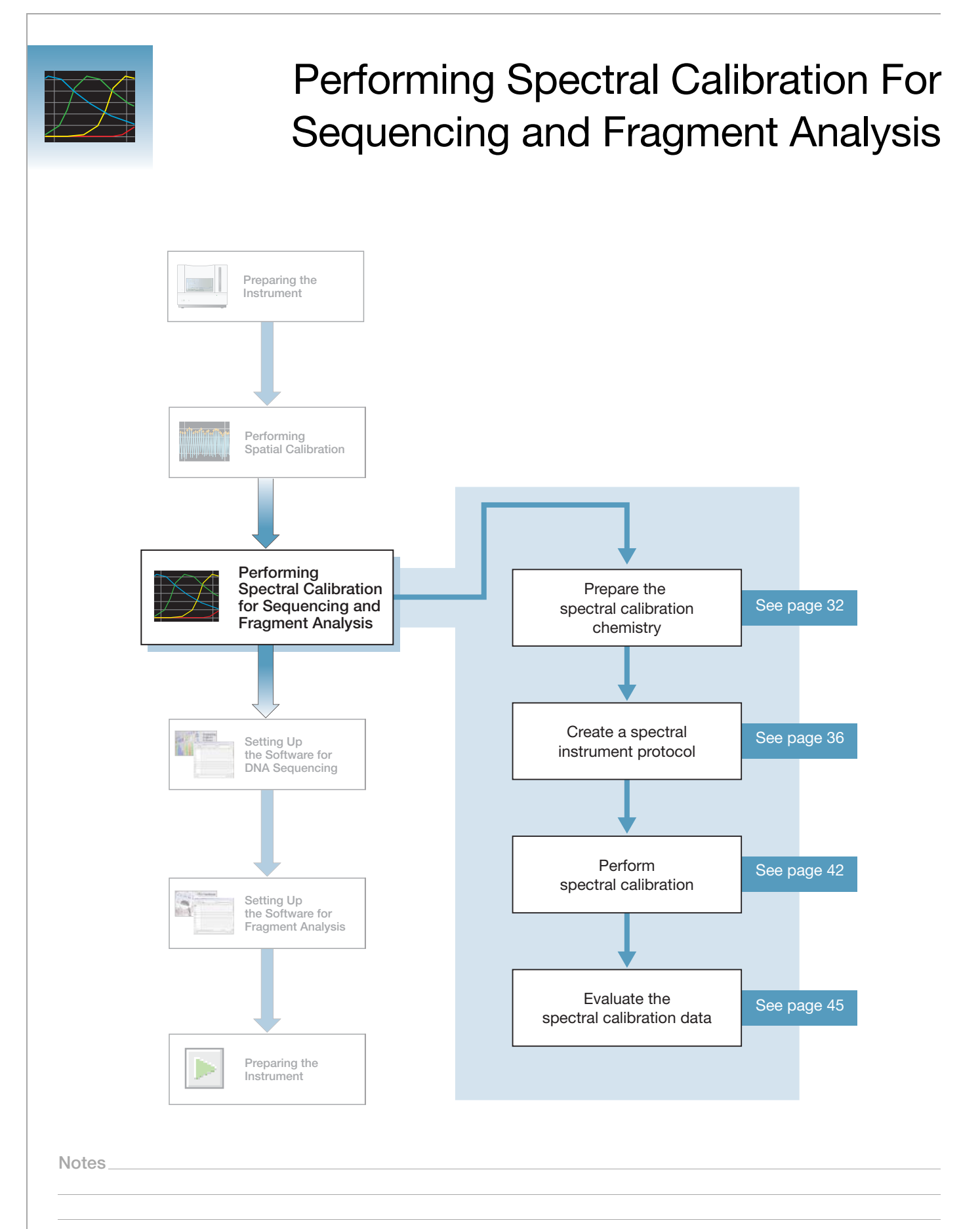

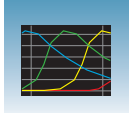

## **Overview**

A spectral calibration creates a matrix that is used during a run to reduce raw data from the instrument to the 4- or 5-dye data stored in the sample files. Performing a spectral calibration is similar to performing a sample run, except that calibration standards are run in place of samples, and a spectral calibration module is used in place of a run module.

**IMPORTANT!** Do not run your computer's Internet Connection wizard during a spectral calibration.

**Note:** A spectral calibration algorithm checks dye order. If the algorithm determines that the dyes are not in the correct order, the error message is "failed calibration due to bad data: Bad dye order detected." It is possible for the major peaks of the matrix standard to appear in the correct order and still receive this error message.

Spectral calibrations are performed with a specific combination of:

- Dye set (G5, G5-RCT, Any4Dye, Any4Dye–HDR, Any5Dye, E or Z). For further information see, ["Preparing the Spectral Calibration Chemistry" on page 32](#page-39-0) and, [Appendix B, Dye Sets: G5, G5-RCT, Any4Dye, Any4dye-HDR, and Any5Dye](#page-162-0).
- Array type (48-capillary or 96-capillary)
- Array length (36-cm or 50-cm)

**IMPORTANT!** Spectral calibration must be calibrated for dye set, array type, and array length.

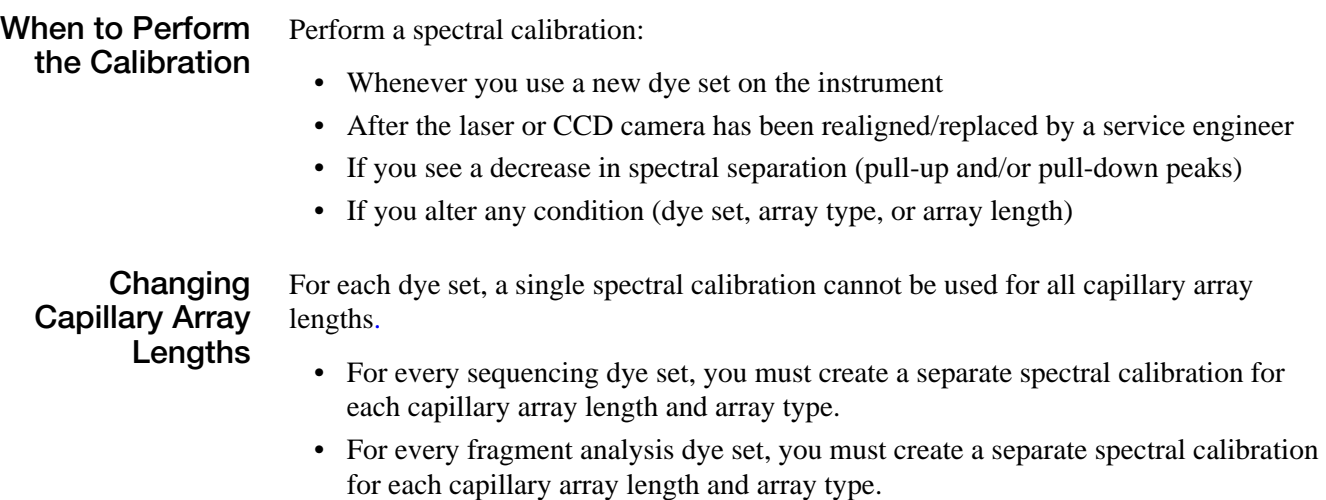

Refer to [page 53](#page-60-0) for information on how to switch calibrations.

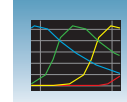

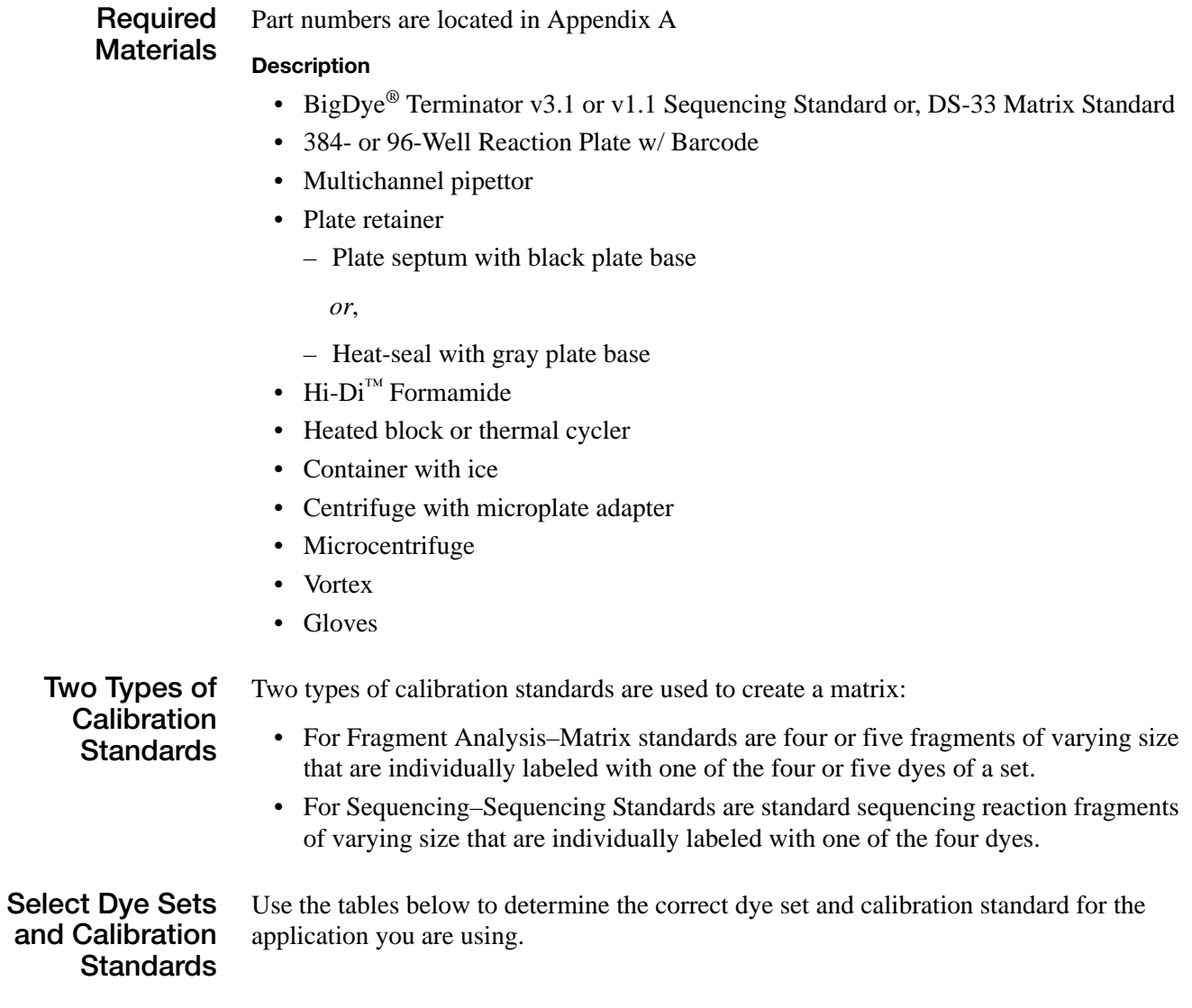

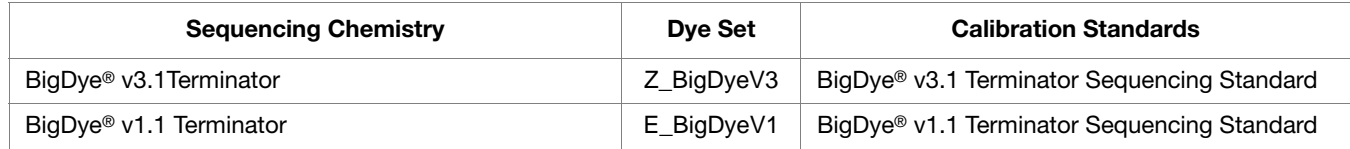

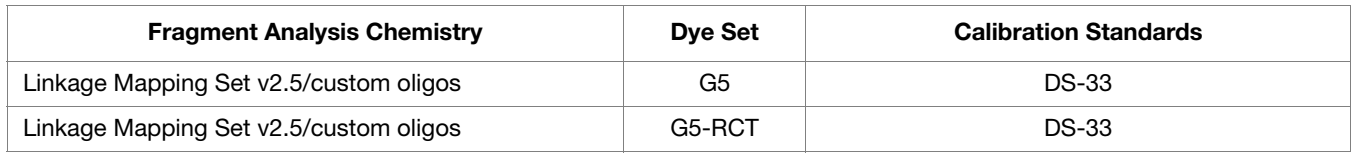

**Notes**

Applied Biosystems® 3730/3730*xl* DNA Analyzer Getting Started Guide **31**

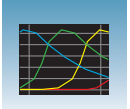

# <span id="page-39-0"></span>**Preparing the Spectral Calibration Chemistry**

## WARNING CHEMICAL HAZARD.

**Formamide** causes eye, skin, and respiratory tract irritation. It is a possible reproductive and birth defect hazard. Read the MSDS, and follow the handling instructions. Wear appropriate protective eyewear, clothing, and gloves.

**1.** Dilute the spectral calibration standard with Hi- $Di^{\text{TM}}$  Formamide according to the insert instructions.

- **2.** Vortex thoroughly.
- **3.** Briefly centrifuge the mixture.
- **4.** Heat the standard tube at 95 °C for 5 minutes to denature the DNA.
- BigDye® Terminator v3.1 or v1.1 Sequencing Standard or, for fragment analysis, DS-33 matrix standard Dilute with Hi-Di<sup>™</sup> Formamide Vortex 00:00:05 <1500×*g* Я 00:00:05 95 ⋅C Denatured standard 00:02:00 − 4 ⋅CPrepared standard 00:02:00

**5.** Cool the tubes on ice for 2 minutes.

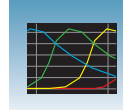

**6.** Vortex thoroughly and then briefly centrifuge the mixture.

### **Sealing and Preparing the Plate Assemblies**

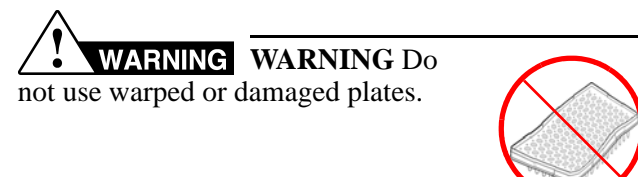

**1.** Add the denatured standard to the wells of a 384 or 96-well reaction plate:

If using a:

- **48-capillary, 96-well plate** Add 10 µL of denatured standard to each well.
- **384-well plate** Add 5 µL of denatured standard into alternating wells of the plate. See [page 127](#page-134-0) for load maps.
- **2.** Seal the plate with a septum or heat-seal:

With a septum:

- **a.** Place the plate on a clean, level surface.
- **b.** Lay the septum flat on the plate.
- **c.** Align the holes in the septum strip with the wells of the plate, then firmly press downward onto the plate.Ensure that:
- The septa lie flat against the plate. You should not feel any lumps or raised edges.
- The septa are inserted straight into the wells. You should not see any bent or crooked duckbills when viewing the plate from above.

With heat-seal:

**a.** Follow your thermal sealer instrument instructions.

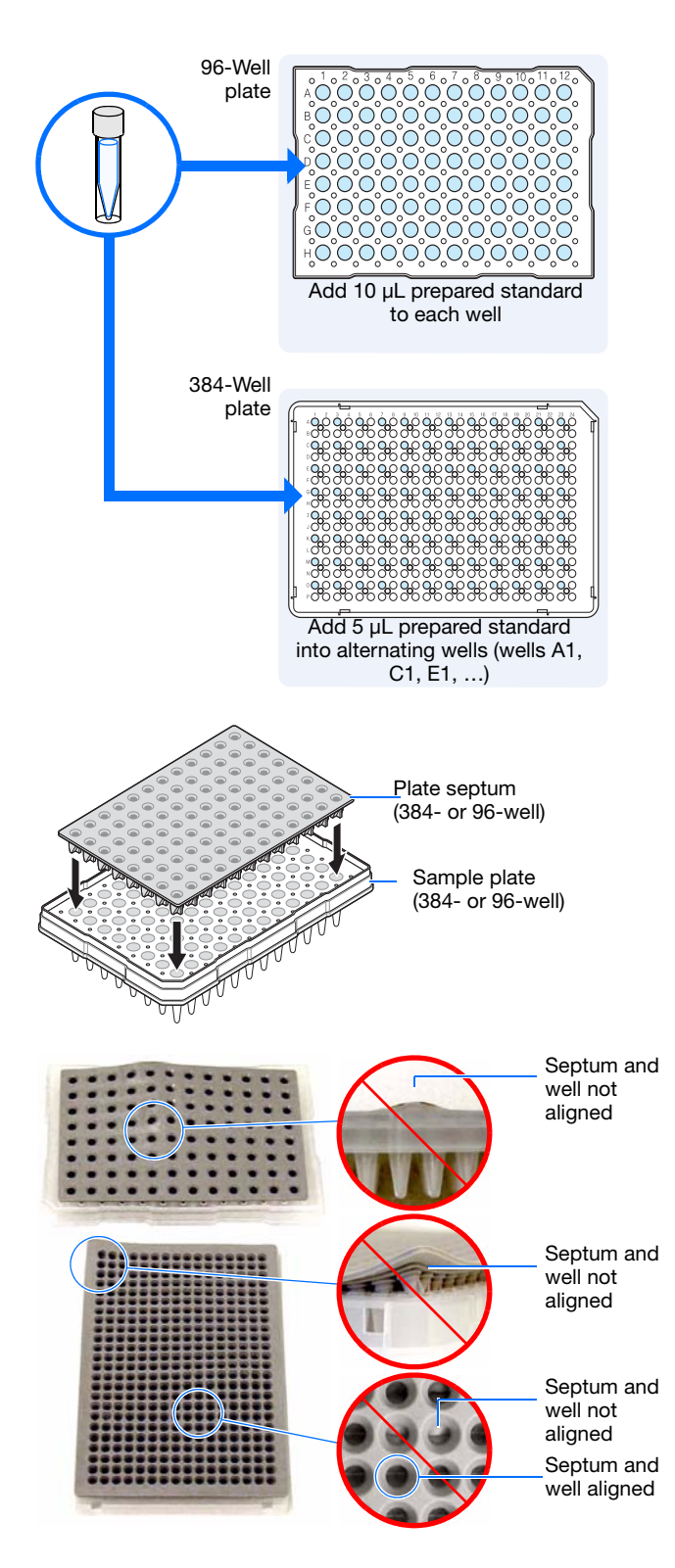

**Notes**

**3**

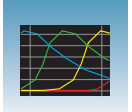

- <span id="page-41-0"></span>**3.** Briefly centrifuge the plate.
- <span id="page-41-1"></span>**4.** Remove the plate from the centrifuge and verify that each sample is positioned correctly in the bottom of its well.

If the reagents of any well contain bubbles or are not located at the bottom of the well, repeat steps [3](#page-41-0) and [4.](#page-41-1)

**5.** Assemble the plate assembly as shown below (see [Appendix A, "Parts List,"f](#page-160-0)or part numbers).

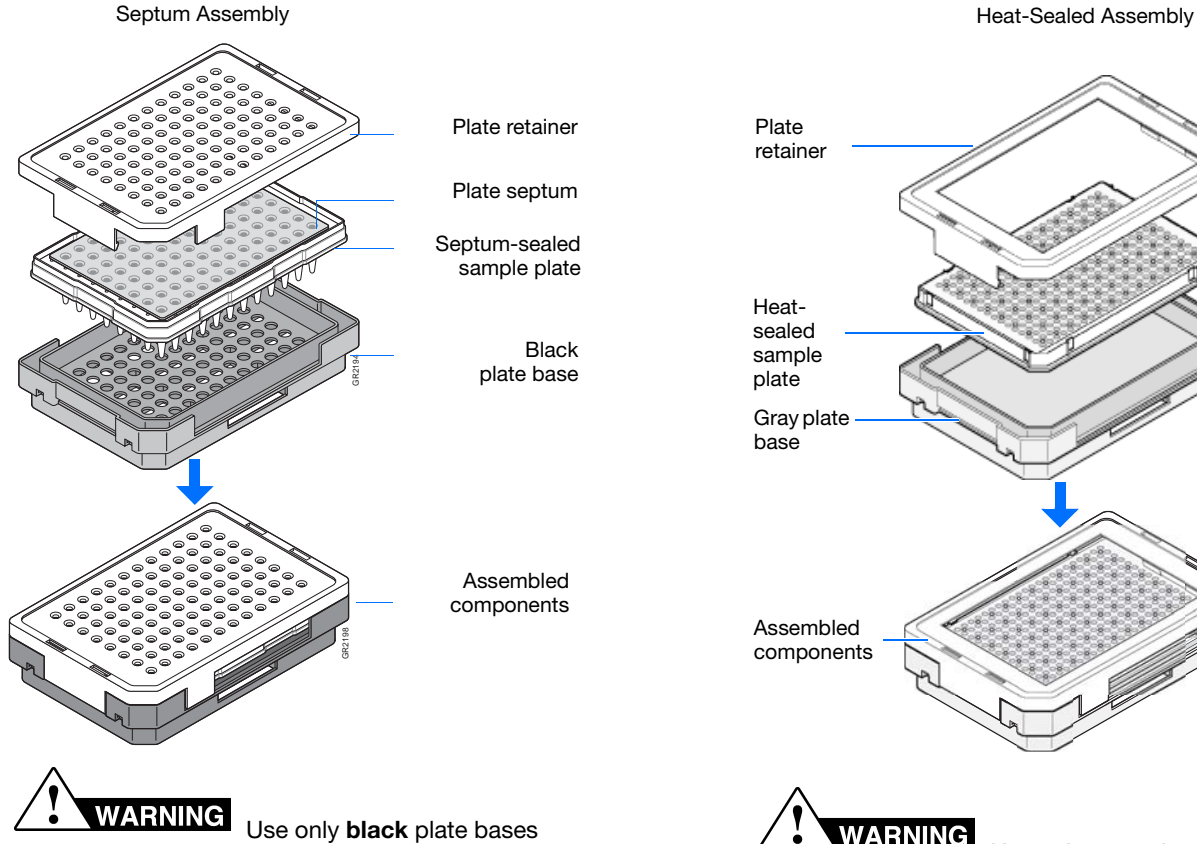

with septa-sealed plates. If you are using MicroAmp™ Fast 96-Well Reaction Plates (0.1 ml), use only **blue** plate bases and matching retainer.

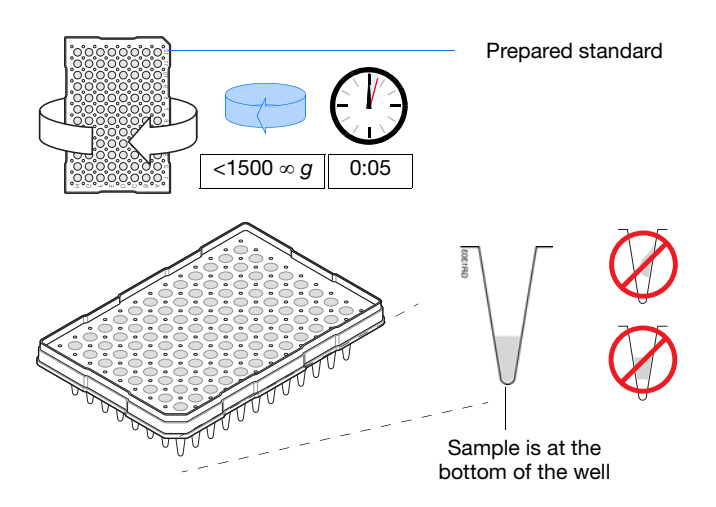

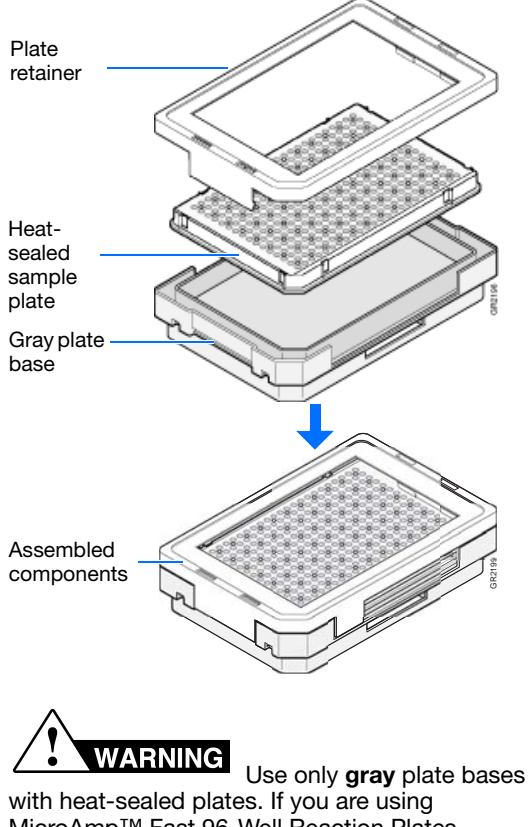

MicroAmp™ Fast 96-Well Reaction Plates (0.1 ml), use only **dark green** plate base and matching retainer.

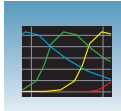

**3**

**6.** Verify that the holes of the plate retainer and the septa are aligned.

**IMPORTANT!** The plate may damage the array if the retainer and the septum holes are not aligned.

### **Important Heat Seal Recommendations**

- Use 3-mil Applied Biosystems® heat seal film (PN 4337570). This film is 3-mil before, and 1 mil after, heating.
- *Do not* use heat seal film thicker than 1-mil, after heating, on the 3730/3730*xl* DNA Analyzer.
- Do *not* use heat-seal film containing adhesives or metals as these may damage the instrument's piercing needles.

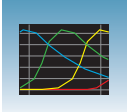

## <span id="page-43-0"></span>**Creating a Spectral Instrument Protocol**

**1.** In the navigation pane of the Data Collection Software, click **GA Instruments** > **ga3730 > 中Protocol Manager.** 

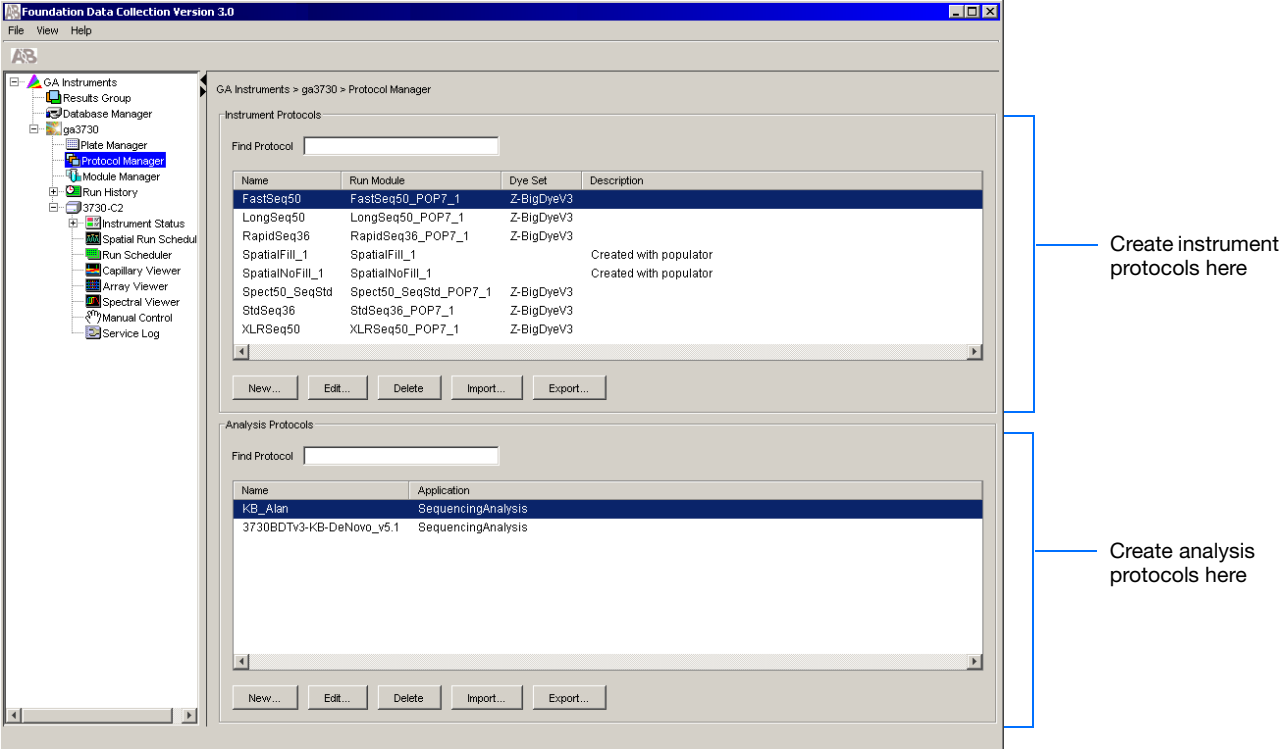

**2.** In the Instrument Protocols pane, click New.... The Protocol Editor opens.

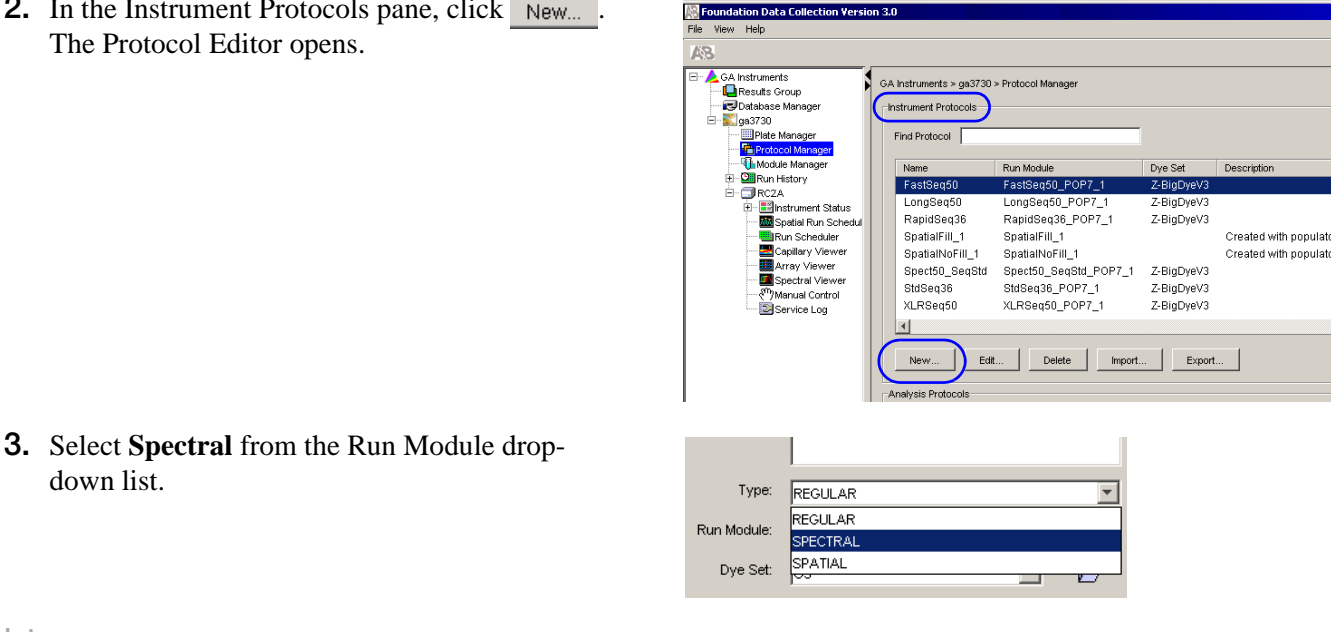

**Notes**

down list.

**4.** The Protocol Editor now displays additional drop-down lists.Select from the following:

If you are using a *matrix standard* for spectral calibration, you can use a 36-cm or 50-cm array length:

For a 36-cm capillary array, use:

- Run Module: **Spect36\_MtxStd\_1**
- Chemistry: **matrixStandard**

For a 50-cm capillary array, use:

- Run module: **Spect50\_MtxStd\_POP7\_1**
- Chemistry: **matrixStandard**

**IMPORTANT!** The array length you select must match the array length information from the Install Array wizard.

If you are using a *sequencing standard* for spectral calibration, you can use a 36-cm or 50-cm array length:

For a 36-cm capillary array, use:

- Run module: **Spect36\_SeqStd\_1**
- Chemistry: **sequenceStandard**

For a 50-cm capillary array, use:

**Notes**

- Run module: **Spect50\_SeqStd**
- Chemistry: **sequenceStandard**

**Note:** The Chemistry file for fragment analysis dye sets automatically defaults to the matrix standard.

**IMPORTANT!** The array length you select must match the array length information from the Install Array wizard.

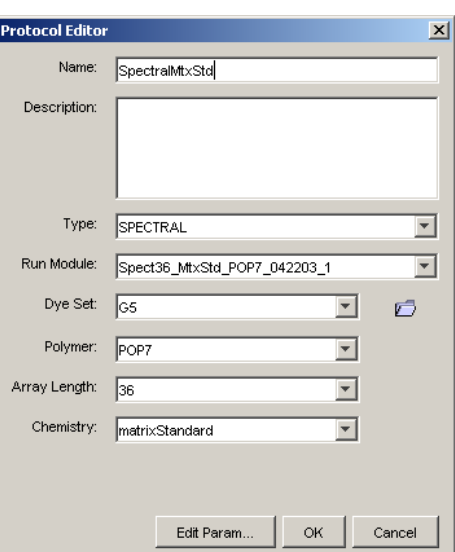

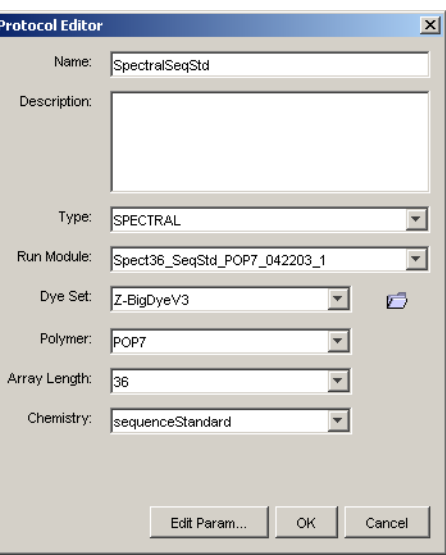

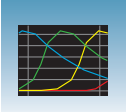

### Use the following table to select the correct chemistry file for the spectral calibration samples you use

### **Dye Sets, Standards, And Chemistry Files**

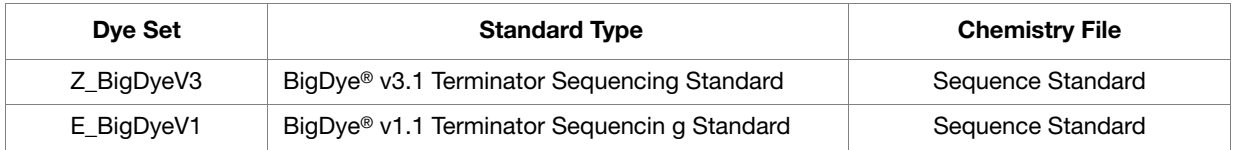

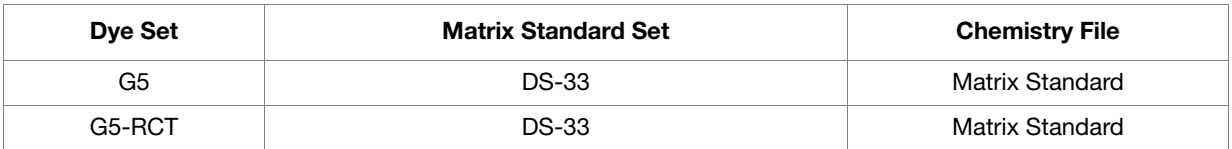

- **1.** (Optional) Click **Edit Param** to display the Spectral Params dialog box.
- **2.** Use this dialog box to edit the selection criteria for passing or failing spectral calibrations.

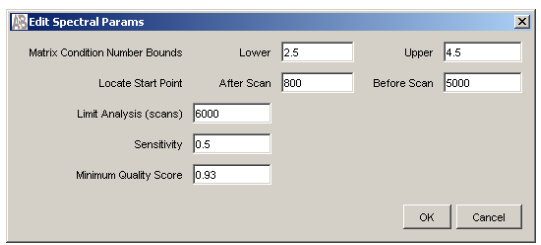

#### **Valid Data Ranges**

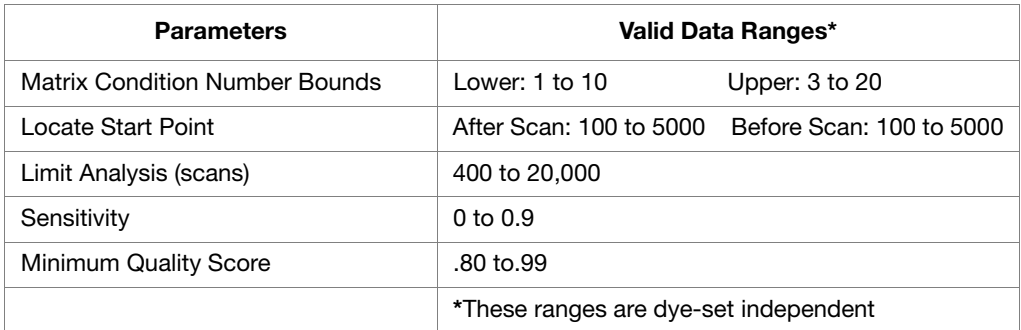

**IMPORTANT!** Default parameter values are optimized and are recommended for most situations

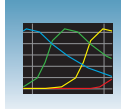

# **Creating a Spectral Calibration Plate Record**

- **1.** In the navigation pane of the Data Collection Software, double-click
	- $\triangle$  GA Instruments >  $\angle$  ga3730 >
	- **instrument name** > **Plate Manager**.

**2.** Click **New** to create a new plate.

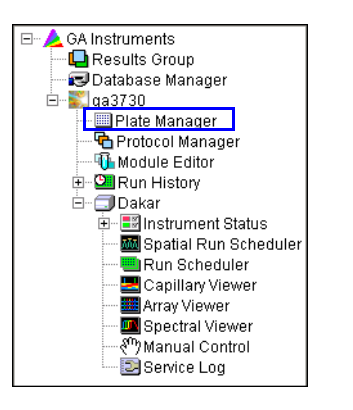

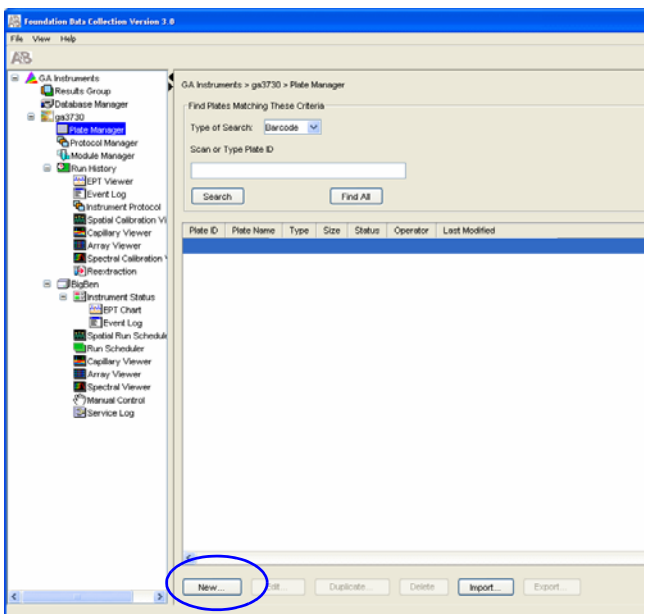

- **3.** Complete the New Plate dialog box:
	- **a.** Enter ID or Barcode number
	- **b.** Enter a name for the plate.
	- **c.** (Optional) Enter a description for the plate record.
	- **d.** In the Application drop-down list, select **Spectral Calibration**.
	- **e.** In the Plate Type drop-down list, select **96- Well** or **384-Well**.
	- **f.** Enter desired scheduling. For more information see, ["Globally Modifying a](#page-132-0)  [Run Schedule" on page 125.](#page-132-0)

**Notes**

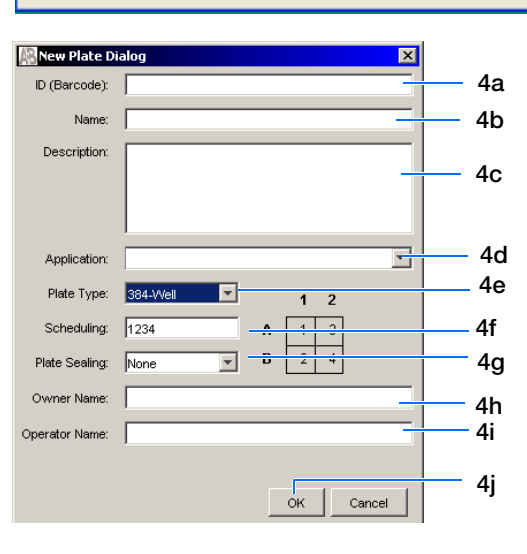

**3**

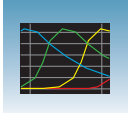

- **g.** In the Plate Sealing drop-down list, select **Septa** or **Heat Seal**.
- **h.** Enter a name for the owner.
- **i.** Enter a name for the operator.
- **j.** Click ok .
- **4.** In the Spectral Calibration Plate Editor, enter the following information:

**Note:** This example assumes that you are loading the first quadrant.

- **a.** In the Sample Name column of row A01, enter a sample name, then click the next cell.
- **b.** In the Comments column of row A01, enter any additional comments or notations for the sample at the corresponding position of the plate.
- **c.** In the Instrument Protocol 1 column of row A01, select a protocol from the drop-down list.
- **5.** Select the entire row.
- **6.** Select **Edit > Fill Down Special**.

Based on the plate type (96- or 384-well) and capillary array (48 or 96 capillaries) you are using, select the appropriate fill down option:

- 96 capillary/96-well plate: **Fill Down**
- 48 capillary/96-well plate: **Fill down Special (48 Cap)**
- 96 capillary/384-well plate: **Fill down Special (96 Cap)**
- 48 capillary/384-well plate: **Fill down Special (48 Cap)**
- **7.** Click ok |.

You have successfully created a plate record for the spectral calibration plate.

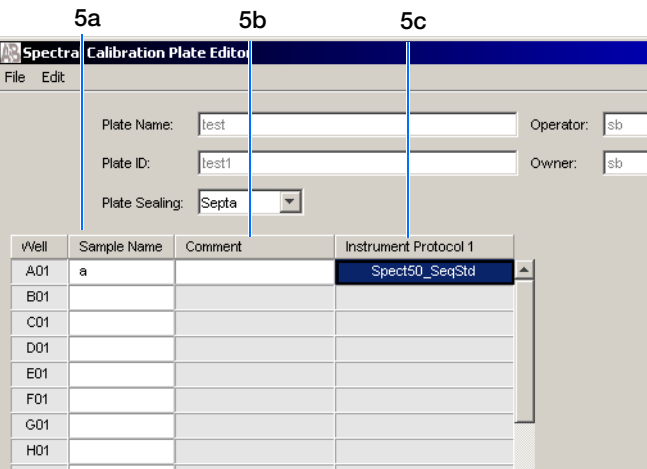

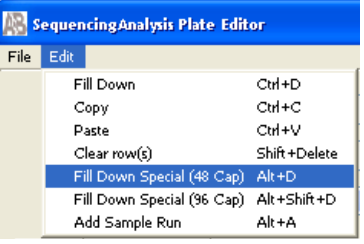

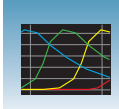

# **Loading the Plate into the Instrument**

- **1.** The name of the plate record you just created is displayed in the Input Stack window of the Data Collection software, and is ready to run.
- **2.** Open the stacker drawer.
- **3.** Open the In Stack tower door.

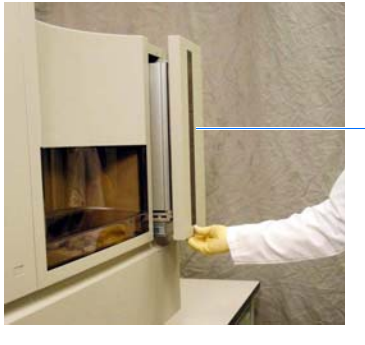

Stacker drawer

**4.** Place the plate assembly into the stacker.

**IMPORTANT!** The plate must be oriented so that the notched corner of the plate assembly is at the rearright corner of the stacker.

- **5.** Close the In Stack tower door.
- **6.** Close the Stacker drawer.

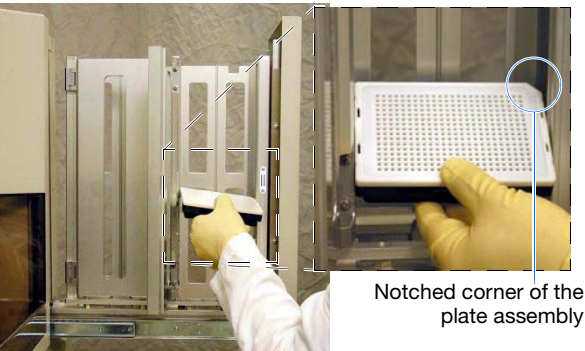

plate assembly

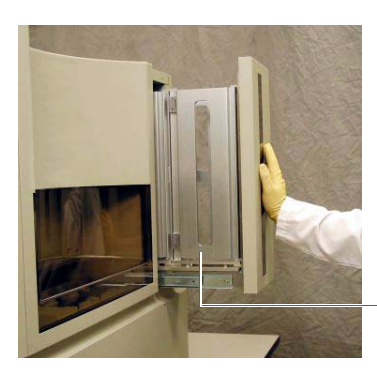

In Stacker tower door

**Notes**

**3**

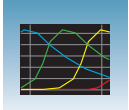

# <span id="page-49-0"></span>**Running the Spectral Calibration Plate**

- **1.** In the navigation pane of the Data Collection Software, double-click
	- $\triangle$  GA Instruments >  $\therefore$  ga3730 >
	- $\Box$  instrument name >  $\blacksquare$  Run Scheduler.
- **2.** In the Run Scheduler view:
	- In the Add Plate field, scan the bar code of a plate to add it to the input stack. *or,*
	- Type the plate ID then press **Enter to add it to the input stack**.

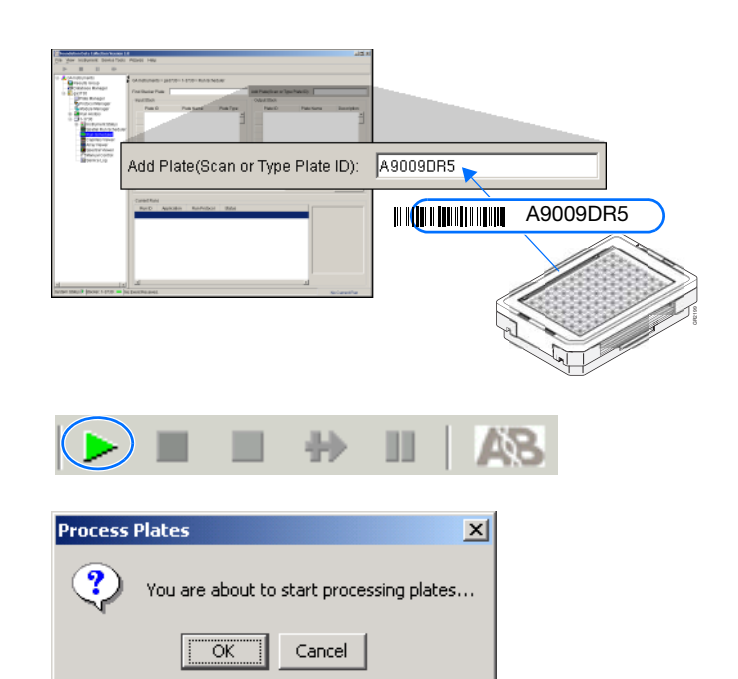

- **3.** In the toolbar of the Data Collection Software window, click  $\blacktriangleright$  to begin the run.
- **4.** The Processing Plates dialog box opens.
- **5.** Click ok |.

**Note:** The instrument may pause before running the plate to raise the oven temperature.

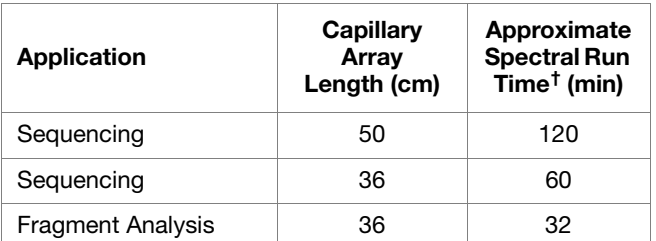

† The data collection software may take up to 30 min to calculate the matrices after the run.

**6.** When the run is finished, remove the plate from the instrument.

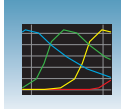

### **Viewing the Pass/Fail Status After the Run**

After the instrument completes the spectral calibration run, the pass or fail status of each capillary is recorded in the Events Messages section of the Instrument Status window.

**1.** In the navigation pane of the Data Collection Software, select

 $\triangle$  GA Instruments >  $\angle$  ga3730 >

**instrument name** > **Instrument Status** > **Event Log**.

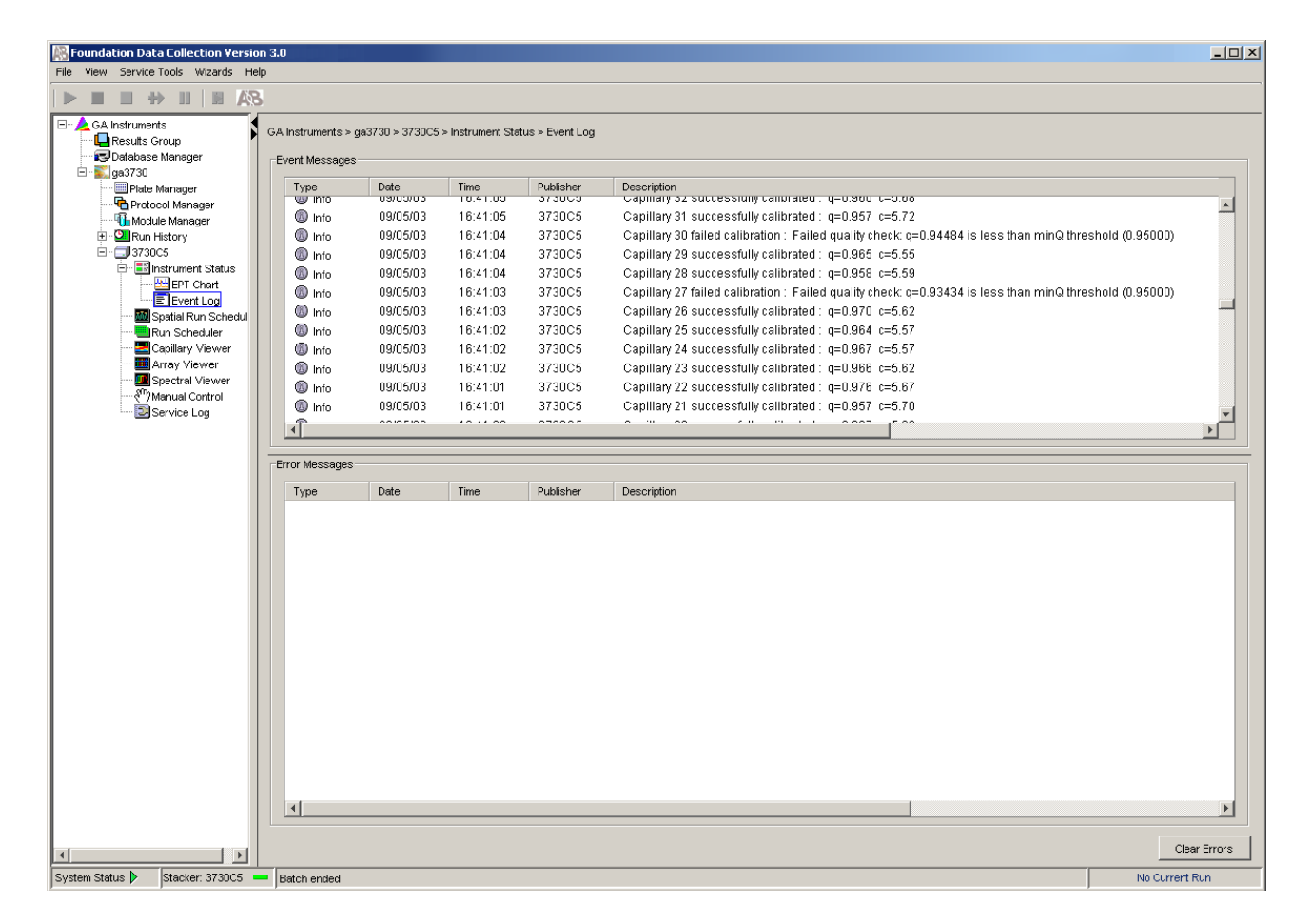

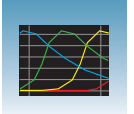

**2.** In the Events Messages section of the window, view the status of each capillary.

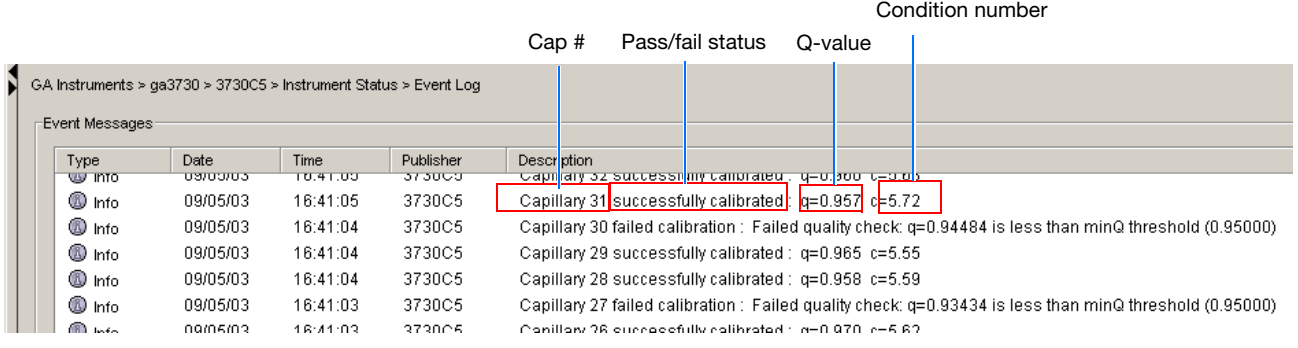

#### **Dye set G5 status results**

For a good-quality calibration, each capillary should have a:

- Q-value:
	- $-$  > 0.95 for matrix standards
	- $-$  > above 0.93 for sequence standards
- Condition number range, indicated below, for each dye set:

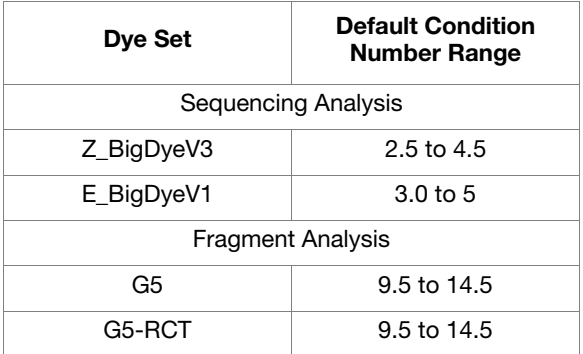

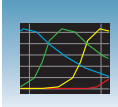

## <span id="page-52-0"></span>**Evaluating the Spectral Calibration Data**

**IMPORTANT!** Review and evaluate the spectral calibration profile for each capillary, even if the Spectral Calibration Results box indicated that they all passed.

**Note:** [Pages 49](#page-56-0) and [50](#page-57-0) contain examples of passing sequencing spectral calibration profiles, and [page 51](#page-58-0)  contains an example of a passing fragment analysis spectral calibration profile.

**1.** In the navigation pane of the Data Collection Software, select

 $\triangle$  GA Instruments >  $\angle$  ga3730 > **instrument name** > **In** Spectral Viewer.

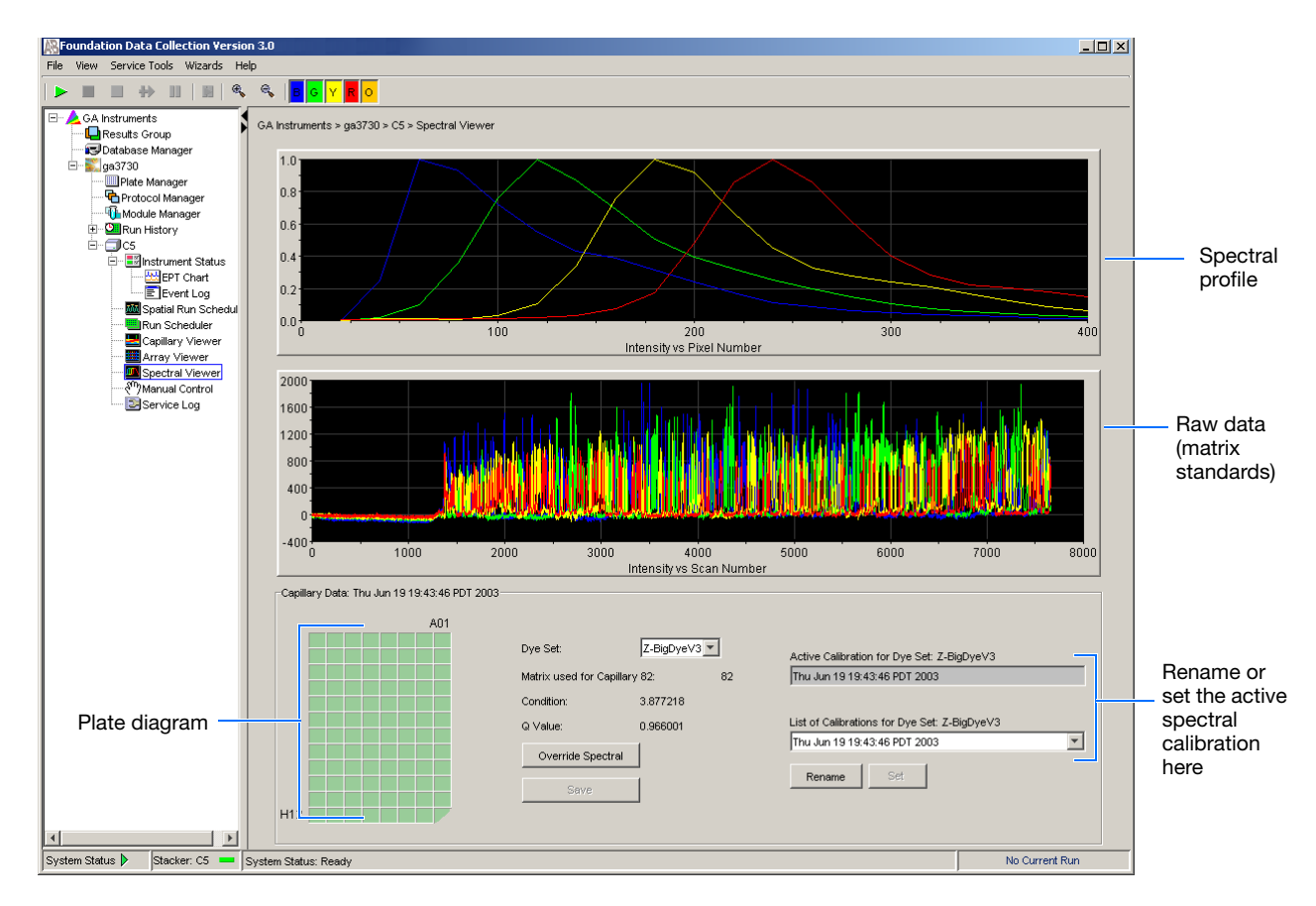

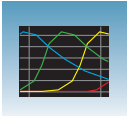

**2.** In the Dye Set drop-down list, select the dye set you just created.

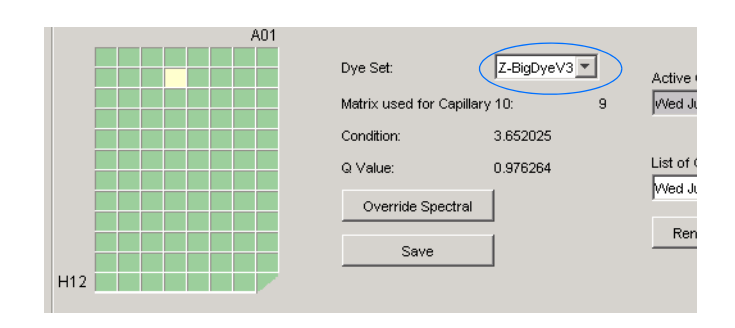

**3.** Select a well on the plate diagram to view the spectral results of the associated capillary.

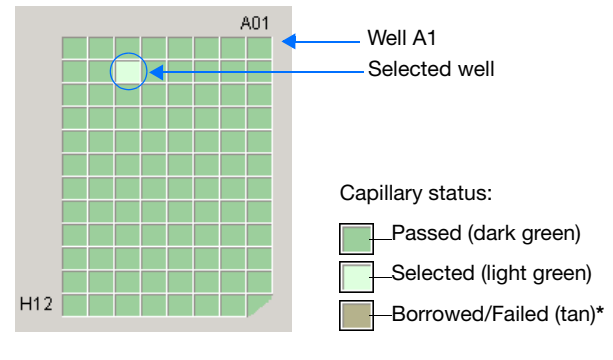

**<sup>\*</sup>** Overridden capillaries are also tan, even if they originally passed

- **4.** Evaluate the spectral calibration profile for the selected capillary:
	- **a.** Verify that the order of the peaks in the spectral profile from left to right are:
		- 4-dye–blue-green-yellow-red
		- 5-dye–blue-green-yellow-red-orange
		- If the peaks in the profile:
	- Are in the correct order–go to [step c](#page-54-0).
	- The calibration run has failed–go to [page 55.](#page-62-0)

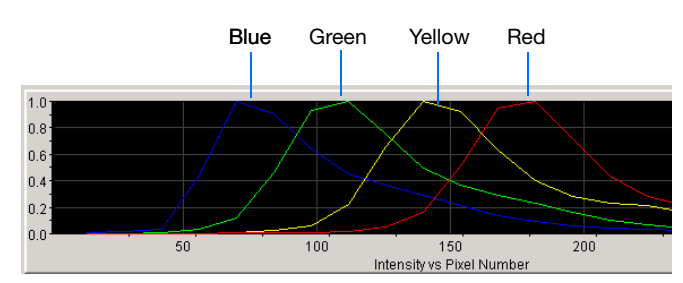

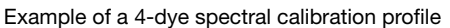

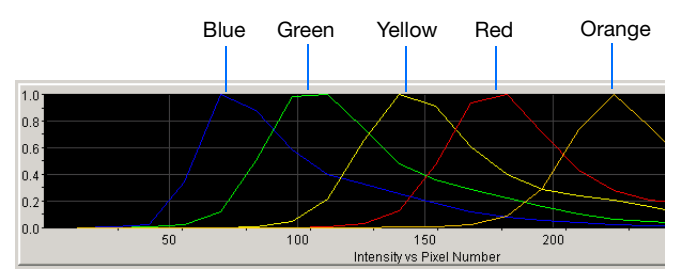

Example of a 5-dye spectral calibration profile

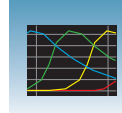

**3**

**b.** Verify that the peaks in the spectral profile do not contain gross overlaps, dips, or other irregularities (see ["Tip: Magnifying the](#page-55-0)  [Spectral Profile" on page 48\)](#page-55-0).

If the peaks in the spectral profile are:

- Separate and distinct–the capillary has passed. Go to [step 5.](#page-54-1)
- Not separate and distinct–the calibration run has failed. Go to [page 55.](#page-62-0)
- <span id="page-54-0"></span>**c.** Verify that the order of the peaks in the raw data profile from left to right are:

Fragment Analysis

– 5-dye: orange-red-yellow-green-blue

Are the peaks in the wrong order or are there any extraneous peaks that adversely affect the spectral profile?

**Yes**: The calibration run has failed. Go to [page 55.](#page-62-0)

**No**: Go to [step 5.](#page-54-1)

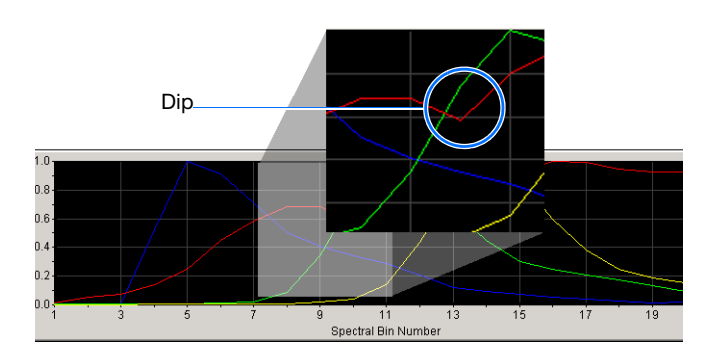

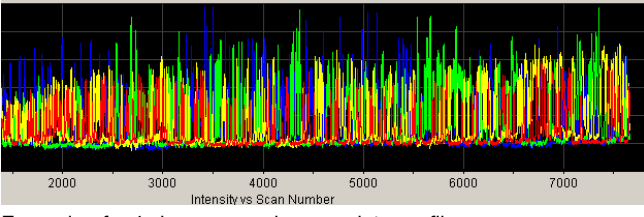

Example of a 4-dye sequencing raw data profile

### Left to right: Orange, Red, Yellow, Green, Blue

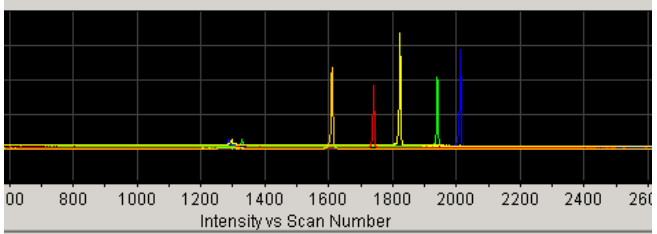

Example of a 5-dye fragment analysis raw data profile

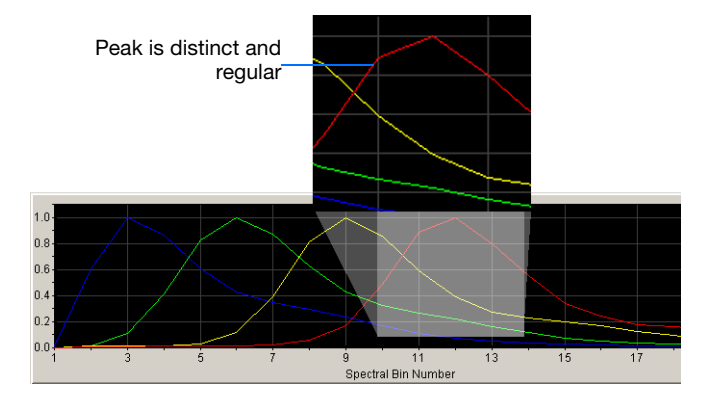

<span id="page-54-1"></span>**5.** Repeat steps 3 and 4 for each capillary in the array.

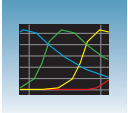

- **6.** Rename the spectral run. The spectral file default name is the day, date and time of the run.
	- **a.** Click Rename
	- **b.** In the Rename Calibration dialog box, enter a descriptive name for the spectral calibration including the dye set, array length and polymer type (optional).
	- **c.** Click ok |.

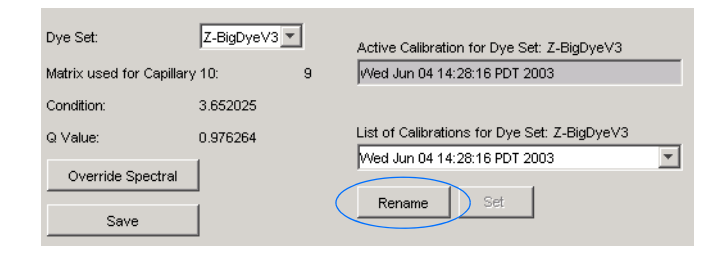

### <span id="page-55-0"></span>**Tip: Magnifying the Spectral Profile**

- 1. In the navigation pane of the Data Collection Software, click **GA Instruments** > **ga3730** > **instrument name** > **II** Spectral **Viewer**.
- 2. In the profile or raw data display, click drag the cursor to create a box around the area of interest.
- 3. Release the mouse button. The data collection software displays the selected region.
- 4. Press **R** to reset the view.

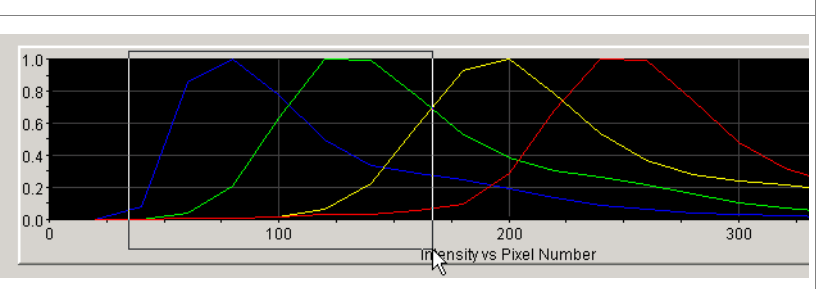

**Selecting an area to magnify in a spectral profile**

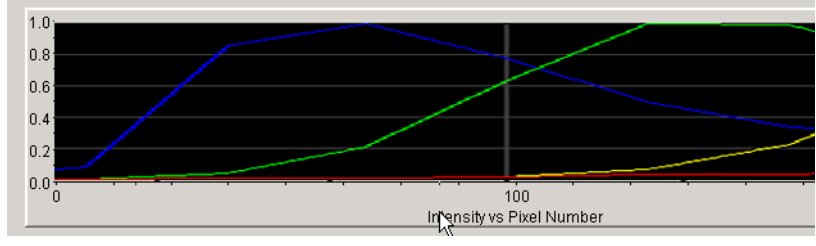

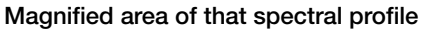

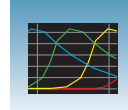

**3**

## <span id="page-56-0"></span>**Examples of Passing Sequencing Spectral Calibrations**

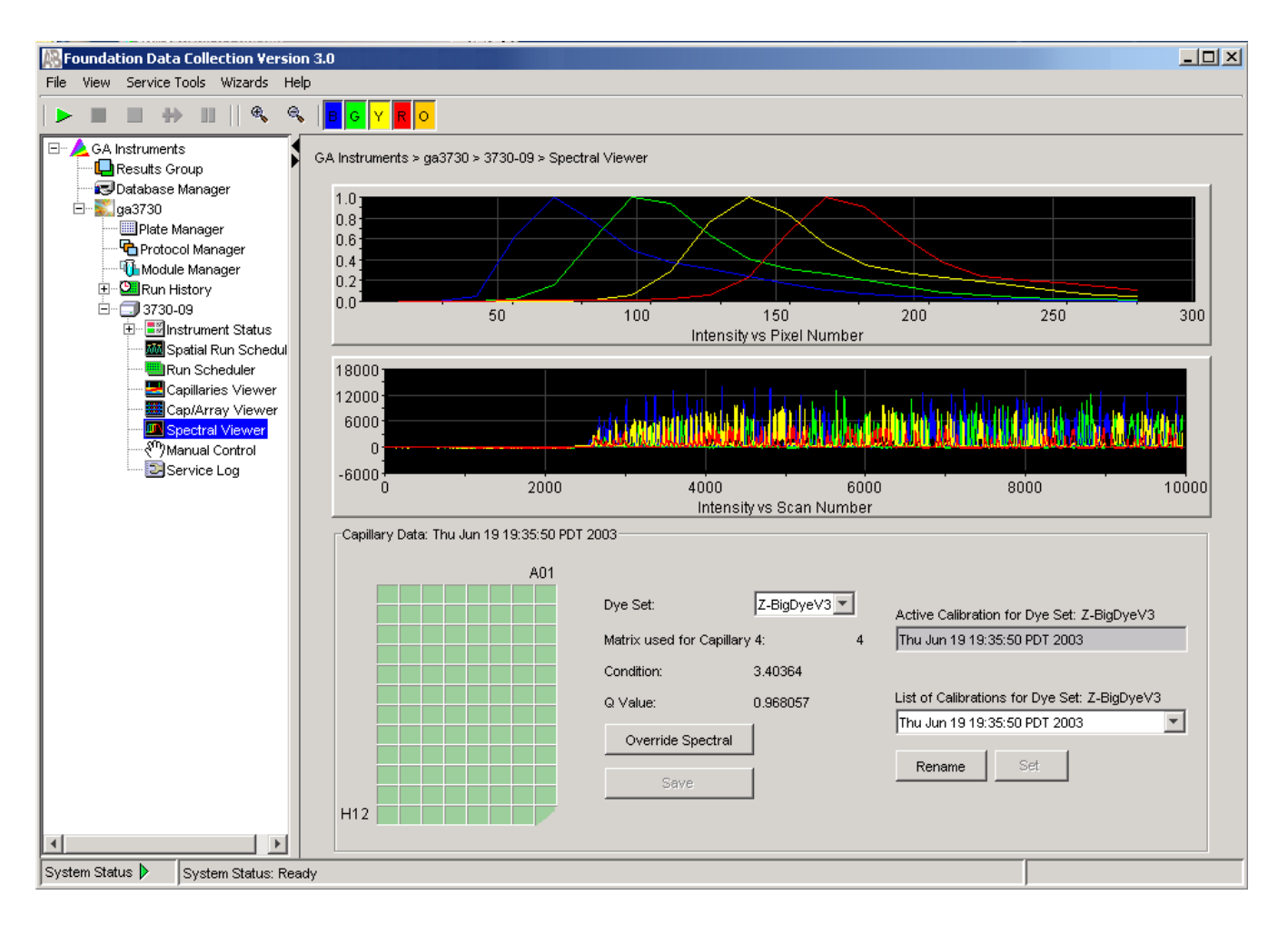

## **Dye Set Z Created from a Sequencing Standard**

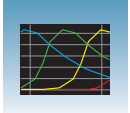

## <span id="page-57-0"></span>**Dye Set E Created from a Sequencing Standard**

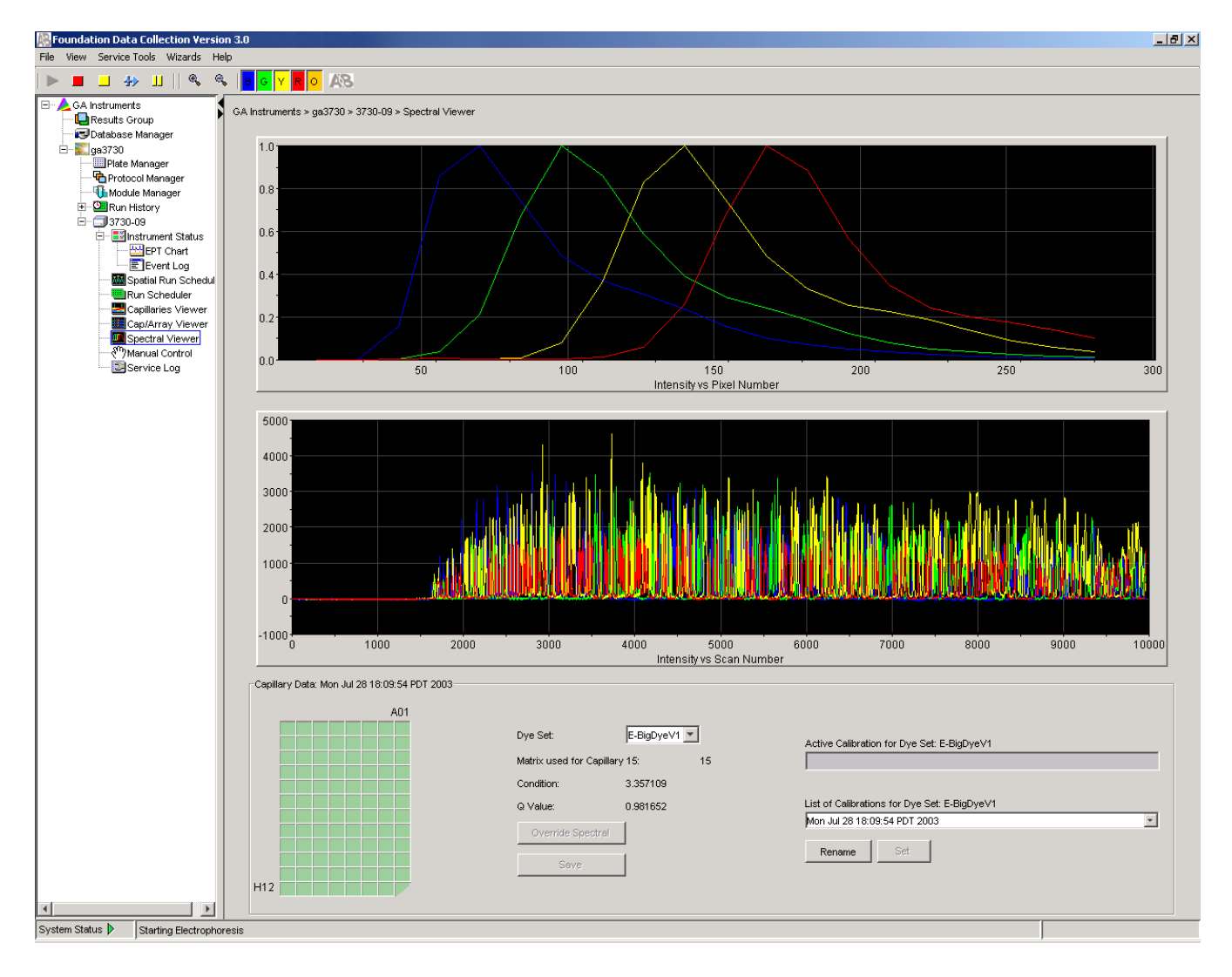

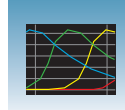

**3**

## <span id="page-58-0"></span>**Example of a Passing Fragment Analysis Spectral Calibration**

## **Dye Set G5 Created from Matrix Standard Set DS-33**

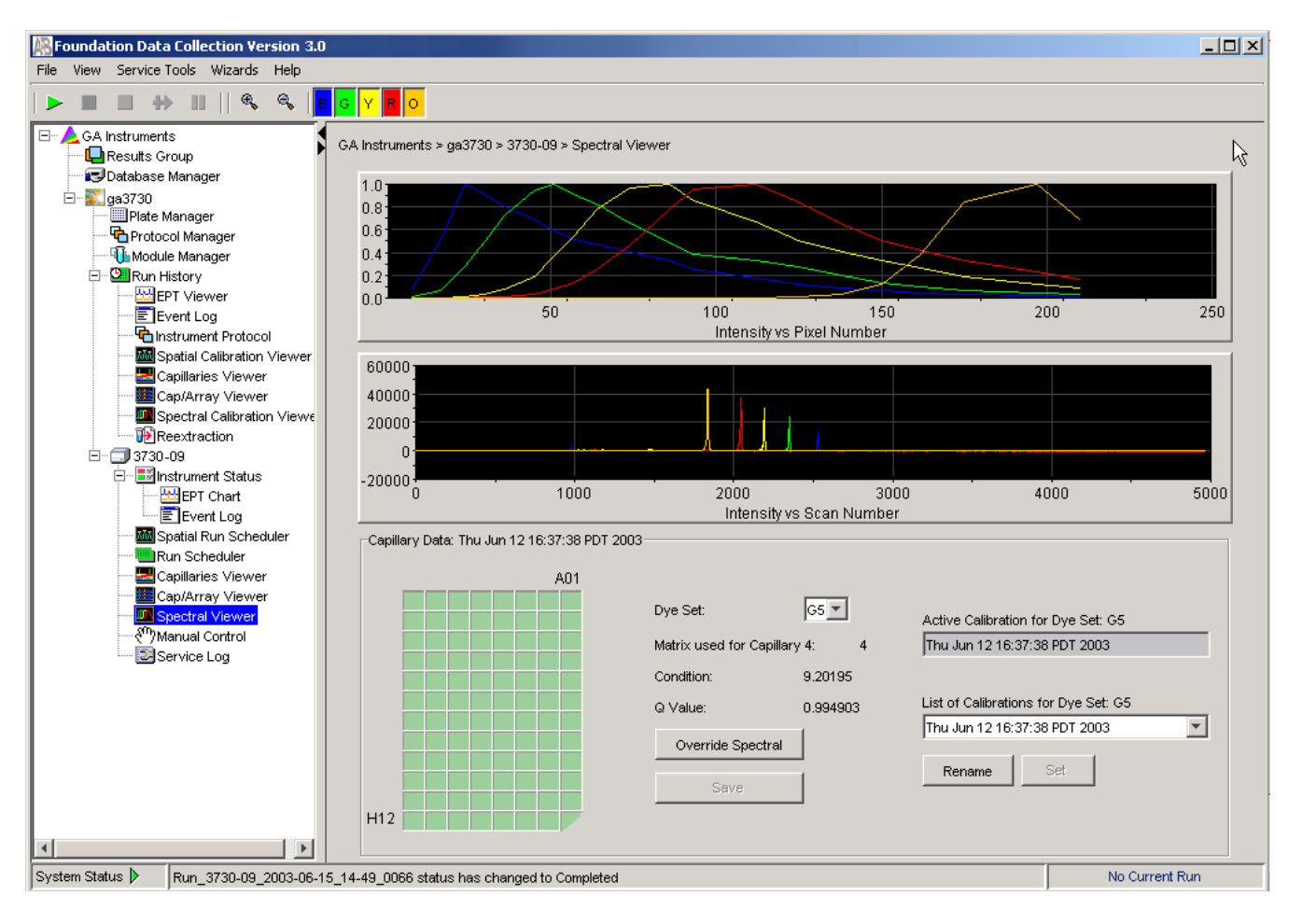

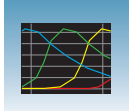

## **Spectral Viewer**

**Selecting Active Spectral Calibrations**

For best quality data, Applied Biosystems suggests that you perform spectral calibrations every time a new array is installed in the instrument. However, you may choose to reuse previous spectral calibrations to apply to new data that will be generated on the instrument. Once data is collected, you cannot reapply a different spectral calibration.

**IMPORTANT!** It is essential that you perform a spectral calibration any time the capillary array is moved or replaced when using DyeSetG5-RCT.

**IMPORTANT!** If you installed an array that is a different length or type (48 vs 96) from what you were using previously, and if a previous spectral calibration for the new array/new conditions exits, you must reset the active spectral calibration. Otherwise, you must run a new spectral calibration.

Poor quality data or failed analyses are results of using the wrong spectral calibration.

**IMPORTANT!** Spectral calibrations must be calibrated for dye set, array type, and array length.

When a new *spatial* calibration is saved, the current spectral calibration for DyeSet G5- RCT is deactivated. Dye sets G5, E, and Z are not deactivated. If you wish to continue without a spectral recalibration, you can set an active spectral using the instructions below.

All calibrations for your current dye set are listed in the List of Calibrations drop-down list. Therefore, you can choose a spectral calibration to use from the list before you begin a new run.

**Note:** An asterisk \* precedes failing calibrations.

**Note:** The most recent spectral for each dye set is automatically chosen as the active calibration.

Because each dye set can have its own active calibration, there is no need to manually set the active calibration if you are performing runs with various dye sets.

**Notes**

Spectral\_Z\_6\_03

 $000$ 

<u> A MARTIN LINE LOUIDA AND LOUIDA</u>

12000

Active Calibration for Dye Set: Z-BigDyeV3

14000

 $16000$ 

J.

### <span id="page-60-0"></span>**To select a previous spectral calibration:**

**1.** Select the dye set of interest.

future runs.

**2.** In the Spectral Viewer, click the List of Calibrations drop-menu in the lower right pane.

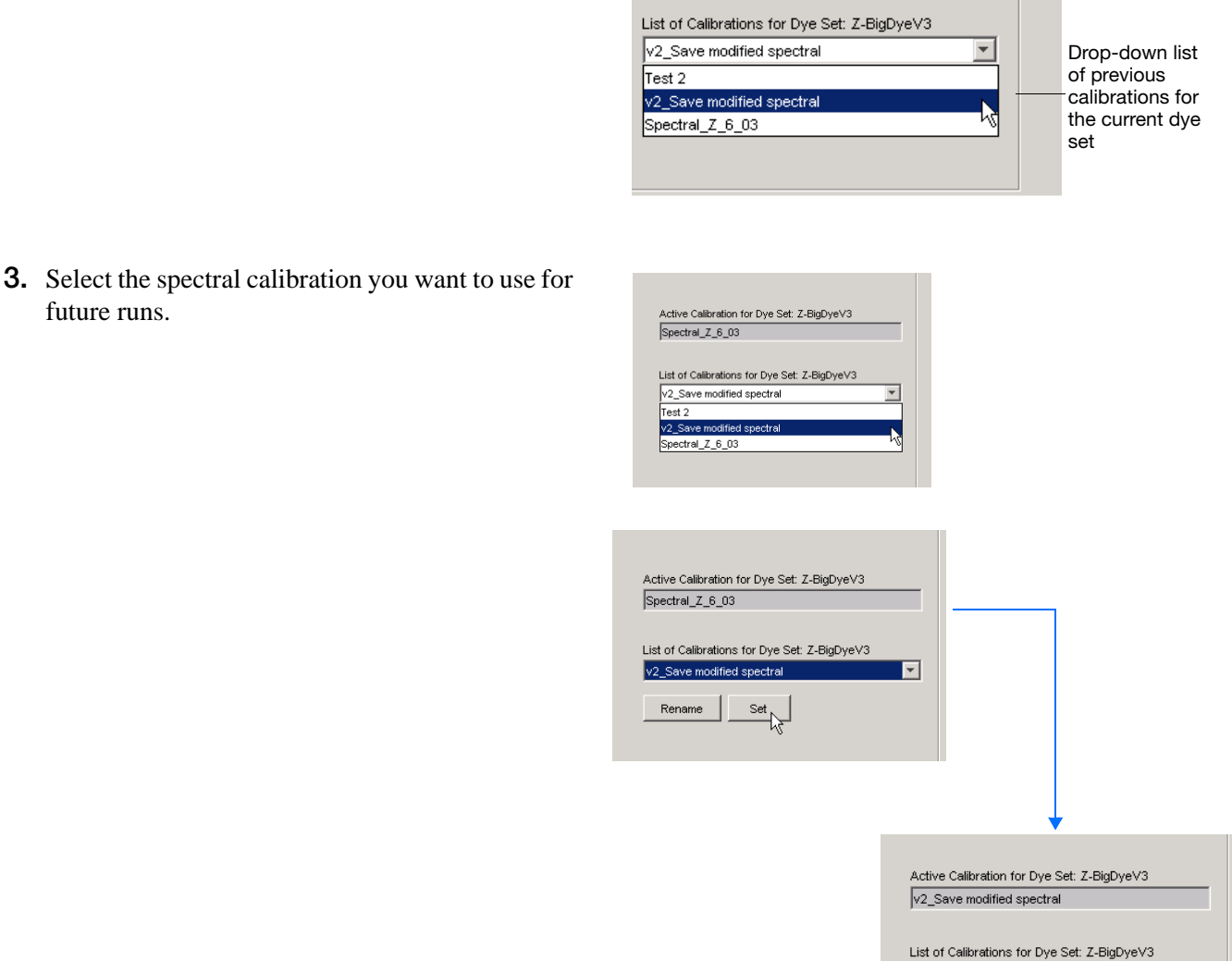

V2\_Save modified spectral

Rename

 $\begin{picture}(20,5) \put(0,0){\vector(1,0){180}} \put(15,0){\vector(1,0){180}} \put(15,0){\vector(1,0){180}} \put(15,0){\vector(1,0){180}} \put(15,0){\vector(1,0){180}} \put(15,0){\vector(1,0){180}} \put(15,0){\vector(1,0){180}} \put(15,0){\vector(1,0){180}} \put(15,0){\vector(1,0){180}} \put(15,0){\vector(1,0){180}} \put(15,0){\vector(1,0){180}} \put$ 

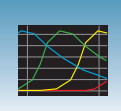

**Current** calibration

 $\overline{ }$ 

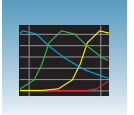

**4.** Click **Set** to display your chosen spectral calibration in the Active Calibration text box.

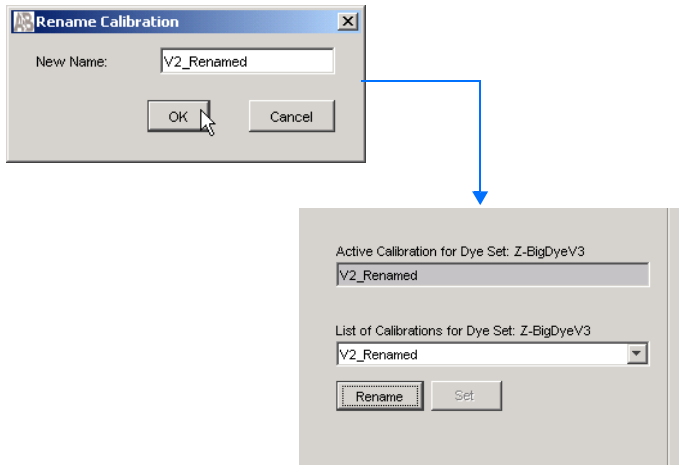

**5.** (Optional) Click **Rename** to display the Rename Calibration dialog box, enter a new name, then click **OK**.

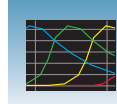

**3**

# <span id="page-62-0"></span>**Troubleshooting**

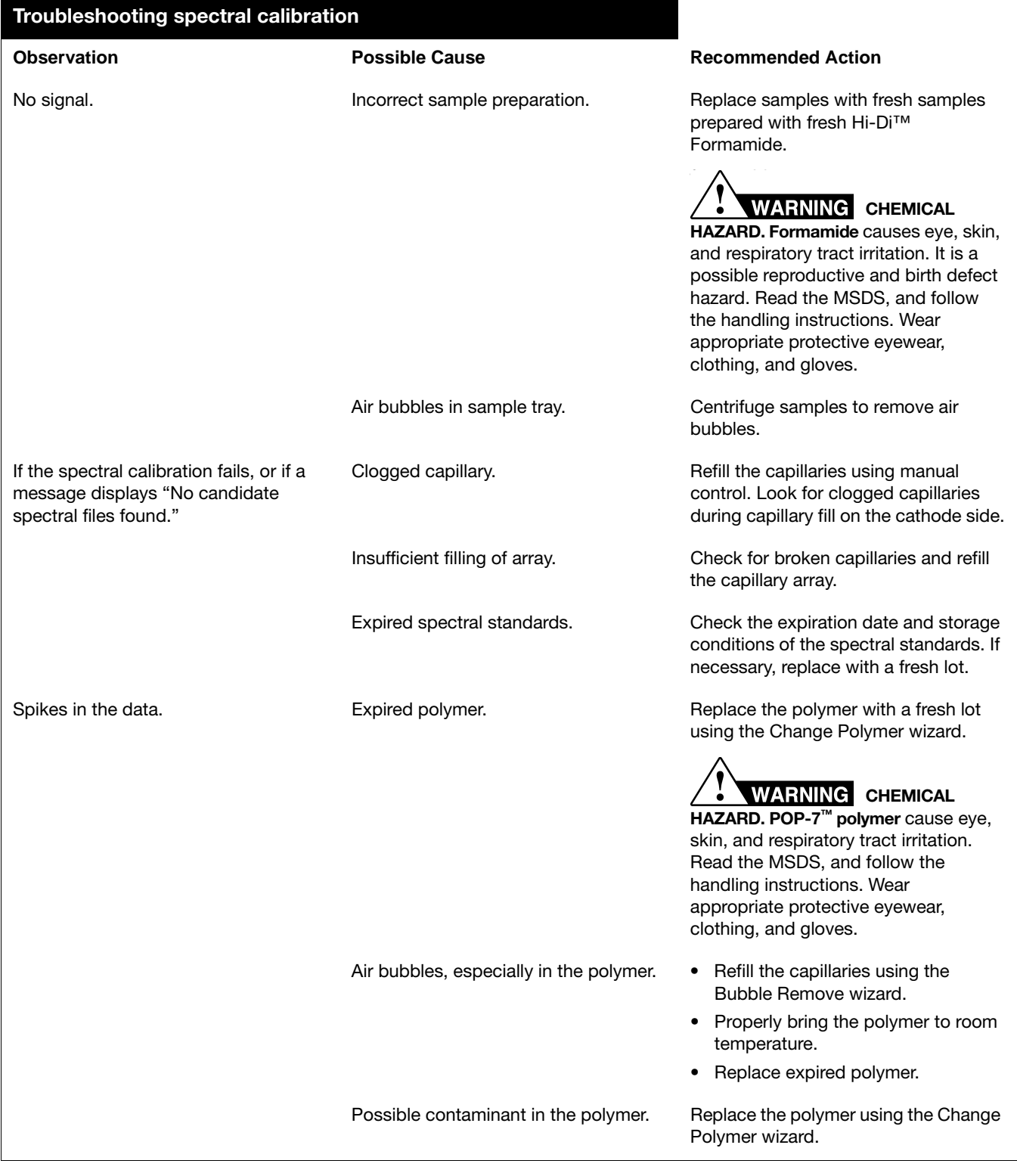

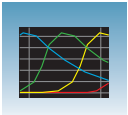

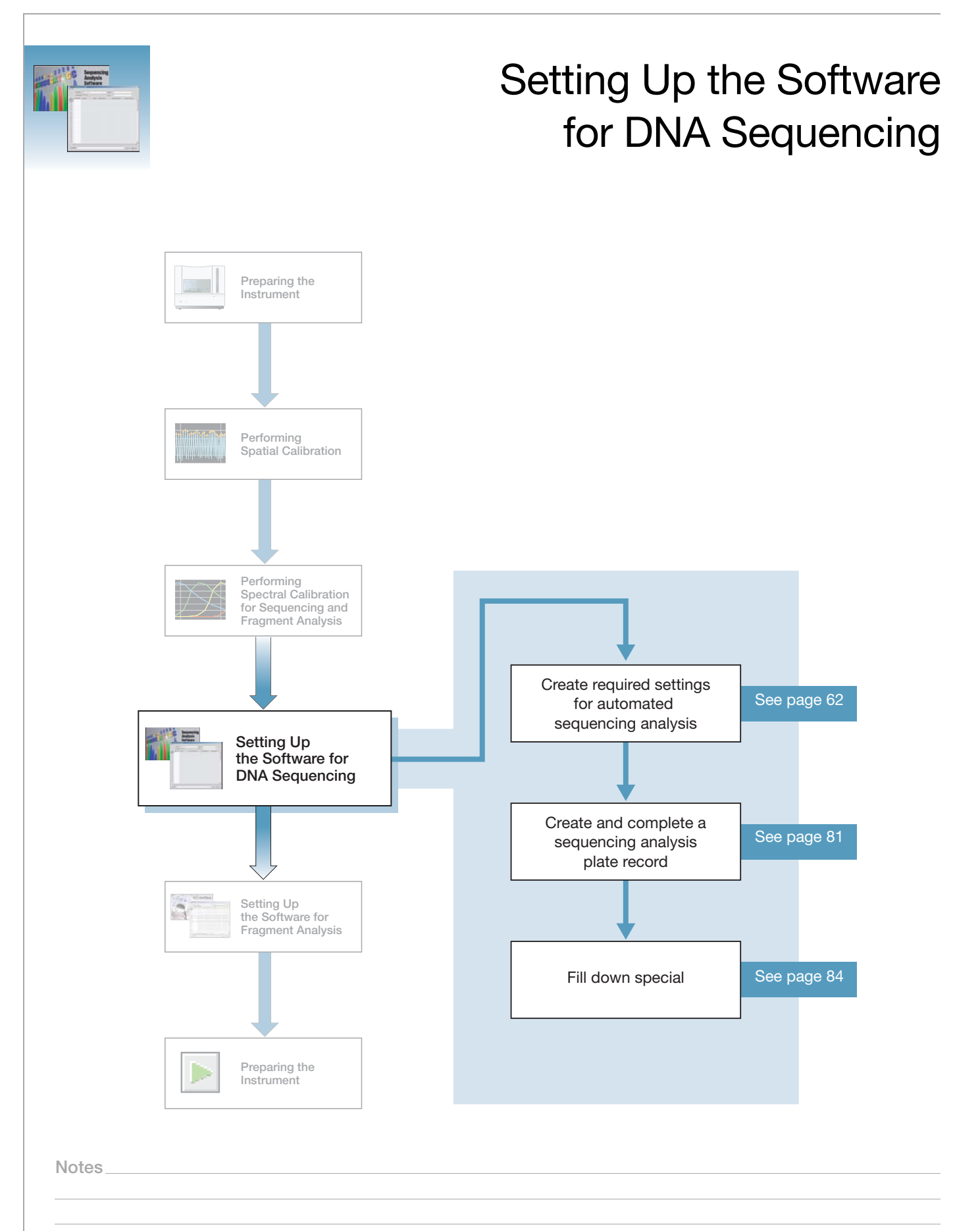

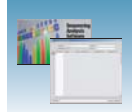

# **Plate Records and Sequencing Analysis**

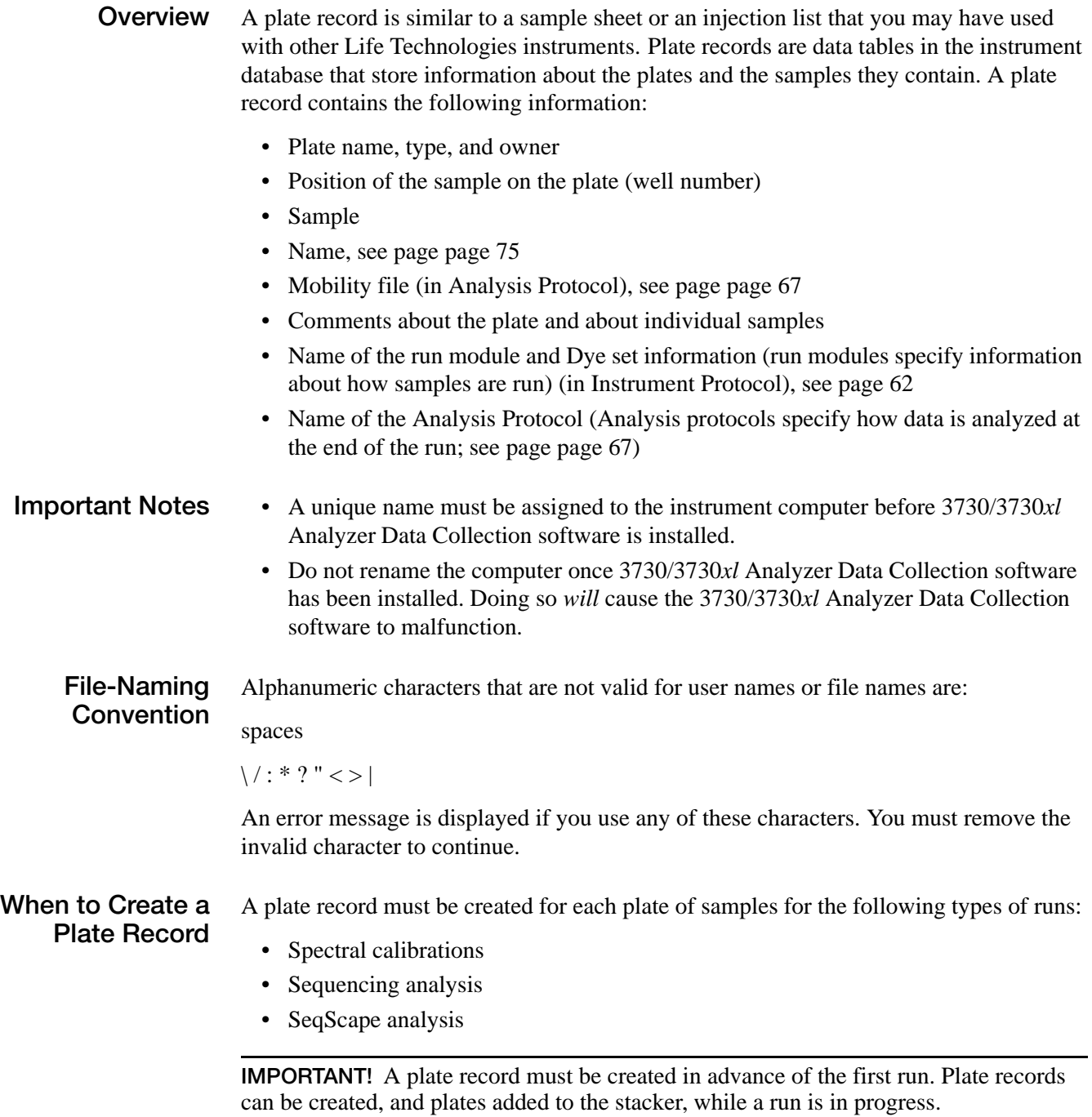

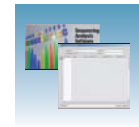

### **Sequencing Analysis Plate Record**

The Plate Editor opens an empty plate record for the application that you select in the New Plate dialog box. The data fields within a given plate record vary, depending on the selected application. This section describes the data fields that are present in a sequencing analysis plate record.

The table and the flow chart below describe what each file specifies.

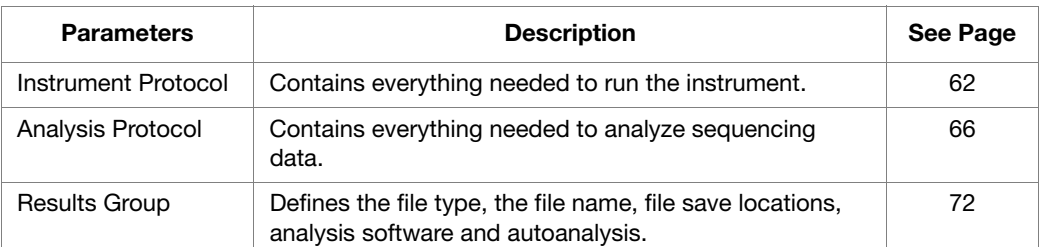

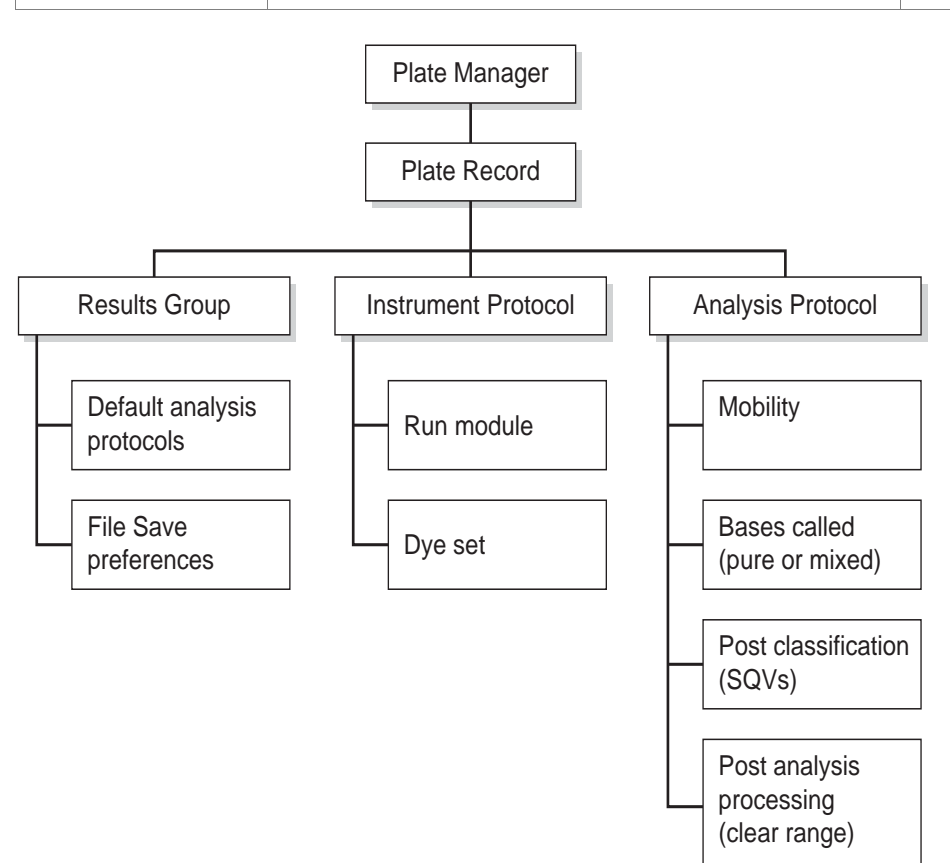

**Elements of a sequencing analysis plate record**

**IMPORTANT!** For data collection and autoanalysis to be successful, each run of samples must have an instrument protocol, an analysis protocol, and a results group assigned within a plate record.

**Notes**

**4**

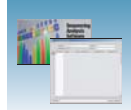

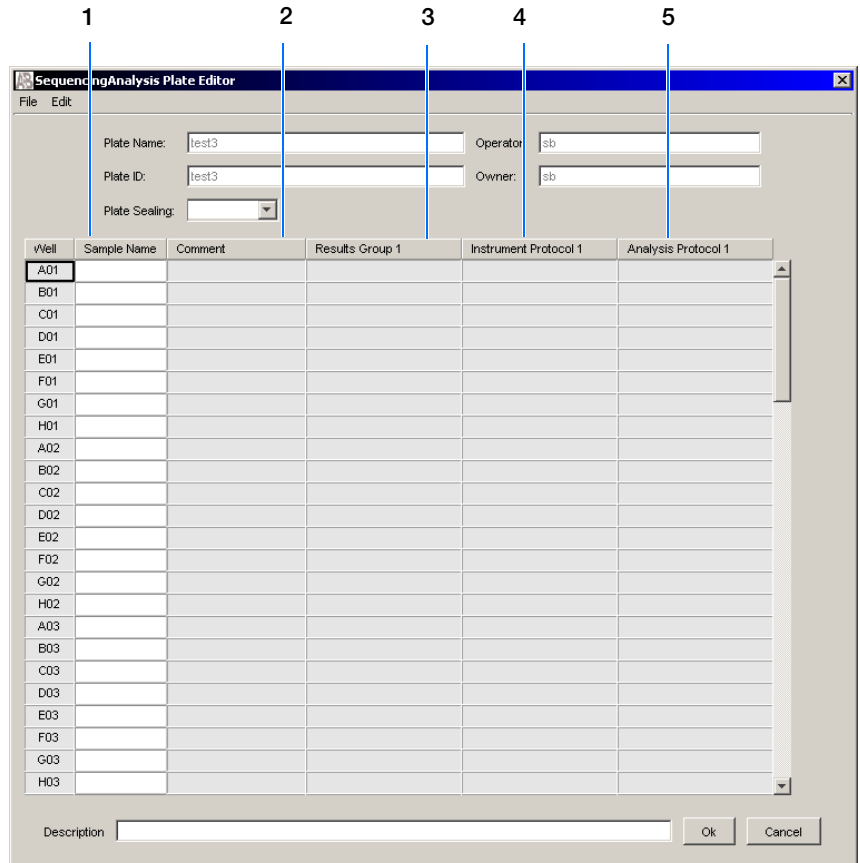

Default is one sample run. To add additional runs, see [page 83.](#page-90-0)

#### **Blank sequencing analysis plate record**

The following table describes the columns inserted in a Plate Record for a sequencing analysis run.

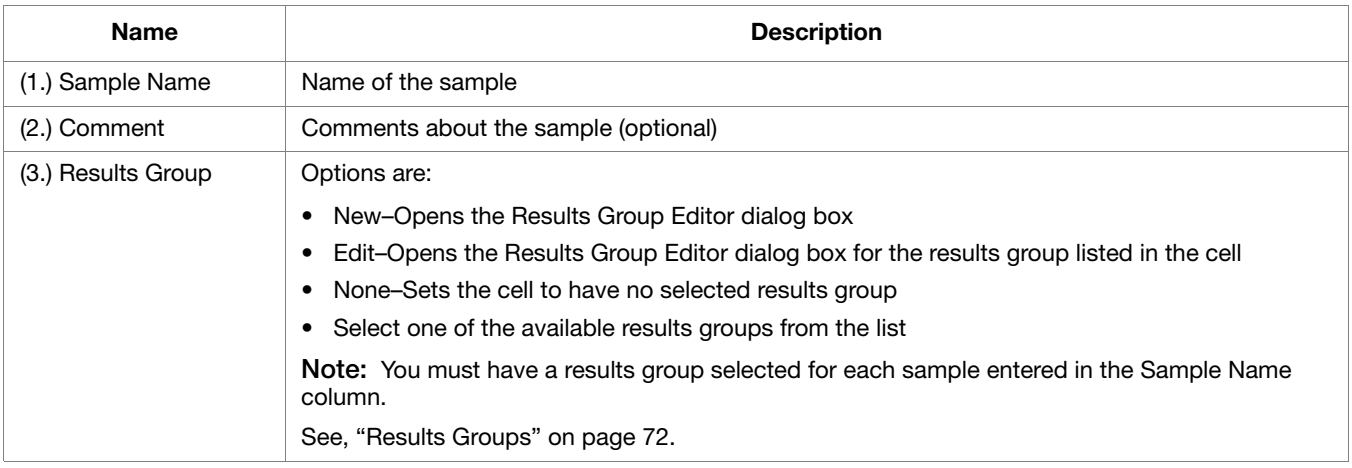

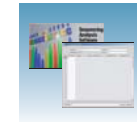

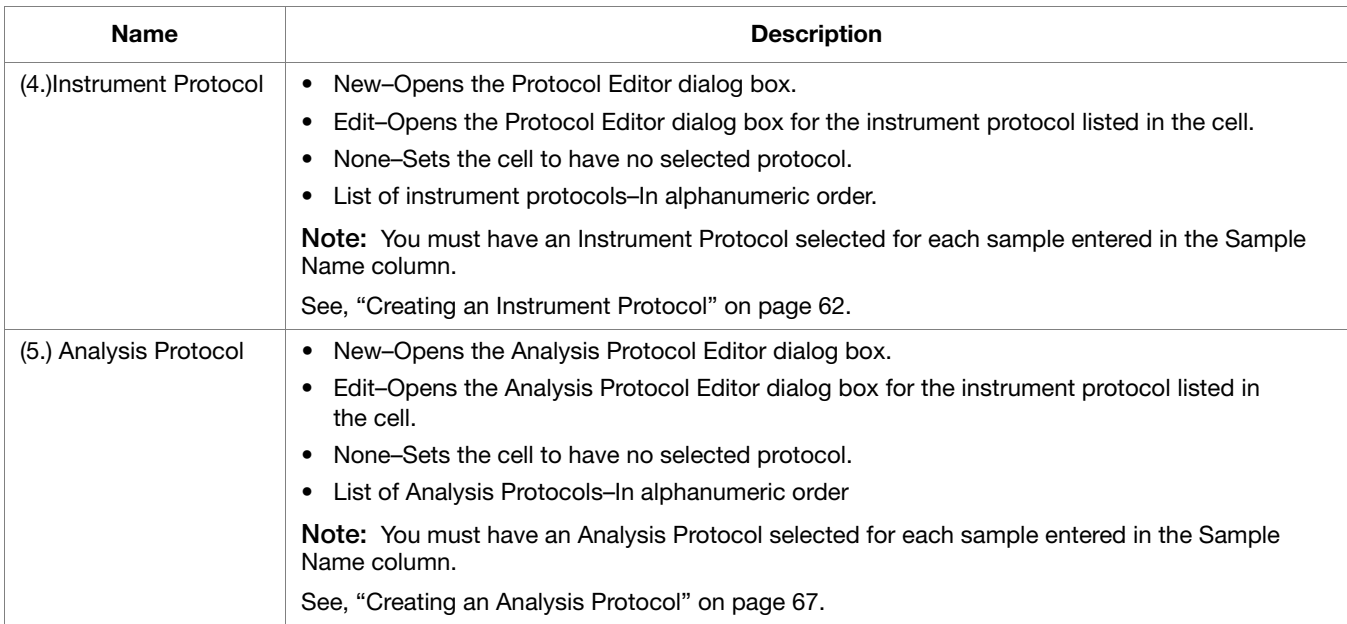

Applied Biosystems® 3730/3730*xl* DNA Analyzer Getting Started Guide **61**

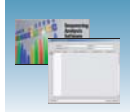

# <span id="page-69-0"></span>**Creating Required Settings for Automated Sequencing Analysis**

### **If Settings Already Exist**

If the appropriate instrument protocol, analysis protocol, and results group have been created, proceed to ["Creating and Completing a Sequencing Analysis](#page-88-0)  [Plate Record" on page 81](#page-88-0).

### <span id="page-69-2"></span>**Instrument Protocols**

An instrument protocol contains all the settings necessary to run the instrument. An instrument protocol contains the protocol name, type of run, run module, and dye set.

### <span id="page-69-1"></span>**Creating an Instrument Protocol**

**1.** In the navigation pane of the Data Collection Software, select **GA Instruments**  > **ga3730** > **Protocol Manager**.

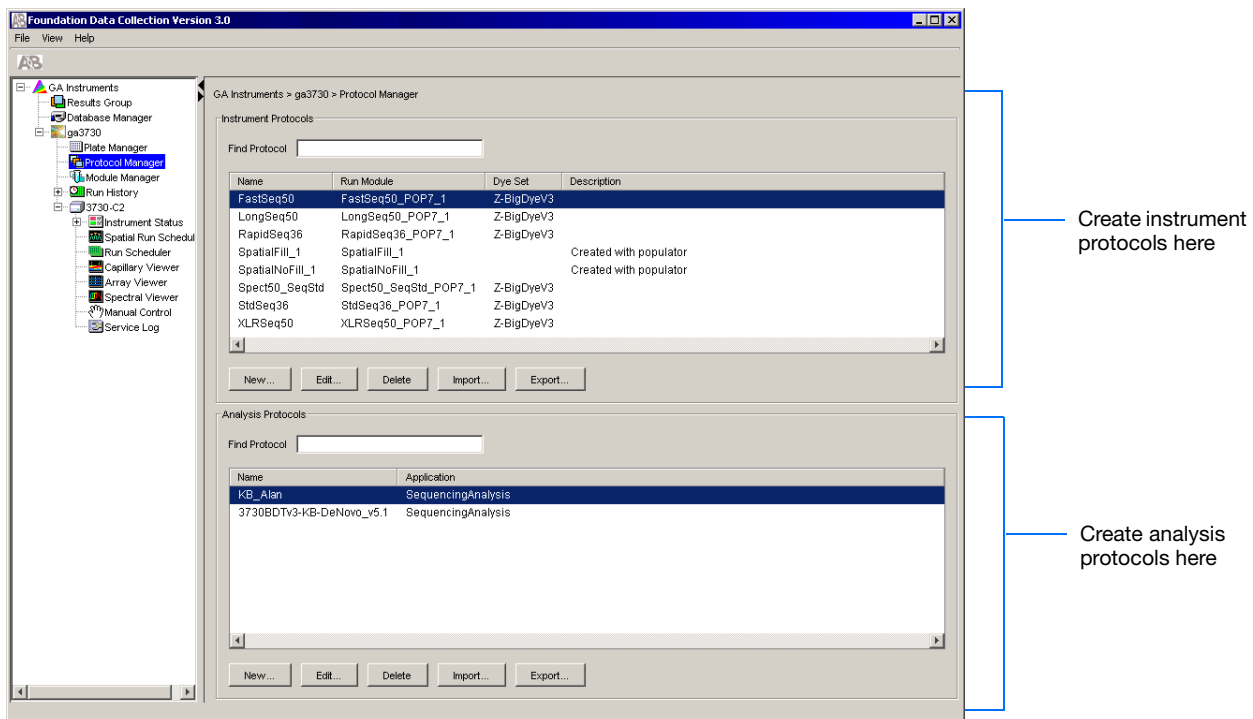

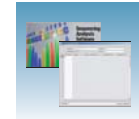

**2.** In the Instruments Protocols section, click New... The Protocol Editor opens.

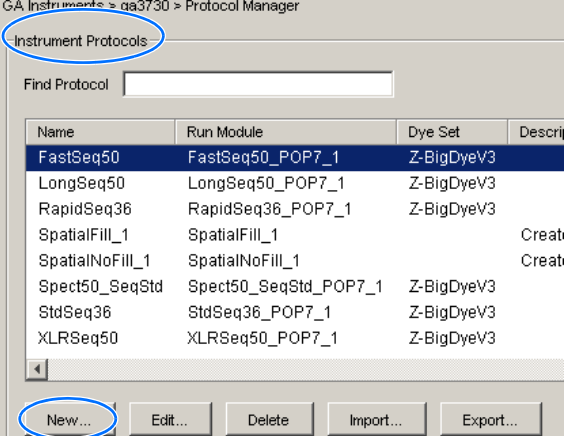

### **3.** Complete the Protocol Editor:

- **a.** Type a name for the protocol.
- **b.** Type a description for the protocol (optional).
- **c.** Select **Regular** in the Type drop-down list.
- **d.** Using the information in the table below, select the correct run module for your run.

**Note:** To customize a run module, see ["Tip:](#page-71-0)  [Customizing Run Modules" on page 64](#page-71-0).

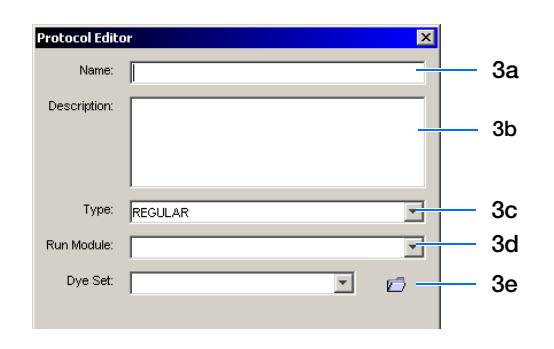

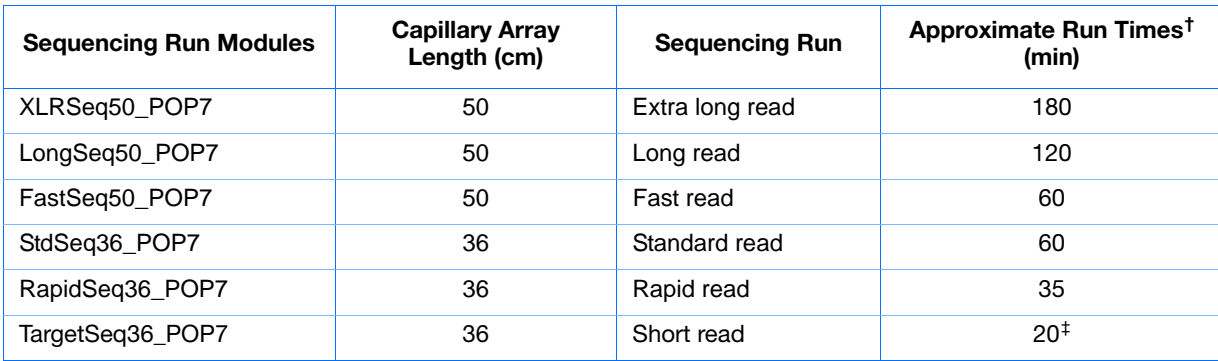

† Approximate run times assume oven temperature has reached run temperature

‡ Time stated for 400 bases. Module can be customized to run 200-400 bases.

**Note:** If the BigDye® Xterminator™ Purification Kit was used for sequencing reaction clean up, refer to Appendix A in the BigDye® Xterminator<sup>™</sup> Purification Kit Protocol for the appropriate run modules.

**Notes**

**4**

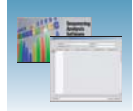

**e.** Using the information in the table below, select the correct Dye Set for your run.

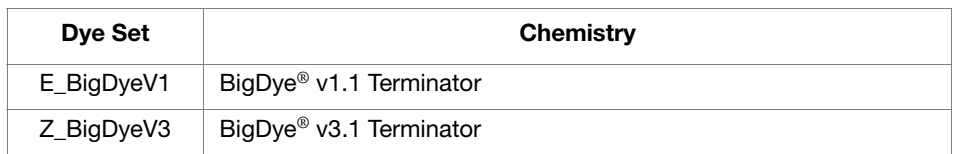

f. Click ok .

#### <span id="page-71-0"></span>**Tip: Customizing Run Modules**

You can modify default run modules to suit your particular needs.

- 1. Click **GA Instruments > ga3730 > instrument name > Module Manager**.
- 2. Click New.... The Run Module Editor dialog box opens.
- 3. Complete the Run Module Editor dialog box:
	- a. Enter a name for your new module.
	- b. In the Type drop-down list, select the type of module (Regular, Spatial or Spectral).
	- c. In the Template drop-down list, select a template module as a basis for the new module.

**Note:** You cannot edit a default module installed with 3730/3730*xl* Analyzer Data Collection software.

d. (Optional) Enter a description of your new run module.

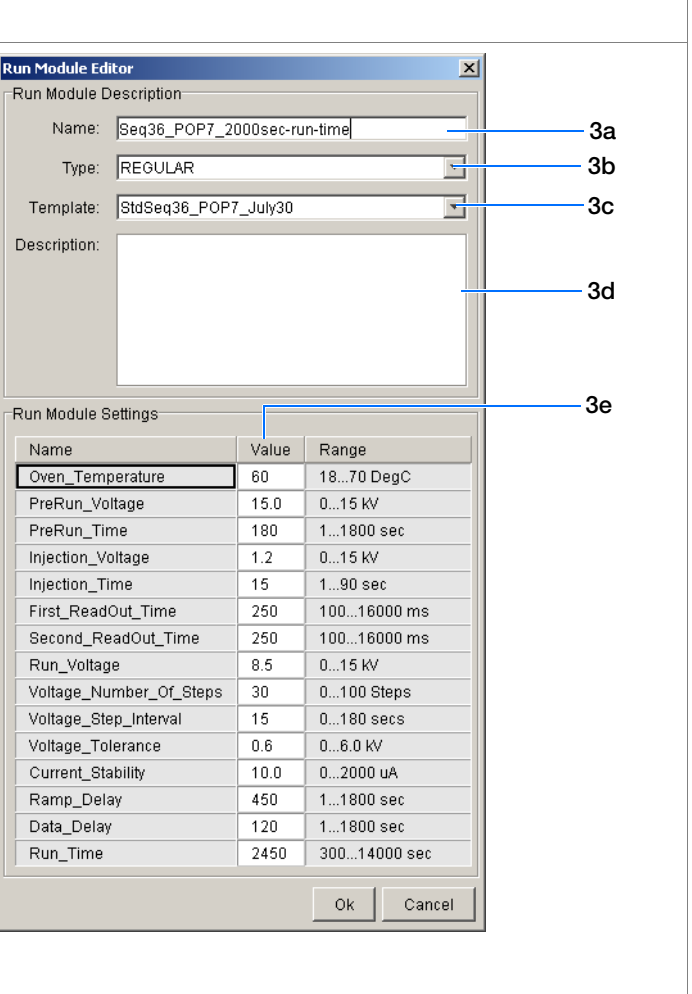

e. Change to the desired module parameters using the range for the allowable parameters.

f. Click **OK**.
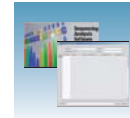

#### **Parameter Name Comment** Range Range Range Range Range Range Range Range Range Range Range Range Range Range Range Range Range Range Range Range Range Range Range Range Range Range Range Range Range Range Range Range Range Oven\_Temperature 18 to 70 ⋅C Temperature setting for main oven throughout run. PreRun\_Voltage **Department City Pre run** voltage setting before sample injection. PreRun Time 2012 1 to 1800 sec Prerun voltage time. Injection Voltage 0 to 15 kV Injection voltage setting for sample injection. Injection\_Time 1 to 90 sec Sample injection time. First ReadOut time 100 to 16000 millisec The interval of time for a data point to be produced. First\_ReadOut\_time should be equal to Second\_ReadOut\_time. Second\_ReadOut\_Time | 100 to 16000 millisec The interval of time for a data point to be produced. Second ReadOut time should be equal to First ReadOut time. Run\_Voltage 1.1 and 15 kV Final run voltage. Voltage\_Number\_Of\_Steps 0 to 100 steps Number of voltage ramp steps to reach Run\_Voltage. We recommend that you do not change this value unless advised otherwise by support personnel. Voltage\_Step\_Interval 0 to 180 sec Dwell time at each voltage ramp step. We recommend that you do not change this value unless advised otherwise by support personnel. Voltage\_Tolerance **1.1 belocu** 1.1 to 6 kV Maximum allowed voltage variation. We recommend that you do not change this value unless advised otherwise by Applied Biosystems support personnel. If it goes beyond tolerance and shuts off, contact Applied Biosystems tech support. Current\_Stability 0 to 2000 μA Maximum allowed electrophoresis current variation. Current fluctuations above this value will be attributed to air bubbles in system and the voltage automatically powered off. We recommend that you do not change this value unless advised otherwise by Applied Biosystems support personnel. Ramp\_Delay 1 to 1800 sec Delay During Voltage Ramp. We recommend that you do not change this value unless advised otherwise by support personnel. Data\_Delay 1 to 1800 sec Time from the start of separation to the start of sample data collection. Run Time 300 to 14000 sec Duration data is collected after Ramp Delay.

## **Editable Run Module Parameters**

**Notes**

Applied Biosystems® 3730/3730*xl* DNA Analyzer Getting Started Guide **65**

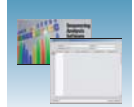

## **Analysis Protocols**

An analysis protocol contains all the settings necessary for analysis and post processing:

• Protocol name – The name, description of the analysis protocol, and the sequence file formats to be used

Basecalling settings – The basecaller, DyeSet file, and analysis stop point to be used

- Mixed Bases Option: to use mixed base identification, and if so, define the percent value of the second highest to the highest peak
- Clear Range The clear range to be used based on base positions, sample quality values, and/or number of ambiguities (Ns) present

**Note:** If you create an appropriate analysis protocol in the Sequencing Analysis software, you can use it in data collection software.

**IMPORTANT!** Do not delete an analysis protocol during a run while it is being used for that run. Autoanalysis will not be performed if you do so.

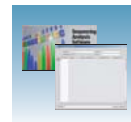

# <span id="page-74-0"></span>**Creating an Analysis Protocol**

Refer to the Applied Biosystems® *DNA Sequencing Analysis Software v5.1 User Guide* (P/N 4346366), chapter 8, for more information regarding analysis protocols

**1.** In the Analysis Protocol section of the Protocol Manager, click New....

If more than one analysis application is installed on the data collection computer, the Analysis Applications dialog box opens.

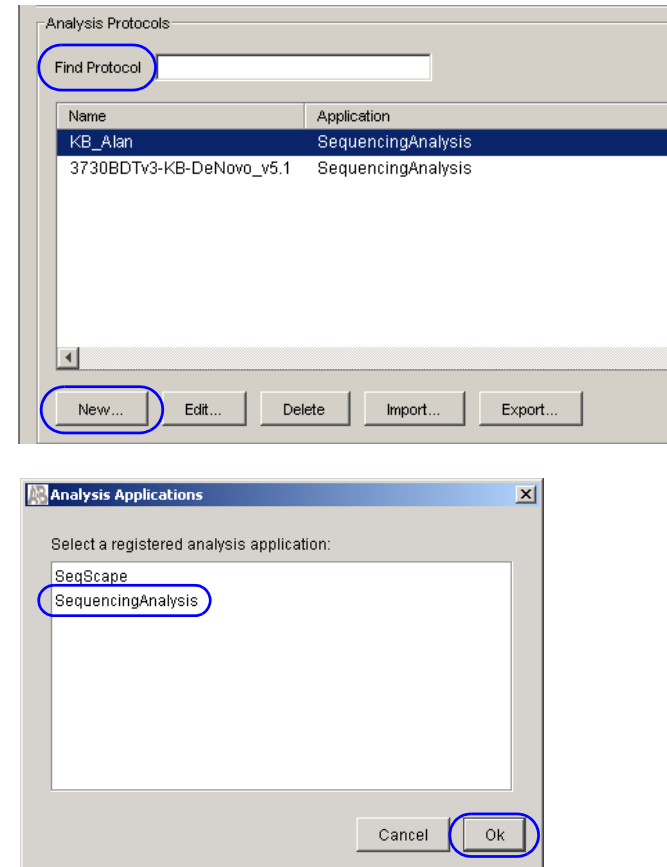

**2.** Select **Sequencing Analysis**, then click  $\alpha$  ok . The Analysis Protocol Editor opens.

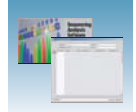

- **3.** Select the **General** tab, then:
	- **a.** Enter a unique name and description for the new protocol.
	- **b.** Select the appropriate Sequence File formats settings.

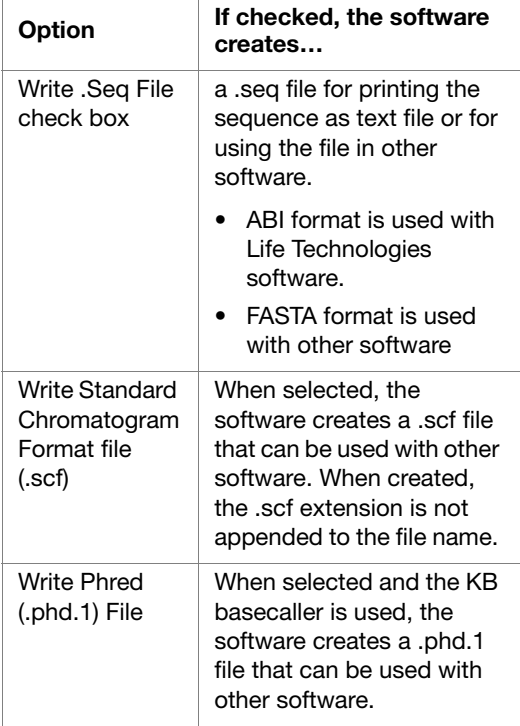

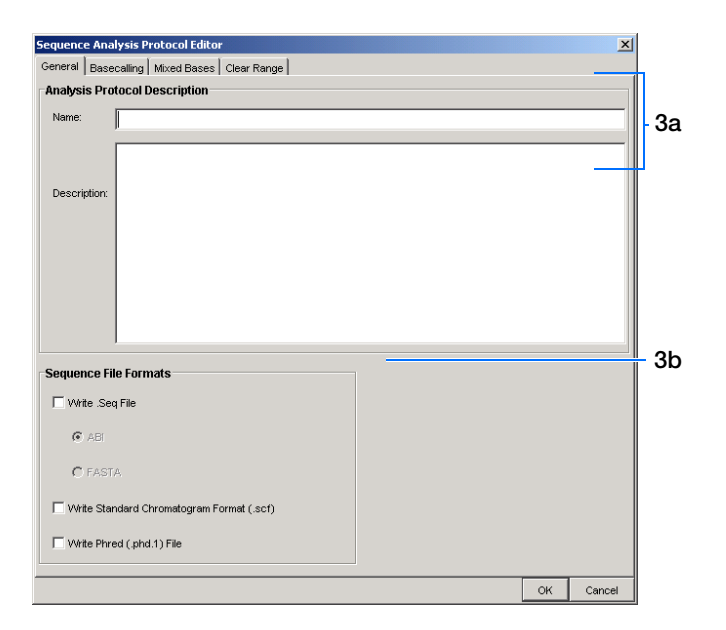

- **4.** Select the **Basecalling** tab, then:
	- **a.** Select the appropriate basecaller and DyeSet primer based on the chemistry and capillary array length you are using.

**Note:** Sequencing Analysis Software v5.2 and 3730/3730*xl* Analyzer Data Collection software filter .mob file choices to match the chosen .bcp file.

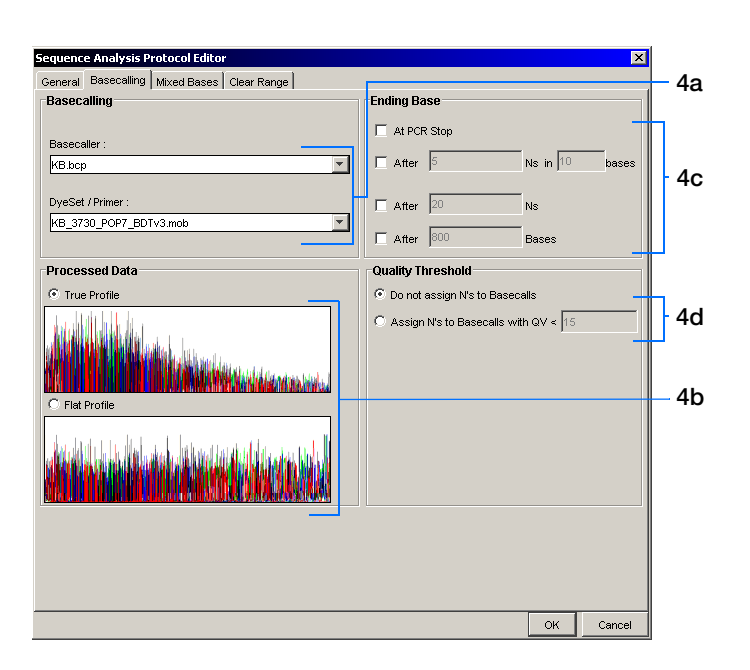

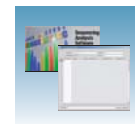

**b.** In the Processed Data pane, select **True** or **Flat Profile**.

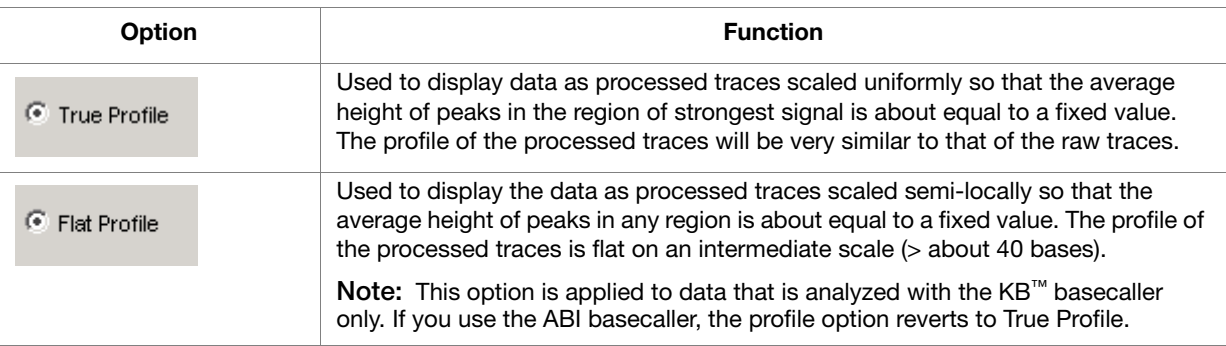

- **c.** If desired, select one or more stop points for data analysis.
- **d.** Select your Threshold Quality option.

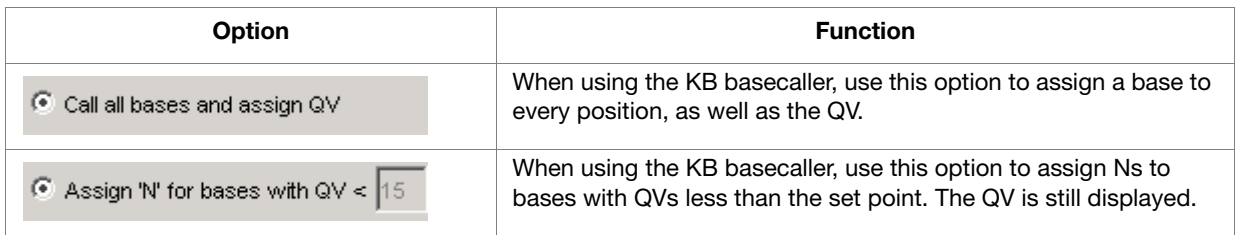

**5.** Select the **Mixed Bases** tab.

**Note:** This function is active with the KB Basecaller only.

- **a.** For mixed bases only, select **Use Mixed Base Identification**.
- **b.** Use the default setting of 25% or change the detection level by entering a new value or dragging the % line up or down.

**Note:** Do not use less than 15% as your detection limit.

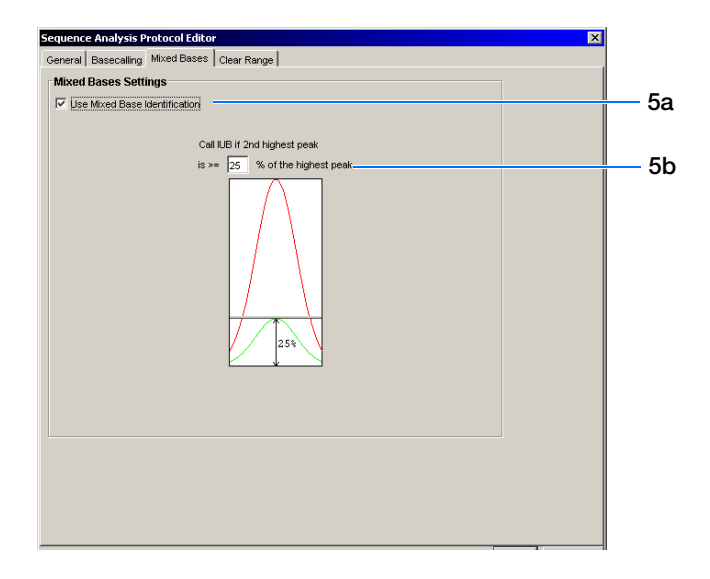

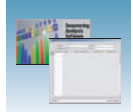

### **6.** Select the **Clear Range** tab.

**Note:** The clear range is the region of sequence that remains after excluding the low-quality or error-prone sequence at both the 5´ and 3´ ends.

Select one or more Clear Range methods. If you apply multiple methods, the smallest clear range results.

**7.** Click  $\alpha$  to save the protocol and close the Sequence Analysis Protocol Editor.

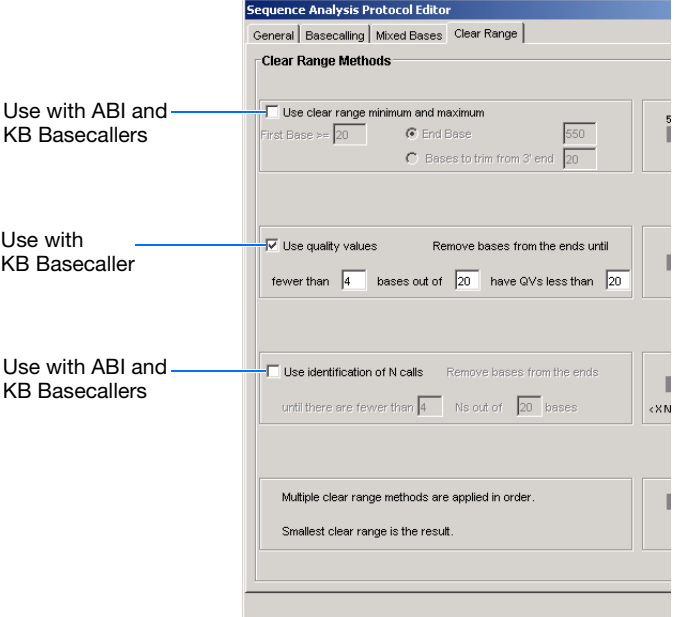

## **Editing and Deleting Analysis Protocols**

#### **Editing an Analysis Protocol**

- **1.** In the Analysis Protocols pane in the Analysis Protocol Manager, select the protocol you want to edit.
- **2.** Click Edit....
- **3.** Make changes in the General, Basecalling, Mixed Bases, and Clear Range tabs, as appropriate.
- **4.** Click  $\alpha$  is to save the protocol and close the Analysis Protocol Editor.

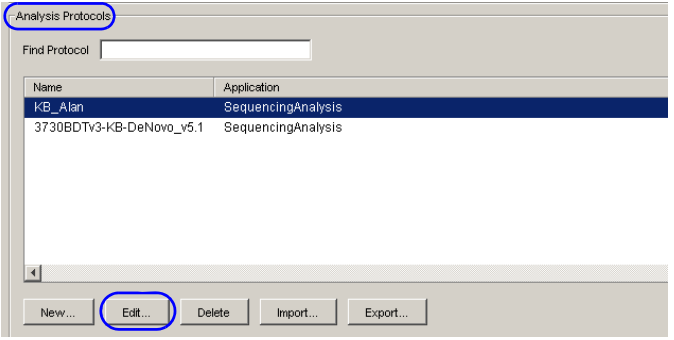

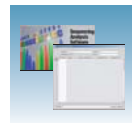

#### **Deleting an Analysis Protocol**

**IMPORTANT!** Do not delete an Analysis Protocol during a run while it is being used for that run. Autoanalysis is not performed if you do so. Also, you must first delete any plate records using the Analysis Protocol before you can delete or modify the Analysis Protocol for these plate records.

- **1.** In the Analysis Protocols pane in the Analysis Protocol Manager, select the protocol you want to delete.
- **2.** Click Delete . The Deletion Confirmation dialog box opens.
- **3.** Click Yes .

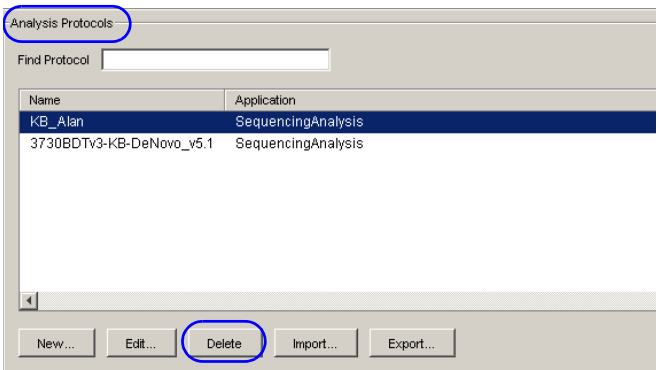

## **Exporting and Importing Analysis Protocols**

#### **Exporting an Analysis Protocol**

- **1.** In the Analysis Protocols pane in the Analysis Protocol Manager, select the protocol you want to export.
- **2.** Click Export . A standard file export dialog box opens.
- **3.** Navigate to the destination folder.
- **4.** Click **Save**.

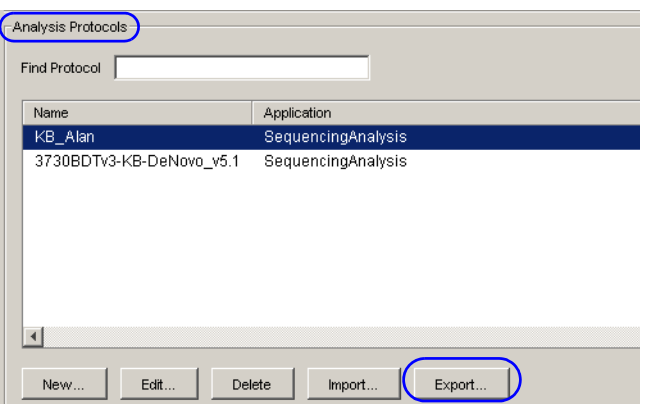

**Notes**

**4**

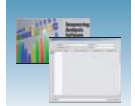

## **Importing an Analysis Protocol**

- **1.** In the Analysis Protocols pane in the Analysis Protocol Manager, select the protocol you want to import.
- **2.** Click mport . a standard file export dialog box opens.
- **3.** Click **Save**.

## <span id="page-79-0"></span>**Results Groups**

A Results Group is a component within Data Collection that organizes samples and certain user settings under a single name. It is called a Results Group because it is used to analyze, name, sort, and deliver samples that result from a run.

## **Creating a Results Group**

- **1.** In the navigation pane of the Data Collection Software, click
	- **A** GA Instruments > **a** Results Group.
- **2.** Click New....

The Results Group Editor window opens.

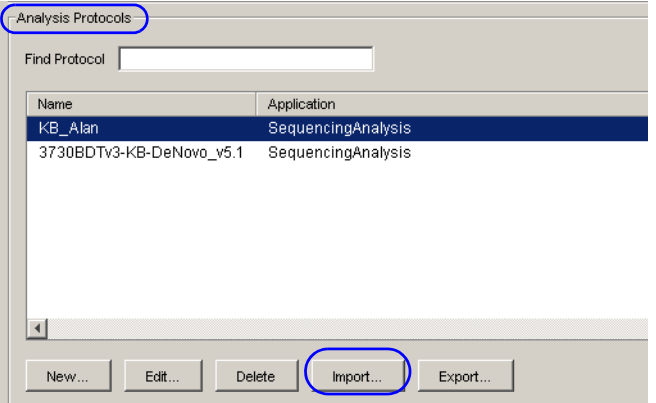

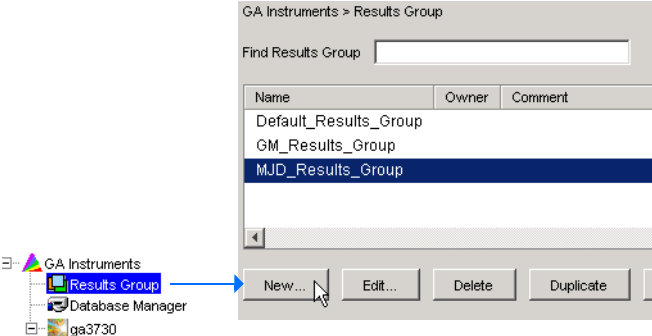

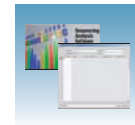

- **3.** Select the General tab, then:
	- **a.** Type a Results Group Name. The name can be used in naming and sorting sample files. It must be unique (see page for a list of accepted characters).
	- **b.** Type a Results Group Owner (optional). The owner name can be used in naming and sorting sample files.
	- **c.** Type a Results Group Comment (optional).

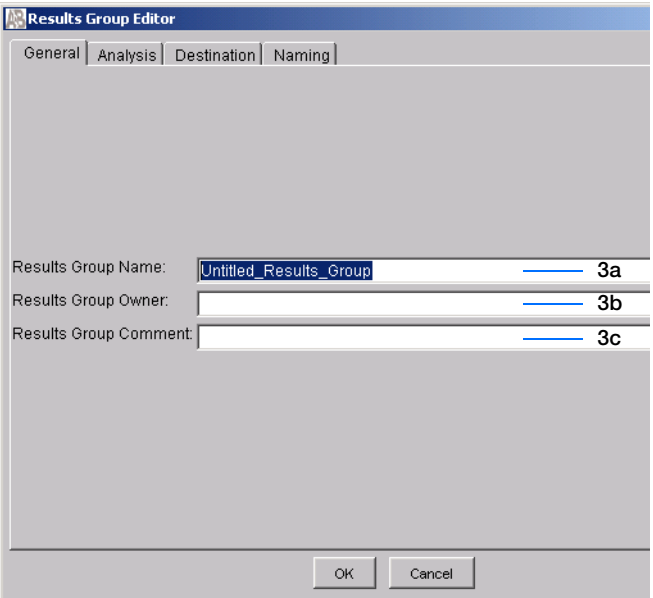

- <span id="page-80-0"></span>**4.** Select the **Analysis** tab, then:
	- **a.** Select **Sequencing Analysis** from the Analysis Type drop-down list.
	- **b.** In the Analysis Actions section, select **Do Autoanalysis**, if you want your data automatically analyzed after a run.

**Note:** Login ID and password are not required for Sequencing Analysis software.

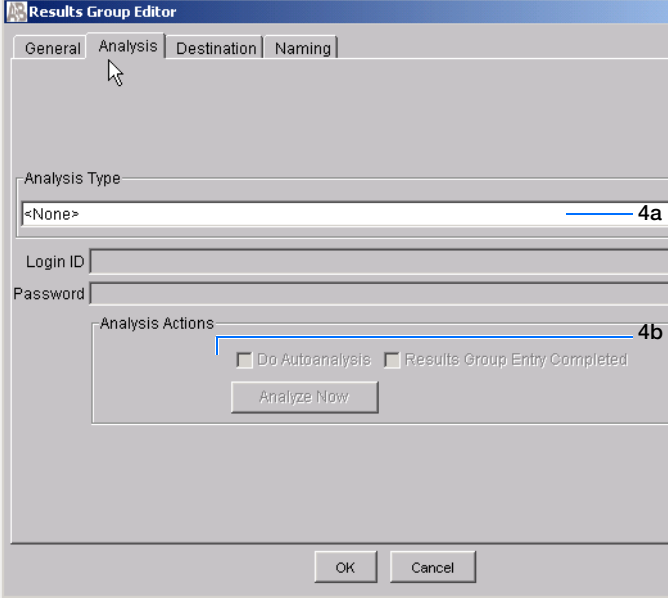

**Notes**

**4**

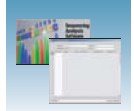

**5.** Select the **Destination** tab, then use the default destination or define a new location for data storage.

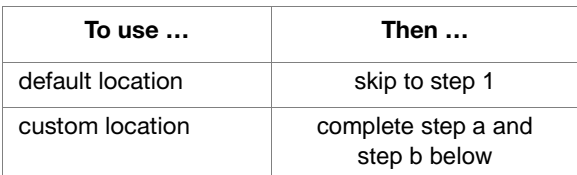

- <span id="page-81-0"></span>**a.** Click **Use Custom Location**, then click Browse... to navigate to a different save location.
- <span id="page-81-1"></span>**b.** Click  $\tau$  rest to test the Location path name connection:
	- If it passes, "Path Name test successful" is displayed.
	- If it fails, "Could not make the connection. Please check that the Path Name is correct." is displayed. Click **Browse** then select a different location.

# Results Group Edito  $\vert x \vert$ General Analysis Destination | Naming | Automated Processing | **5a** Use Custom Location Root Destination: E:AppliedBiosystems\udc\datacollection\Data Note: the final destination folder is Root Destination + Run Folder Name Setting **5b 5c** Test  $OR$ Cancel

## **Sample File Destinations**

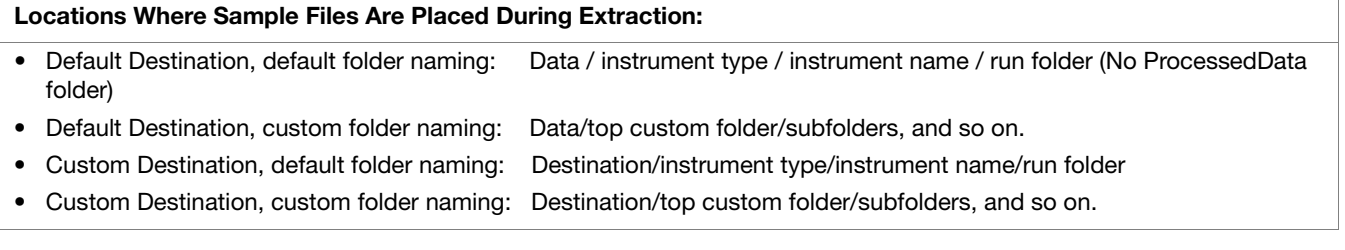

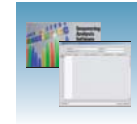

<span id="page-82-0"></span>**1.** Select the **Naming** tab.

Use the Naming tab to customize sample file and run folder names.

**Note:** Sample name, run folder name, and path name, *combined*, can total no more than 250 characters. See page [page 58](#page-65-0) for accepted characters.

The elements of the Naming tab are discussed in the following sections.

#### <span id="page-82-1"></span>**Sample File Name Format Pane**

Follow the procedure below to complete the Sample File Name Format pane.

**1.** In the Naming tab, select the **Prefix** box (optional) to type a prefix for the file name. Anything that you type here is shown in the Example line (see figure below).

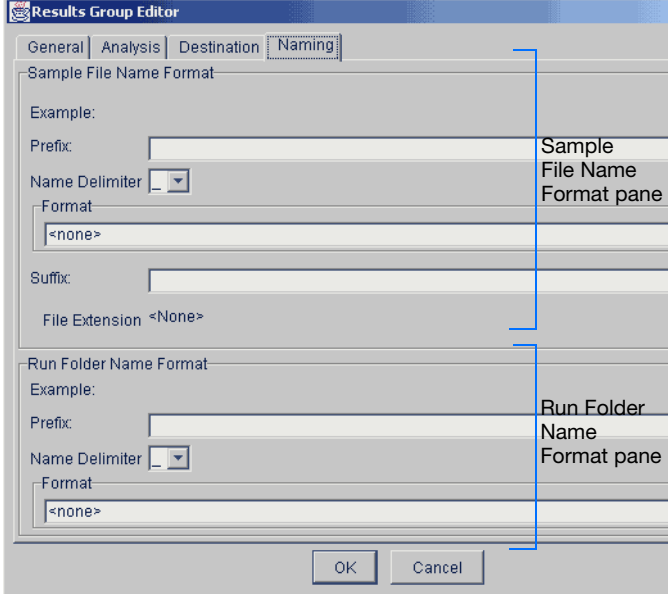

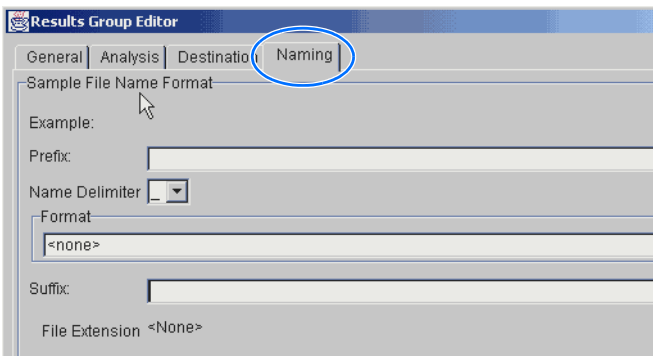

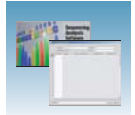

**2.** Click the **Name Delimiter** list then select the symbol that will separate the Format elements in the file name (see step 3 below). You can select only one delimiter symbol.

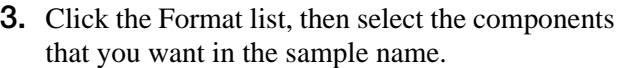

**Note:** Generally, all the samples from a single run are placed in the same run or results folder, so the name of every sample from a single run should be different from each other. However, most of the Format options are not different between samples, you need to take care to select at least one of the options that make the sample names unique within a run.

For example, if a unique identifier is not included in the name, a warning message is displayed. The Results Group makes the file name unique. As you select the elements for the file name, they are reflected in the Example line.

As you continue to select elements for the file name, additional elements are displayed.

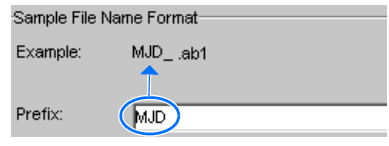

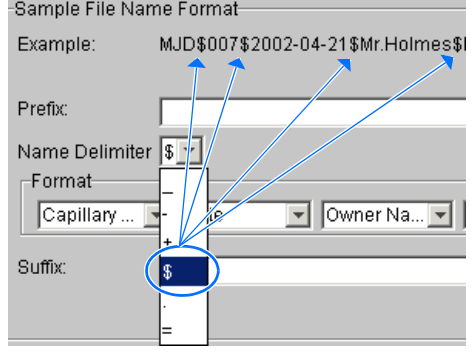

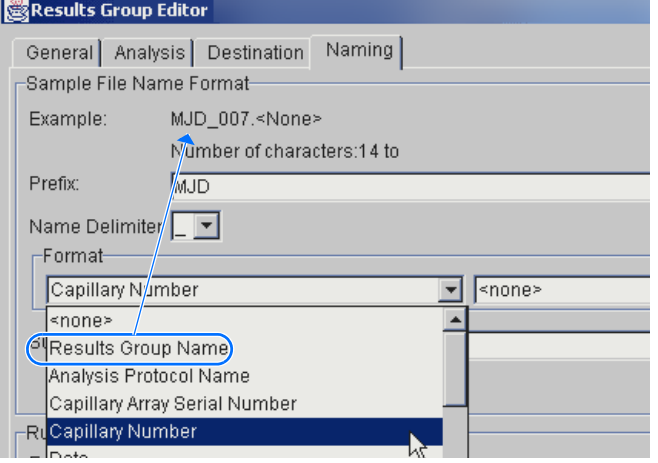

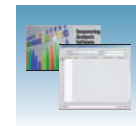

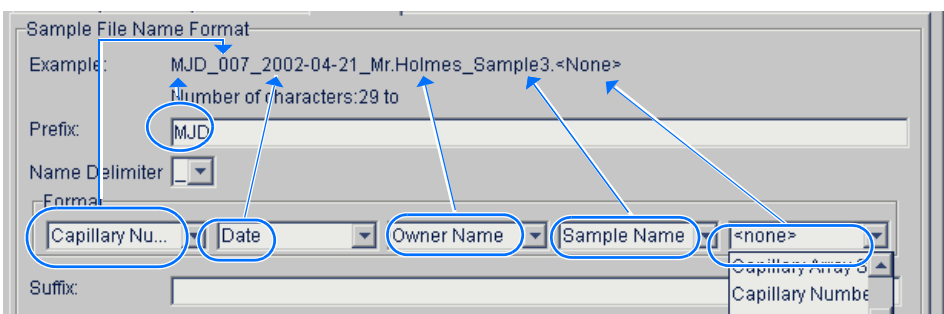

The names of the Format elements are eventually shortened, but the Example field remains visible (up to 72 characters).

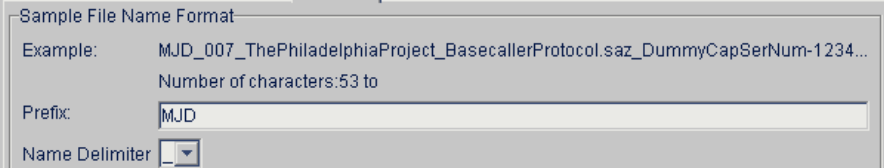

**4.** Select the Suffix box (optional), then type the suffix for the file name.

The File Extension field displays the file extension generated from the Analysis Type specified on the Analysis tab (page [page 73](#page-80-0)). For example, Sequencing Analysis produces sample files with an .ab1 extension.

## **Saving a Results Group**

Click  $\circ \ltimes$  in any tab after you select all the elements within the Results Group.

**Note:** Even if you create a custom run folder location, a separate default run folder is generated that contains the log file.

## **Format Elements (Unique Identifiers)**

Although you can save a results group by selecting a minimum of one Format element, selecting just the minimum may not provide enough information for you to identify the file or folder later.

**Note:** If you choose a non-unique file name, the software appends numbers (incrementally) before the file extension.

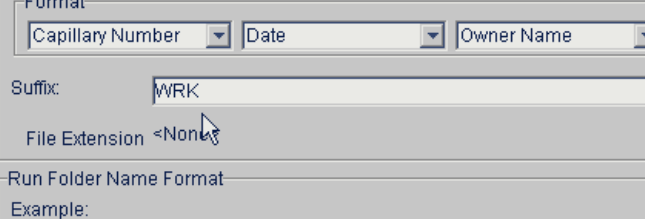

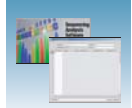

If you select elements from the Format lists that do not create unique Sample file or Run folder names, a warning message is displayed below the Example line (see next figure).

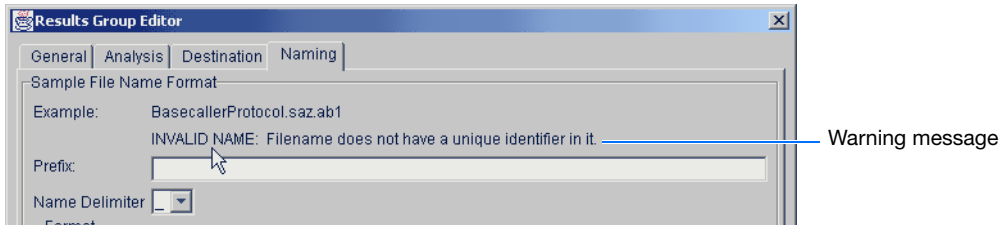

To remove the warning message and proceed within the Results Group Editor window, simply select a Format element that distinguishes one file from another (for example, the capillary number is unique but the instrument name is not).

### **Run Folder/Sub-Folder Name Format Pane**

Follow the same steps described above for the Sample File Name Format pane (page [page 75\)](#page-82-1) to specify the run folder name within the run folder.

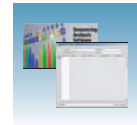

**Importing and Exporting a Results Group** Results Groups can be imported from, or exported to, tab-delimited text files. This allows easy sharing of identical Results Groups between instruments.

**Note:** Importing Excel files is not supported.

#### **Importing a Results Group**

- **1.** In the navigation pane of the Data Collection Software, select  $\triangle$  GA Instruments  $> \square$  Results Group.
- **2.** Click Import . A standard File Import dialog box opens.
- **3.** Navigate to the file you want to import.

**Note:** Import file type is .xml (extensible markup language).

4. Click Open

**Note:** When you import or duplicate a Results Group, the software prompts you to type a name for the new Results Group and for the analysis application type.

#### **Exporting a Results Group**

- **1.** In the navigation pane of the Data Collection Software, select  $\triangle$  GA Instruments  $> \square$  Results Group.
- **2.** Click the Results Group name to select it.
- **3.** Click Export . A standard file export dialog box opens with the chosen Results Group name.
- **4.** Navigate to the location where you want to save the exported file.
- **5.** Click save

**Note:** A name conflict occurs with a Results Group that already exists at the save location, the Results group can be duplicated to copy the settings into a similar Results Group without the risk of user error when copying it manually (see procedure below).

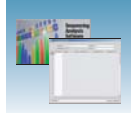

### **Duplicating a Results Group**

- **1.** Click the Results Group to select it.
- 2. Click Duplicate .

**Note:** When you import or duplicate a Results Group, the software prompts you to type a name for the new Results Group and for the analysis application type.

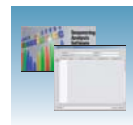

# **Creating and Completing a Sequencing Analysis Plate Record**

**1.** In the navigation pane of the Data Collection Software, select

 $\triangle$  GA Instruments >  $\ge$  ga3730 > **Plate Manager**.

- **2.** Click New ... The New Plate Dialog dialog box opens.
- **3.** In the New Plate Dialog:
	- **a.** Type a plate ID or barcode.
	- **b.** Type a name for the plate.
	- **c.** (Optional) Type a description for the plate.
	- **d.** Select your sequencing application in the Application drop-down list.
	- **e.** Select **96-well** or **384-well** in the Plate Type drop-down list.
	- **f.** Schedule the plate. For more information, see ["Scheduling Runs" on page 123.](#page-130-0)
	- **g.** Select **heat seal** or **septa**.
	- **h.** Type a name for the owner and operator.
	- **i.** Click  $\circ \times$  . The Sequencing Analysis Plate Editor opens.

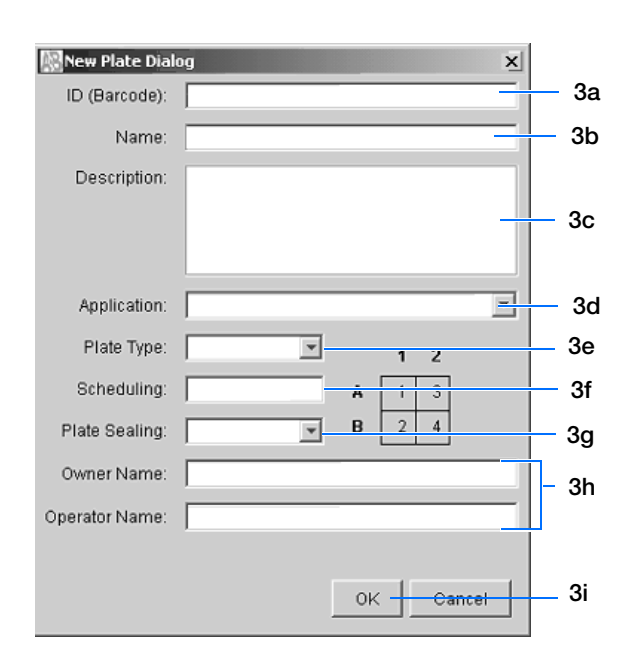

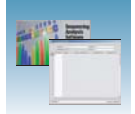

## **Completing a Sequencing Analysis Plate Record**

**Note:** Plate records can be imported and exported as tab-delimited files (.txt)

**Note:** Importing Excel files is not supported.

- **1.** In the Sample Name column of a row, enter a sample name, then click the next cell. The value 100 is automatically displayed in the Priority column.
- **2.** In the Comments column, enter any additional comments or notations for the sample.
- **3.** In the Results Group 1 column, select a group from the drop-down list (see [page 72\)](#page-79-0).
- **4.** In the Instrument Protocol 1 column, select a protocol from the drop-down list (see [page 62](#page-69-0)).
- **5.** In the Analysis Protocol 1 column, select a protocol from the drop-down list (see [page 67](#page-74-0)).
- **6.** To complete the rest of the plate record based on the samples loaded in your plate, do one of the following:
	- For the same samples and protocols Select the entire row, then select **Edit > Fill Down Special** (see ["Fill Down Special" on](#page-91-0)  [page 84\)](#page-91-0)
	- Based on the plate type (96- or 384-well) and capillary array (48 or 96 capillaries) you are using, select the appropriate fill down option:

Dista ID  $\sqrt{100}$  $\overline{\mathbf{v}}$  $A01$  $B0$  $rac{1}{\sqrt{100}}$ E01<br>
F01<br>
G01<br>
H01<br>
A02<br>
E02<br>
C02<br>
F02<br>
F02<br>
A03<br>
B03<br>
B03 CO3<br>DO3<br>EO3  $\frac{100}{F03}$  $G03$  $rac{1}{103}$  $\mathbf{r}$ Description  $\overline{\phantom{a}}$  Ok  $\overline{\phantom{a}}$  Cancel

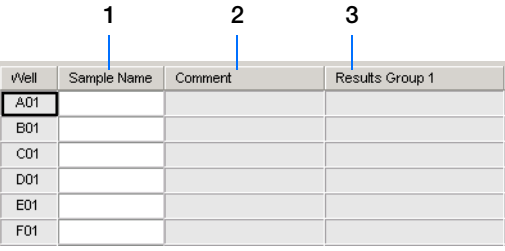

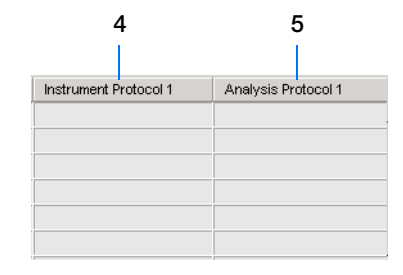

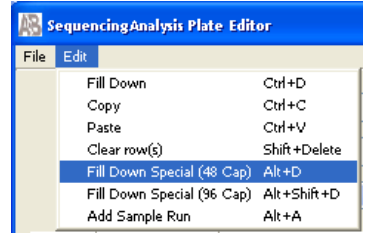

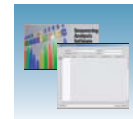

- 96 capillary/96-well plate: **Fill Down***.*
- 48 capillary/96-well plate: **Fill down Special (48 Cap)***.*
- 96 capillary/384-well plate: **Fill down Special (96 Cap)***.*
- 48 capillary/384-well plate: **Fill down Special (48 Cap)**.
- For the same samples and protocols Select the entire row, then select **Edit > Fill Down**.
- For the different samples and protocols, complete the plate editor manually.
- **7.** If you want to do more than one run, select **Edit > Add Sample Run**.

Additional Results Group, Analysis Protocol, and Instrument Protocol columns are added to the right end of the plate record.

To add additional runs, select **Edit > Add Sample Run** again.

 $\frac{\text{Fill Down Special (96 Cap)}\text{ Alt+Blift+D}}{\text{Alt}+A}$  Complete the columns for the additional runs.

**9.** Click ok |.

**IMPORTANT!** After clicking OK within the Plate Editor, the completed plate record is stored in the Plate Manager database, then the plate record can be searched for, edited, exported, or deleted.

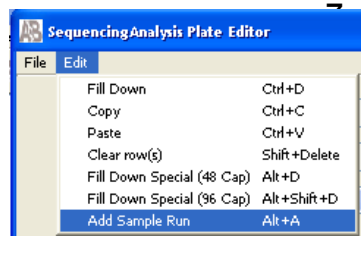

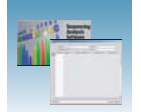

# <span id="page-91-0"></span>**Fill Down Special**

The following table illustrates the Fill Down Special feature.

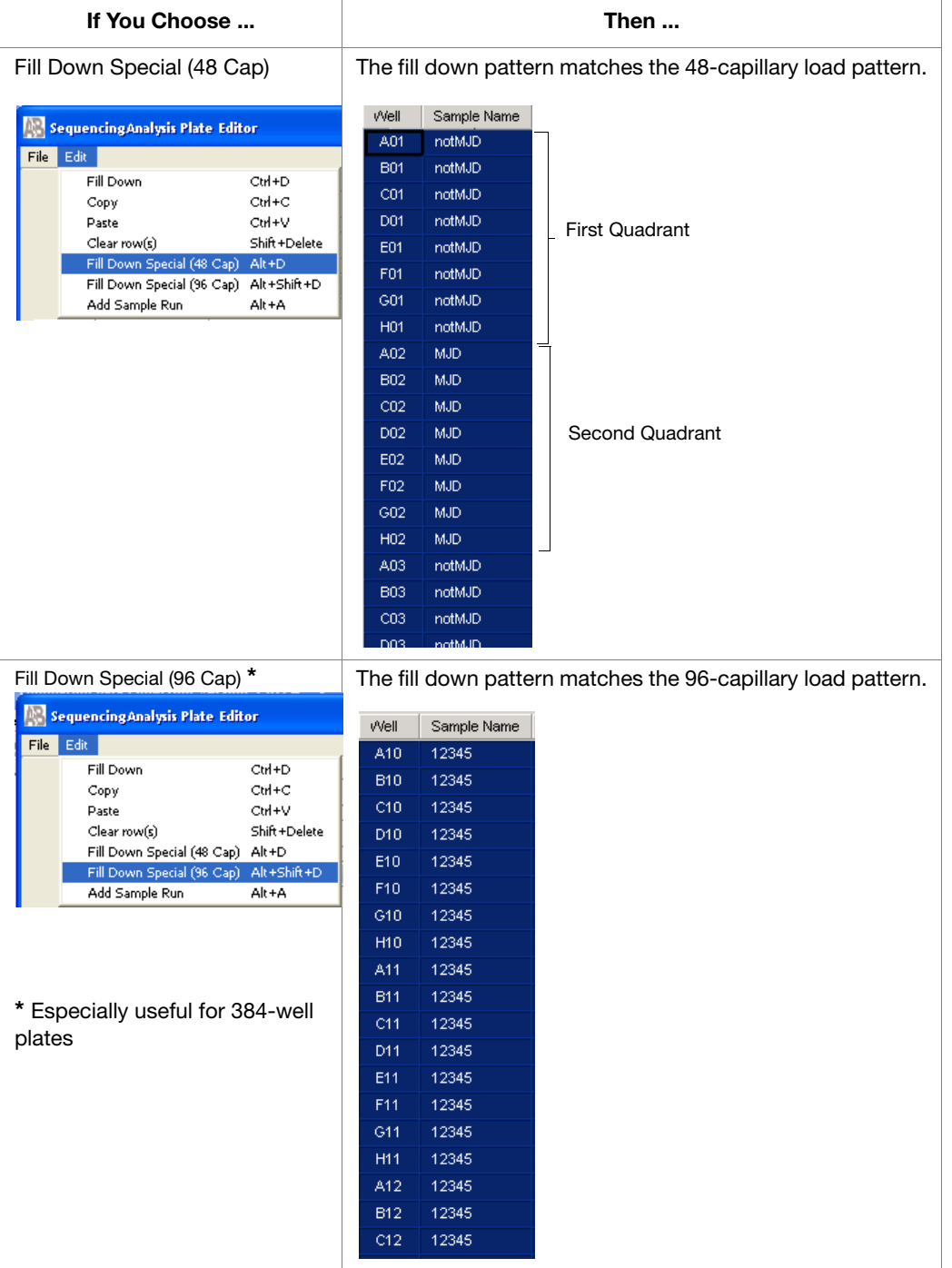

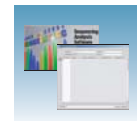

#### **Fill Down Special for a 48 Cap/96-Well Plate**

The Fill Down Special function allows you to fill the plate record based on the load pattern of the capillary array that you are using.

### **To use the fill down special function:**

- **1.** In the Plate Manager, double-click the plate of interest to open the Plate Editor.
- **2.** Type the sample name, complete all columns, then click-drag the entire row to select it.
- **3.** Select **Edit > Fill Down Special (48 Cap)** to fill the plate record with the first load pattern.

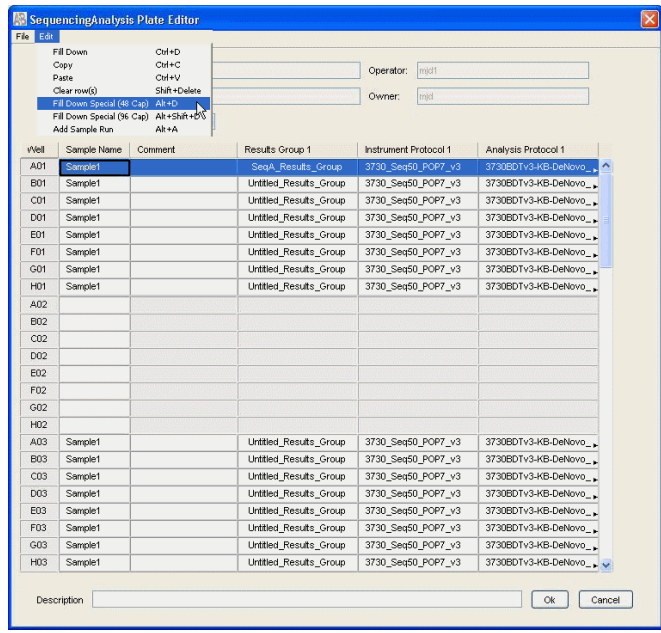

**Notes**

**4**

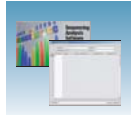

**4.** Click A02, type the name of sample 2, complete all columns, then click-drag the entire row to select it.

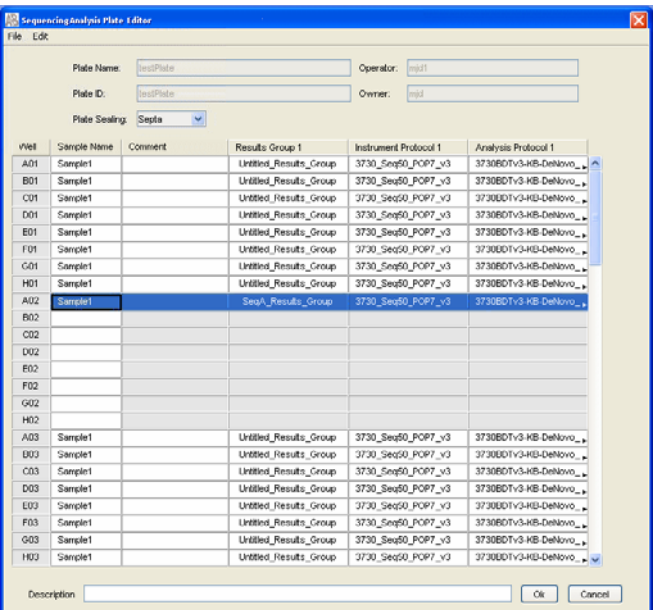

**5.** Select **Edit > Fill Down Special (48 Cap)** to fill the plate record with the second load pattern.

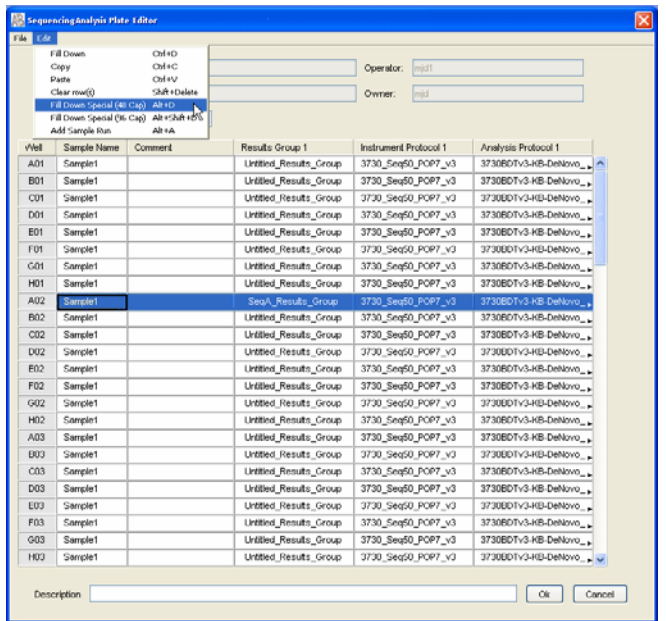

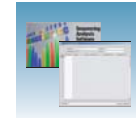

#### **Fill Down Special for a 96 Cap/384-well Plate**

When you use the Fill Down Special (96 Cap) function on a 384-well plate, the fill-down pattern appears as in the adjoining illustration to the right.

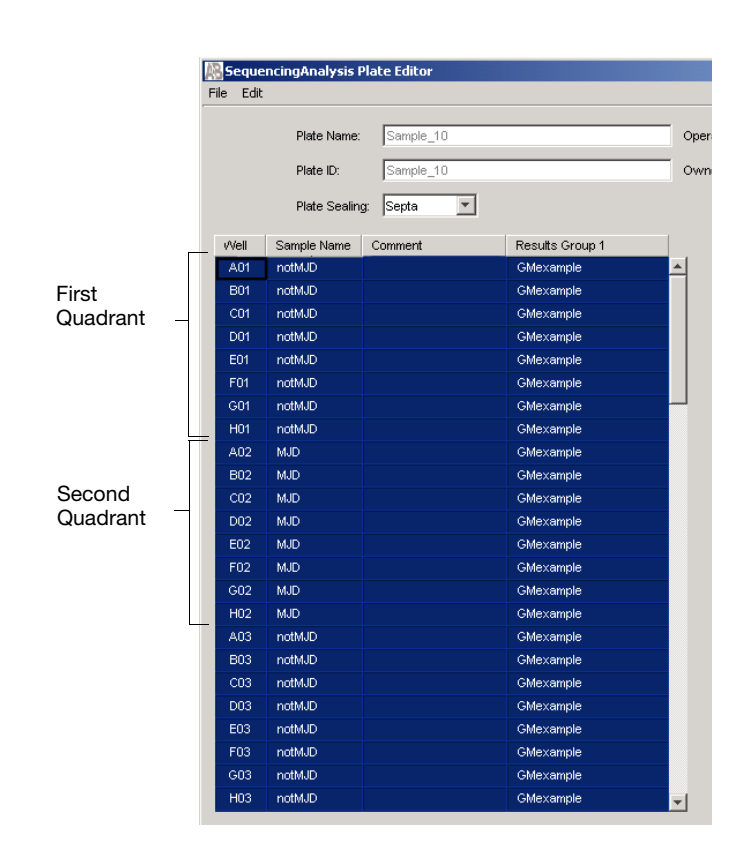

#### **Adding a Sample Run**

By adding additional sample runs, you can run samples with different variables (different run modules, for example).

To add a sample run **Select Edit > Add Sample Run**.

- Results Group
- Instrument Protocol
- Analysis Protocol (sequencing only)

To run the plate(s), see ["Running the Instrument" on](#page-124-0)  [page 117.](#page-124-0)

#### Sequencing Analysis Plate Edito

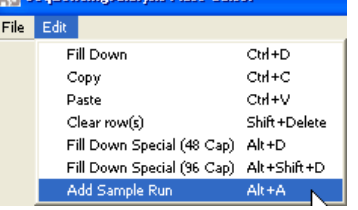

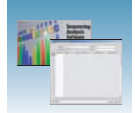

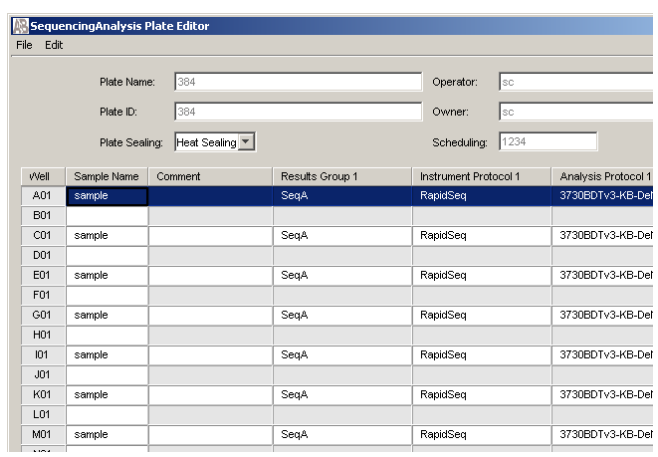

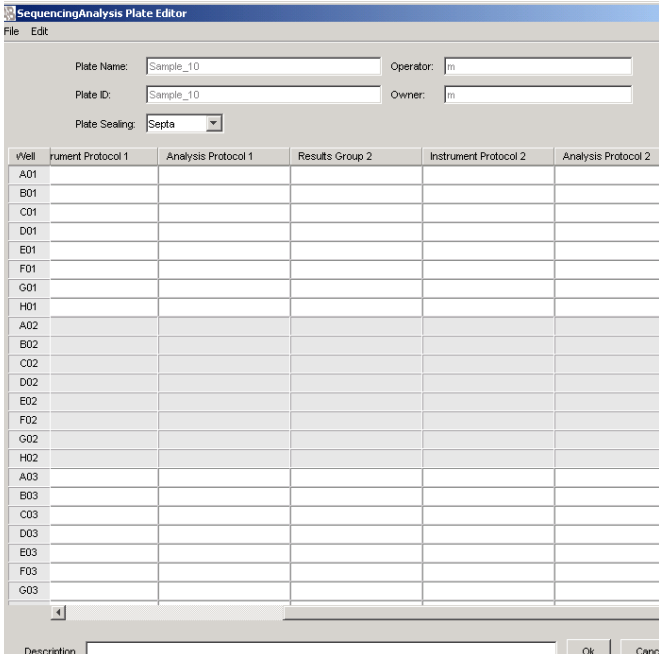

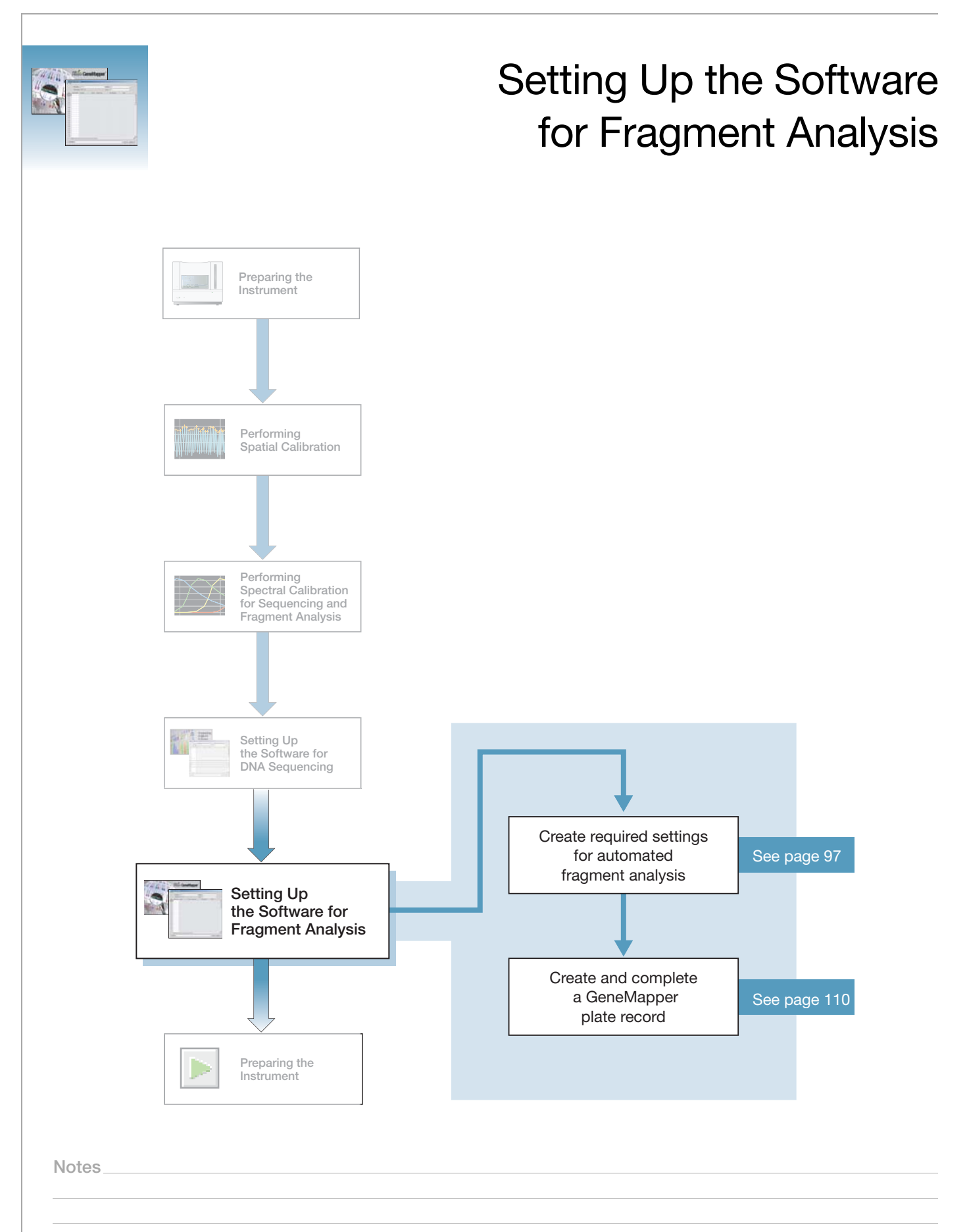

**5**

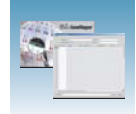

# **3730/3730***xl* **Analyzer Data Collection and GeneMapper® Software**

**IMPORTANT!** Do not rename the computer after 3730/3730*xl* Analyzer Data Collection software is installed. Doing so causes the 3730/3730*xl* Analyzer Data Collection software to malfunction.

**File-Naming Convention** Some alphanumeric characters are not valid for user names or file names. The invalid characters are below:

spaces  $\backslash$  / : \* ? " < > |

**IMPORTANT!** An error message is displayed if you use any of these characters. You must remove the invalid character to continue.

**Autoanalysis** You may choose to perform autoanalysis of fragment analysis samples by using the 3730/3730*xl* Analyzer Data Collection, and GeneMapper® software.

### **GeneMapper**® **Software v3.7**

You can perform Autoanalysis on the same instrument that collected the sample files or on a remote computer.

**Manual Analysis** For information on manual analysis, refer to *GeneMapper Software Version 3.7 User Guide* (PN 4359413)

**Fragment Analysis and Data Collection** When GeneMapper® software is installed on a computer that has 3730/3730*xl* DNA Analyzer Data Collection Software, you can access through the Results Group Editor (see page 102):

- GeneMapper-Generic
- GeneMapper-<Computer Name>

**GeneMapper-Generic** GeneMapper-Generic enables you to generate .fsa files, but not perform autoanalysis. When completing the Sample Sheet, you need to fill in basic information for Data Collection to complete the run; all other GeneMapper® software related fields are text entries. This is useful if you are using other software applications for analysis. This is also useful if you choose to analyze your samples in GeneMapper software on another computer, but do not have the same entries in the GeneMapper software database stored on the Data Collection computer. For example, if you have a customized size standard definition on the other GeneMapper software computer, you can type in that size standard name in the size standard text field and it will populate that column in your GeneMapper software project.

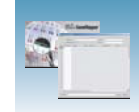

## **GeneMapper- <Computer Name>**

GeneMapper-<Computer Name> is for autoanalysis. The Size Standard, Analysis Method, and Panel columns in the Sample Sheet window read directly from the GeneMapper® software database. These components must be created in GeneMapper software prior to setting up the plate record for a run. There is no way to create a new entry for these columns once inside the plate editor dialog box. If you create a new GeneMapper software component while the plate record dialog box is open, the columns will not update. The plate record must be closed and reopened to update the GeneMapper software components. For more information see, "Setting Up a Run for Autoanalysis" on page 136.

**Notes**

**5**

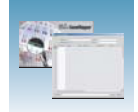

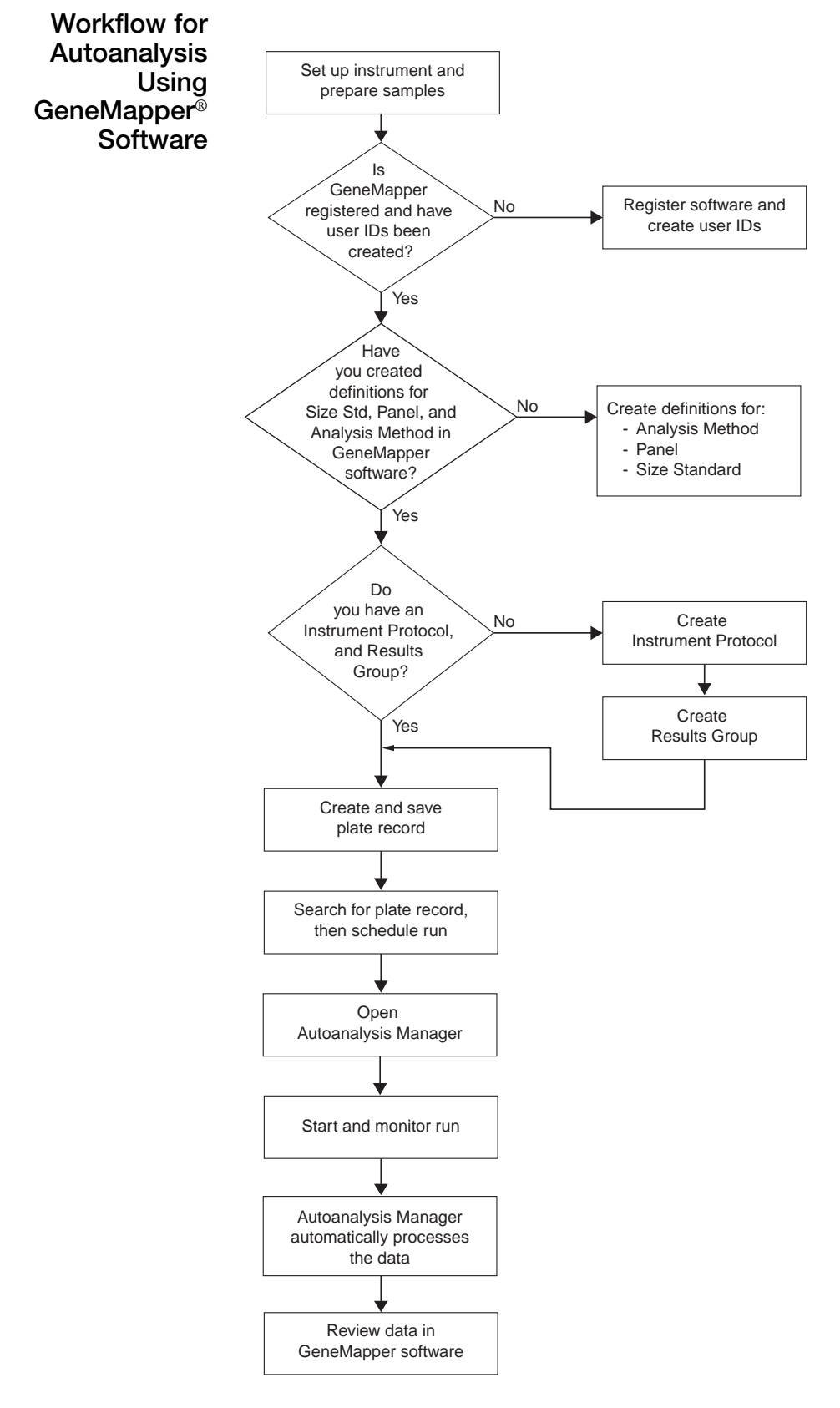

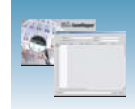

# **GeneMapper® Software Plate Records**

**Overview** Plate records are data tables in the instrument database that store information about the plates and the samples they contain. A plate record contains: • Plate name, type, and owner • Position of the sample on the plate (well number) • Comments about the plate and about individual samples • Dye set information (in instrument protocol) • Name of the run module. Run modules specify information about how samples are run (in instrument protocol) A plate record is similar to a sample sheet or an injection list that you may have used with other instruments. **When to Create a Plate Record** You must create a plate record for each plate of samples for: • Spectral calibrations • Fragment analysis **Note:** A plate record must be created in advance of the first run. Then, plate records can

be created, and plates added to the stacker, while a run is in progress.

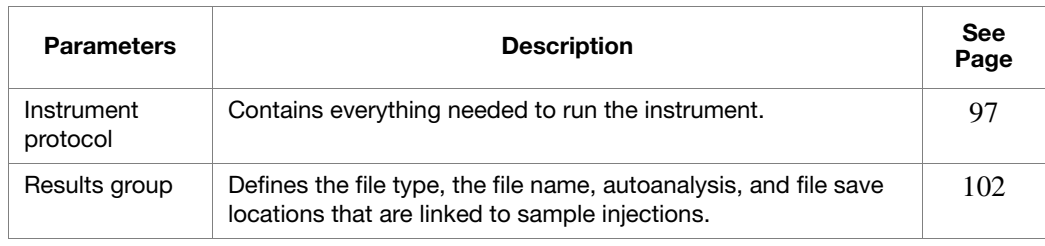

**IMPORTANT!** For data collection and auto-analysis to be successful, each run of samples must have an Instrument Protocol and a Results Group assigned within a plate record.

**5**

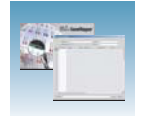

# **Components of a GeneMapper® Software Plate Record**

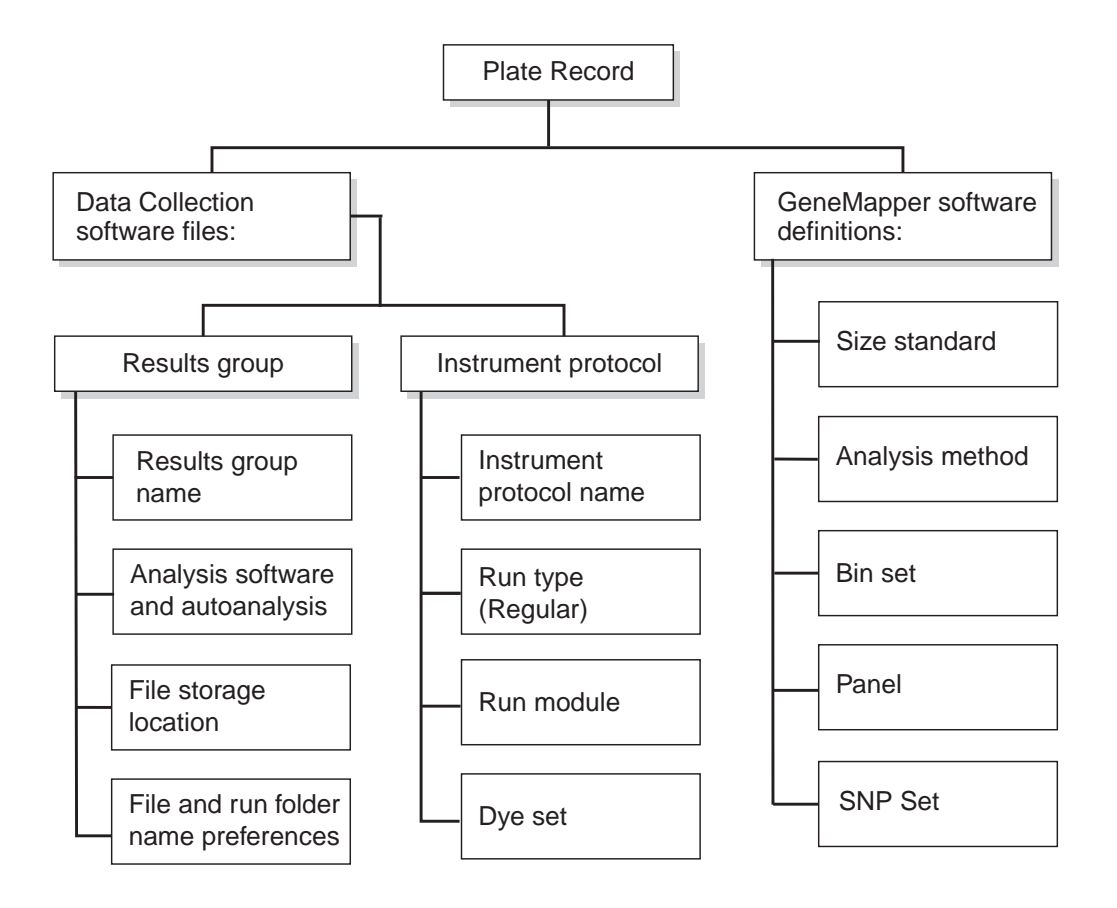

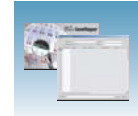

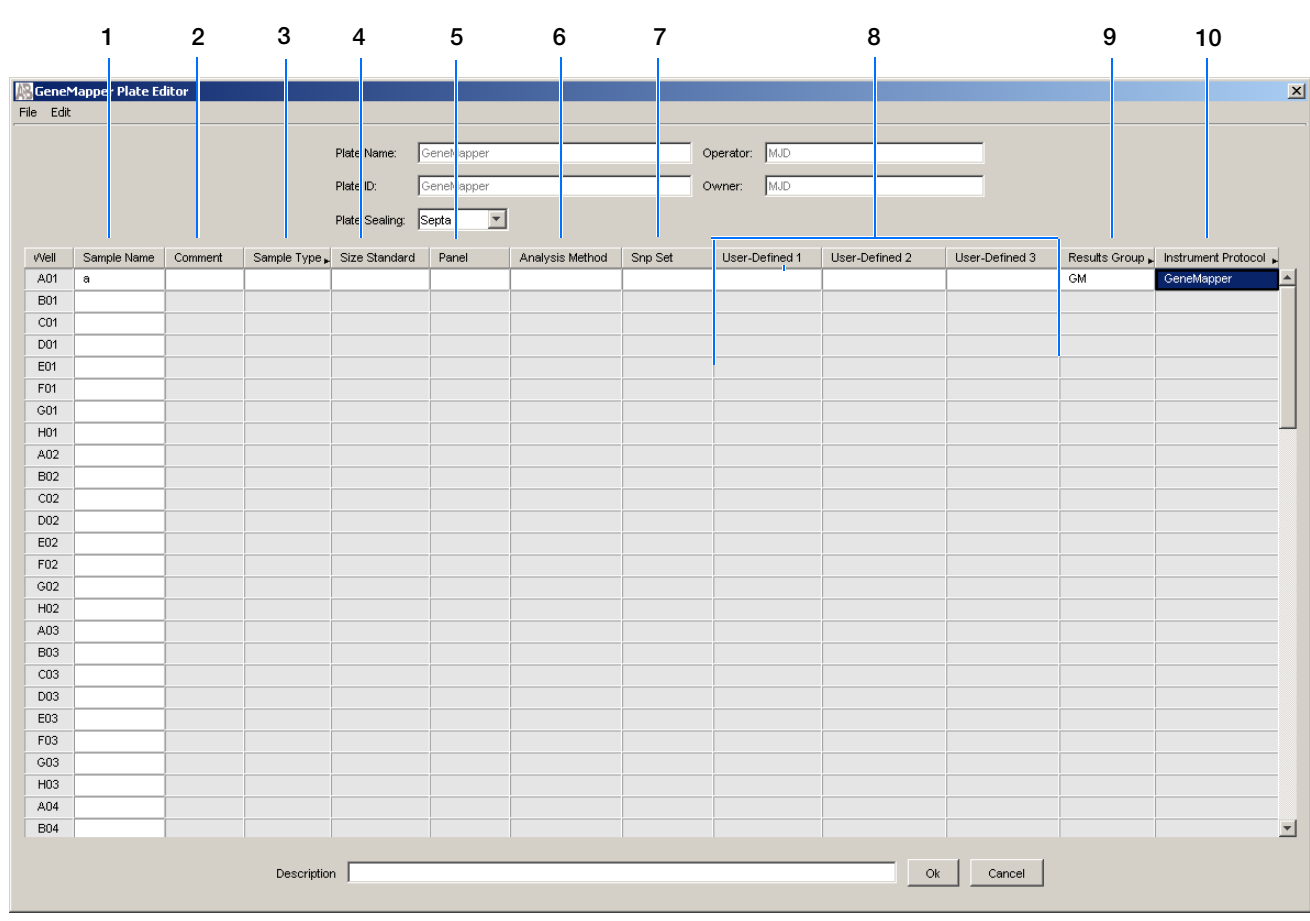

Descriptions for numbers 1 to 10 are in the table below

The following table describes columns 1-10 inserted in a plate record for a fragment analysis run (see figure above).

**Table 5-1 Components of the plate record**

| Column                                                                                                    | <b>Description</b>                                                                              |
|----------------------------------------------------------------------------------------------------|-------------------------------------------------------------------------------------------------|
| 1. Sample Name                                                                                                    | Name of the sample                                                                              |
| 2. Comment                                                                                                    | Comments about the sample (optional)                                                            |
| 3. Sample Type                                                                                                    | Use to identify the sample as Sample, Positive Control, Allelic<br>Ladder, or Negative Control. |
| 4. Size Standard                                                                                                    | GeneMapper-Generic (optional):                                                                  |
| <b>IMPORTANT!</b>                                                                                                   | Manually enter size standards in the text field                                                 |
| For GeneMapper- <computer name=""> ONLY:</computer>                                                                 | GeneMapper- <computer name="">:</computer>                                                      |
| Size Standard, Panel, and Analysis Method must be<br>created in GeneMapper® software before creating a<br>new plate | Select a saved size standard from the drop-down list                                            |

Default is one sample run. To add additional runs, see

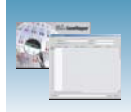

### **Table 5-1 Components of the plate record**

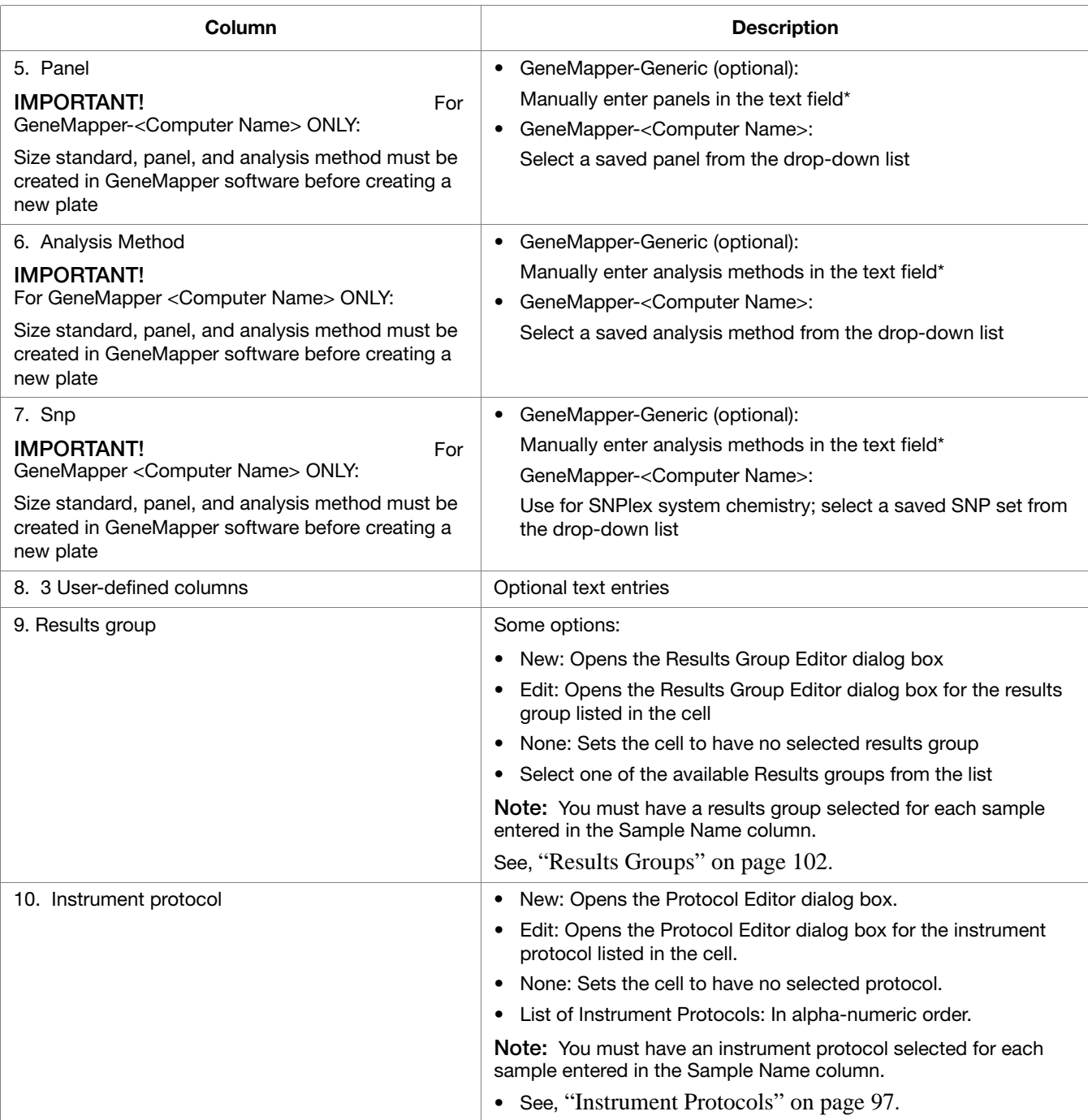

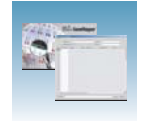

# <span id="page-104-0"></span>**Creating Required Settings for Automated Fragment Analysis**

## **If the Settings Already Exist**

If the appropriate data collection and fragment analysis files have been created, go to "Creating and Completing a GeneMapper Plate Record" on page 110.

### **Instrument Protocols**

An instrument protocol contains all the settings needed to run the instrument. An instrument protocol contains the protocol name, type of run, run module, and dye set.

## **Creating an Instrument Protocol**

**1.** In the navigation pane of the Data Collection Software,

select  $\triangle$  GA Instruments >  $\angle$  ga3730 > **Protocol Manager**.

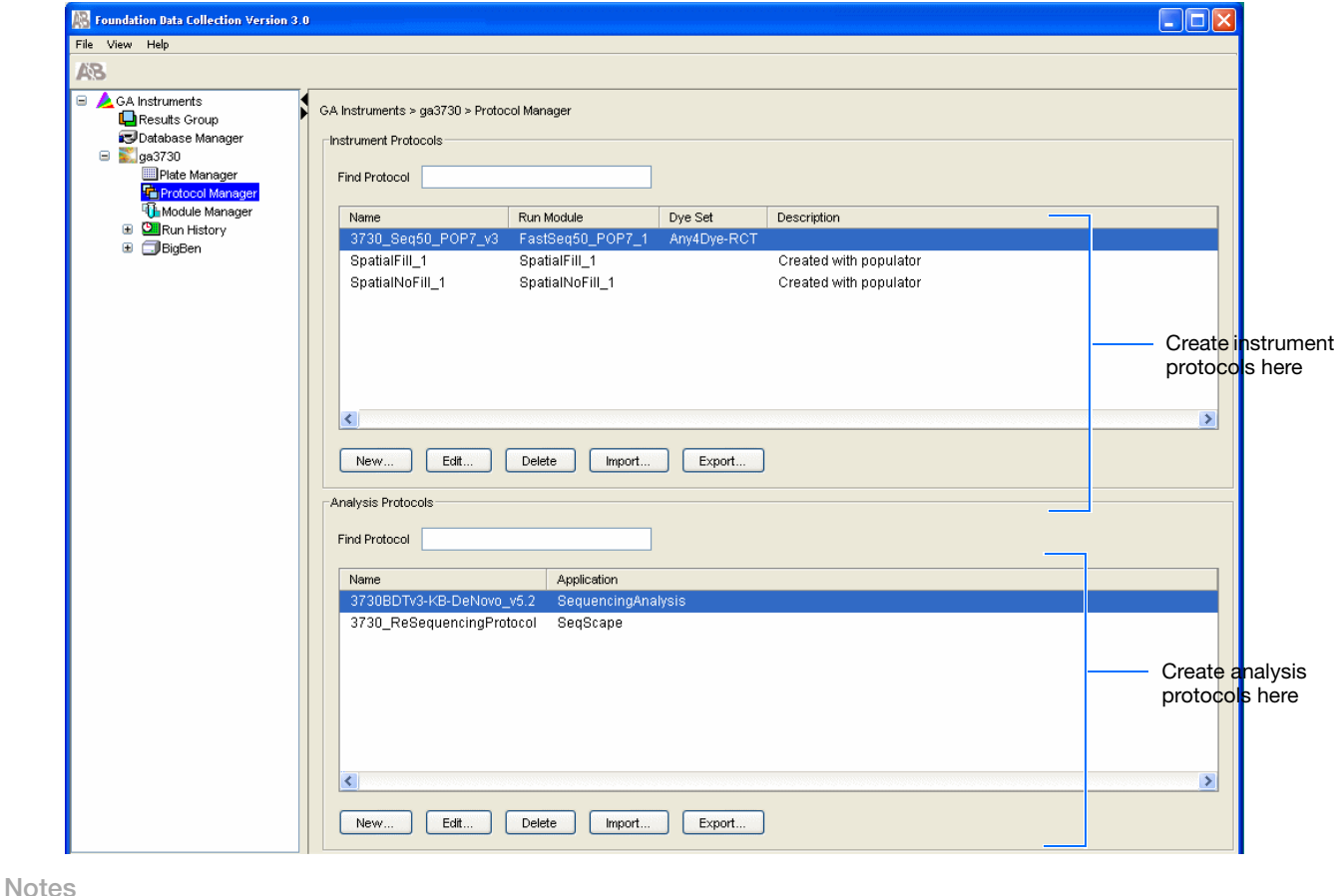

**5**

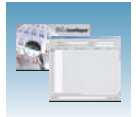

**2.** In the Instruments Protocols section, click New... . The Protocol Editor opens.

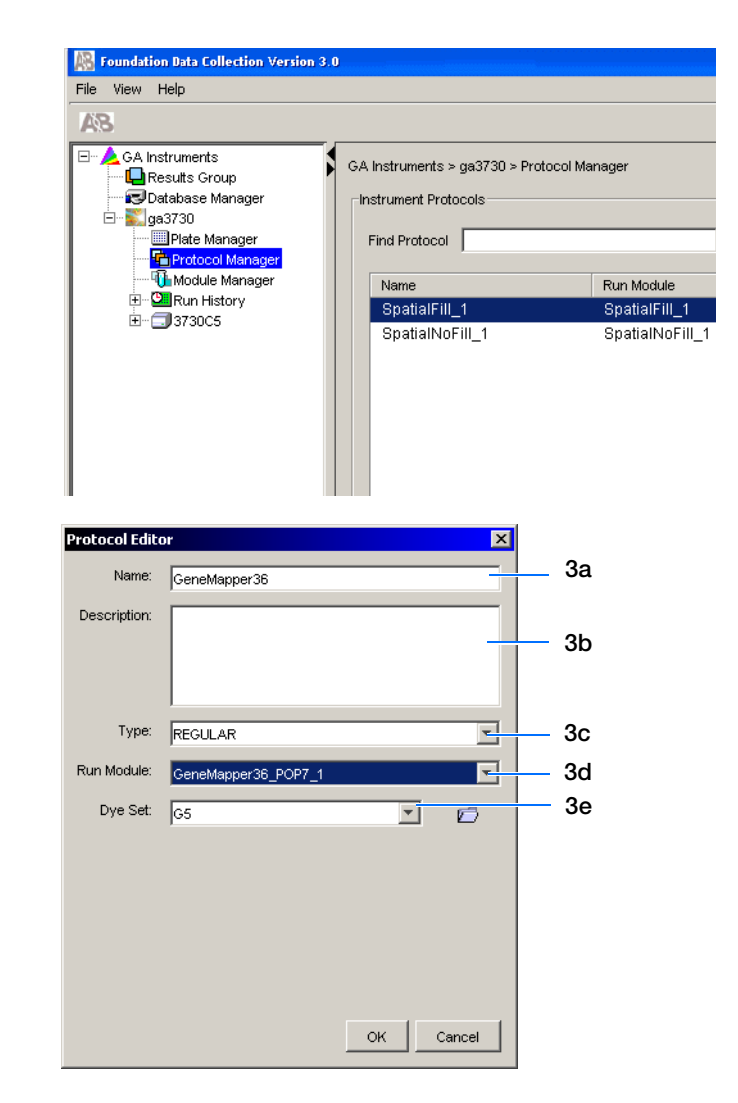

- **3.** Complete the Protocol Editor:
	- **a.** Type a name for the protocol.
	- **b.** Type a description for the protocol (optional).
	- **c.** Select **Regular** in the Type drop-down list.

- **d.** Select **GeneMapper36\_POP7.**
- **e.** Select **G5.**
- f. Click o<sub>K</sub>.

## **Importing an Instrument Protocol**

**1.** In the Protocol Editor window select **import** in the Instrument Protocols pane, if you want to use an existing instrument protocol.

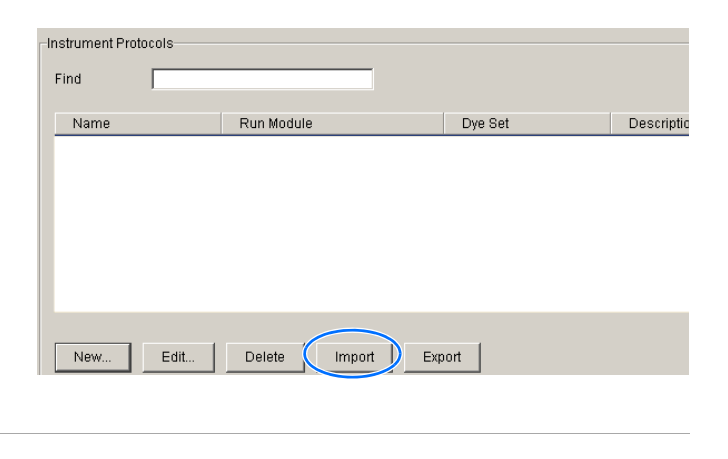

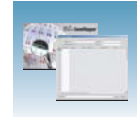

**2.** Navigate to the protocol you want to import.

**Note:** Import file type is .xml (extensible markup language).

- **3.** Double-click the protocol to import it.
- **4.** The imported files are displayed alphabetically in the Instrument Protocol pane.

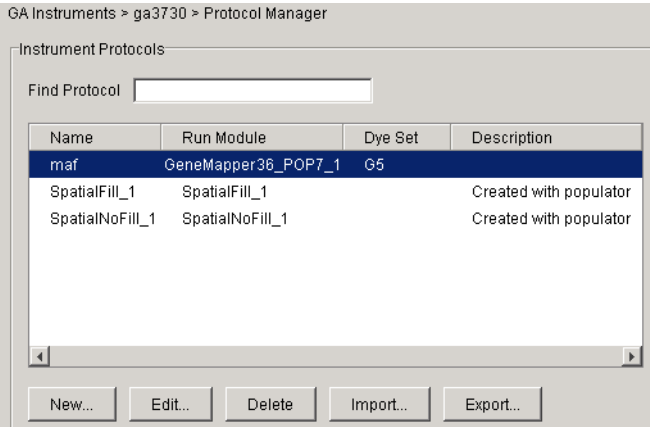

# **Fragment Analysis Run Modules**

Select one run module:

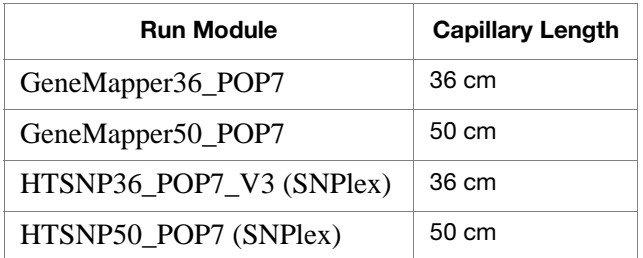

**Notes**

**5**

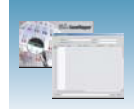

## **Customizing Run Modules**

If you need to modify default run modules to suit your particular needs:

- **1.** Select **GA Instrument**  > **ga3730** > **Module Manager**.
- **2.** Click New ...
- **3.** Select a template module as a basis for the new module.
- **4.** Change to the desired module parameters using the table below as a guide.

**Note:** You cannot edit a default module installed with 3730/3730*xl* Analyzer Data Collection Software.

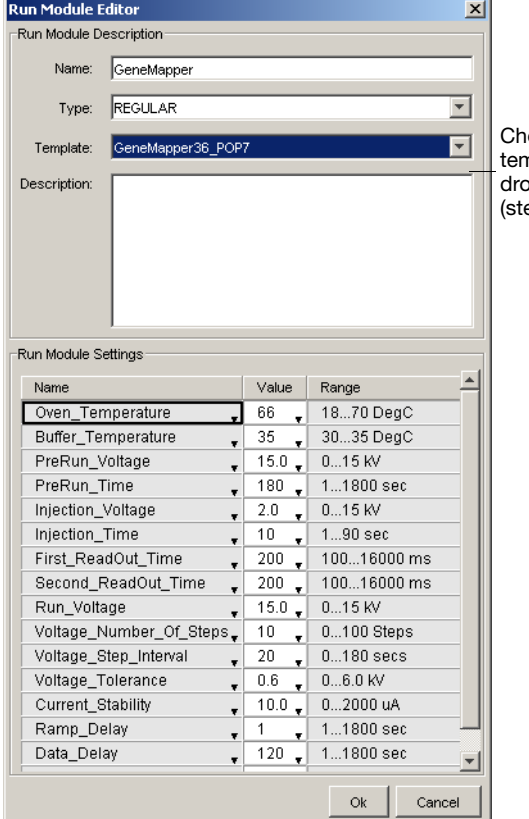

oose module nplate from the pp-down menu ep 3).
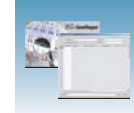

### The Run Module Parameters that you can edit:

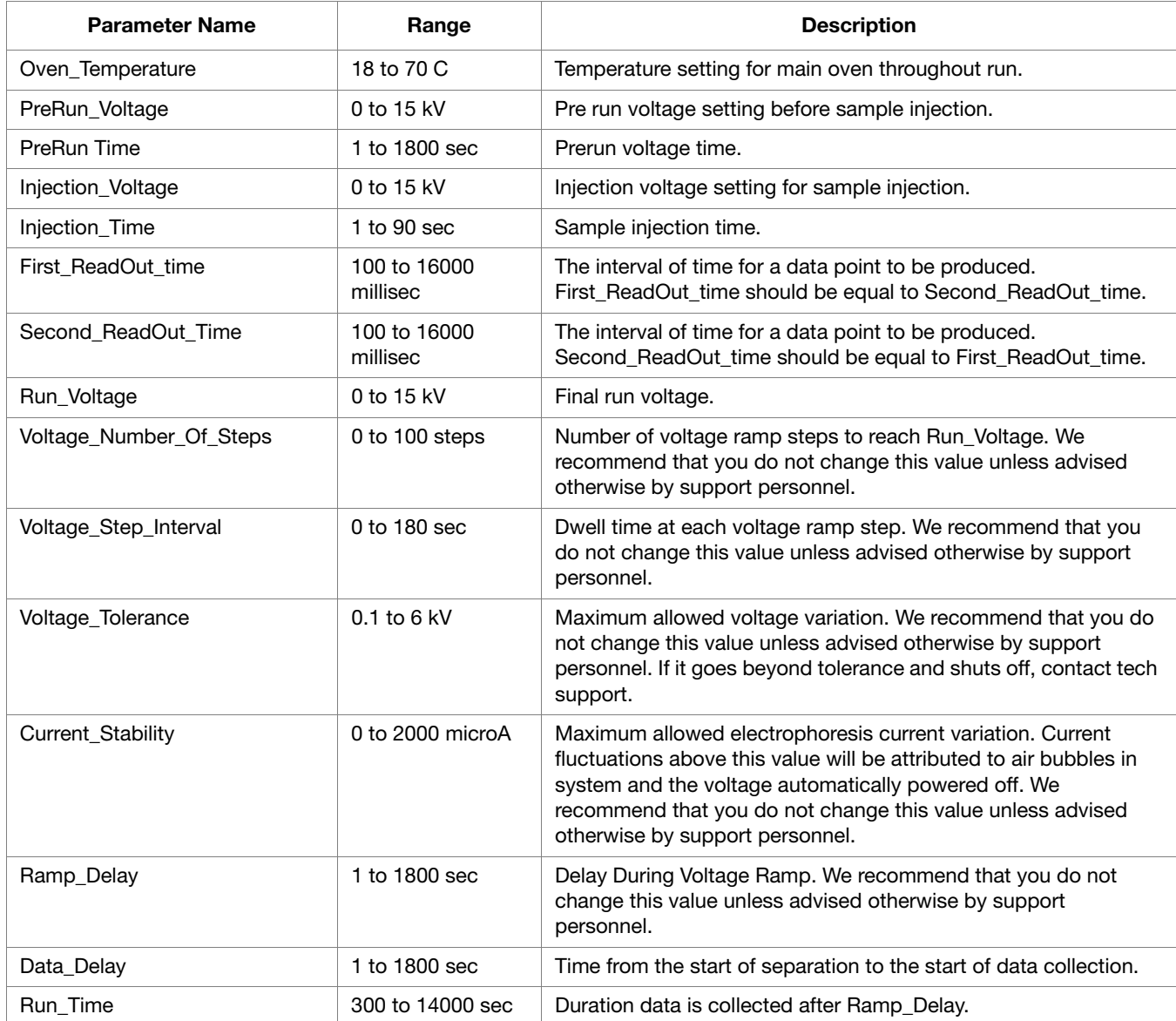

**Notes**

Applied Biosystems® 3730/3730*xl* DNA Analyzer Getting Started Guide **101**

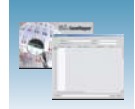

 $\Box$ 

# **Results Groups**

A Results Group is a component within Data Collection that organizes samples and certain user settings under a single name. A Results Group is used to prepare samples for analysis and to name, sort, and deliver samples that result from a run.

# **Creating a Results Group for Autoanalysis**

**1.** In the navigation pane of the Data Collection Software, select

*A* GA Instruments > **a** Results Group.

**2.** Click **New**. The Results Group Editor window opens.

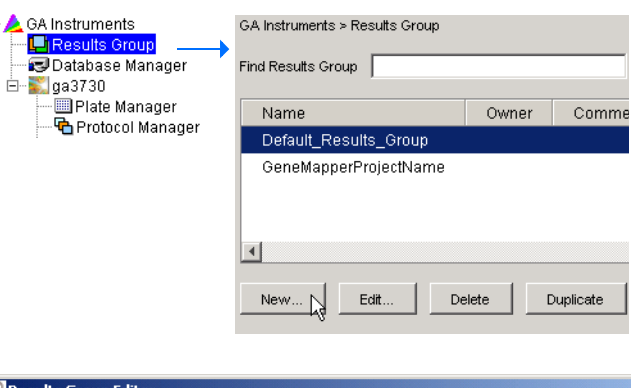

- **3.** Select the **General** tab:
	- **a.** Type a Results Group Name. The name can be used in naming and sorting sample files. It must be unique (see page for a list of accepted characters).
	- **b.** Type a Results Group Owner (optional). The owner name can be used in naming and sorting sample files.
	- **c.** Type a Results Group Comment (optional).

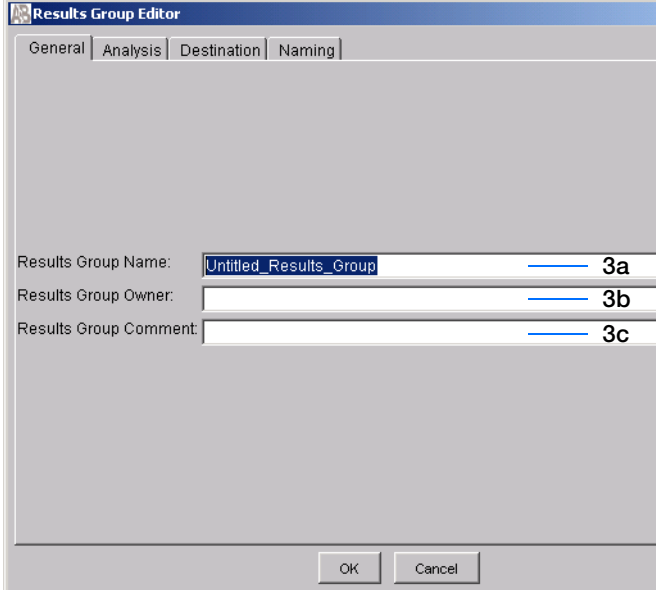

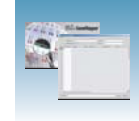

- <span id="page-110-0"></span>**4.** Select the **Analysis** tab, then:
	- **a.** Click the Analysis Type, then select one of the following:

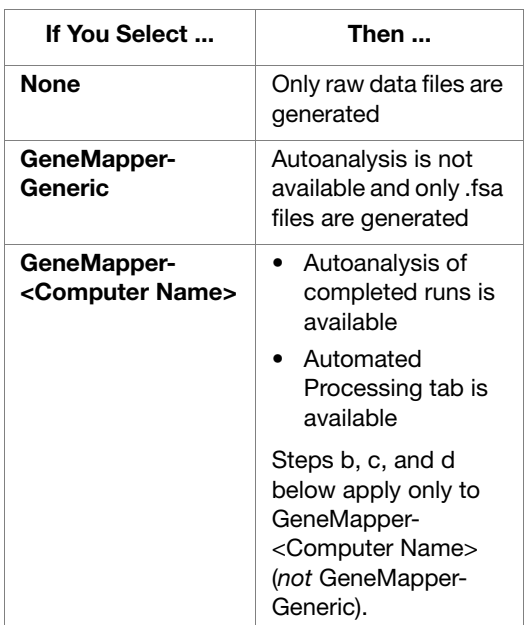

- **b.** If you selected GeneMapper-<Computer Name> in step a, select:
	- **Do Autoanalysis**–To analyze samples after each run of 48 or 96 is complete.
	- **Do Autoanalysis** and **Results Entry Group Complete–**To analyze samples after all samples using the same results group have been run.
- **c.** Type the Login ID.
- **d.** Type the login password.

The login ID and password relate to the GeneMapper® software UserName and Password. These items can be created only through the GeneMapper software Options Users tab.

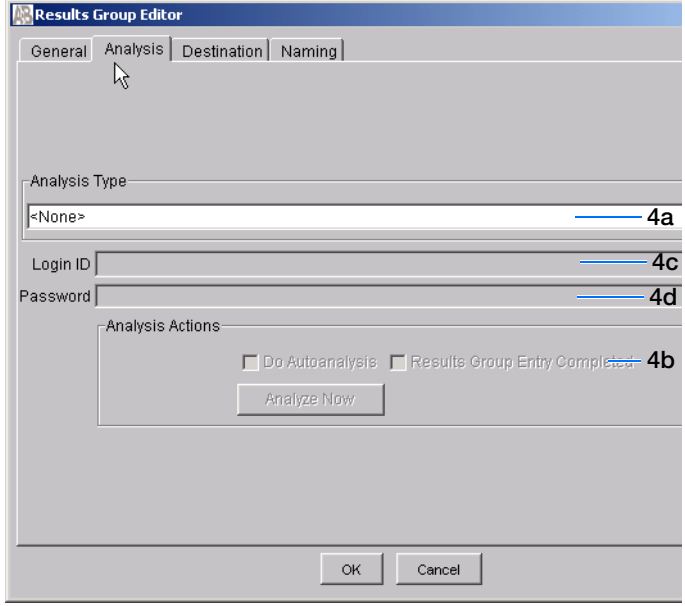

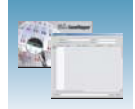

- **5.** Select the **Destination** tab, then use the default destination or define a new location for data storage. To use a:
	- Default location–Skip to step 6.
	- Custom location–Complete step a and step b below.
	- **a.** Click **Use Custom Location**, then click Browse... to navigate to a different save location.
	- **b.** Click  $\tau$  rest to test the Location path name connection:
		- If the test passes, "Path Name test successful," displays.
		- If the test fails, "Could not make the connection. Please check that the Path Name is correct," displays. Click **Browse,** then select a different location.

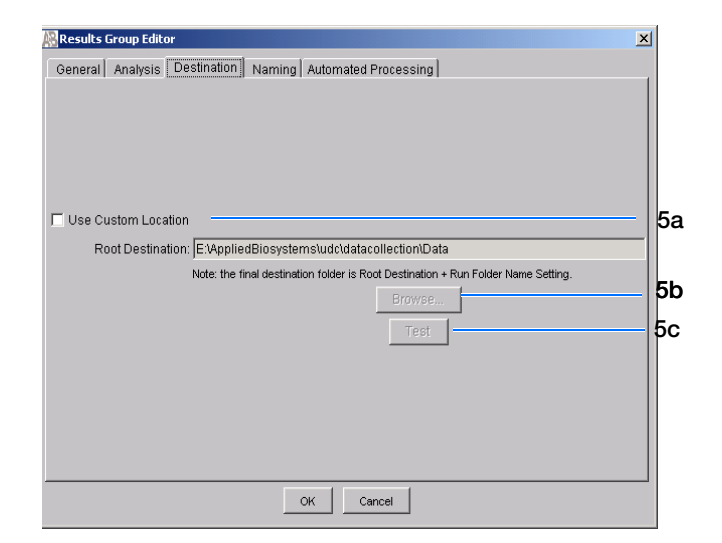

### **Sample File Locations**

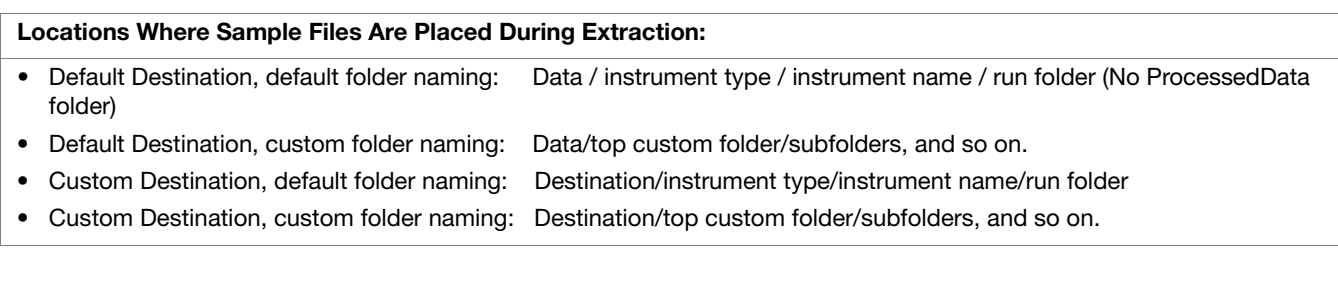

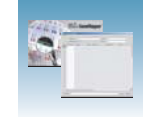

**1.** Select the **Naming** tab. Use the Naming tab to customize sample file and run folder names.

**Note:** Sample name, run folder name, and path name, *combined*, can total no more than 250 characters. See page 90 for accepted characters.

The elements of the Naming tab are discussed in the following sections, see page 106.

Sample File Name Format pane

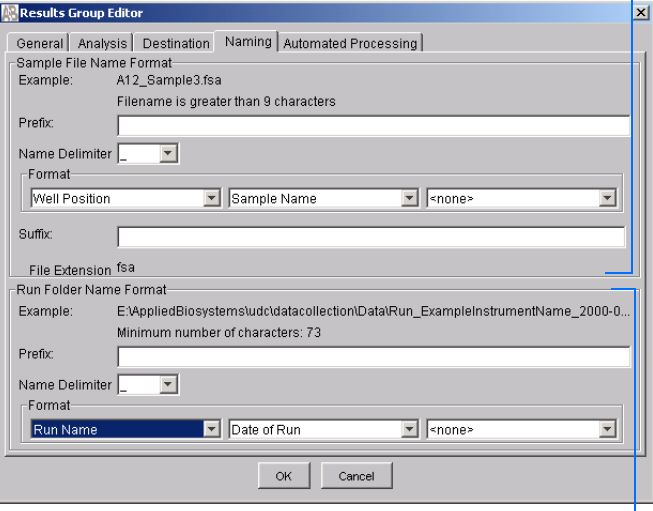

Run Folder Name Format pane

**2.** Select the **Automated Processing** tab.

**Note:** The Automated Processing tab is available only if you selected GeneMapper- <Computer Name> in [step 4 on page 103](#page-110-0)

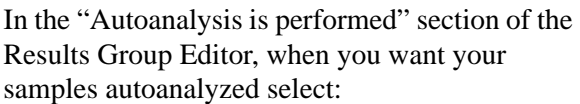

- **Only when the result group is complete**–If you want samples to be analyzed after all samples that use the sample results group have been run.
- **When every run completes–**If you want samples to be analyzed after each run of 48 or 96 samples.
- **3.** Click ok to save the Results Group.

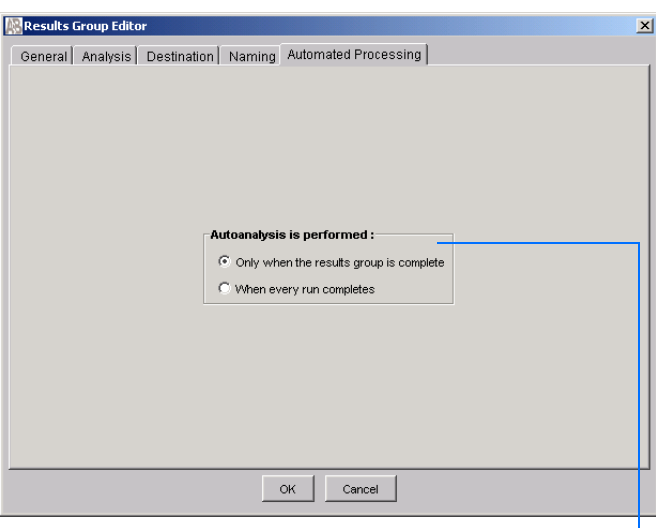

Select an autoanalysis option

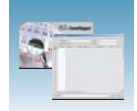

# <span id="page-113-0"></span>**Sample File Name Format Pane**

To complete the Sample File Name Format pane:

- **1.** (Optional) Select the **Prefix** box then type a prefix for the file name. Anything that you type here is shown in the Example line (see graphic below).
- **2.** Click the **Name Delimiter** list choose the symbol that will separate the Format elements in the file name (see step 3 below). You can only choose one delimiter symbol.

**3.** Click the Format list and then select the components that you want in the sample name.

Generally, all the samples from a single run are placed in the same run or results folder, so the name of every sample from a single run should be different. Most of the Format options are not different between samples, so you need take care to select at least one of the options that makes the sample names unique within a run.

For example, if a unique identifier is not included in the name, a warning message displays. The Results Group makes the file name unique. As you select the elements for the file name, they are reflected in the Example line.

**Note:** An additional drop-down list of formats is displayed after you select a format option.

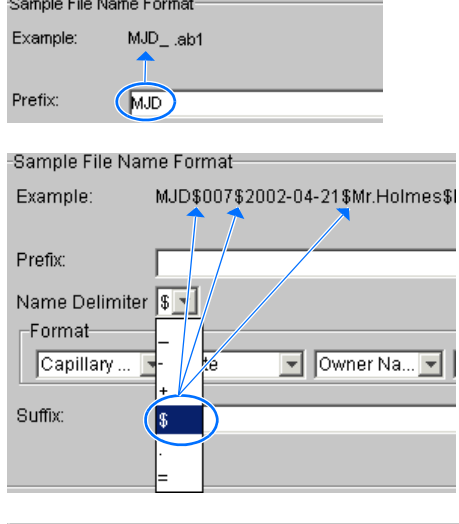

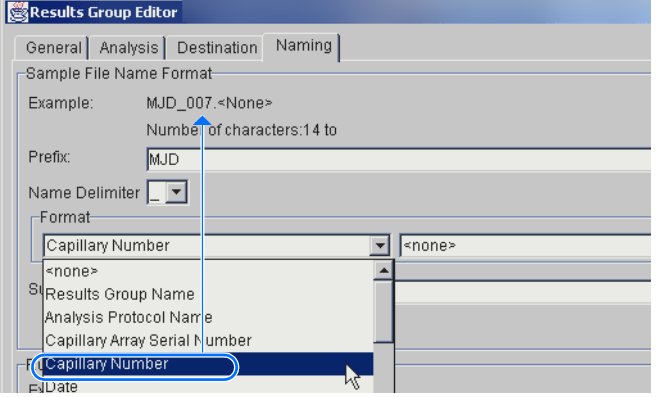

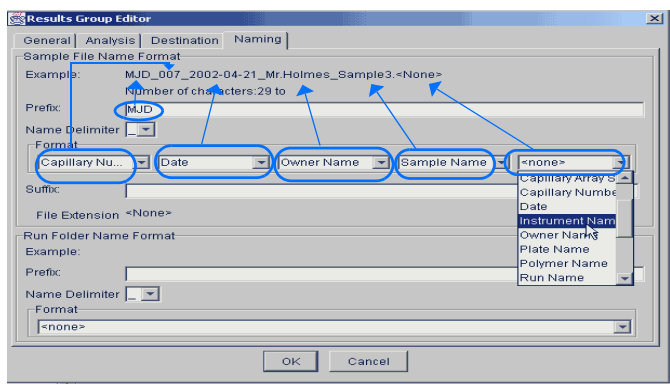

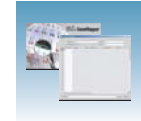

The names of the Format elements are eventually shortened, but the Example field remains visible (up to 72 characters).

**Note:** To view the shortened format elements, place the cursor on the edge of the window until it turns into a double-arrow. Drag the arrow to expand the window horizontally.

**4.** (Optional) Click the Suffix box then type the suffix for the file name.

The File Extension field displays the file extension generated from the Analysis Type specified on the Analysis tab ([page 103\)](#page-110-0). For example, fragment analysis produces sample files with an .fsa extension.

### **Run Folder/Sub-Folder Name Format Pane**

Follow the same steps described above for the Sample File Name Format pane [\(page 106](#page-113-0)) to change the subfolder name within the run folder.

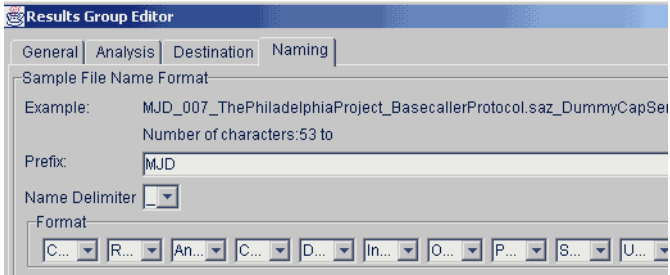

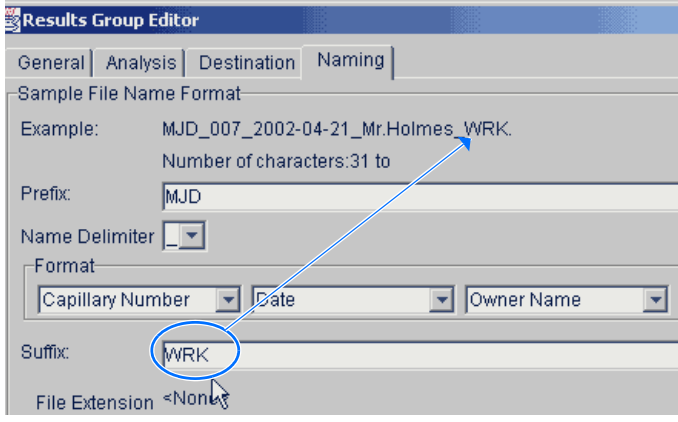

**Notes**

**5**

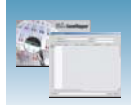

### **Format Elements (Unique Identifiers)**

Although you can select a minimum of one Format element for the Sample file and Run folder names to save a Results Group, selecting the minimum may not provide enough information for you to identify the file or folder later.

**Note:** If you choose a non unique file name, the software automatically appends numbers (incrementally) before the file extension.

If you select elements from the Format lists that do not create unique Sample file or Run folder names, a warning message displays below the Example line (see below).

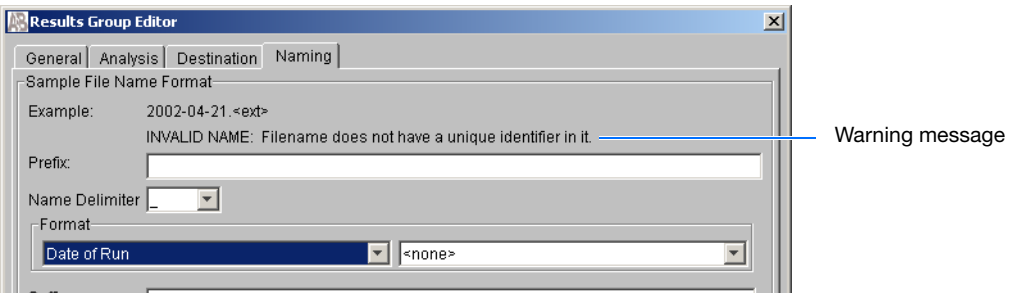

To remove the warning message and proceed within the Results Group Editor window, select a Format element that distinguishes one file from another (for example, the capillary number is unique but the instrument name is not).

**Importing and Exporting a Results Group** Results Groups can be imported from, or exported to, tab-delimited text files to allow easy sharing of identical Results Groups between instruments.

**Note:** Importing Excel files is not supported.

#### **Importing a Results Group**

- **1.** In the navigation pane of the Data Collection Software, select  $\triangle$  GA Instruments >  $\Box$  Results Group.
- **2.** Click Import . A standard File Import dialog box opens.
- **3.** Navigate to the file you want to import.

**Note:** Import file type is .xml (extensible markup language).

4. Click Open

**Note:** When you duplicate a Results Group, the software prompts you to type a name for the new Results Group and for the analysis application type.

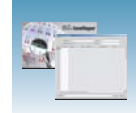

### **Exporting a Results Group**

- **1.** In the navigation pane of the Data Collection Software, select **A** GA Instruments > **a** Results Group.
- **2.** Select the Results Group name.
- **3.** Click Export . A standard file export dialog box opens, displaying the chosen Results Group name.
- **4.** Navigate to where you want to save the exported file.
- **5.** Click save

**Note:** If a results group with the same name already exists at the save location, you can duplicate the results groups to copy settings into a similar results group without the risk of user error.

#### **Duplicating a Results Group**

- **1.** Click the results group to select it.
- 2. Click Duplicate .

**Note:** When you duplicate a results group, the software prompts you to type a name for the new Results Group and for the analysis application type.

**Notes**

**5**

# <span id="page-117-0"></span>**Creating and Completing a GeneMapper® Software Plate Record**

### **Creating the GeneMapper**® **Software Plate Record for Autoanalysis**

**1.** In the navigation pane of the Data Collection Software, select

 $\triangle$  GA Instruments >  $\ge$  ga3730 > **E** Plate **Manager**.

- **2.** Click New... The New Plate Dialog dialog box opens.
- **3.** Complete the information in the New Plate Dialog:
	- **a.** Type a plate ID.
	- **b.** Type a name for the plate.
	- **c.** Type a description for the plate (optional).
	- **d.** Select your GeneMapper application in the Application drop-down list.
	- **e.** Select **96-well** or **384-well** in the Plate Type drop-down list.
	- **f.** Schedule the plate. For more information, see ["Scheduling Runs" on page 123.](#page-130-0)
	- **g.** Select **Heat Sealing** or **Septa**.
	- **h.** Type a name for the owner and the operator.
	- **i.** Click  $\alpha$  I. The GeneMapper Software Plate Editor opens.

### **Completing a GeneMapper Software Plate Record for Autoanalysis**

- **1.** In the Sample Name column of a row, enter a sample name, then click the next cell.
- **2.** In the Comment column, enter any additional comments or notations for the sample.
- **3.** In the Sample Type column, select a sample type from the drop-down list.
- **4.** In the Size Standard column, select a size standard from the drop-down list.

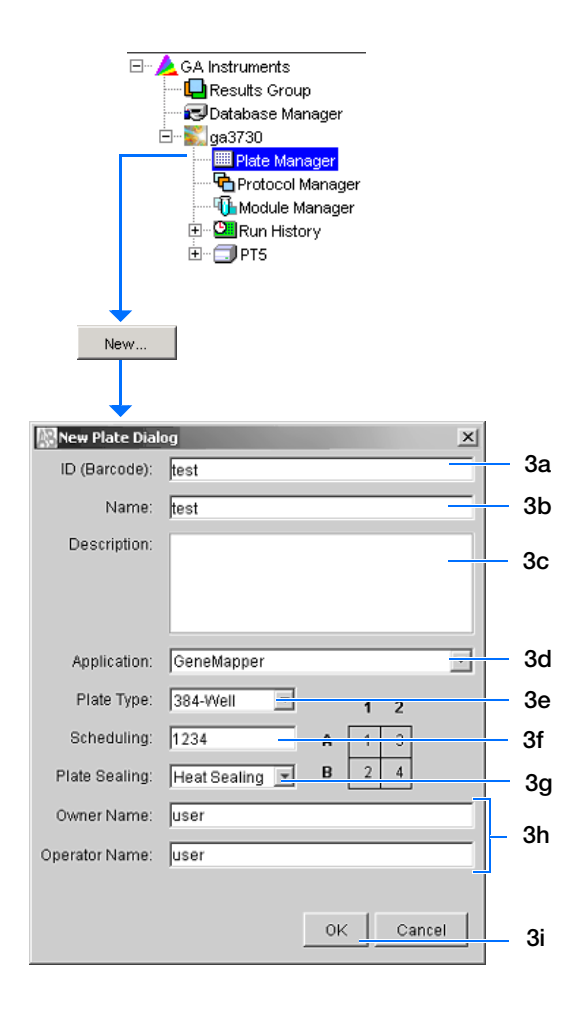

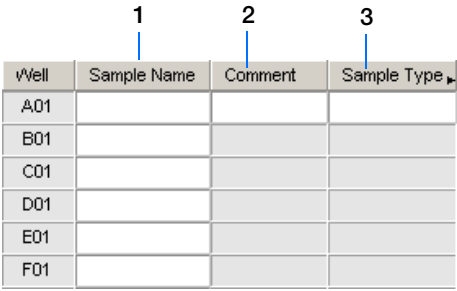

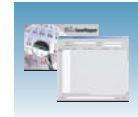

- **5.** In the Panel column, select a panel from the dropdown list.
- **6.** In the Analysis Method column, select a method from the drop-down list.
- **7.** In the Snp Set column, select a SNP set from the drop-down list.
- **8.** Enter text for User-Defined columns 1 to 3.
- **9.** In the Results Group 1 column, select a group from the drop-down list.
- **10.** In the Instrument Protocol 1 column, select a protocol from the drop-down list.

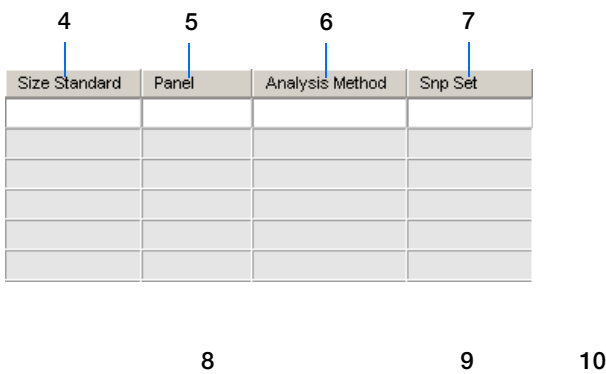

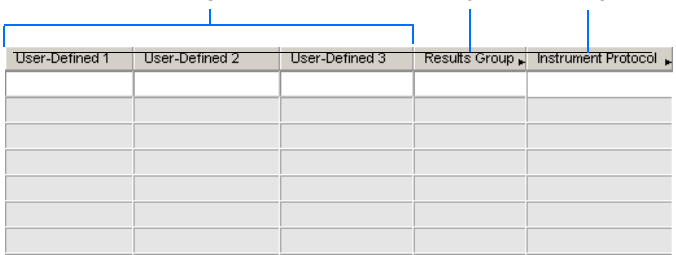

**Notes**

**5**

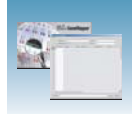

- **11.** To complete the rest of the plate record based on the samples loaded in your plate, do one of the following:
	- For the same samples and protocols Select the entire row, then select **Edit > Fill Down Special**. For more information see, ["Filling](#page-120-0)  [Down the Plate Record" on page 113](#page-120-0).
	- Based on the plate type (96- or 384-well) and capillary array (48, 50, or 96 capillaries) you use–Select the appropriate fill down option:
		- 96 capillary/96-well plate: **Fill Down**
		- 48 capillary/96-well plate: **Fill down Special (48 Cap)**
		- 96 capillary/384-well plate: **Fill down Special (96 Cap)**
		- 48 capillary/384-well plate: **Fill down Special (48 Cap)**
	- For the different samples and protocols, complete the plate editor manually.
- **12.** To do more than one run, select **Edit > Add Sample Run**.

Additional Results Group and Instrument Protocol columns are added to the right end of the plate record.

To add additional runs select **Edit > Add Sample Run,** again (for more information see, ["Adding a Sample Run" on page 115.](#page-122-0)

- **13.** Complete the columns for the additional runs.
- **14.** Click ok to save, then close the plate record.

**IMPORTANT!** After clicking OK within the Plate Editor, the completed plate record is stored in the Plate Manager database. After the plate record is in the Plate Manager database, the plate record can be searched for, edited, exported, or deleted.

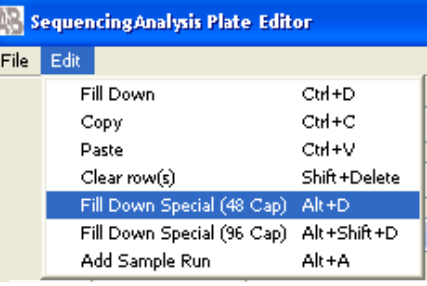

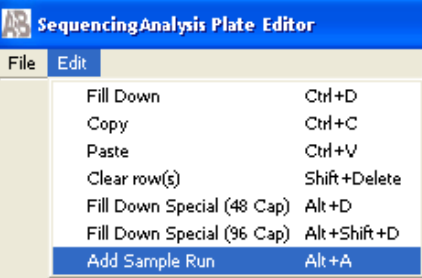

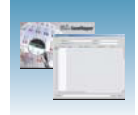

# <span id="page-120-0"></span>**Filling Down the Plate Record**

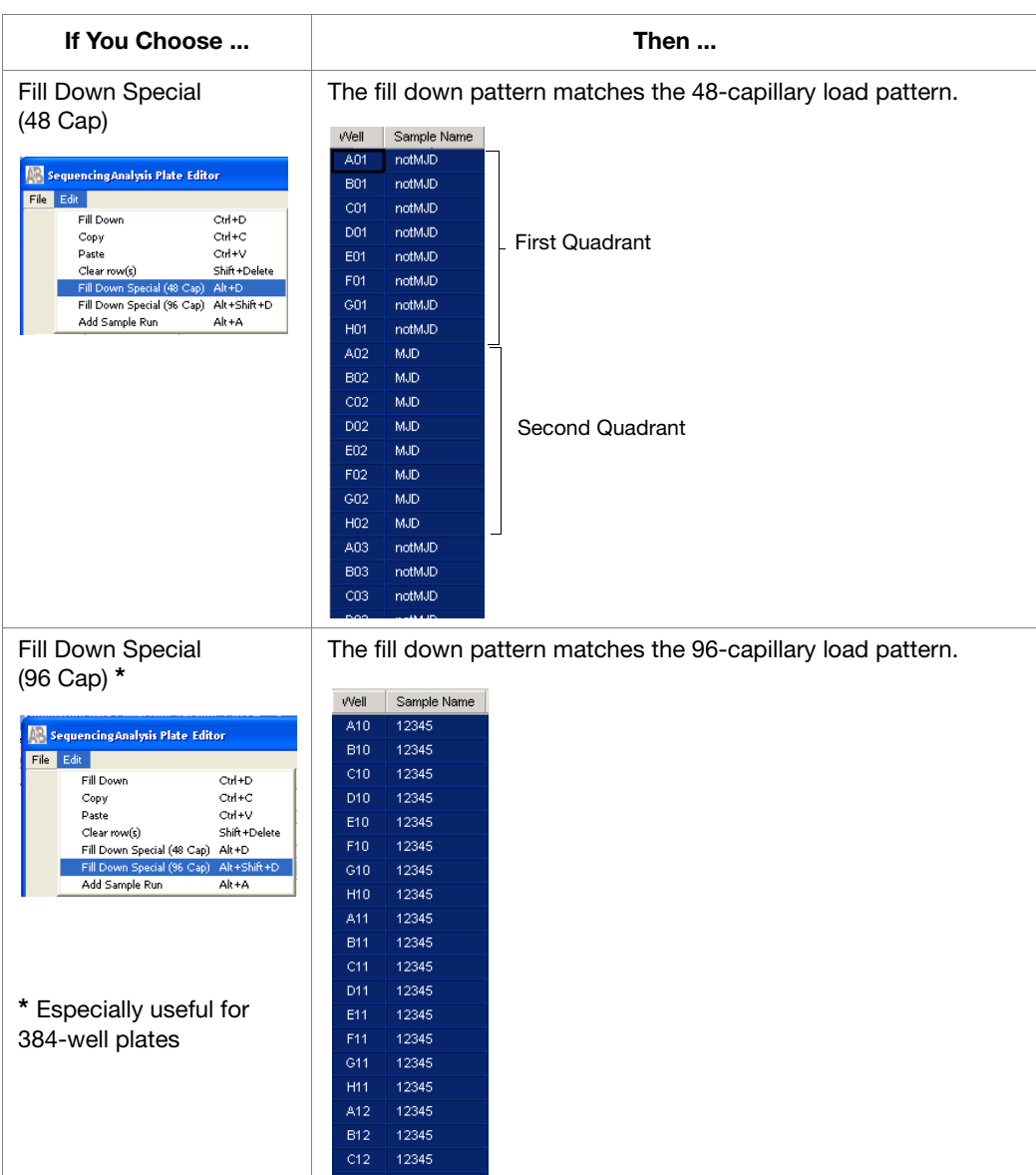

The Fill Down Special function allows you to fill a plate record based on the load pattern of the capillary array that you use, as shown in the table below.

#### **To use the fill the plate record based on the 48 capillary load pattern:**

- **1.** In the Plate Editor, complete the sample information in a row within the first quadrant you want to fill.
- **2.** Select the entire row.
- **3.** Select **Edit > Fill Down Special (48 Cap)** to fill the quadrant.

**Notes**

**5**

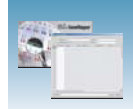

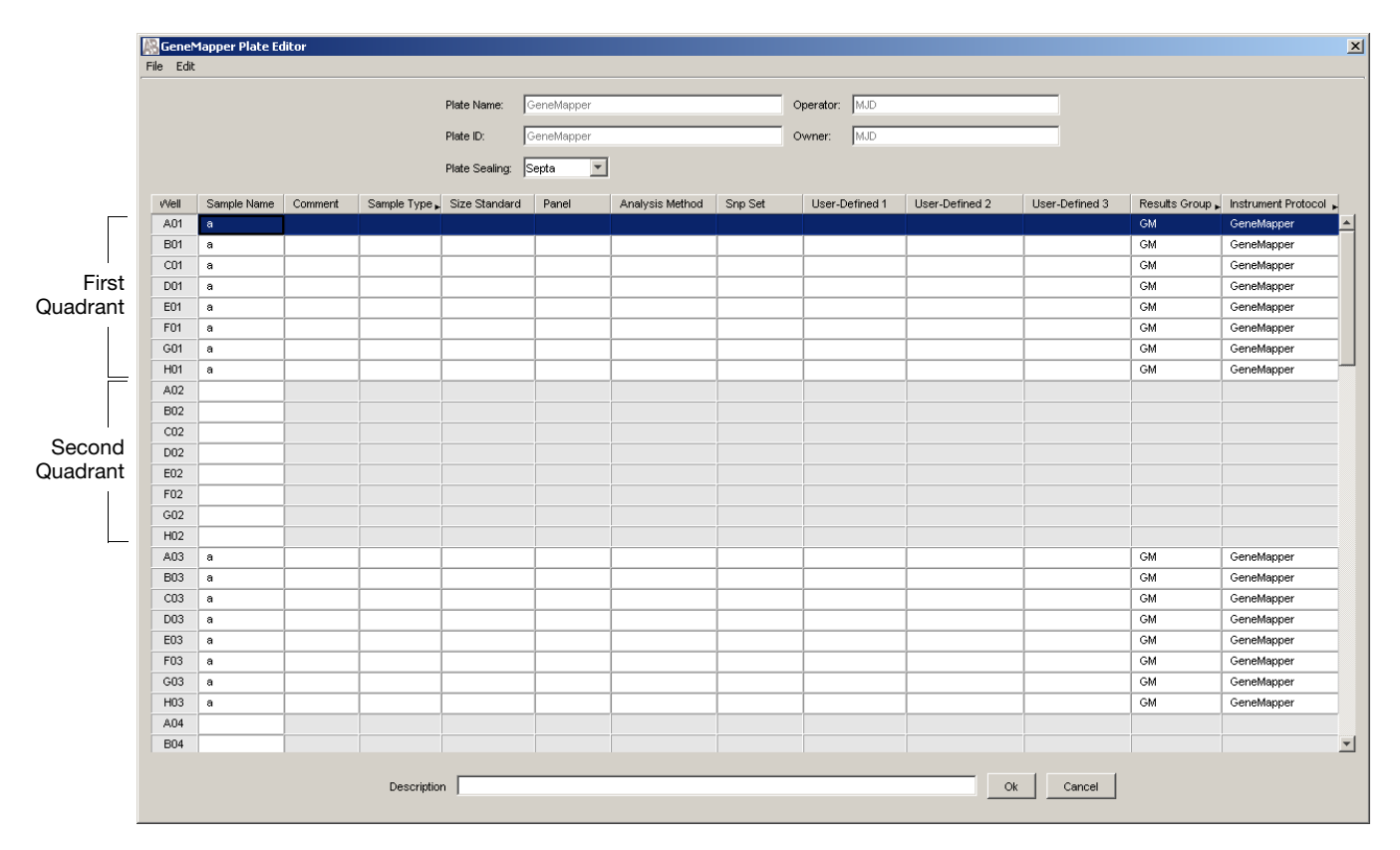

**4.** Click position A02, type the sample information, then select the entire row.

**5.** Select **Edit > Fill Down Special (48 Cap)** to fill the second quadrant (see above).

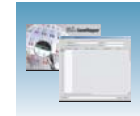

### **Filling Down a 96 Cap/384-well Plate Record**

When you use the Fill Down Special (96 Cap) feature on a 384-well plate, the fill down pattern appears as shown below.

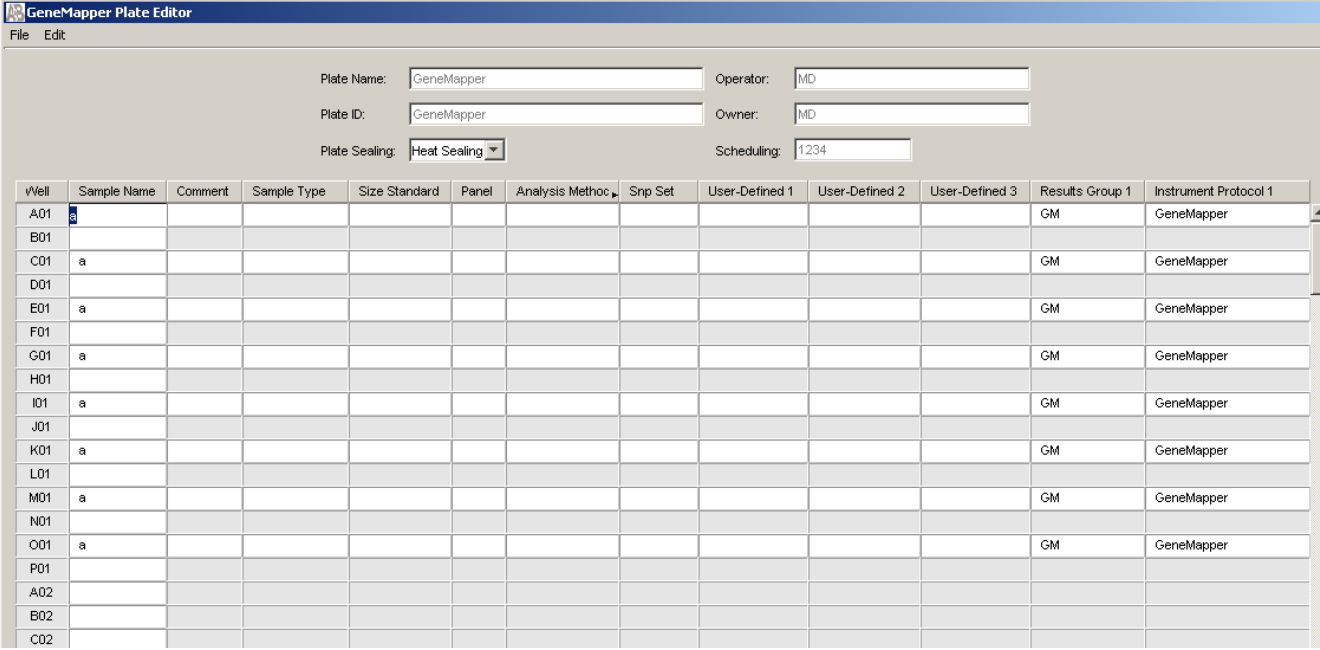

### <span id="page-122-0"></span>**Adding a Sample Run**

By adding additional sample runs, you can run samples that have different variables (different run modules, for example).

Adding a sample run opens an additional:

- Results group
- Instrument protocol

To add a sample run, select **Edit > Add Sample Run**.

To run the plate(s), see ["Running the Instrument" on](#page-124-0)  [page 117.](#page-124-0)

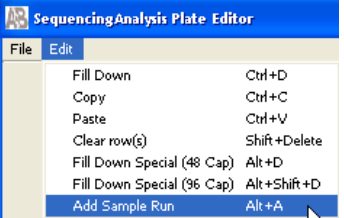

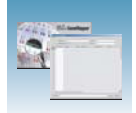

<span id="page-124-0"></span>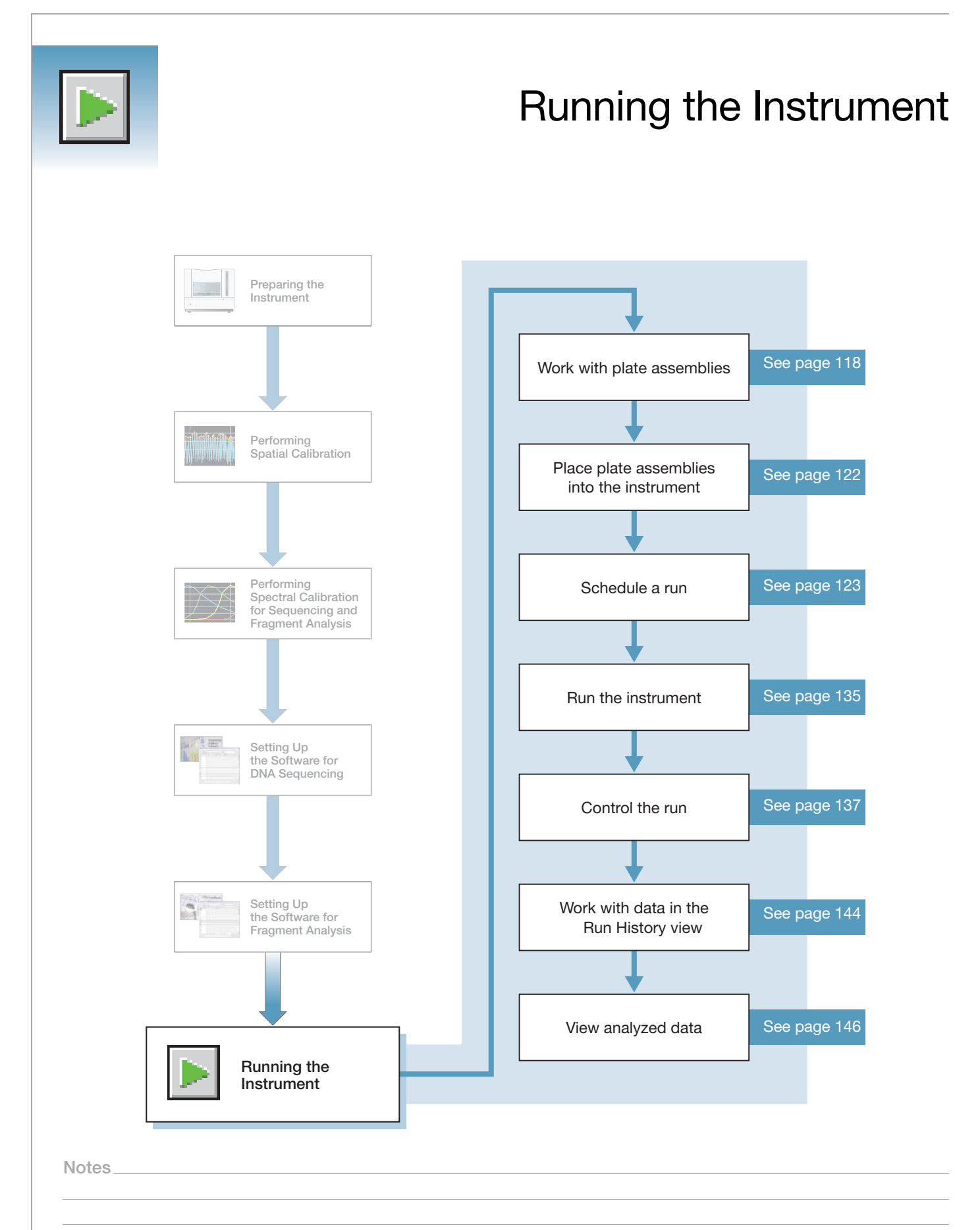

**6**

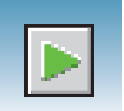

# <span id="page-125-0"></span>**Working with Plate Assemblies**

**Plate Assembly Components**

**WARNING** Do not use warped or damaged plates.

**Materials Required for Each Septa Assembly:**

- Plate retainer
- Plate septa
- Sample plate
- Base plate

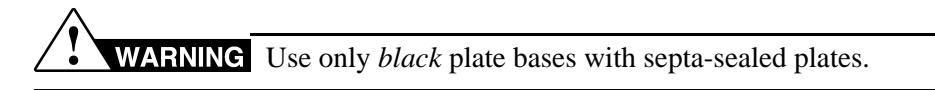

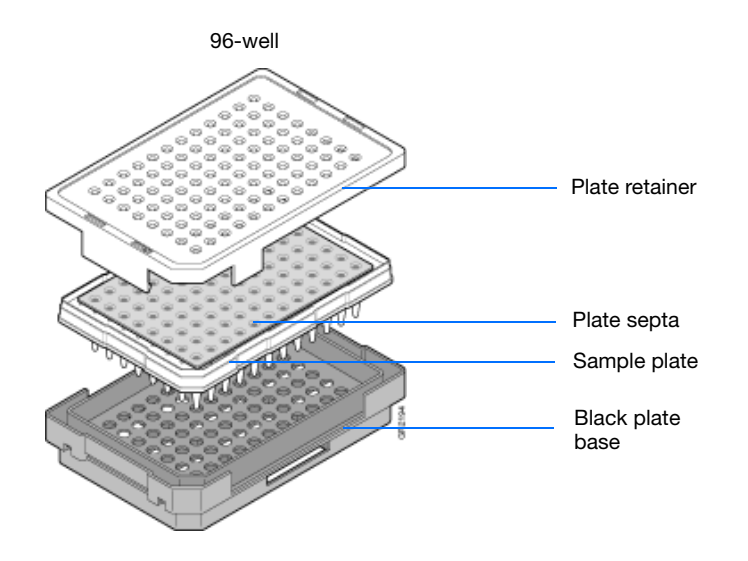

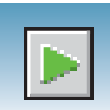

#### **Materials Required for Each Heat-Sealed Assembly**

- Plate retainer
- Heat seal film
- Sample plate
- Base plate

**WARNING** Use only *gray* plate bases with heat-sealed plates.

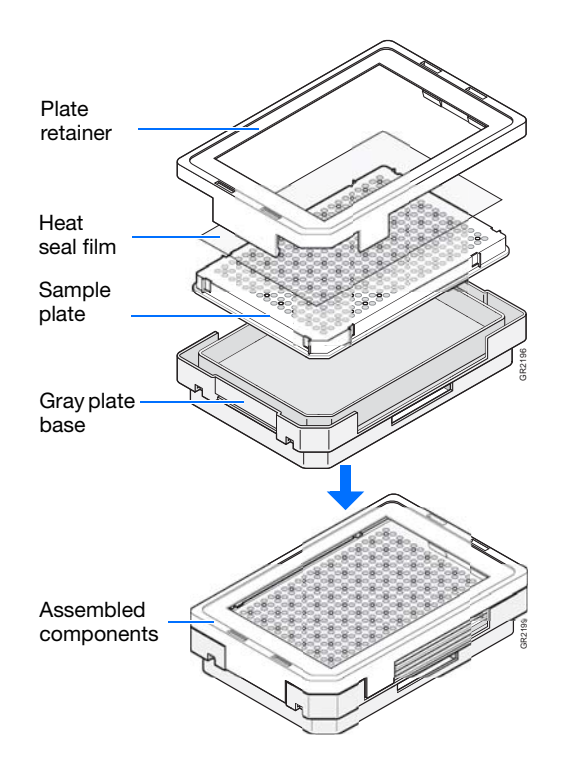

#### **Heat Seal Film Guidelines**

- Use 3-mil Applied Biosystems® heat seal film (PN 4337570) which is 3-mil before and 1-mil after, heating.
- *Do not* use heat seal film that is thicker than 1-mil, after heating, on the 3730/3730*xl* DNA Analyzer.
- Do *not* use heat-seal film containing adhesives or metals because they may damage the instrument's piercing needles

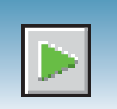

### **Preparing a Septum-Sealed Plate Assembly**

- **1.** Seal the plate:
	- **a.** Place the plate on a clean, level surface.
	- **b.** Lay the septum flat on the plate.
	- **c.** Align the holes in the septa strip with the wells of the plate, then firmly press downward onto the plate.
- **2.** To prevent damage to the capillary array, inspect the plate and septa to verify that the septum fits snugly and flush on the plate.

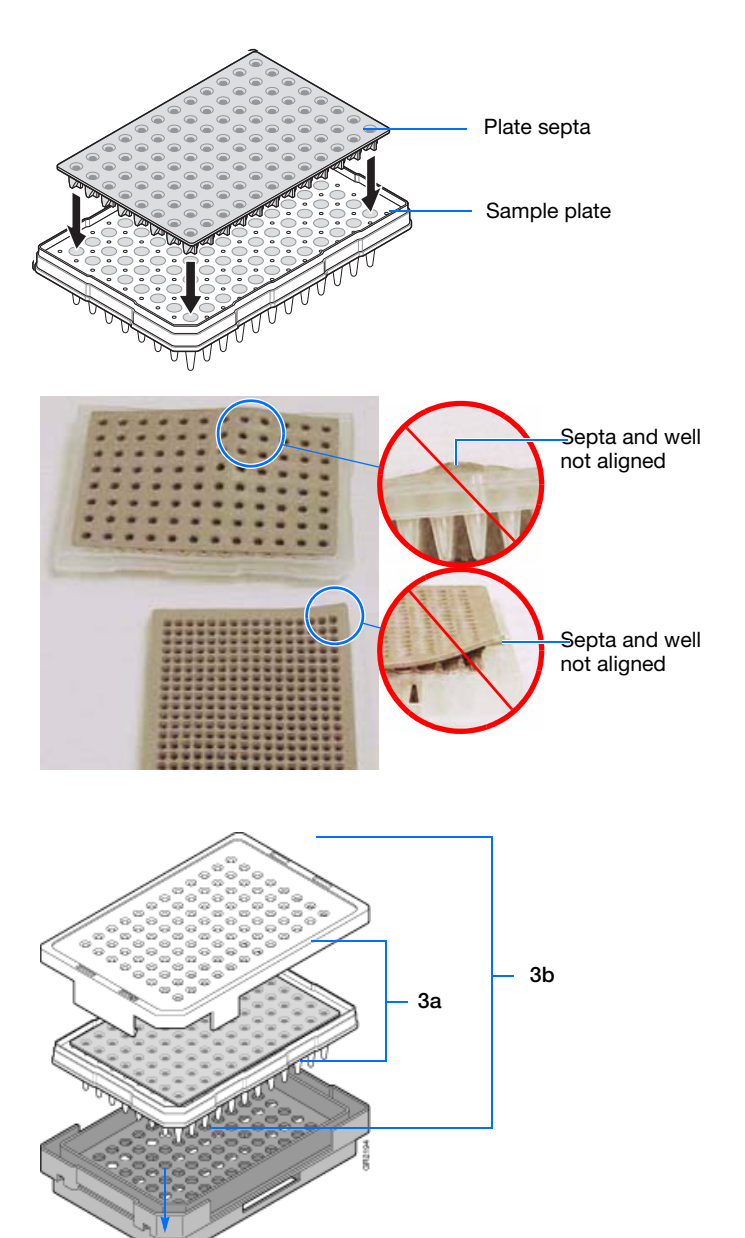

Assembled components

- <span id="page-127-0"></span>**3.** Assemble the plate assembly:
	- **a.** Place the sample plate into the plate base.
	- **b.** Snap the plate retainer onto the plate and plate base.

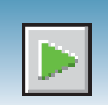

**4.** Verify that the holes of the plate retainer and the septa strip are aligned. If not, reassemble the plate assembly (see [step 3\)](#page-127-0).

**IMPORTANT!** Damage to the array tips occurs if the plate retainer and septa strip holes do not align correctly.

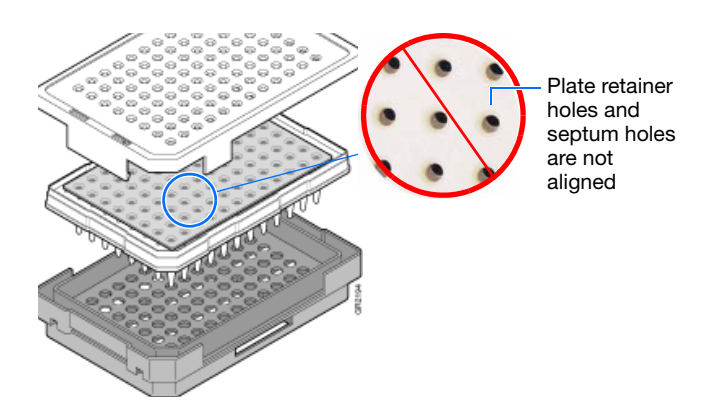

**Notes**

Applied Biosystems® 3730/3730*xl* DNA Analyzer Getting Started Guide **121**

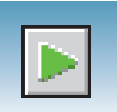

# <span id="page-129-0"></span>**Placing Plate Assemblies into the Instrument**

- **1.** Open the stacker drawer.
- **2.** Open the door of the In Stack tower.

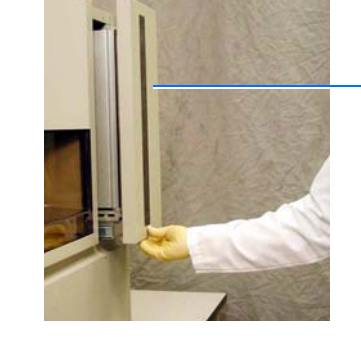

Stacker drawer

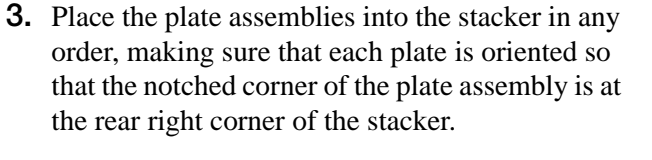

**IMPORTANT!** Do not place more than 16 plates in the stacker.

- **4.** Close the metal In Stack tower door.
- **5.** Close the Stacker drawer.

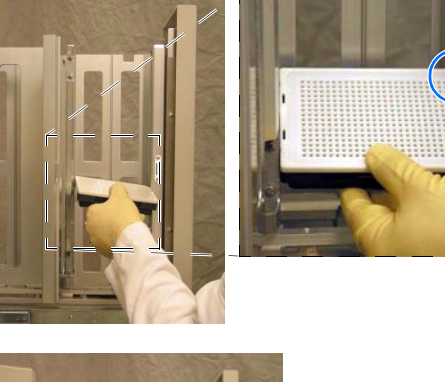

Notched corner of the plate assembly

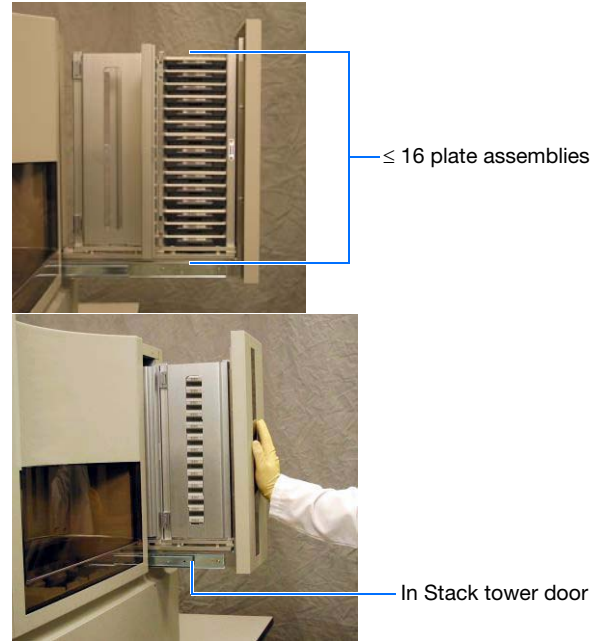

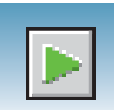

# <span id="page-130-1"></span><span id="page-130-0"></span>**Scheduling Runs**

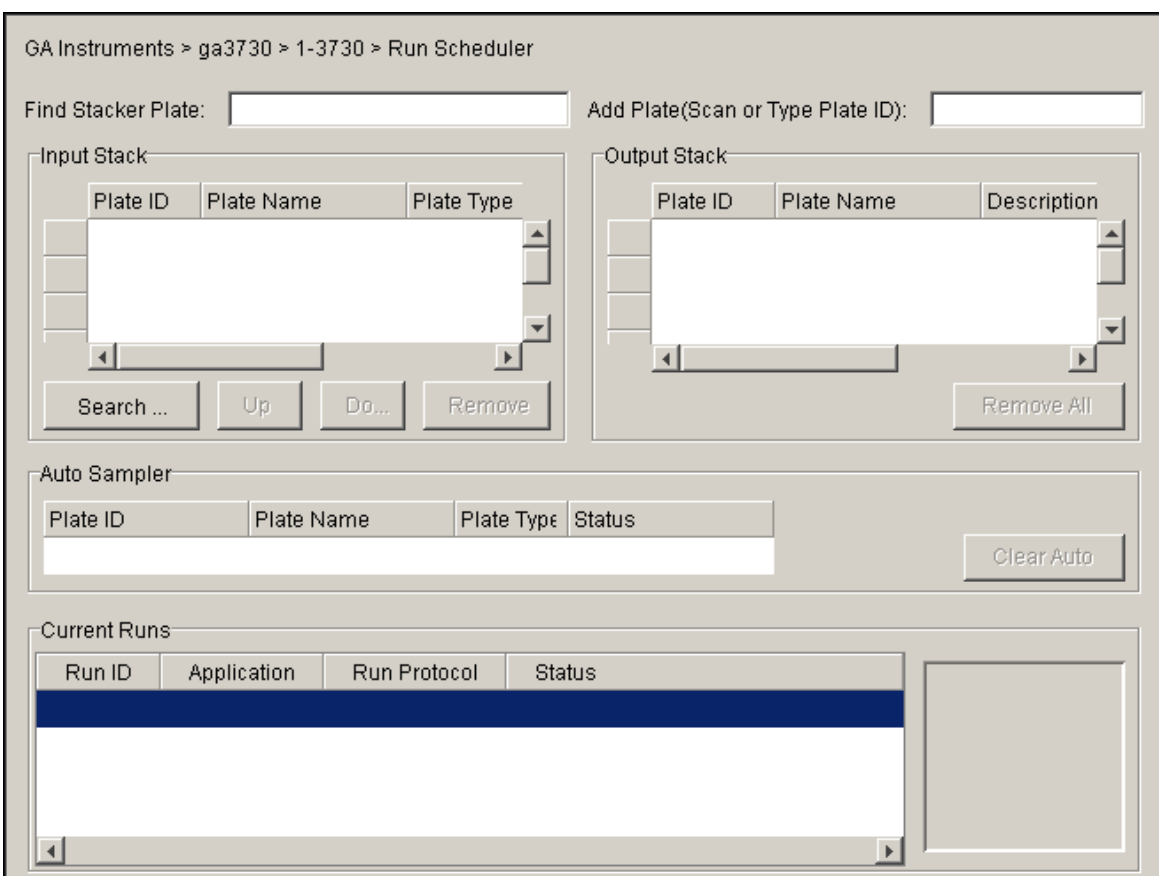

In the navigation pane of the Data Collection Software, select  $\triangle$  GA Instruments > **ga3730** >  $\Box$  instrument name >  $\Box$  Run Scheduler.

**384-Well Plate Mapping and Default Run Scheduling** Samples within a plate are run in the order of their well designations. For example, a default 384-well injection pattern looks like the following:

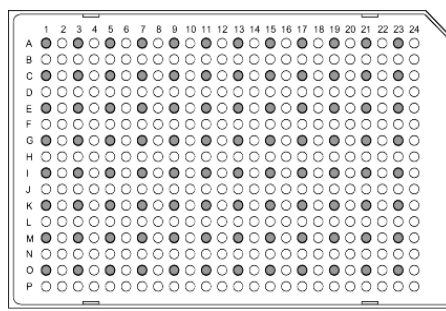

Quadrant 1: wells A1, C1, E1, G1... Quadrant 2: wells B1, D1, F1, H1... Quadrant 3: wells A2, C2, E2, G2... Quadrant 4: wells B2, D2, F2, H2...

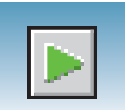

• Plates that contain samples in a single quadrant and with more than one instrument protocol specified run all the protocols in the order in which they appear on the plate record before the next quadrant is run.

**Note:** The analysis module of a sample does not affect the order in which the sample quadrant runs.

### **Default Run Priorities and Load Positions**

For information on setting up a plate record for:

- Sequencing–see [page 58.](#page-65-0)
- Fragment analysis–see [page 93.](#page-100-0)

The following table indicates the default run priorities and load positions.

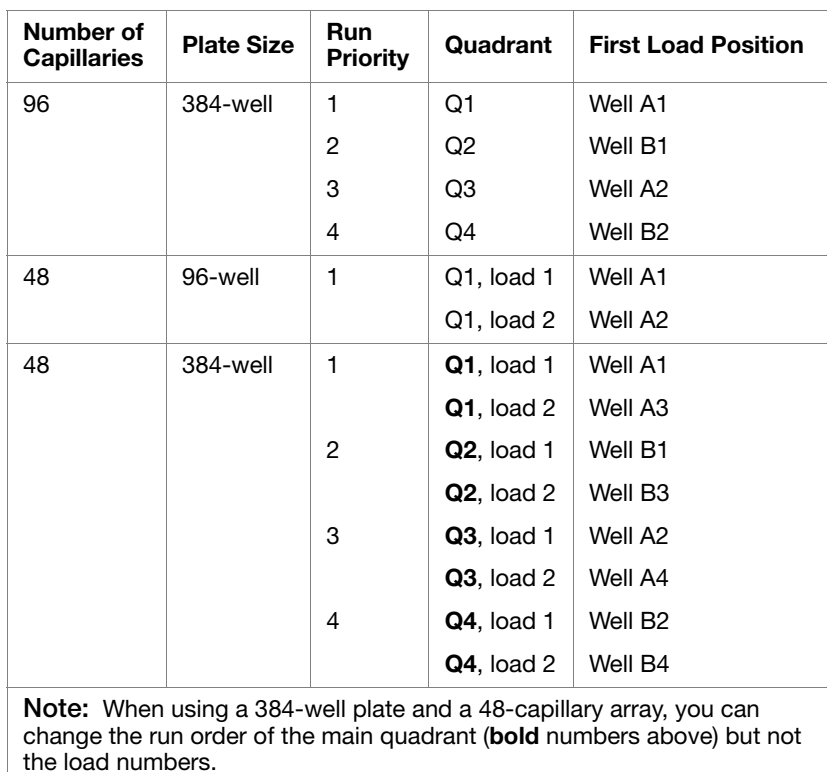

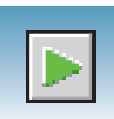

# **Globally Modifying a Run Schedule**

You can change the run order of quadrants and then apply it to all 384-well plates.

### **To modify the run order for all 384-well plates:**

- **1.** Click your instrument name in the navigation pane.
- **2.** Select **Instrument > Scheduling Preference**. The Default 384 well scheduling preference dialog box opens.
- **3.** Select the quadrant priority (run order) from the Quadrant list.

Priority Quadrant  $\mathbf{1}$  $\overline{2}$ First I1  $\overline{\mathbf{r}}$  $\overline{3}$ A  $\overline{1}$ Second  $\vert$ 1 l2 **Third**  $\overline{\mathbf{B}}$  $\overline{2}$  $\overline{4}$ 3 Fourth 4  $\overline{\mathsf{OK}}$ Cancel

Default 384 well scheduling preference

You can select any run order. The example to the right shows a 4-3-2-1 quadrant priority (run order). With a 384-well and a 96-capillary array, the samples run in the order B2, A2, B1, A1...

### **Locally Modifying a Run Schedule**

**To locally modify the run order of quadrants within a single 384-well plate:**

**1.** In the Plate Manager, click **New Plate**.

**Note:** For information about the Plate Manager, see [page 81](#page-88-0) for sequencing, and [page 110](#page-117-0) for fragment analysis.

**2.** Select **384-Well** from the Plate Type list.

The Scheduling box is activated.

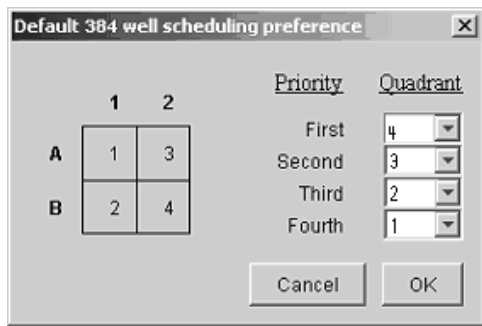

 $\vert x \vert$ 

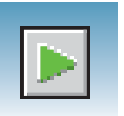

- **3.** Type the run priority in the Scheduling box.
- **4.** Click **OK**.

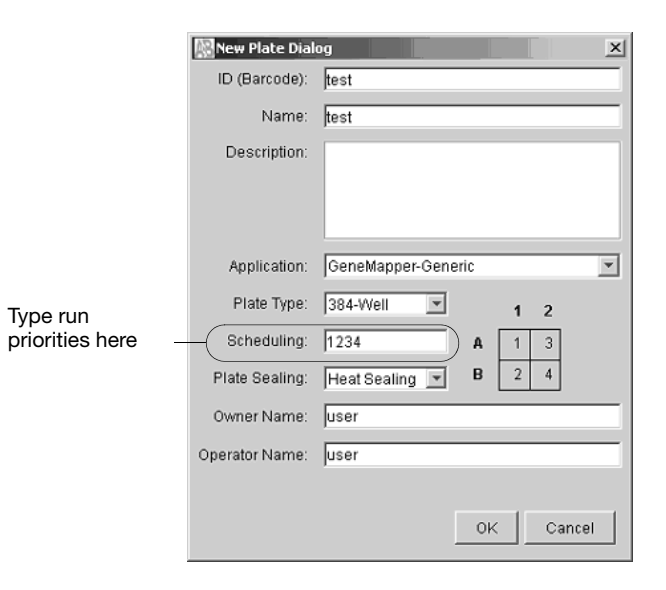

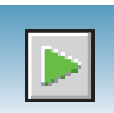

# **Default Load Maps**

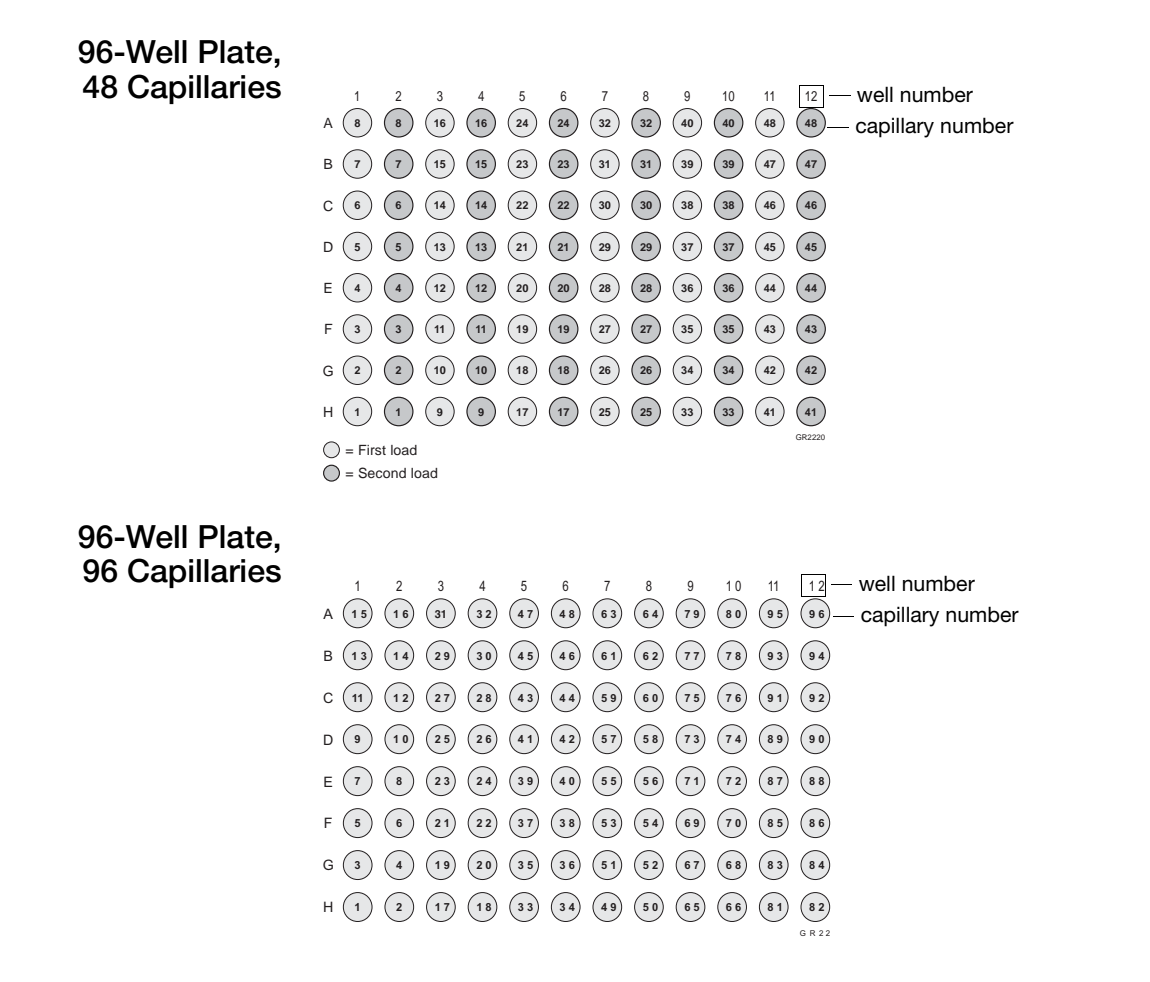

Refer to the following load maps for different sized arrays and sample plates.

### **384-Well Plate, 48 Capillaries**

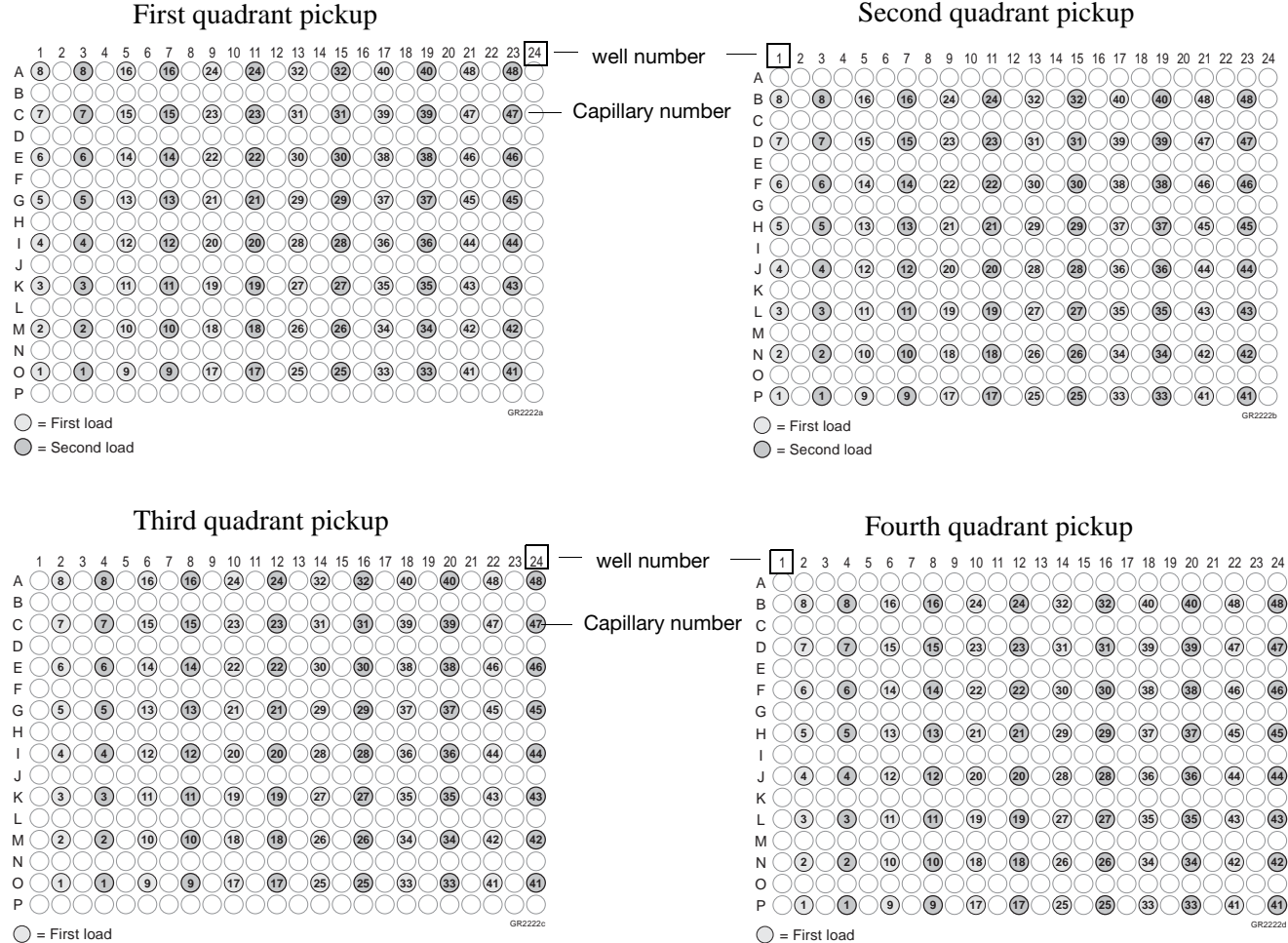

 $\bigcap$  = Second load

 $\bigcirc$  = Second load

**128** Applied Biosystems<sup>®</sup> 3730/3730xl DNA Analyzer Getting Started Guide

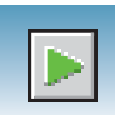

### **384-Well Plate, 96 Capillaries**

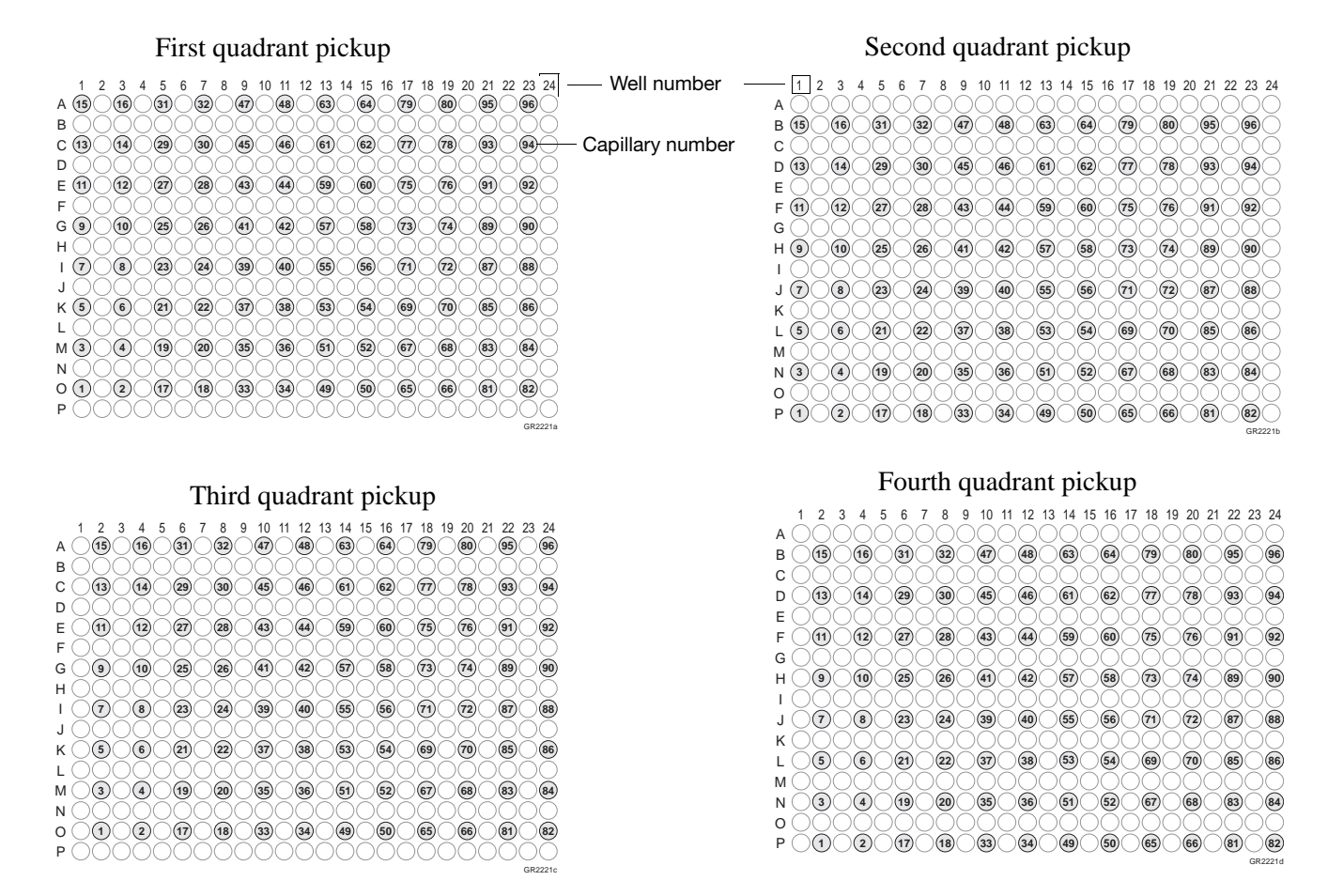

For a 384-well plate, injections are made from every other well and every other row. A full 384-well plate requires 4 runs for a 96-capillary array, and 8 runs for a 48-capillary array, to inject all the samples once.

**Notes**

**6**

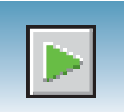

# **Barcode Readers**

**CAUTION** ELECTRICAL HAZARD. Power off the instrument and the computer before connecting an external barcode reader to the instrument.

**Internal Barcode Reader** The 3730/3730*xl* Analyzer internal barcode reader supports the following formats: • Code 128

- 
- Code 39 • Code 93
- LOGMARS
- EAN-8

**Note:** All Applied Biosystems® barcoded plates for the 3730/3730*xl* Analyzer use code 128 format.

**Note:** The barcode reader cannot read spaces or the characters  $\setminus / :$  \* ? " < > |.

#### **External Barcode Readers KEYENCE BL-80VE**

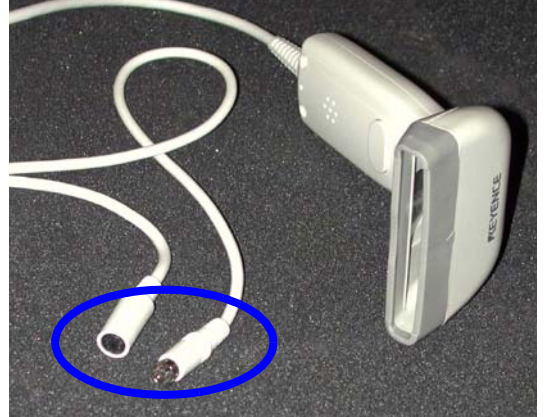

An external barcode reader can also be used with the 3730/3730*xl* Analyzer. The KEYENCE BL-80VE (see photo above) connects to the instrument computer keyboard. With this reader, you can scan barcodes into any text box in the Data Collection software.

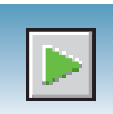

#### **KEYENCE 80RKE**

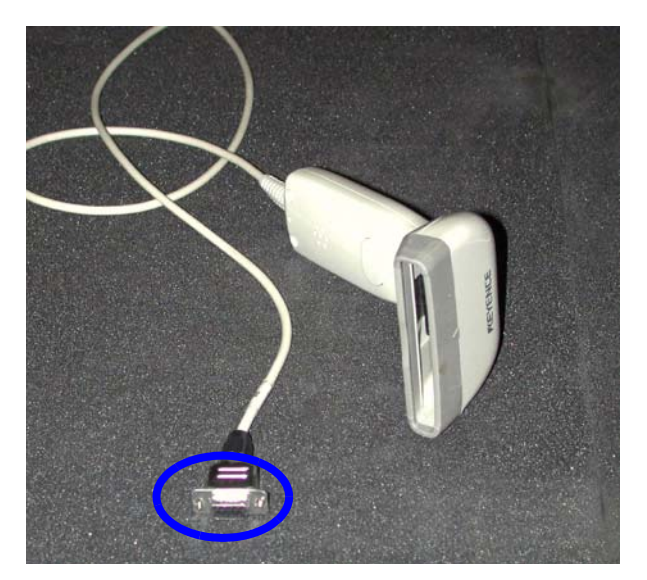

Another option is the KEYENCE 80RKE which you connect to the instrument serial port. With this reader, you can scan barcode information only into specific text boxes within the Data Collection software.

**Note:** The 80RE is not supported for the 3730 or 3730*xl* DNA Analyzers.

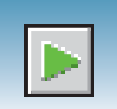

# **Running the Instrument: Manual vs Auto Mode**

**Accessing Modes** You can schedule a run or runs using either manual mode or auto mode. Both modes are described below. Access either mode by selecting in the navigation pane:

**Run Scheduler > Instrument > Instrument Name > Run mode (Auto or Manual)**

**Note:** You must be in the Run Scheduler view to see the instrument run mode menu.

### **Manual Mode Features**

- Plates can be added to the stacker individually and in order; runs are scheduled in the order the plates are in the stack.
- The internal reader is not necessary to link plates to plate records in the local database.
- Plates do not need to have a barcode.

# **Scheduling Runs Using Manual**

- **1.** In the navigation pane, select **Instrument > Instrument Name > Manual mode**.
- **2.** Click **Search** in the Run Scheduler to search for plate record(s).

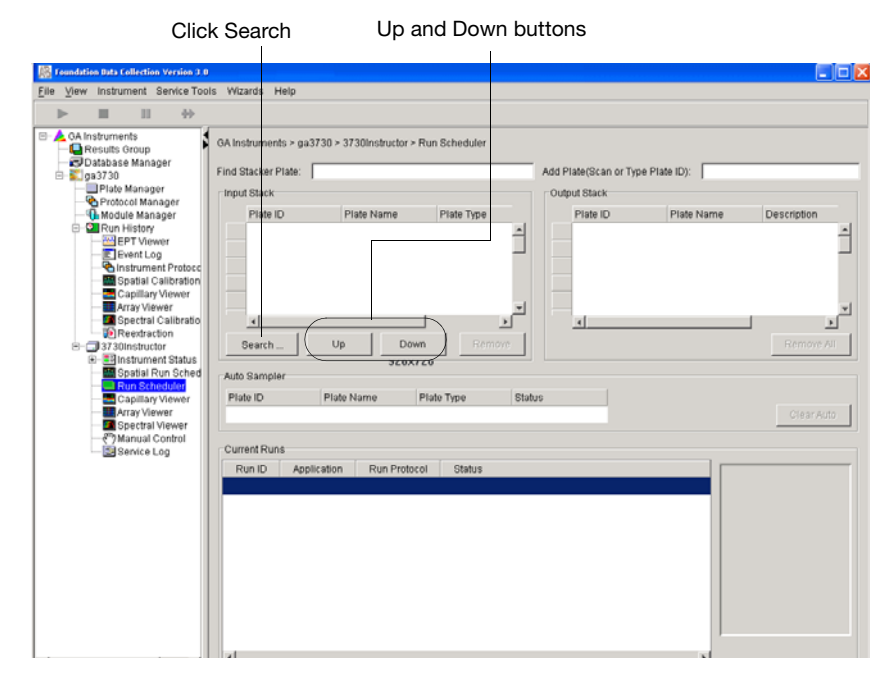

The **Add Plates to In Stack** dialog box opens.

**3.** Type the name of the plate(s) or scan the plate ID, then click **Search**.

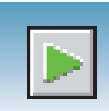

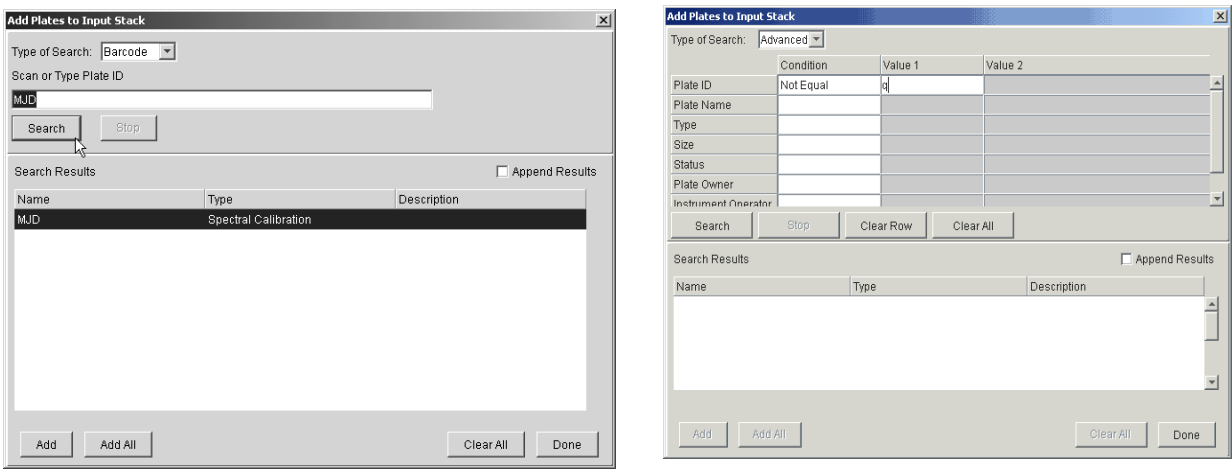

**4.** Select the run(s) to add, then click **Add** to add the plate record(s) to the Input Stack in the order in which you want them to run.

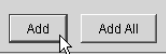

**5.** Click **Done** to close the Add Plates to In Stack dialog box.

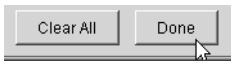

**6.** Physically stack the plates in the In Stack in order. The bottom plate runs first.

**IMPORTANT!** The order of the plate record must match the stack order of the plates in the In Stack. If the order does not match, processed runs have the wrong plate record information.

**Note:** You can assign more plates in the Run Scheduler than are actually available in the stacker.

**7.** Click (**Run).**

As the plates are retrieved by the autosampler, they are run in the order they were placed in the In Stack.

**6**

Barcode search **Advanced** search **Advanced** search

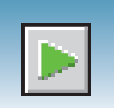

### **Auto Mode Features**

- Plates must have barcodes.
- an internal barcode reader is necessary to link plates to plate records in the local database.
- You can add plates to the In Stack in any order.
- Plates can be added or removed during instrument operation.

### **To schedule runs using the Auto mode:**

**1.** Select **Run Scheduler > Instrument Name > Auto mode**.

Notice that the Search, Up, and Down buttons are not available (as they are in Manual mode). Also, the Add Plate (Scan or Type Plate ID) option is not available in Auto mode.

- **2.** Physically place plates in the In Stack in any order. Remember that the bottom plate runs first and the top plate runs last.
- **3.** Click **Run**).

As the plates are retrieved by the autosampler, plate barcodes are scanned and their plate records are associated with those stored in the local data collection database.

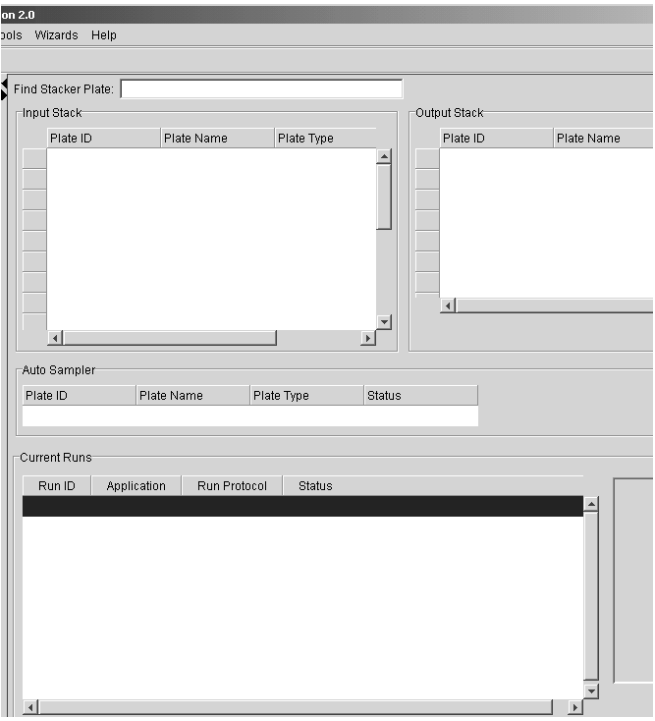

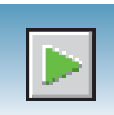

# <span id="page-142-0"></span>**Starting the Run**

- **1.** Verify that the active spectral calibration matches your dye set and capillary array length.
- **2.** If you want to review the run schedule before beginning the run, click  $\triangle$  GA Instruments >  $\ge$  2a3730 >

 $\Box$  instrument name >  $\Box$  Run Scheduler

**3.** Select the green button in the toolbar.

The Processing Plates dialog box opens.

**4.** Click **OK**.

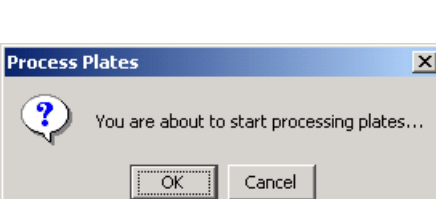

- **5.** The software automatically checks the:
	- Capillary array length and polymer type in the Instrument Protocol column of the plate record against the capillary array length and polymer type
	- Available space in the database and in drive E

If the database or drive E is:

- Full–A warning is displayed. Do the following:
	- Delete unneeded files, see "Maintaining Adequate Space for Database and Sample Data Storage" in the Applied Biosystems® *3730/3730xl DNA Analyzer Maintenance and Troubleshooting Guide*, PN 4359473.
	- Click the green button to start the run.
- Not full–The run starts.

**Note:** A PostBatch Utility, which runs automatically, powers off the oven and the laser at end of a batch of runs.

**6**

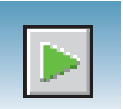

#### **DNA Sequencing Run Times** The following table lists the approximate run times of common DNA sequencing analysis runs:

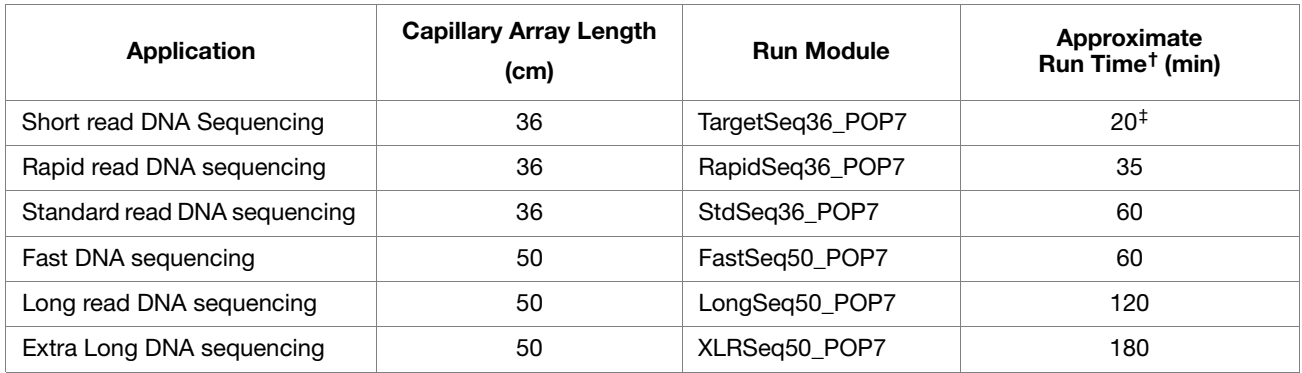

† Times assume oven is at temperature

‡ Approximate time to run 400 bases. The run module can be customized to run 200-400 bases.

### **Fragment Analysis Run Times**

The following table indicates the approximate run time of a common fragment analysis run:

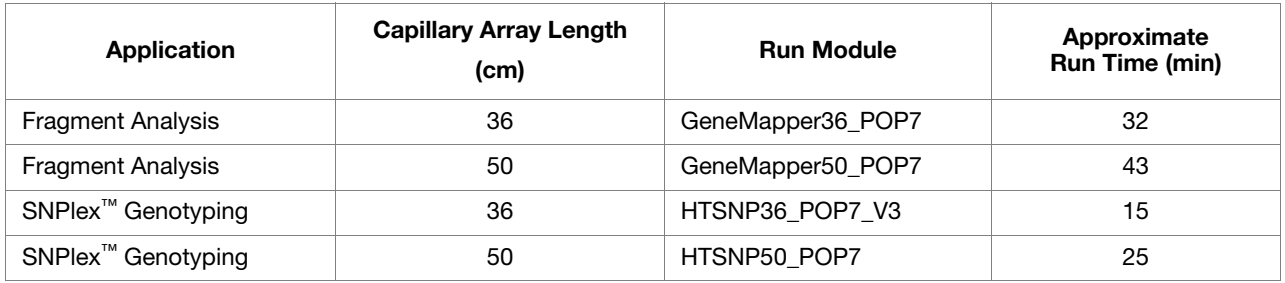
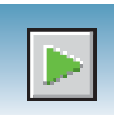

## **Controlling the Run**

You can use the toolbar at the top of the data collection software window to control the run.

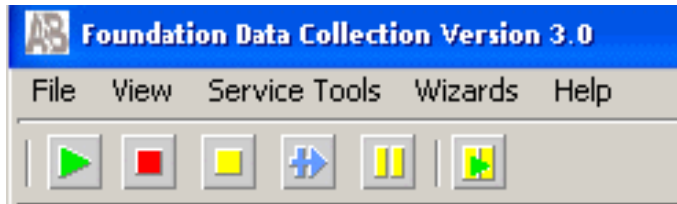

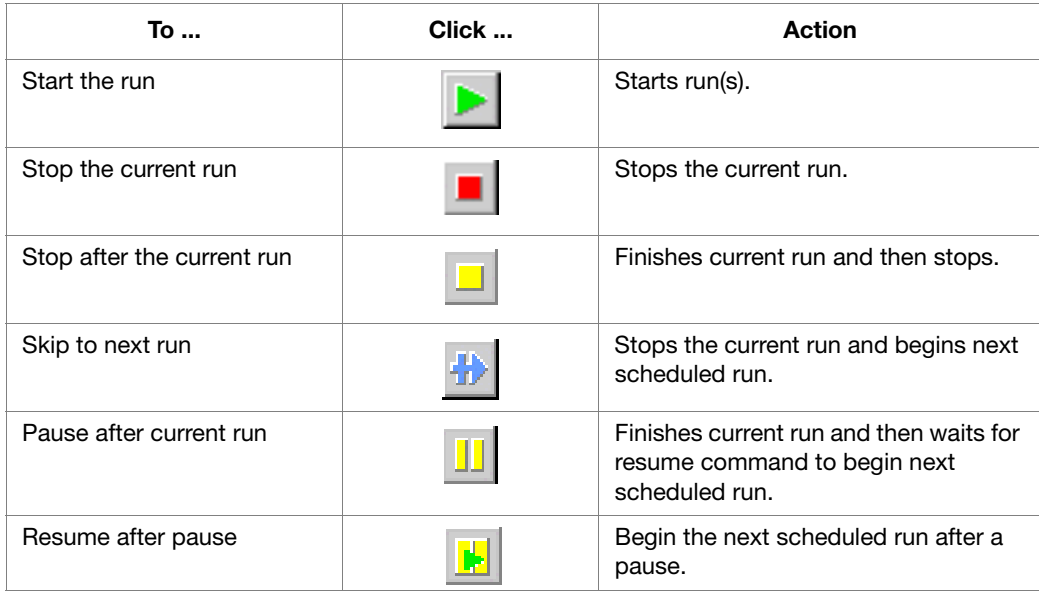

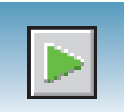

## **Monitoring the Status of the Run**

In the navigation pane of the Data Collection Software, select  $\boxed{\mathbb{R}}$  (Instrument Status) to view the status of the instrument or the current run.

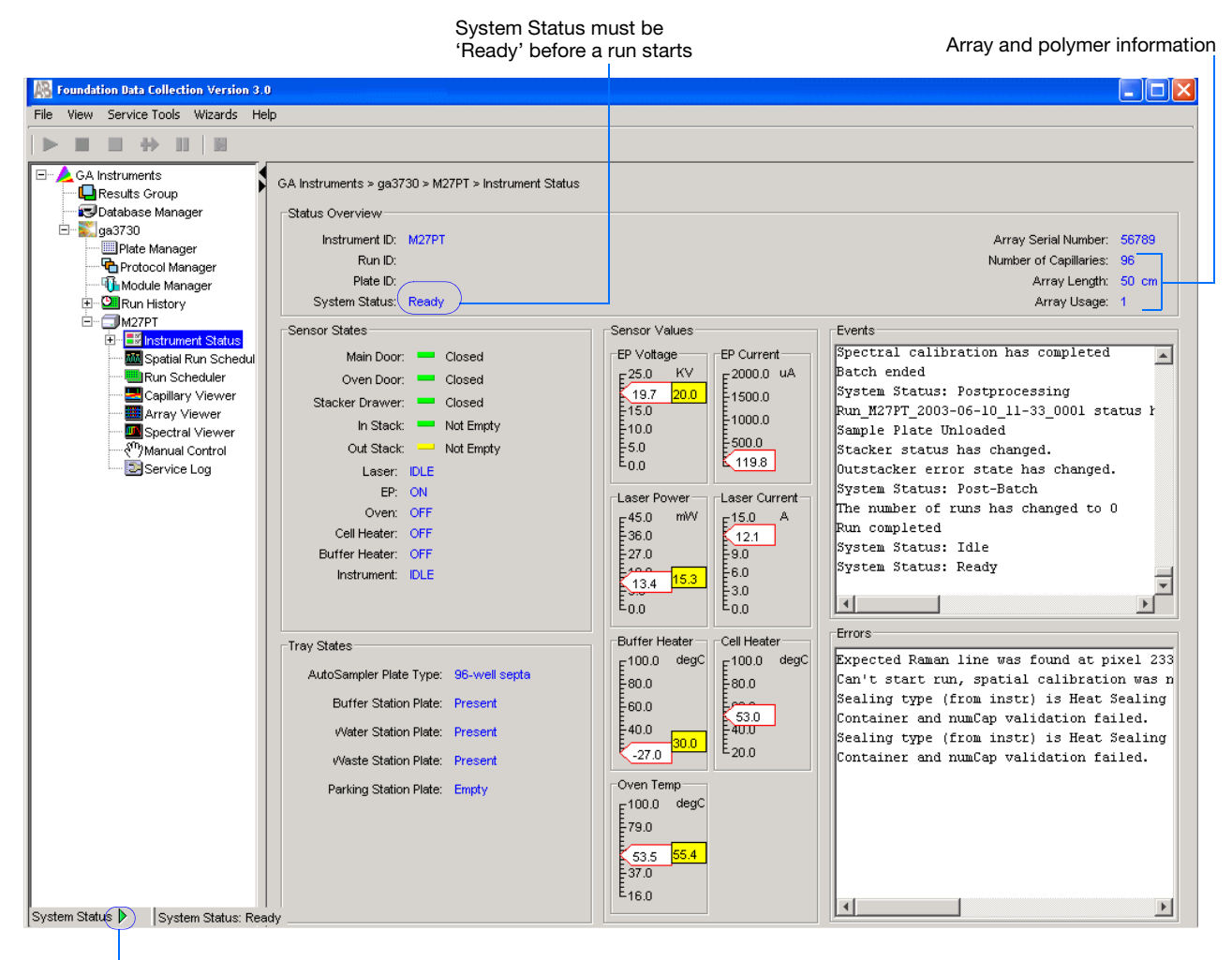

System Status changes from green to flashing red when errors occur.

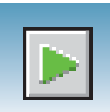

#### **Events Box** Displays the:

- Recent actions of the instrument
- Status of each capillary (passed or failed) at the end of a spectral calibration
- Calibration data at the end of a spatial calibration

Some of the events listed in the Events box provide information for service engineers.

**Errors Box** Displays errors that have occurred during the current run

Some of the error messages provide information for service engineers. A "fatal" error usually requires that you restart the Data Collection Software.

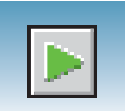

## **Viewing Real-Time Electrophoresis Data**

Use the EPT Viewer to view real-time electrophoresis (EP) data during a run.

To access the viewer, in the navigation pane of the Data Collection Software, select **GA Instruments** > **ga3730** > **instrument name** > **Instrument Status** > **EPT Chart**.

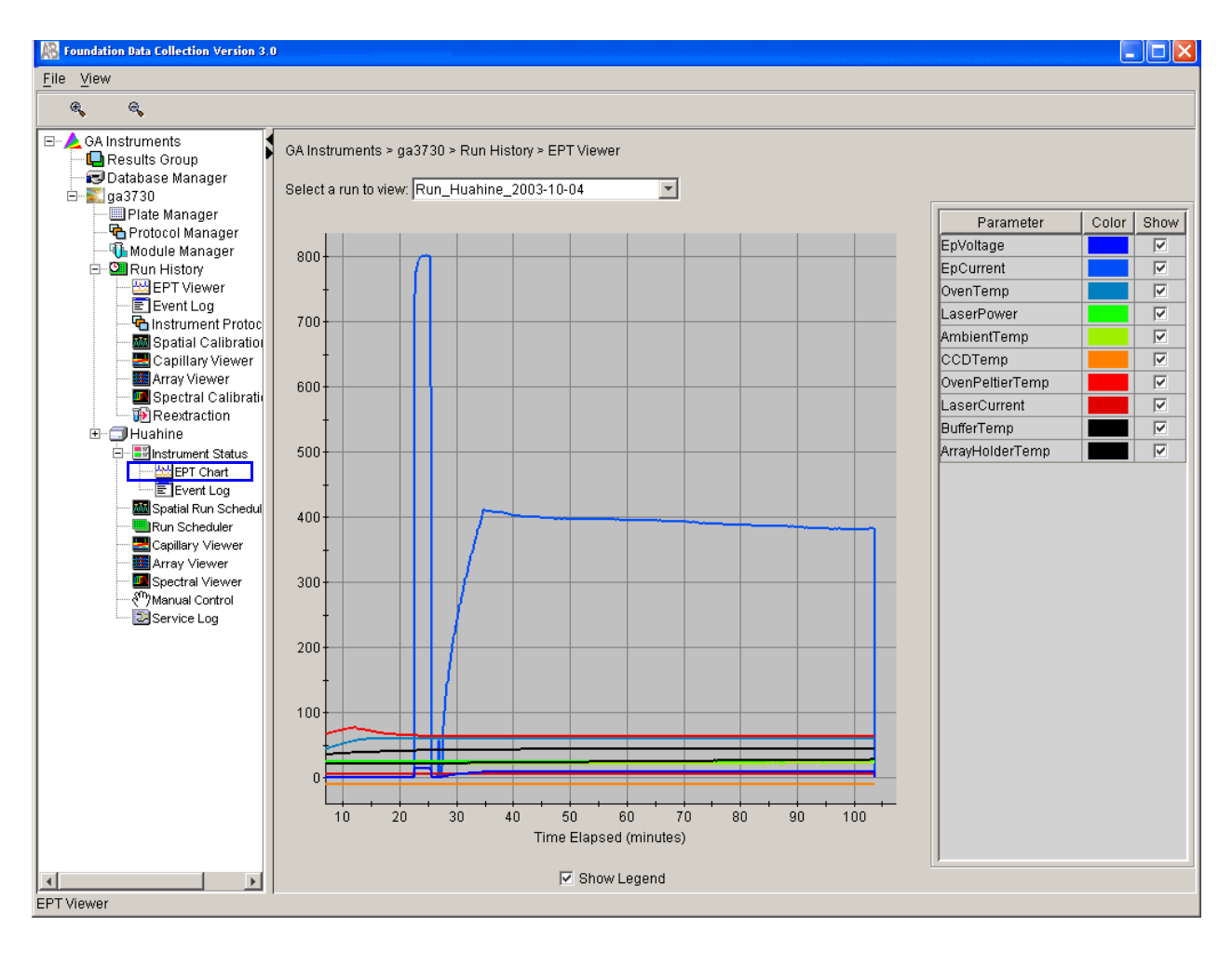

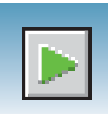

#### **Viewing Event History**

Use the Event log window to view a record of operational events, as shown in the next figure.

To access the Event Log window, in the navigation pane of the Data Collection Software, click **GA Instruments** > **ga3730** > **instrument name** > **Instrument Status** > **Event Log**.

**IMPORTANT!** To delete error messages, select all error messages, then click **Clear Errors**. The system status light flashes red until all errors are cleared.

**Note:** Using the Event Log window, you can also verify the capillary-by-capillary processing status during a spectral calibration run.

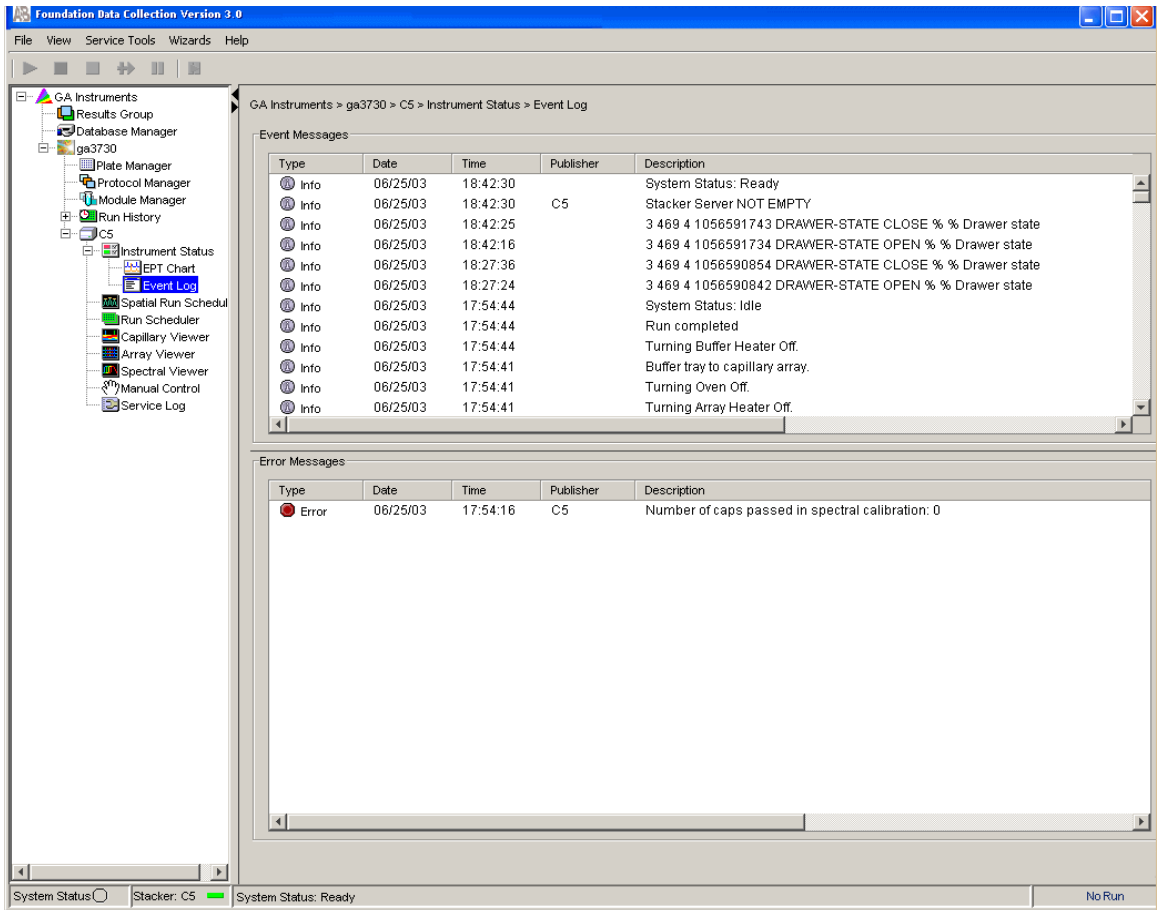

**Note:** If an error is generated while using manual control, reboot the instrument then restart the Data Collection Software to recover from the error stage.

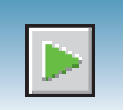

## **Viewing Electropherogram Data**

**Viewing Data in the Capillary Viewer**

Use the Capillary Viewer to examine the quality of electropherogram data from multiple capillaries during a run. In the navigation pane of the Data Collection Software, select **GA Instruments** > **ga3730** > **instrument name** > **Instrument Status** > **Capillary Viewer**.

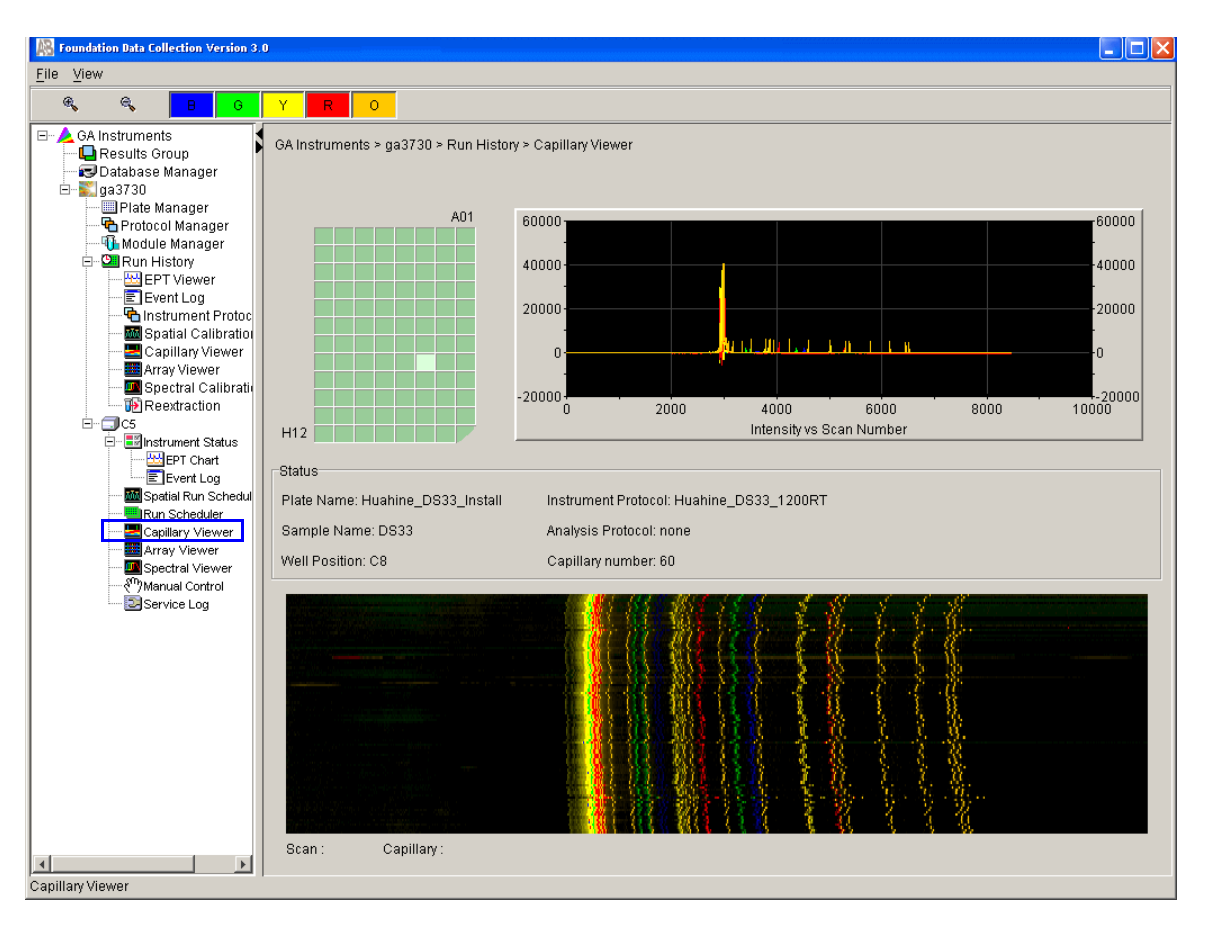

**Electropherogram Displays** An electropherogram is a graph of relative dye concentration as a function of time, plotted for each dye. The displayed data has been corrected for spectral overlap (multicomponented).

**How to Zoom To zoom an area of an electropherogram:**

- **1.** Click-drag the mouse over the area of interest.
- **2.** Release the mouse, then click  $\mathcal{R}$  to expand the view.
- **3.** Click  $\infty$  to return to full view.

 $\mathcal{Q}_\mathbf{a}$  $\mathbb{G}^{\prime}$ Click individual colors to view or hide them.

**Notes**

Ÿ

 $\circ$ 

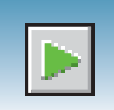

#### **Viewing Data in the Array Viewer**

Use the Array Viewer during or after a run to examine the quality of your data from all capillaries. You can view all the capillaries (vertical axis) as a function of time/data point (horizontal axis).

To open the Array Viewer window in the navigation pane of the Data Collection Software, select  $\triangle$  GA Instruments  $> \frac{1}{2}$  ga3730  $>$  instrument name  $> \frac{1}{2}$ **Array Viewer**.

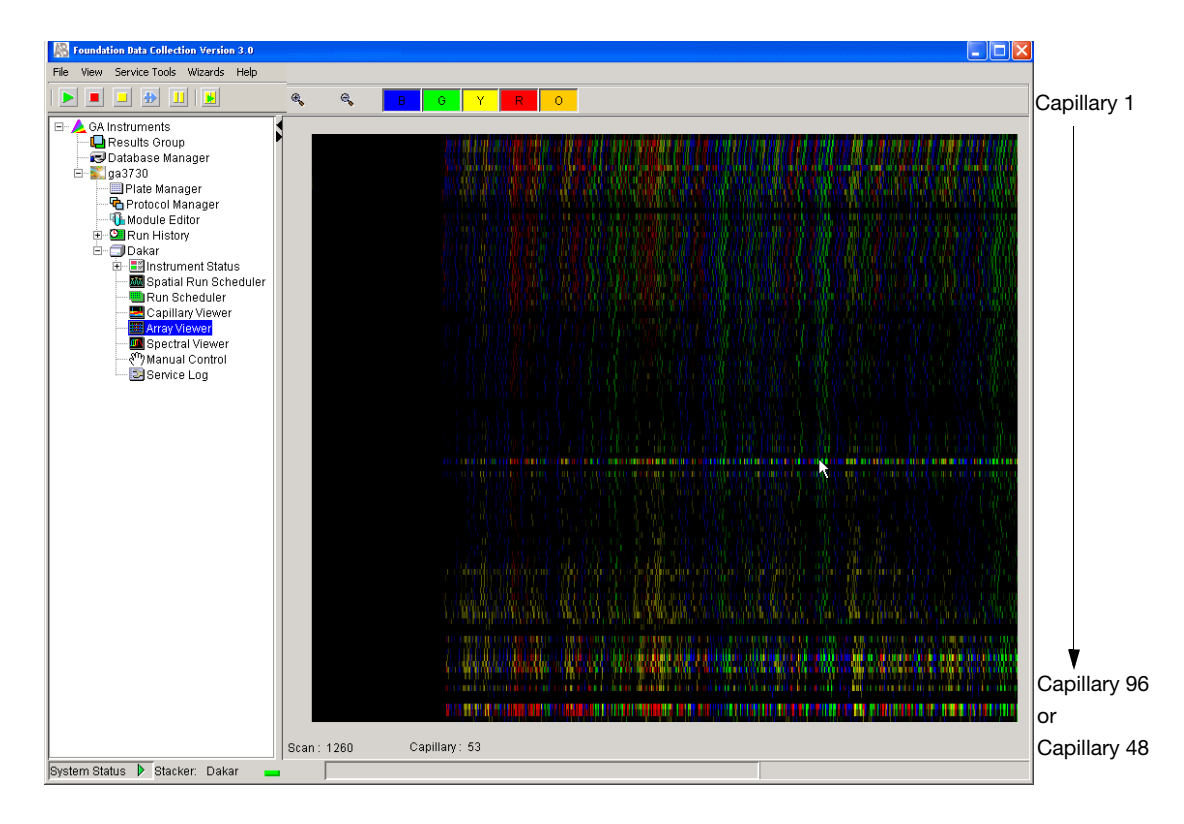

- How to Zoom 1. To expand the view, click-drag the mouse over the area of interest.
	- **2.** Click  $\infty$  to return to full view.

**Displaying or Hiding Color**

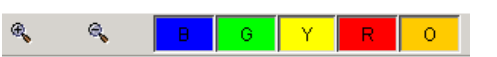

Click individual colors in the color bar to view or hide the color in the Array View (same in Capillary Viewer).

**Notes**

**6**

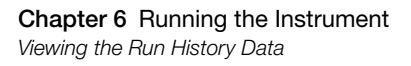

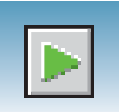

## **Viewing the Run History Data**

**Run History Components** To view the Run History utility can be used only with completed runs stored in the local 3730/3730*xl* Analyzer Data Collection database. It does not provide real-time viewing of collecting runs.

In the navigation pane, click the icon next to the function to launch it.

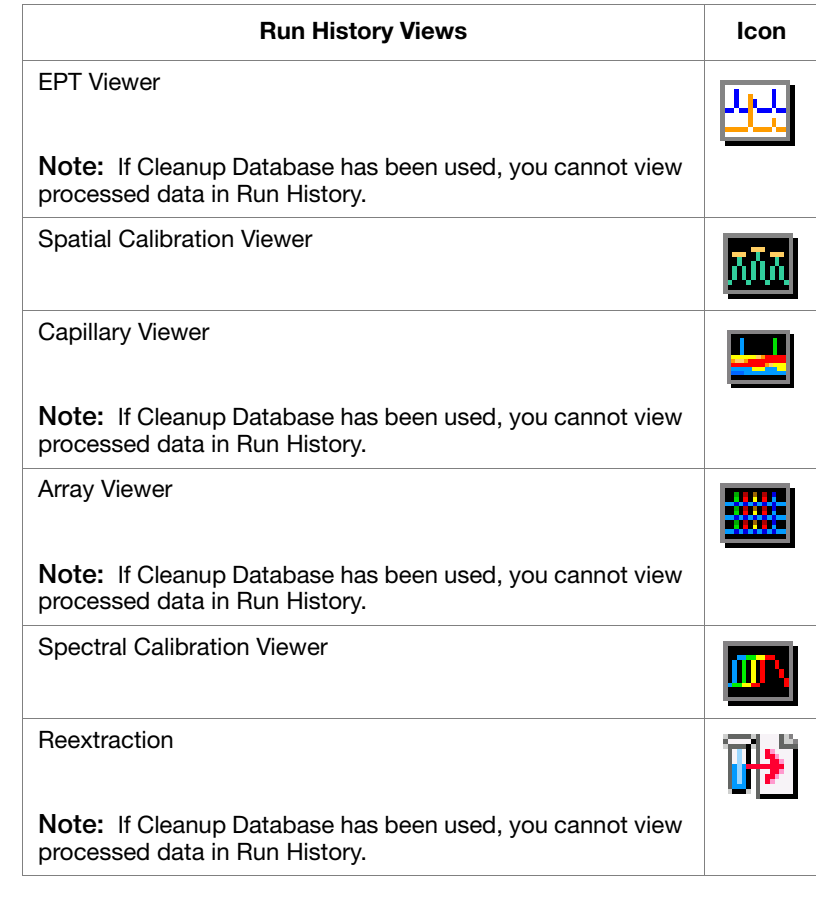

**Viewing Data from a Completed Run** There are two formats for viewing data within the 3730/3730*xl* Analyzer Data Collection Software under the Run History icon:

- In the Array Viewer
- In the Capillary Viewer capillary-by-capillary
- **1.** In the navigation pane of the 3730/3730*xl* Analyzer Data Collection software, select (**Run History)**.

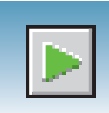

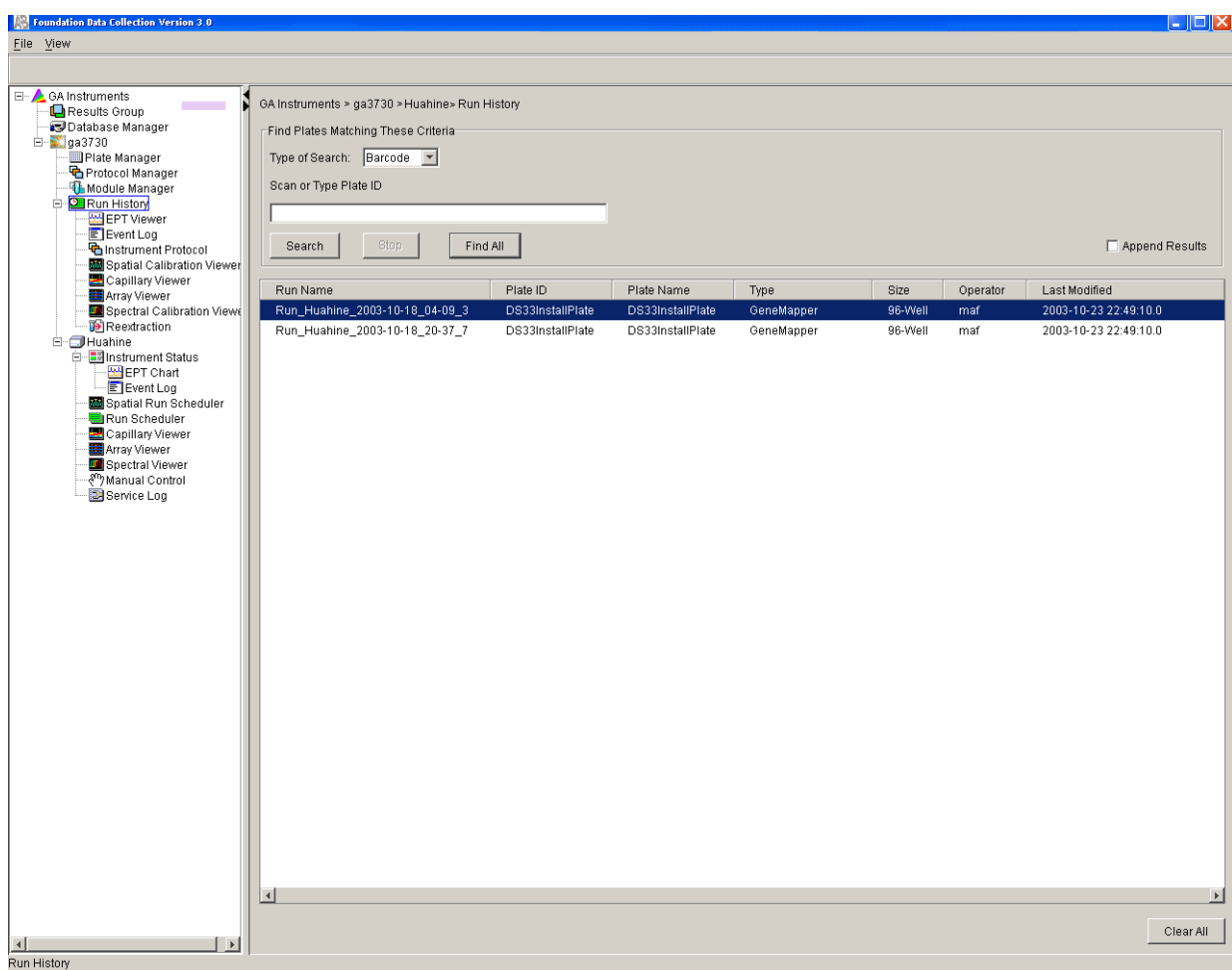

- **2.** Search for the run you want to use by either Barcode or Advanced search.
- **3.** After choosing the run, select the **Array Viewer** or the **Capillary Viewer** in the navigation pane.

**Notes**

**6**

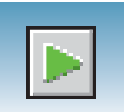

## **Viewing the Results of Autoextraction**

After a run is completed extraction and analysis are performed automatically, according to the settings in the Plate Editor and the Results group. The results of extraction and analysis can be viewed in the Reextraction Panel. Samples can be extracted again with the same settings, or with different Analysis Protocols or different Results Groups. This can be useful for several reasons:

- The destination location may not have been available during extraction.
- Some samples may have failed analysis and a different Analysis Protocol might be more successful.
- Samples might be saved in different locations, or with no analysis at all to save space.
- Sample files are created based on the your destination and folder naming selections.

**Runs Stopped Before Complete Autoextraction** Runs that are stopped before completion display the "Completed" status in the Run Scheduler, and the associated plate is moved to the Out Stack. In the Instrument View the status is changed to "Ready." Successfully extracted and analyzed runs display the "Processed" status in the Run Scheduler.

> The auto extractor component of the 3730/3730*xl* Analyzer Data Collection automatically extracts data from stopped runs. If autoextraction fails, click Reextraction  $\Box$  to extract data.

**Selecting and Queuing Samples for Reextraction**

You can queue individual samples for reextraction. This is especially useful for experimenting with different analysis protocols for samples that have failed initial extraction.

- **1.** Click **[Form**] (Run History).
- **2.** Enter the plate ID for a plate that has been run, then click **Search**. All completed runs from that plate appear in the window and can be reextracted. Pending runs from the plate do not appear in the window.
- **3.** Select a run from the list.

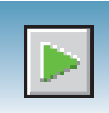

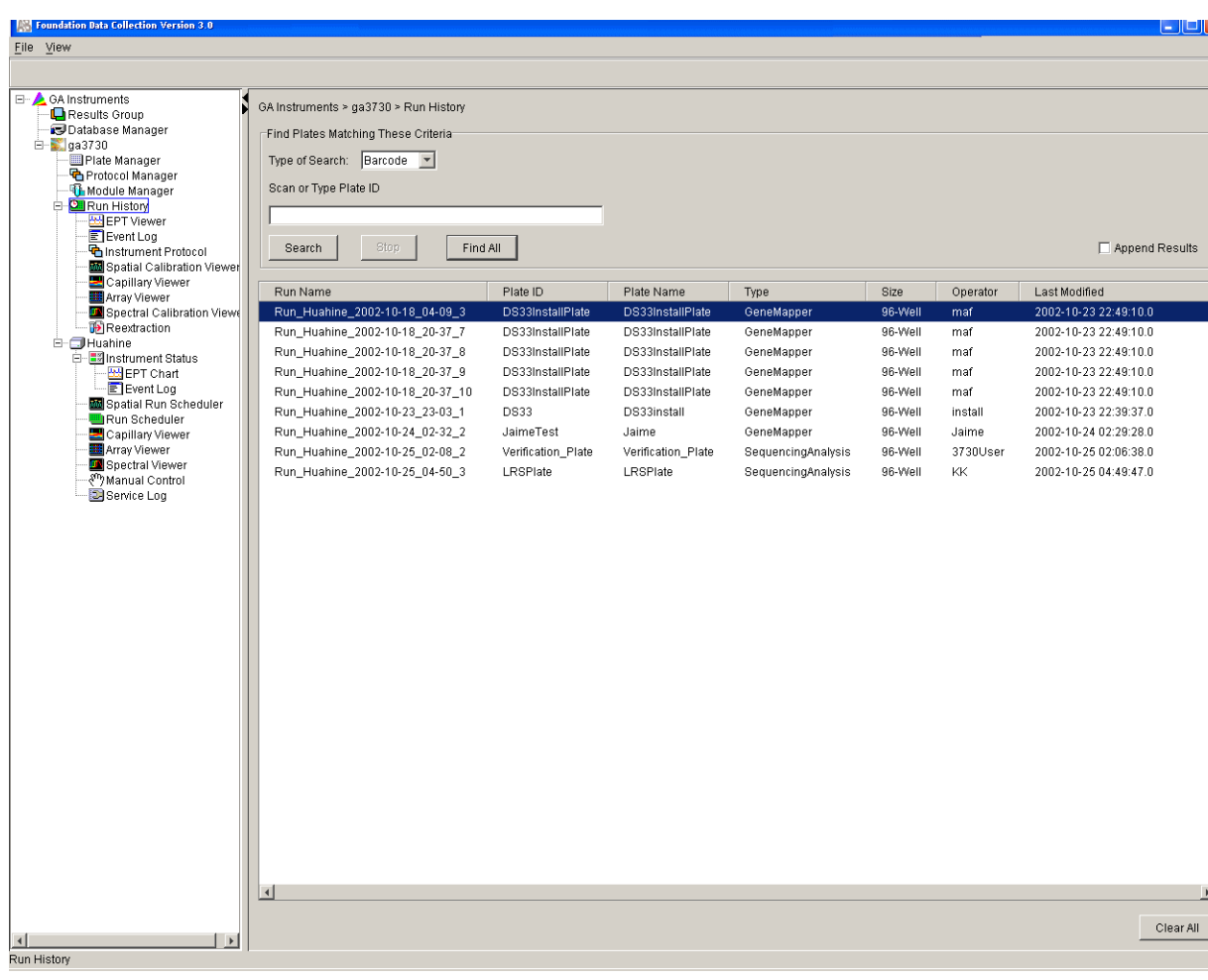

- **4.** Click  $\begin{bmatrix} \cdot \\ \cdot \end{bmatrix}$  (Reextraction) in the navigation pane. The Reextraction window opens.
- **5.** Select the checkboxes in the Extract column that correspond to the samples to be reextracted.
- **6.** Click **Extract** to start the reextraction.

**Note:** Reextracted sample files are saved in the original folder that data was extracted to, unless you modify the results group settings.

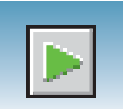

#### **Reextraction Window for Sequencing Analysis**

#### Click the boxes to select samples to be reextracted

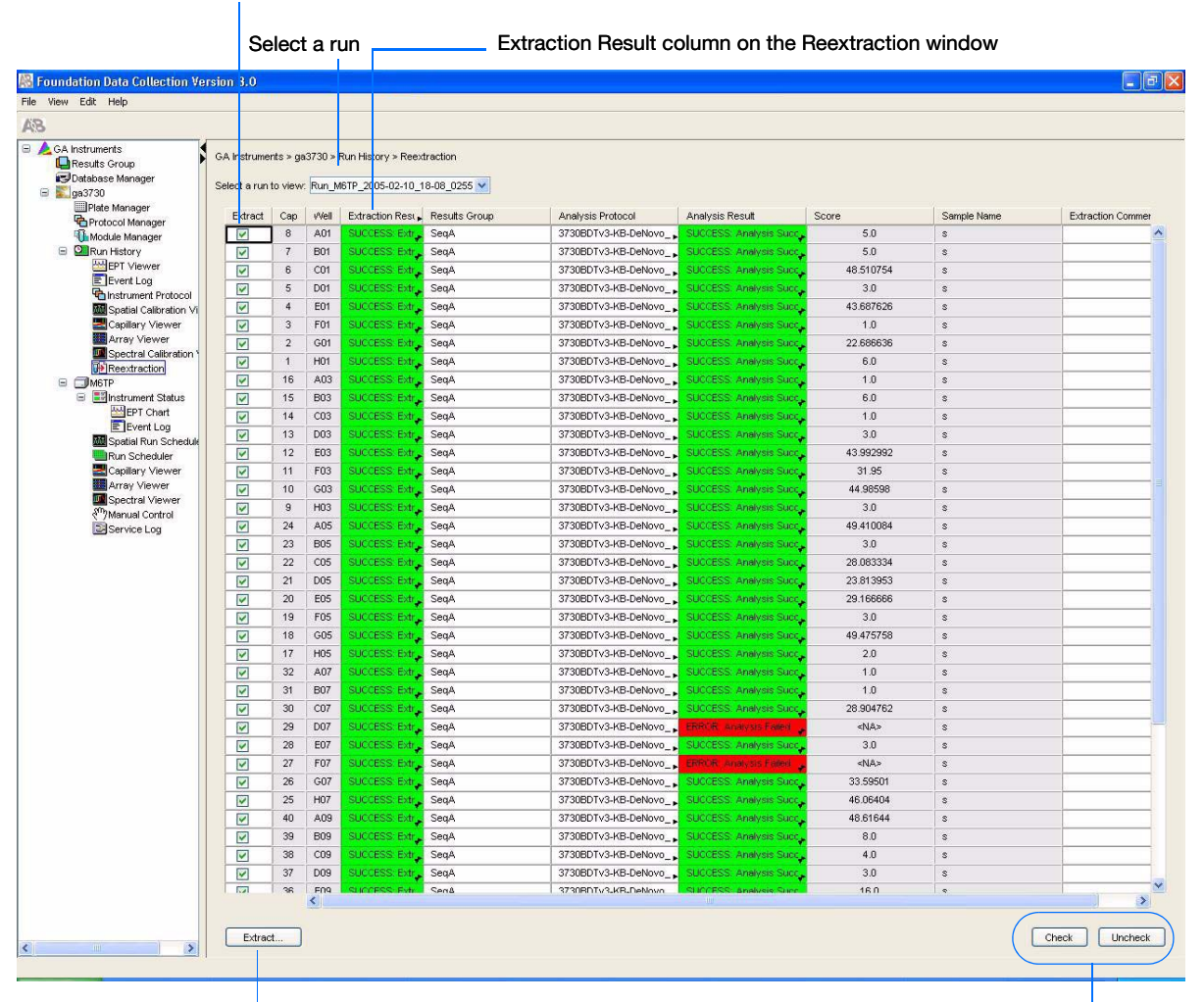

Click here to start extraction Use these if several

samples are highlighted

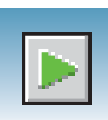

#### **Reextraction Window for Fragment Analysis**

#### Click the check boxes to select samples to be reextracted  $\mathbf{I}$

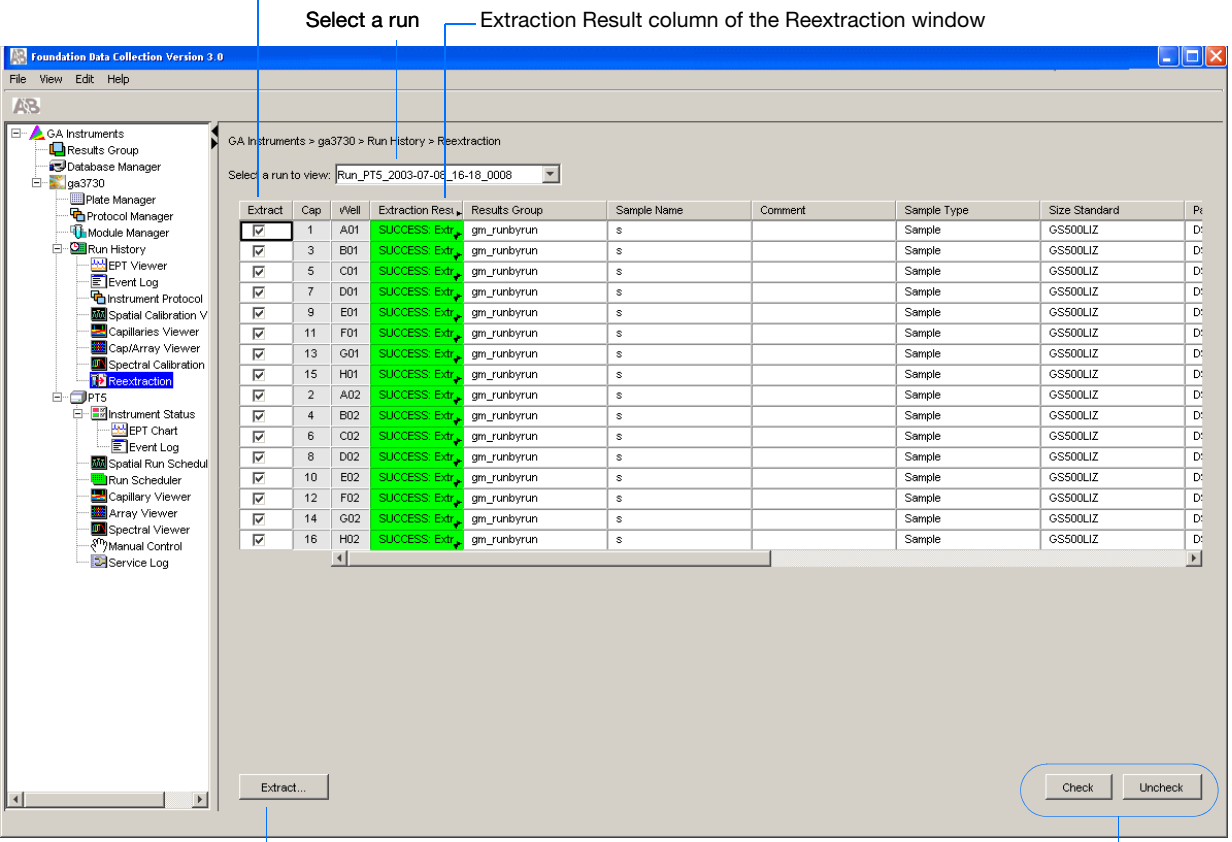

Click here to start extraction **EXECLE SECONDEN SECONDENS** Use these if several samples are highlighted

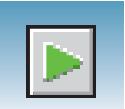

#### **Results Column of the Reextraction Window**

The results of extraction and analysis are color coded in the Results column of the Reextraction window. The following table indicates the colors and their values.

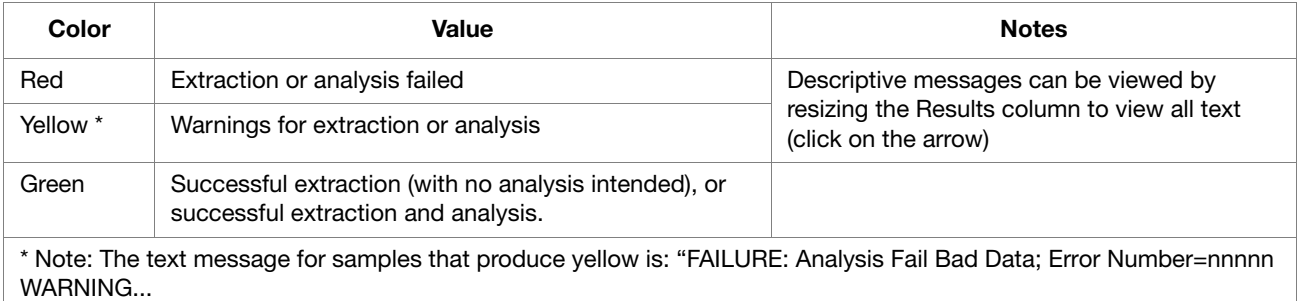

The Results column, by default, shows only the beginning of any processing message. The entire message returned from extraction and autoanalysis can be viewed by expanding the cell.

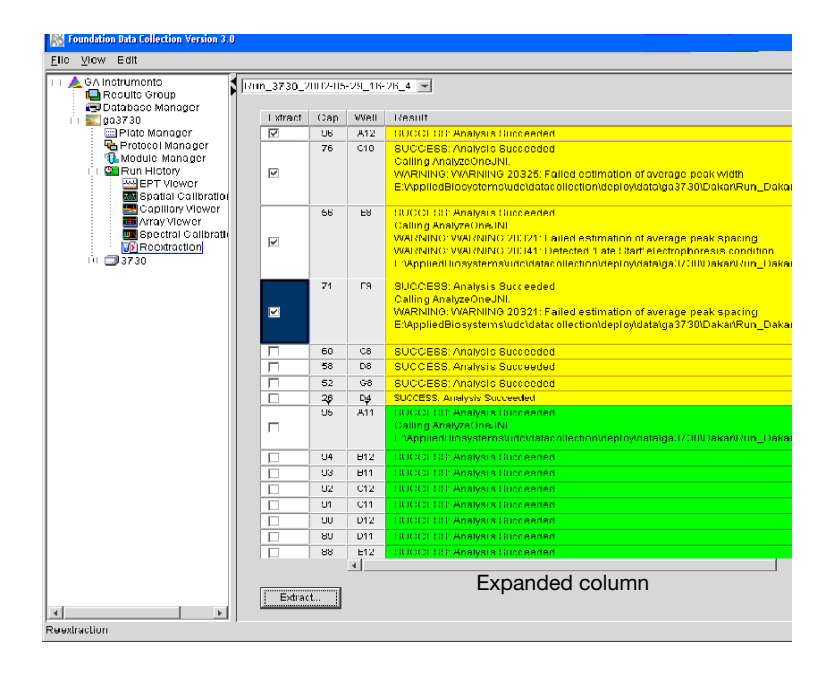

#### **Quality Column of the Reextraction Window**

The Quality column represents the quality values for an entire sequence. Quality values are assigned only to analyzed samples when using the  $KB^{\mathsf{TM}}$  Basecaller. The Quality column is empty (white) if:

- Analysis was not performed
- Analysis failed
- ABI Basecaller was used for analysis. ABI basecaller does not assign quality values.

#### **Notes**

**150 150** Applied Biosystems<sup>®</sup> 3730/3730xl DNA Analyzer Getting Started Guide

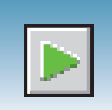

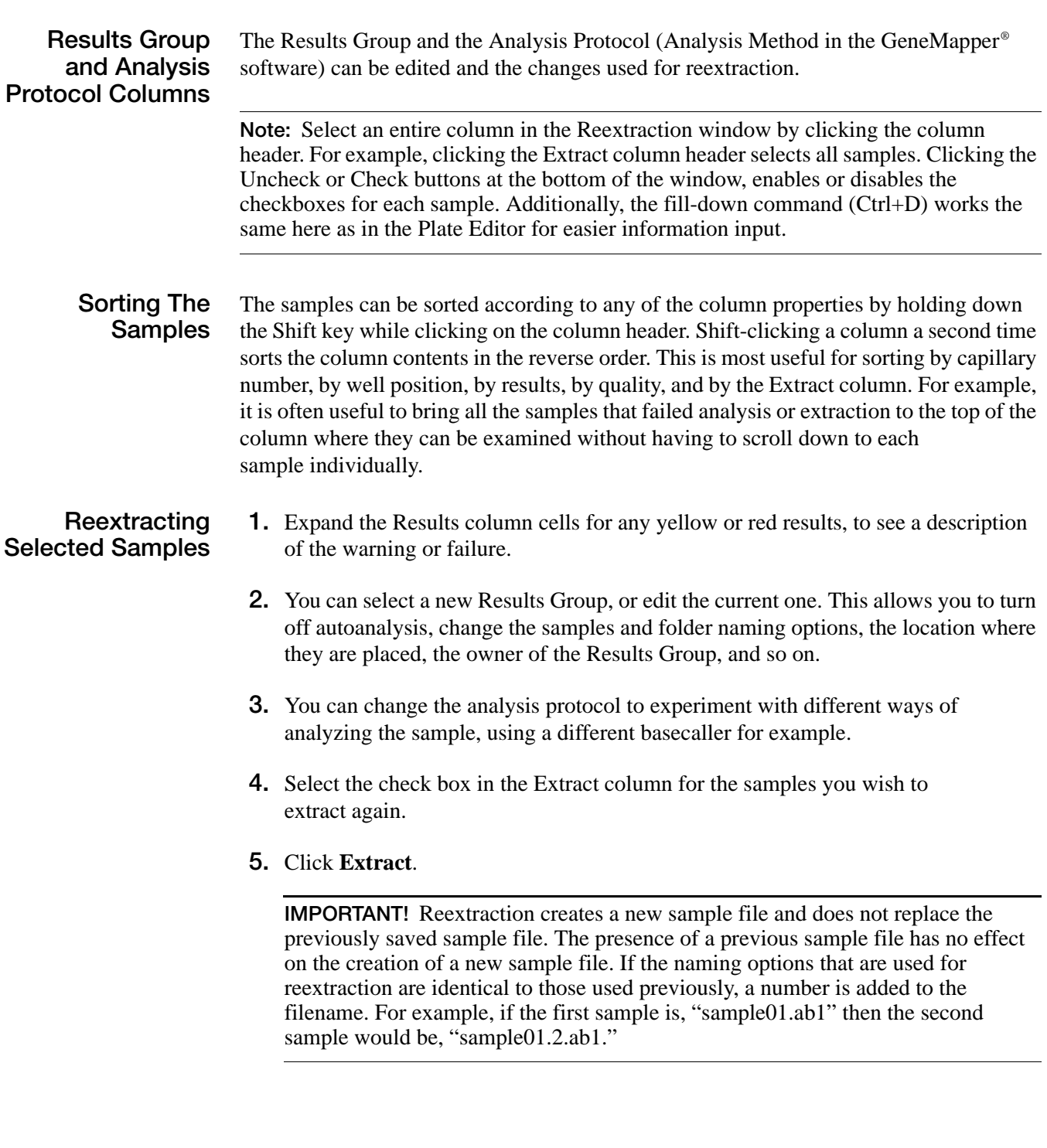

**6**

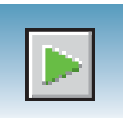

**Chapter 6** Running the Instrument *Viewing the Results of Autoextraction*

# Parts List

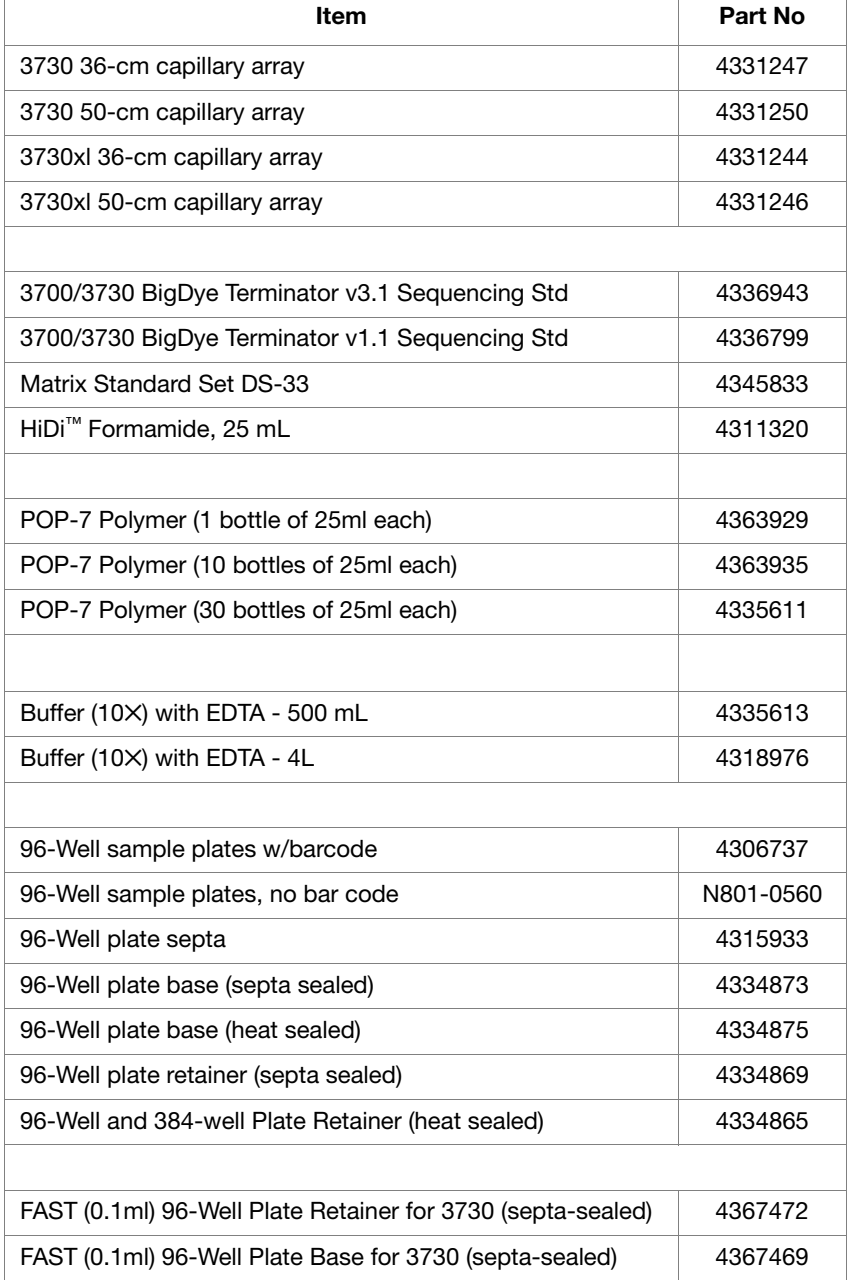

**Notes**

Applied Biosystems® 3730/3730*xl* DNA Analyzer Getting Started Guide **153**

r

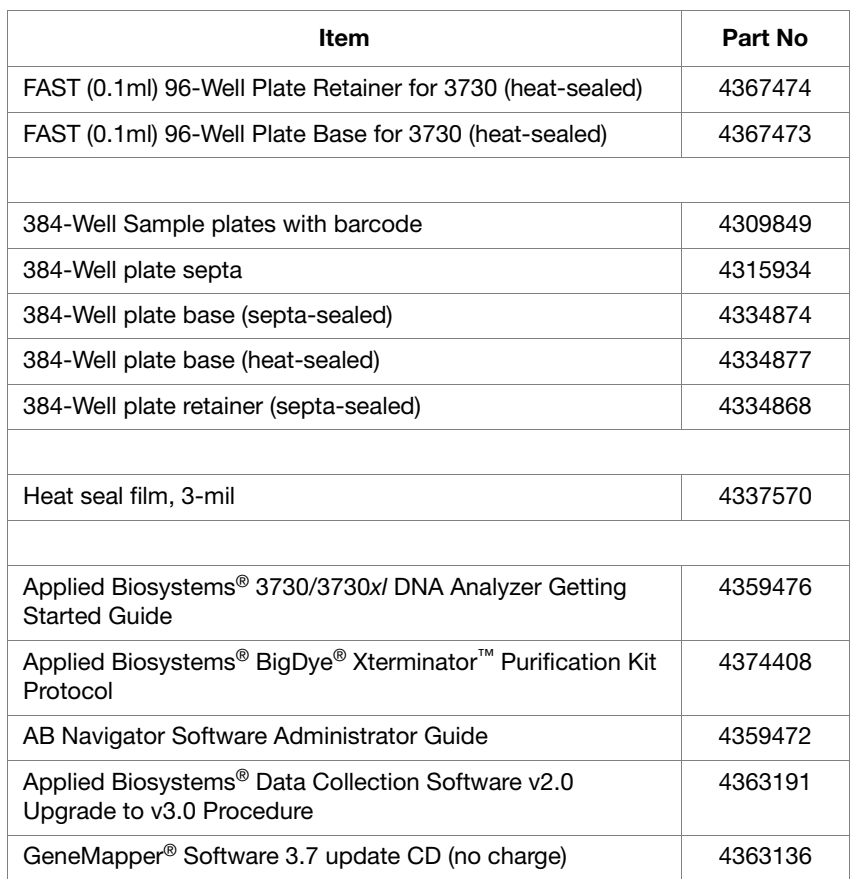

# Dye Sets: G5, G5-RCT, Any4Dye, Any4dye-HDR, and Any5Dye

## **Dye Sets G5 and G5-RCT For Fragment Analysis**

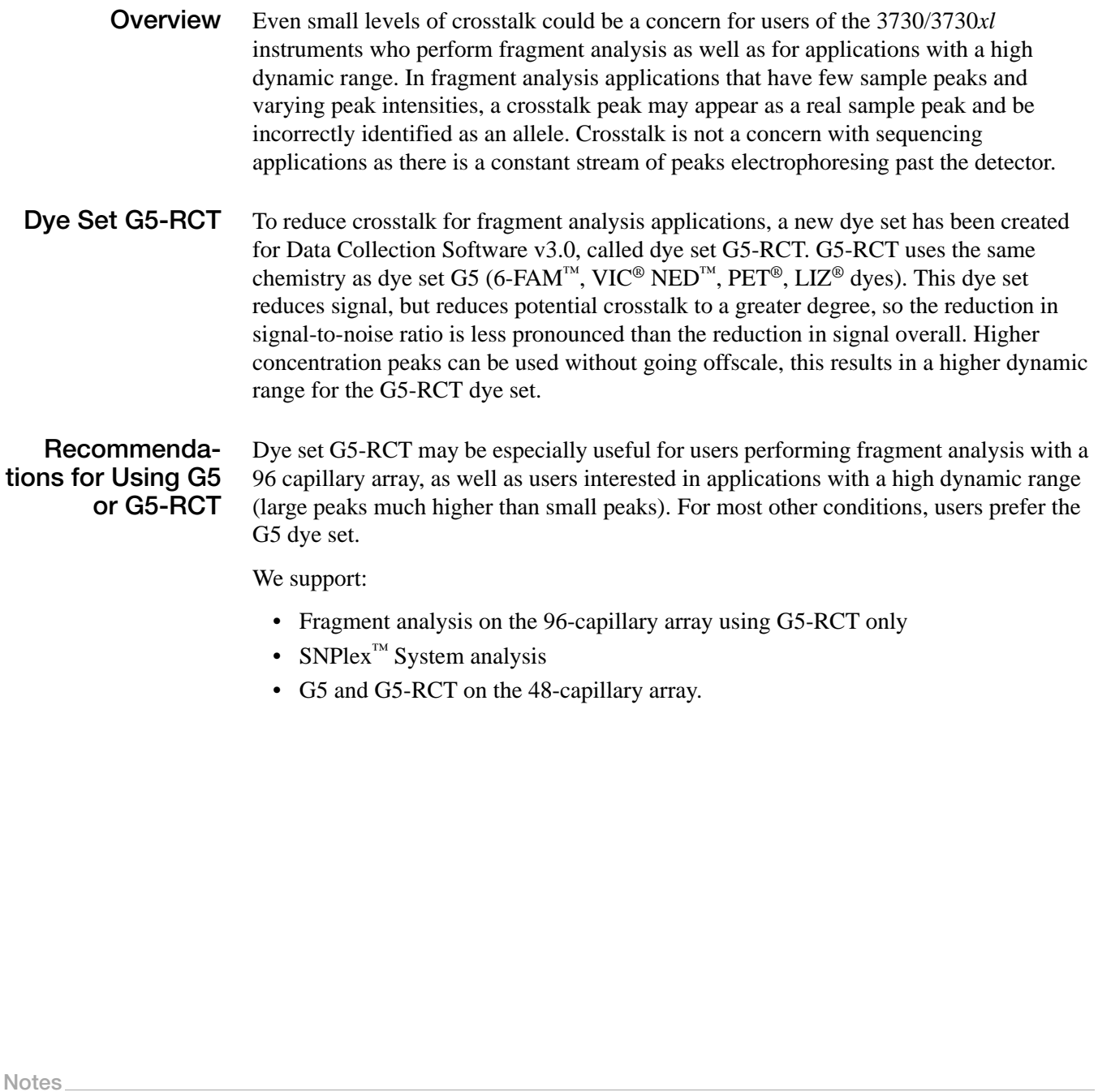

Applied Biosystems® 3730/3730*xl* DNA Analyzer Getting Started Guide **155**

Refer to the following table for more information about the advantages and issues to consider for each dye set.

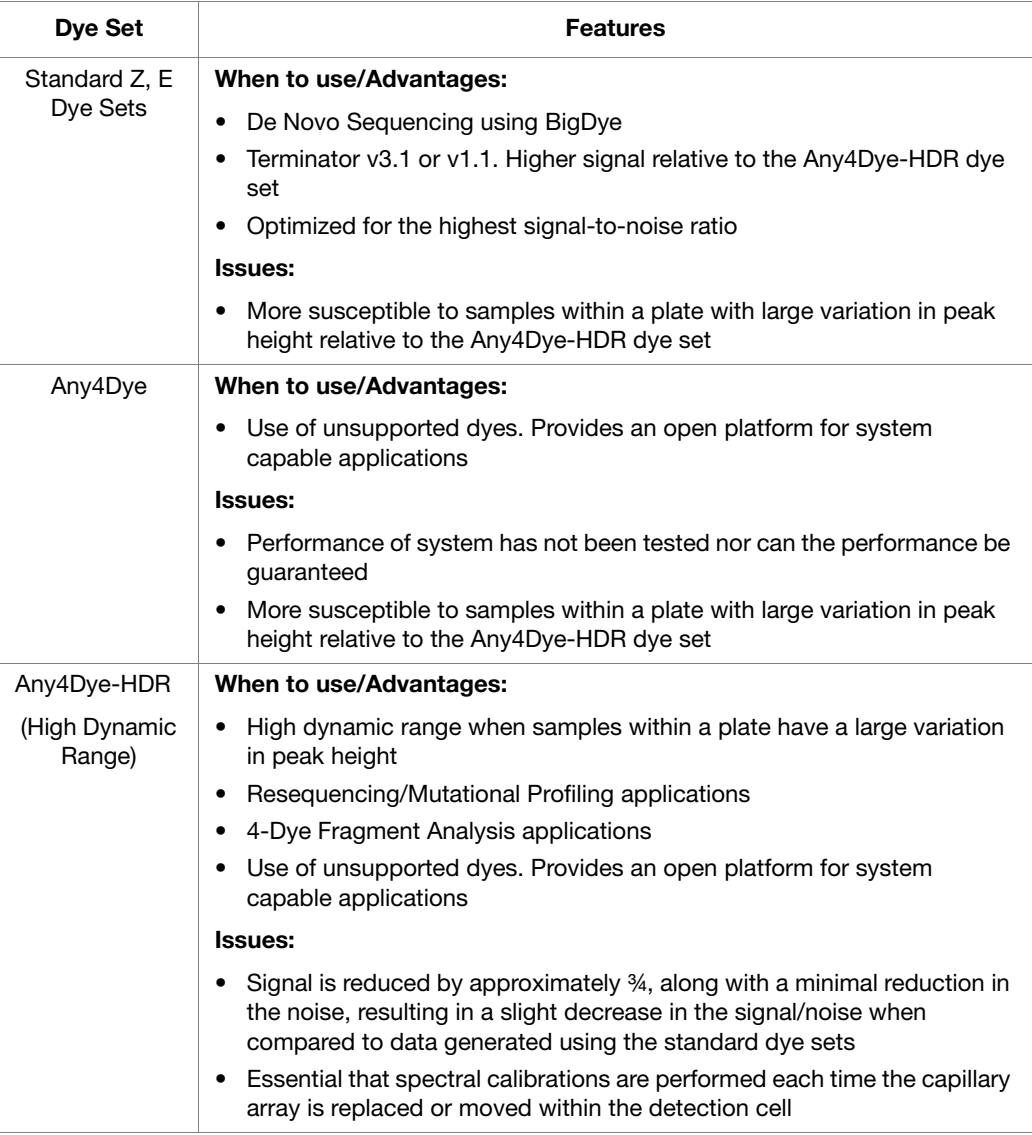

## **Creating a Spectral Calibration for Dye Sets Any4Dye, Any4Dye–HDR, or Any5Dye**

ptocol Editor

The steps to creating and running a customized 4- or 5- DyeSet are similar to running a supported dye set.

The following example illustrates the use of Any4Dye dye set; it works the same for Any5Dye dye set.

- **1.** In the navigation pane of the Data Collection Software, click **GA Instruments** >  $\mathbf{g}$  ga3730 >  $\mathbf{\Phi}$ Protocol Manager.
- **2.** In the Instrument Protocols pane, click New.... The Protocol Editor opens.
- **3.** In the Protocol Editor, create a spectral protocol for the 4Dye dye set, specifying the appropriate protocol parameters.

**Note:** Customize the Spectral parameters as needed. For more information see, [step 1 on](#page-45-0) 

**4.** Click **OK** to save the spectral protocol.

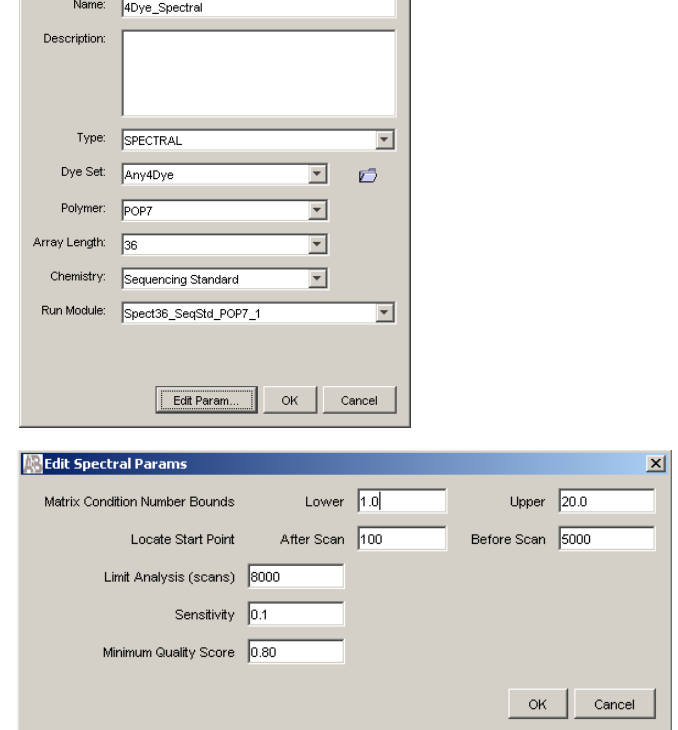

 $\vert x \vert$ 

**Notes**

[page 38](#page-45-0).

- **5.** Click **New** in the Plate Manager to display the New Plate Dialog box.
- **6.** Create a spectral plate for the Any4Dye dye set by completing the New Plate Dialog box.
- **7.** Click **OK**.
- **8.** Create an instrument protocol. For more information, see [page 36](#page-43-0).

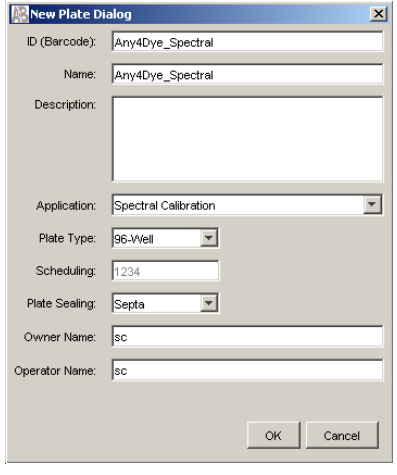

**9.** In the Plate Editor, select the Instrument Protocol that you just created in the previous steps, then click **OK** to save the plate.

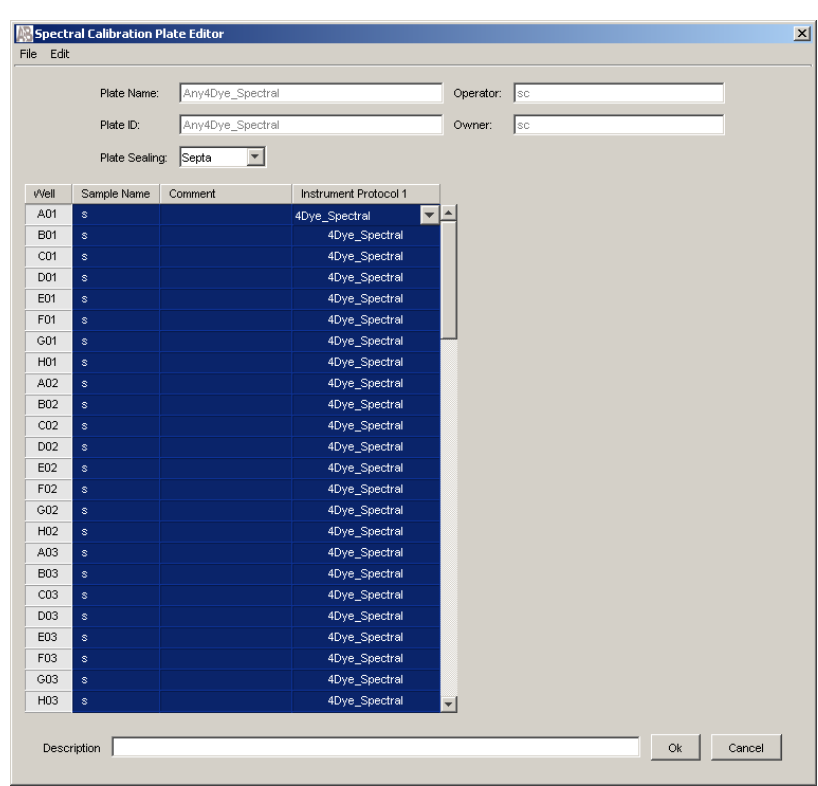

**10.** In the Run Scheduler, add the spectral plate to the Input Stack, then run the plate.

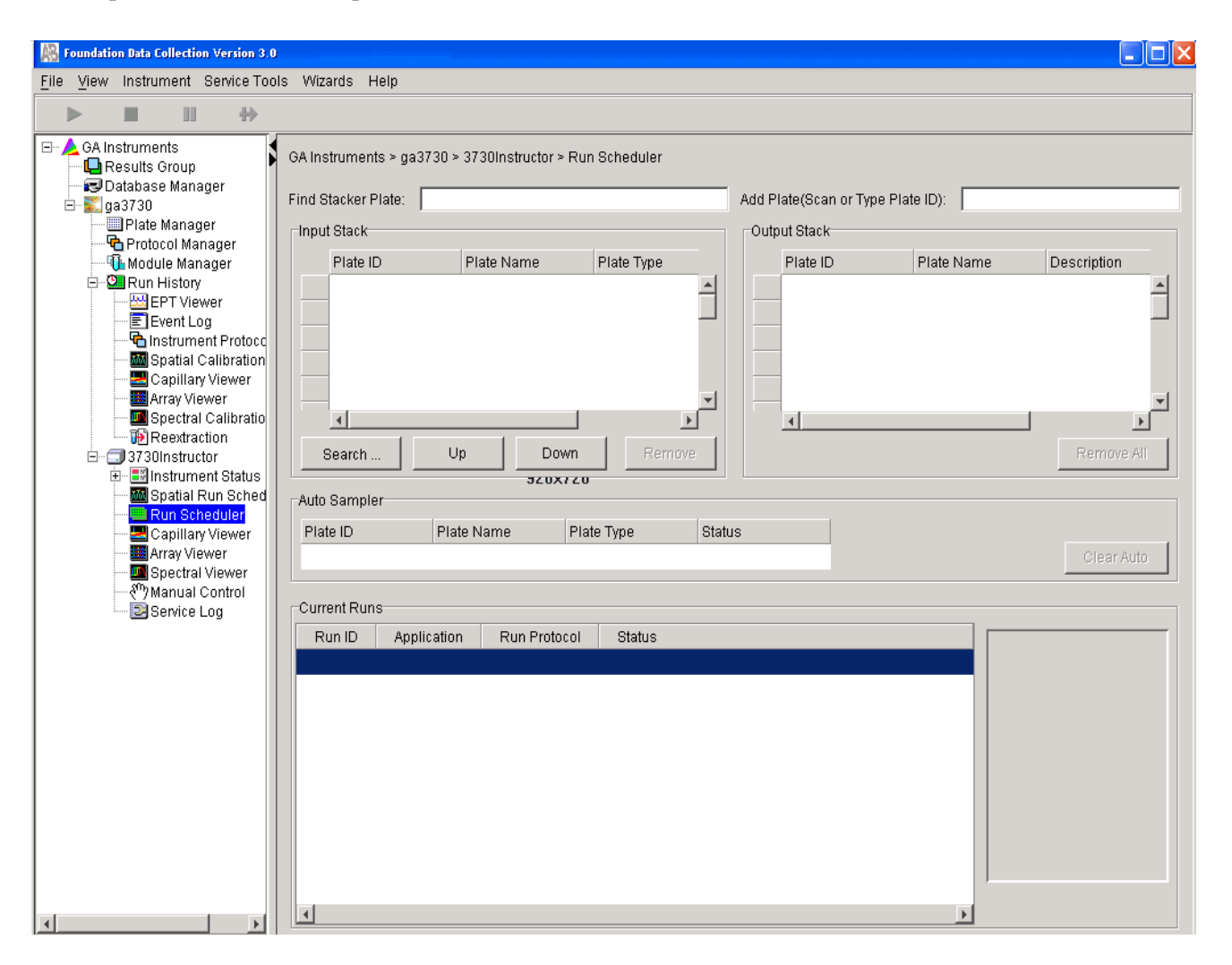

**11.** Verify that spectral matrices for all capillaries meet acceptance criteria (pass). Override individual capillaries and rename calibration as needed.

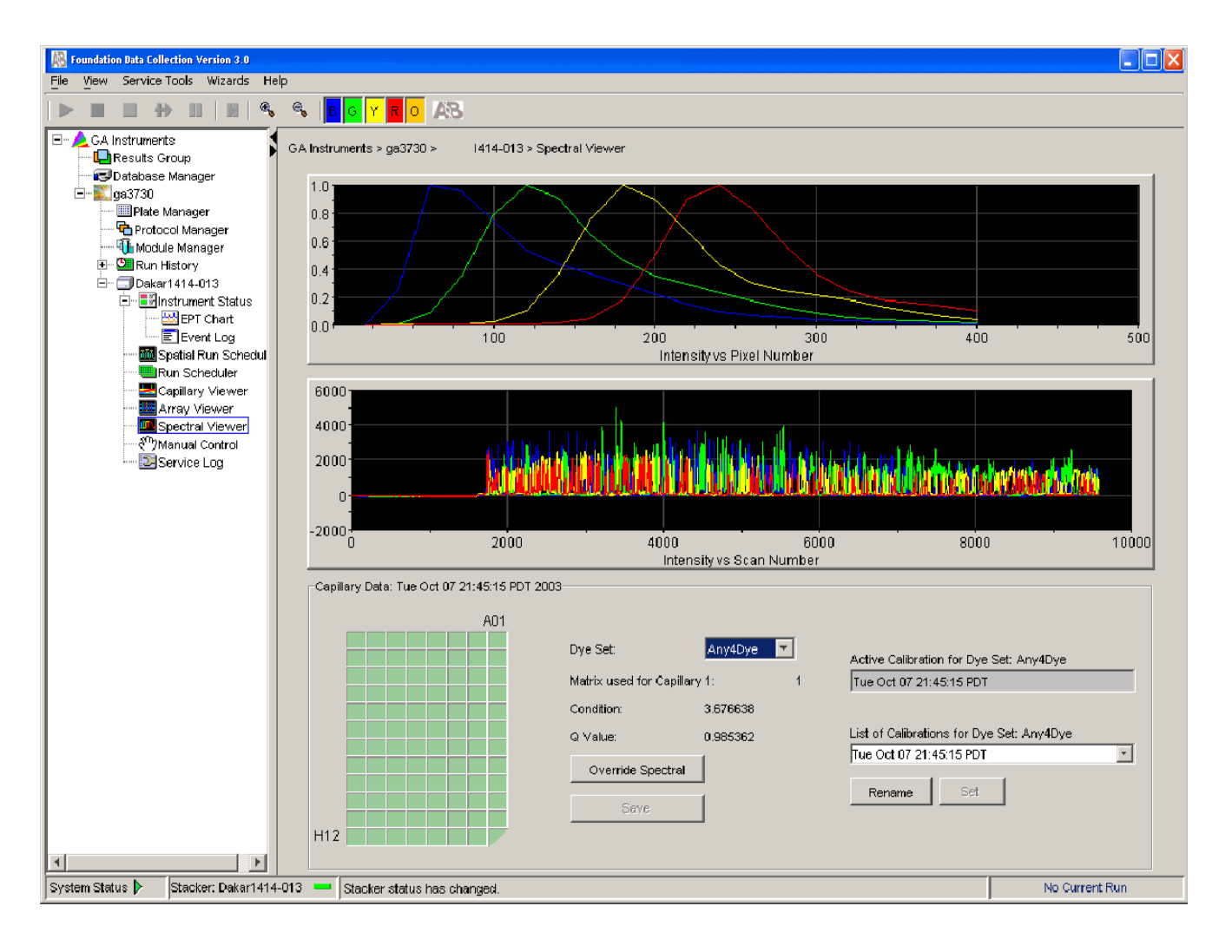

## **Regular Runs Using Any4Dye or Any5Dye Dye Sets**

The following example shows the use of Any4Dye dye set. This process works the same for Any5Dye set.

**1.** In the Protocol Editor, create a regular instrument run protocol for the Any4Dye dye set, then choose the appropriate default run module template. (You can create a customized run module in the Module Editor if desired).

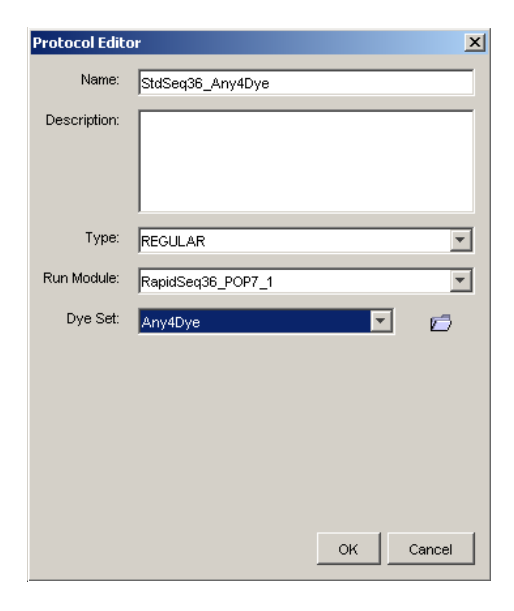

**2.** In the Plate Manager, create a regular plate, selecting the Any4Dye instrument protocol you created in step 1.

**3.** In the Plate Editor, select the instrument protocol that you created in step 1, then click **OK** to save the plate.

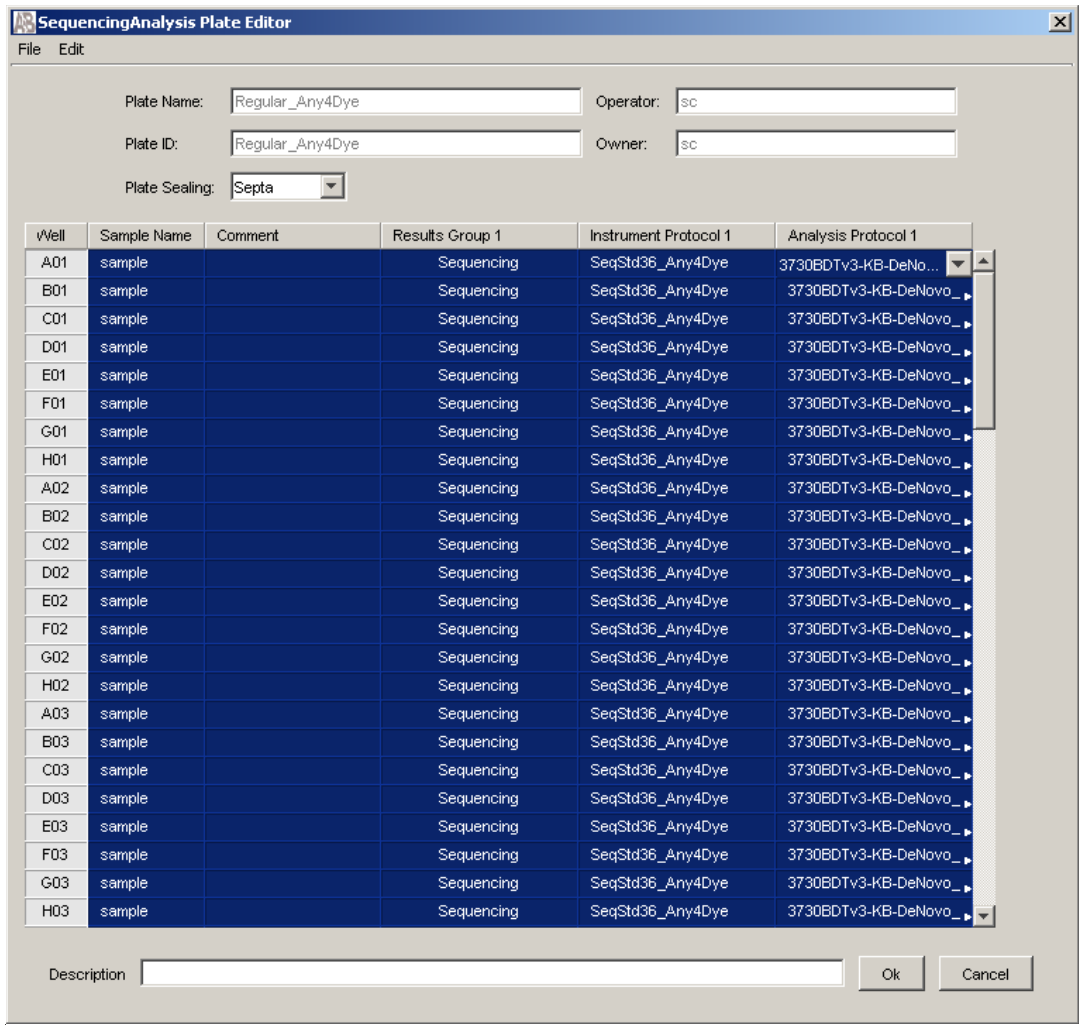

**4.** In the Run Scheduler, add this plate to the Input Stack, then run the plate.

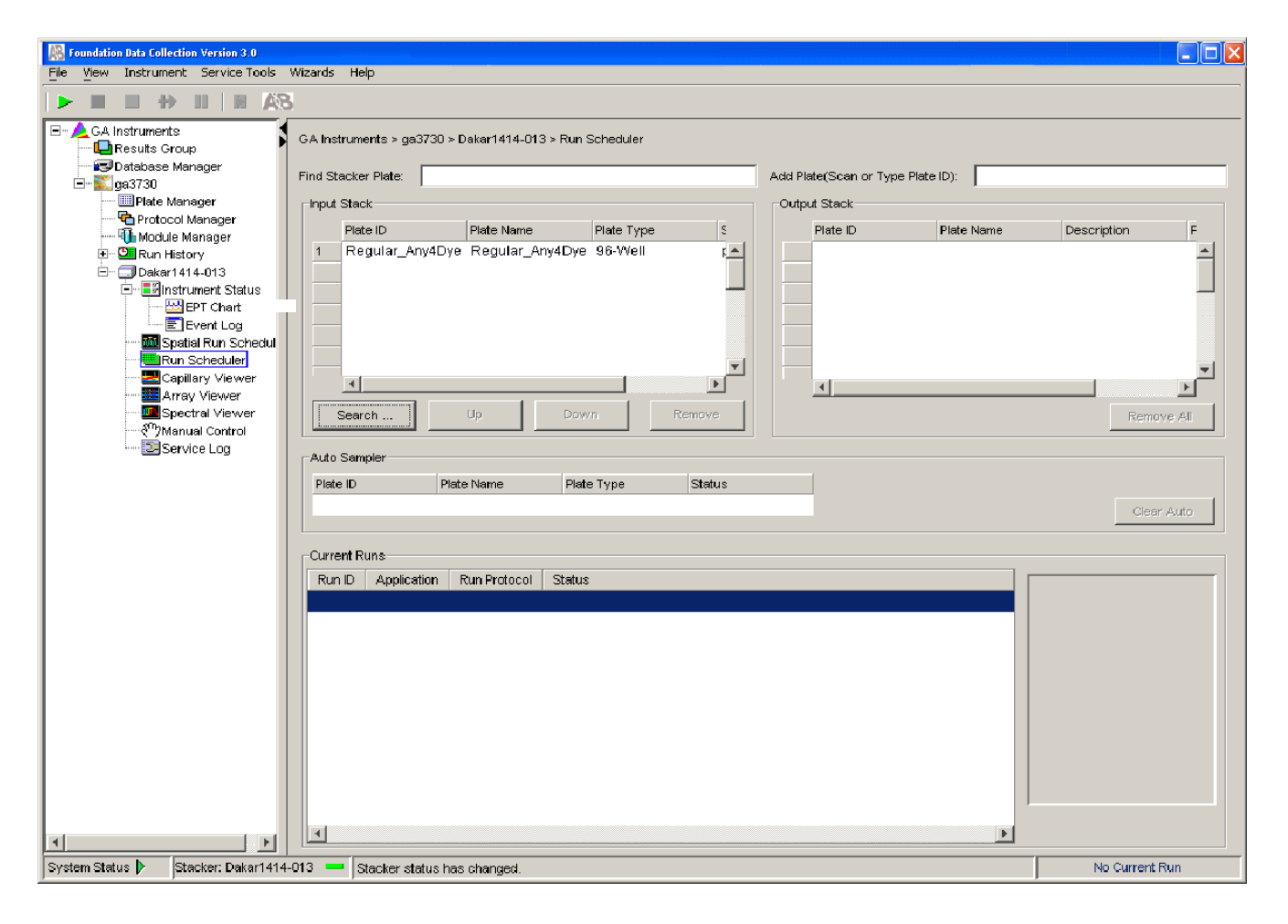

# Instrument Warranty Information

#### **Computer Configuration**

Life Technologies supplies or recommends certain configurations of computer hardware, software, and peripherals for use with its instrumentation. Life Technologies reserves the right to decline support for or impose extra charges for supporting nonstandard computer configurations or components that have not been supplied or recommended by Life Technologies. Life Technologies also reserves the right to require that computer hardware and software be restored to the standard configuration prior to providing service or technical support. For systems that have built-in computers or processing units, installing unauthorized hardware or software may void the Warranty or Service Plan.

#### **Limited Product Warranty**

**Limited Warranty** Life Technologies warrants that all standard components of the Applied Biosystems® 3730/3730*xl* DNA Analyzer will be free of defects in materials and workmanship for a period of one (1) year from the date the warranty period begins. Life Technologies will repair or replace, at its discretion, all defective components during this warranty period. After this warranty period, repairs and replacement components may be purchased from Life Technologies at its published rates. Life Technologies also provides service agreements for post-warranty coverage. Life Technologies reserves the right to use new, repaired, or refurbished instruments or components for warranty and post-warranty service agreement replacements. Repair or replacement of products or components that are under warranty does not extend the original warranty period.

> Life Technologies warrants that all optional accessories supplied with its Applied Biosystems 3730/3730*xl* DNA Analyzer, such as peripherals, printers, and special monitors, will be free of defects in materials and workmanship for a period of ninety (90) days from the date the warranty begins. Life Technologies will repair or replace, at its discretion, defective accessories during this warranty period. After this warranty period, Life Technologies will pass on to the buyer, to the extent that it is permitted to do so, the warranty of the original manufacturer for such accessories.

With the exception of consumable and maintenance items, replaceable products or components used on or in the instrument are themselves warranted to be free of defects in materials and workmanship for a period of ninety (90) days.

Life Technologies warrants that chemicals and other consumable products will be free of defects in materials and workmanship when received by the buyer, but not thereafter, unless otherwise specified in documentation accompanying the product.

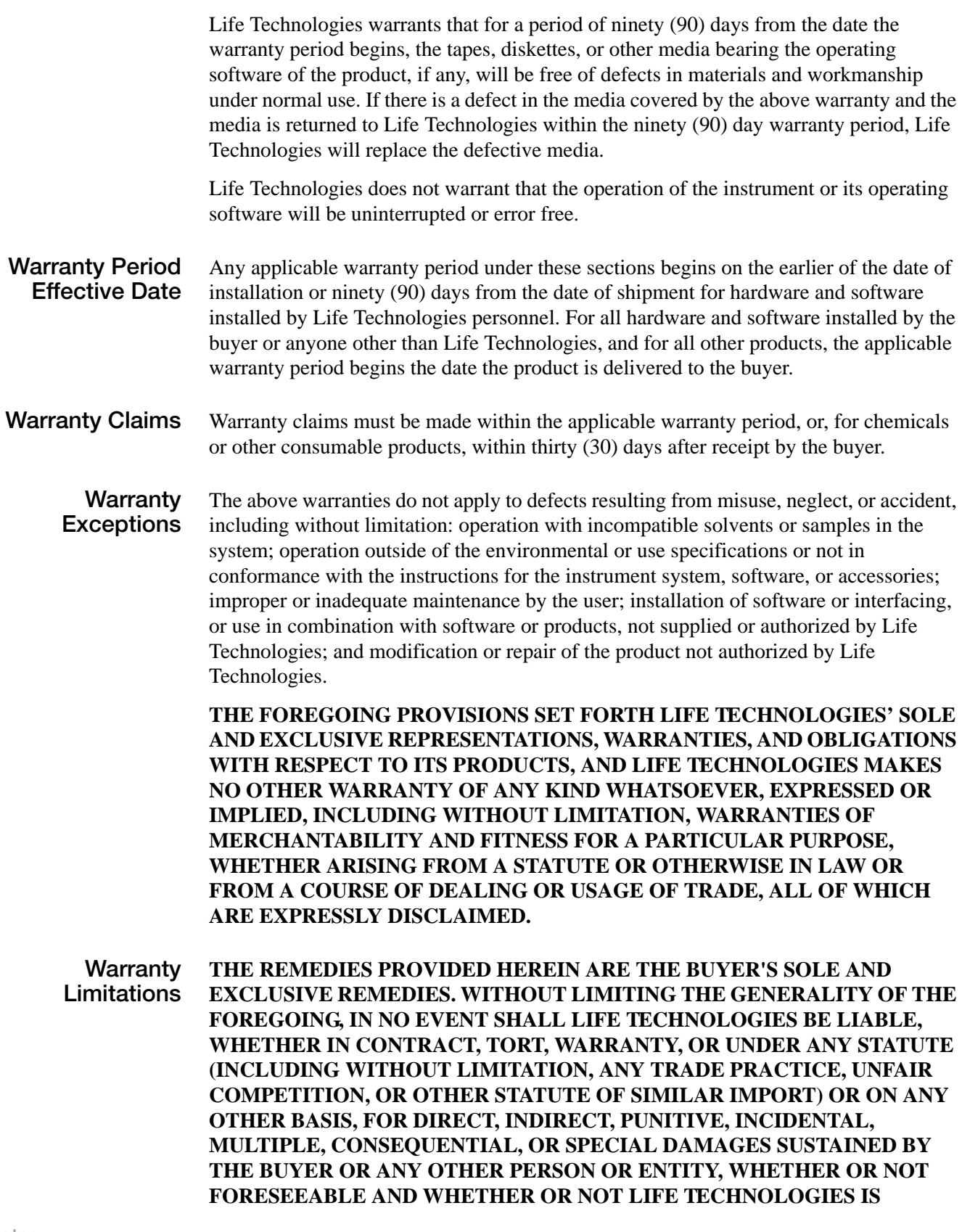

**ADVISED OF THE POSSIBILITY OF SUCH DAMAGES, INCLUDING WITHOUT LIMITATION, DAMAGES ARISING FROM OR RELATED TO LOSS OF USE, LOSS OF DATA, FAILURE OR INTERRUPTION IN THE OPERATION OF ANY EQUIPMENT OR SOFTWARE, DELAY IN REPAIR OR REPLACEMENT, OR FOR LOSS OF REVENUE OR PROFITS, LOSS OF GOOD WILL, LOSS OF BUSINESS, OR OTHER FINANCIAL LOSS OR PERSONAL INJURY OR PROPERTY DAMAGE.**

**NO AGENT, EMPLOYEE, OR REPRESENTATIVE OF LIFE TECHNOLOGIES HAS ANY AUTHORITY TO MODIFY THE TERMS OF THIS LIMITED WARRANTY STATEMENT OR TO BIND LIFE TECHNOLOGIES TO ANY AFFIRMATION, REPRESENTATION, OR WARRANTY CONCERNING THE PRODUCT THAT IS NOT CONTAINED IN THIS LIMITED WARRANTY STATEMENT, AND ANY SUCH MODIFICATION, AFFIRMATION, REPRESENTATION, OR WARRANTY MADE BY ANY AGENT, EMPLOYEE, OR REPRESENTATIVE OF LIFE TECHNOLOGIES WILL NOT BE BINDING ON LIFE TECHNOLOGIES, UNLESS IN A WRITING SIGNED BY AN EXECUTIVE OFFICER OF LIFE TECHNOLOGIES.**

**THIS WARRANTY IS LIMITED TO THE BUYER OF THE PRODUCT FROM LIFE TECHNOLOGIES AND IS NOT TRANSFERABLE.**

Some countries or jurisdictions limit the scope of or preclude limitations or exclusion of warranties, of liability, such as liability for gross negligence or wilful misconduct, or of remedies or damages, as or to the extent set forth above. In such countries and jurisdictions, the limitation or exclusion of warranties, liability, remedies or damages set forth above shall apply to the fullest extent permitted by law, and shall not apply to the extent prohibited by law.

### **Damages, Claims, and Returns**

**Damages** If shipping damage to the product is discovered, contact the shipping carrier and request inspection by a local agent. Secure a written report of the findings to support any claim. Do not return damaged goods to Life Technologies without first securing an inspection report and contacting Life Technologies Technical Support for a Return Authorization (RA) number.

- **Claims** After a damage inspection report is received by Life Technologies, Life Technologies will process the claim unless other instructions are provided.
- **Returns** Do not return any material without prior notification and authorization.

If for any reason it becomes necessary to return material to Life Technologies, contact Life Technologies Technical Support or your nearest Life Technologies subsidiary or distributor for a return authorization (RA) number and forwarding address. Place the RA number in a prominent location on the outside of the shipping container, and return the material to the address designated by the Life Technologies representative.

**Appendix C** Instrument Warranty Information *Damages, Claims, and Returns*

# **Support**

#### **Obtain SDSs**

Safety Data Sheets (SDSs) are available from www.lifetechnologies.com.

Note: For the SDSs of chemicals not distributed by LifeTechnologies, contact the chemical manufacturer.

#### **Obtain support**

For the latest services and support information for all locations, go to:

#### **[www.lifetechnologies.com/support](http://www.lifetechnologies.com/support)**

At the Support page, you can:

- Access worldwide telephone and fax numbers to contact LifeTechnologies Technical Support and Sales facilities
- Search through frequently asked questions (FAQs)
- Submit a question directly to Technical Support
- Order LifeTechnologies user documents, SDSs, certificates of analysis, and other related documents
- Download PDF documents
- Obtain information about customer training and available instrument service options

#### **Limited Product Warranty**

LifeTechnologies and/or its affiliate(s) warrant their products as set forth in thein the LifeTechnologiesʹ General Terms and Conditions of Sale found on Life Technologiesʹ website at www.lifetechnologies.com/termsandconditions. If you have any questions, please contact Life Technologies at **www.lifetechnologies.com/support**.

*Support*

# **Safety**

**WARNING** GENERAL SAFETY. Using this product in a manner not specified in the user documentation may result in personal injury or damage to the instrument or device. Ensure that anyone using this product has received instructions in general safety practices for laboratories and the safety information provided in this document.

- Before using an instrument or device, read and understand the safety information provided in the user documentation provided by the manufacturer of the instrument or device.
- Before handling chemicals, read and understand all applicable Safety Data Sheets (SDSs) and use appropriate personal protective equipment (gloves, gowns, eye protection, etc). To obtain SDSs, see the "Documentation and Support" section in this document.
- All testing should be performed in accordance with local, regional and national acceptable laboratory accreditation standards and/or regulations.

## **Symbols on Instruments**

**Electrical Symbols**

The following electrical symbols may be displayed on instruments.

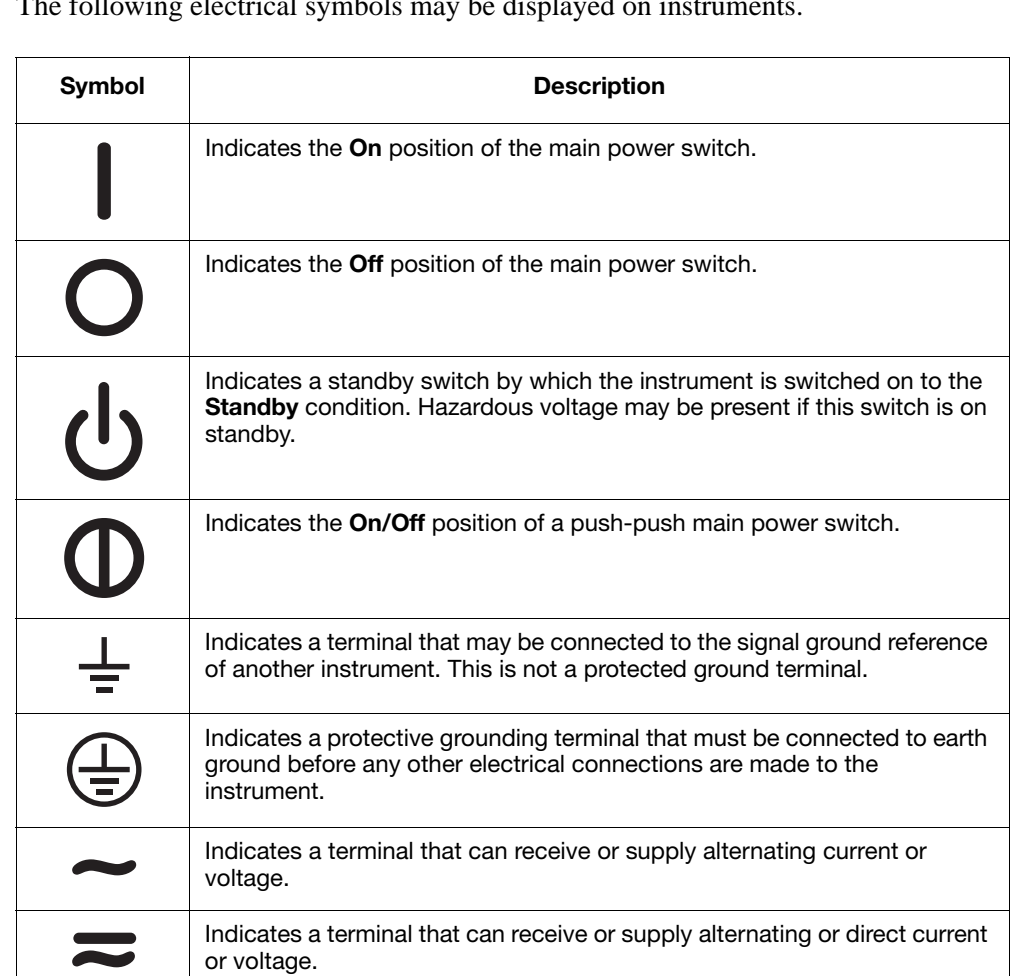
#### **Safety Symbols** The following safety *s*ymbols may be displayed on instruments. Each symbol may appear by itself or in combination with text that explains the relevant hazard (see ["Safety](#page-181-0)  [Labels on Instruments"](#page-181-0) on [page 174](#page-181-0)). These safety symbols may also appear next to DANGERS, WARNINGS, and CAUTIONS that occur in the text of this and other product-support documents.

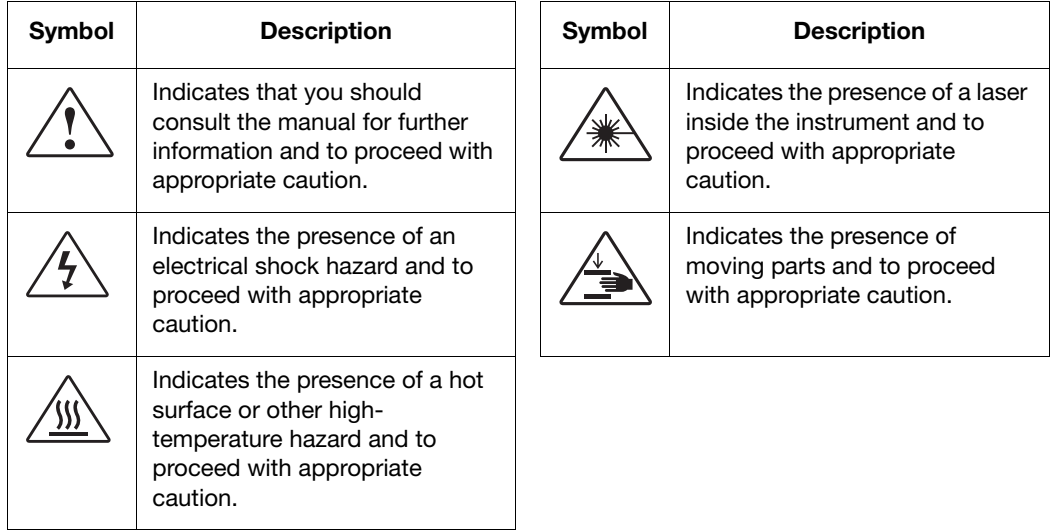

# <span id="page-181-0"></span>**Safety Labels on Instruments**

The following CAUTION, WARNING, and DANGER statements may be displayed on instruments in combination with the safety symbols described in the preceding section.

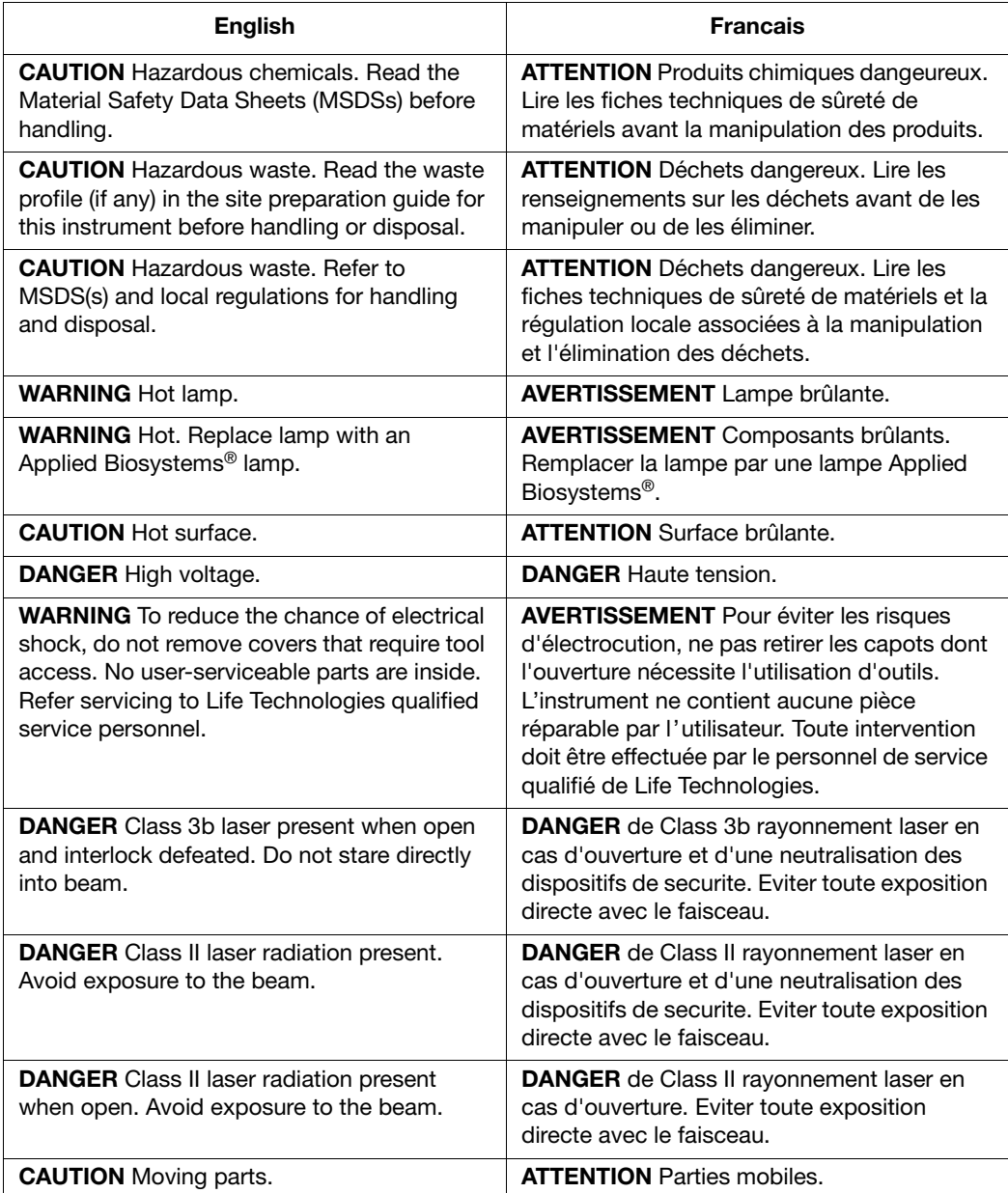

**Locations of Laser Warnings** The 3730/3730xl DNA Analyzer contains laser warnings at the locations shown below:

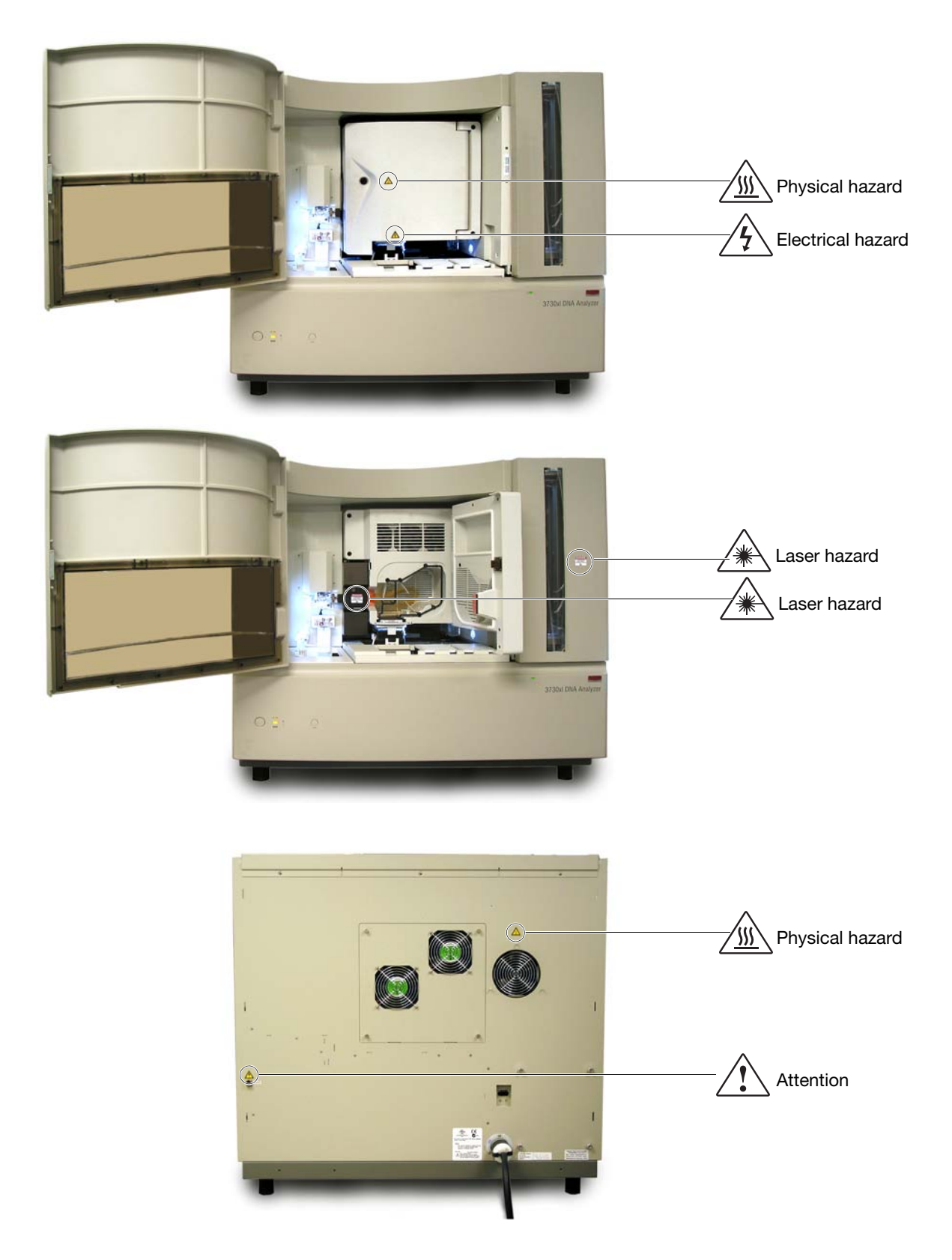

# **General Instrument Safety**

PHYSICAL INJURY HAZARD. Use this product only as specified in this document. Using this instrument in a manner not specified by Life Technologies may result in personal injury or damage to the instrument.

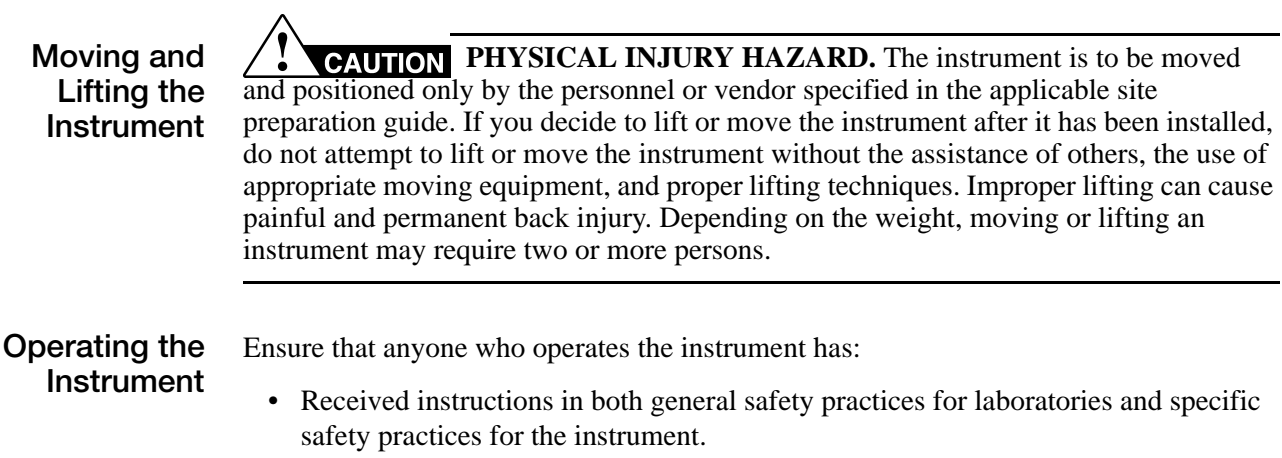

• Read and understood all applicable Material Safety Data Sheets (MSDSs).

# **Chemical Safety**

**Chemical Hazard Warnings**

**WARNING** CHEMICAL HAZARD. Before handling any chemicals, refer to the Material Safety Data Sheet (MSDS) provided by the manufacturer, and observe all relevant precautions.

**WARNING** CHEMICAL HAZARD. All chemicals in the instrument, including liquid in the lines, are potentially hazardous. Always determine what chemicals have been used in the instrument before changing reagents or instrument components. Wear appropriate eyewear, protective clothing, and gloves when working on the instrument.

**WARNING** CHEMICAL HAZARD. Four-liter reagent and waste bottles can crack and leak. Each 4-liter bottle should be secured in a low-density polyethylene safety container with the cover fastened and the handles locked in the upright position. Wear appropriate eyewear, clothing, and gloves when handling reagent and waste bottles.

**MSDSs** Chemical manufacturers supply current Material Safety Data Sheets (MSDSs) with shipments of hazardous chemicals to *new* customers. They also provide MSDSs with the first shipment of a hazardous chemical to a customer after an MSDS has been updated. MSDSs provide the safety information you need to store, handle, transport, and dispose of the chemicals safely.

> Each time you receive a new MSDS packaged with a hazardous chemical, be sure to replace the appropriate MSDS in your files.

#### **Chemical Safety Guidelines**

- Read and understand the MSDSs provided by the chemical manufacturer before you store, handle, or work with any chemicals or hazardous materials.
- Minimize contact with chemicals. When handling chemicals, wear appropriate personal protective equipment such as safety glasses, gloves, and protective clothing. For additional safety guidelines, consult the MSDS.
- Minimize the inhalation of chemicals. Do not leave chemical containers open. Use only with adequate ventilation (for example, a fume hood). For additional safety guidelines, consult the MSDS.
- Check regularly for chemical leaks or spills. If a leak or spill occurs, follow the cleanup procedures recommended in the MSDS.
- Comply with all local, state/provincial, and/or national laws and regulations related to chemical storage, handling, and disposal.

# **Chemical Waste Safety**

**WARNING** CHEMICAL WASTE HAZARD. Some wastes produced by the operation of the instrument or system are potentially hazardous and can cause injury, illness, or death.

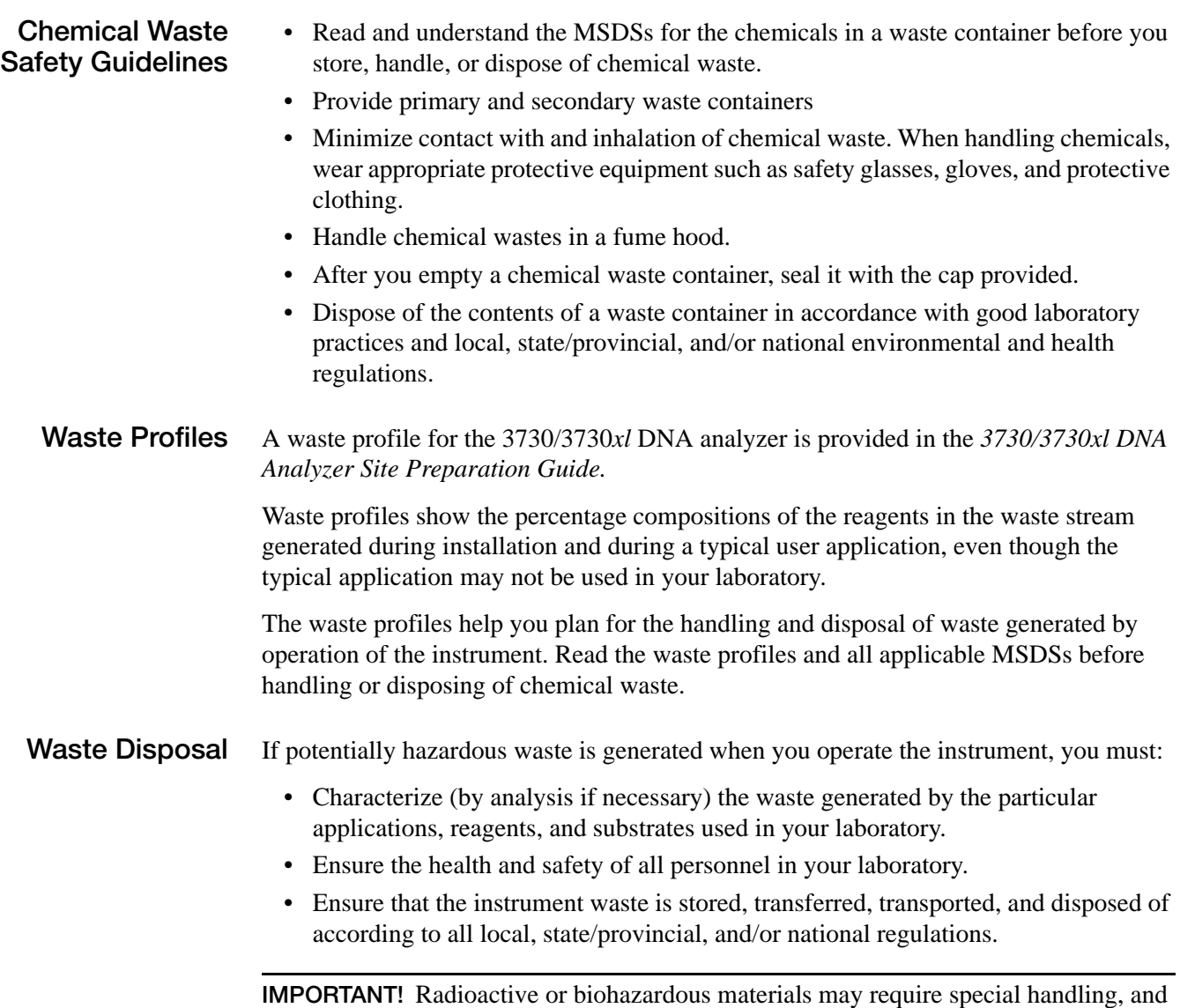

disposal limitations may apply.

# **Electrical Safety**

**ELECTRICAL SHOCK HAZARD.** Severe electrical shock can result from operating the 3730/3730*xl* DNA Analyzer without its instrument panels in place. Do not remove instrument panels. High-voltage contacts are exposed when instrument panels are removed from the instrument.

**Fuses** <u>/III WARNING</u> FIRE HAZARD. Improper fuses or high-voltage supply can damage the instrument wiring system and cause a fire. Before turning on the instrument, verify that the fuses are properly installed and that the instrument voltage matches the power supply in your laboratory.

> **WARNING** FIRE HAZARD. For continued protection against the risk of fire, replace fuses only with fuses of the type and rating specified for the instrument.

**Power ELECTRICAL HAZARD.** Grounding circuit continuity is vital for the safe operation of equipment. Never operate equipment with the grounding conductor disconnected.

> **ELECTRICAL HAZARD.** Use properly configured and approved line cords for the voltage supply in your facility.

**ELECTRICAL HAZARD.** Plug the system into a properly grounded receptacle with adequate current capacity.

**Overvoltage Rating** The 3730/3730*xl* DNA Analyzer system has an installation (overvoltage) category of II, and is classified as portable equipment

# **Physical Hazard Safety**

**Moving Parts**  $\angle \implies$  **WARNING** PHYSICAL INJURY HAZARD. Moving parts can crush and cut. Keep hands clear of moving parts while operating the 3730/3730*xl* DNA Analyzer. Disconnect power before servicing the 3730/3730*xl* DNA Analyzer.

> **PHYSICAL INJURY HAZARD.** Do not operate the 3730/3730*xl* DNA Analyzer without the arm shield in place. Keep hands out of the deck area when the 3730/3730*xl* instrument autosamplers are moving.

**Solvents and Pressurized Fluids**

**WARNING PHYSICAL INJURY HAZARD.** Always wear eye protection when working with solvents or any pressurized fluids.

WARNING PHYSICAL INJURY HAZARD. To avoid hazards associated with high-pressure fluids in polymeric tubing:

- Be aware that Radel<sup>®</sup> tubing is a polymeric material. Use caution when working with any polymer tubing that is under pressure.
- Always wear eye protection when in proximity to pressurized polymer tubing.
- Extinguish all nearby flames if you use flammable solvents.
- Do not use Radel<sup>®</sup> tubing that has been severely stressed or kinked.
- Do not use Radel<sup>®</sup> tubing with tetrahydrofuran or concentrated nitric and sulfuric acids.
- Be aware that methylene chloride and dimethyl sulfoxide cause Radel<sup>®</sup> tubing to swell and greatly reduce the rupture pressure of the tubing.
- Be aware that high solvent flow rates  $(\sim 40 \text{ mL/min})$  may cause a static charge to build up on the surface of the tubing. Electrical sparks may result.

# **Biological Hazard Safety**

**DANGE:** BIOHAZARD. Biological samples such as tissues, body fluids, and blood of humans and other animals have the potential to transmit infectious diseases. Read and follow the guidelines published in:

- U.S. Department of Health and Human Services guidelines published in *Biosafety in Microbiological and Biomedical Laboratories* (stock no. 017-040-00547-4)
- Occupational Safety and Health Standards, Toxic and Hazardous Substances (29 CFR§1910.1030).

Additional information about biohazard guidelines is available at:

#### **http://www.cdc.gov**

Follow all applicable local, state/provincial, and/or national regulations. Wear appropriate protective eyewear, clothing, and gloves.

## **Laser Safety**

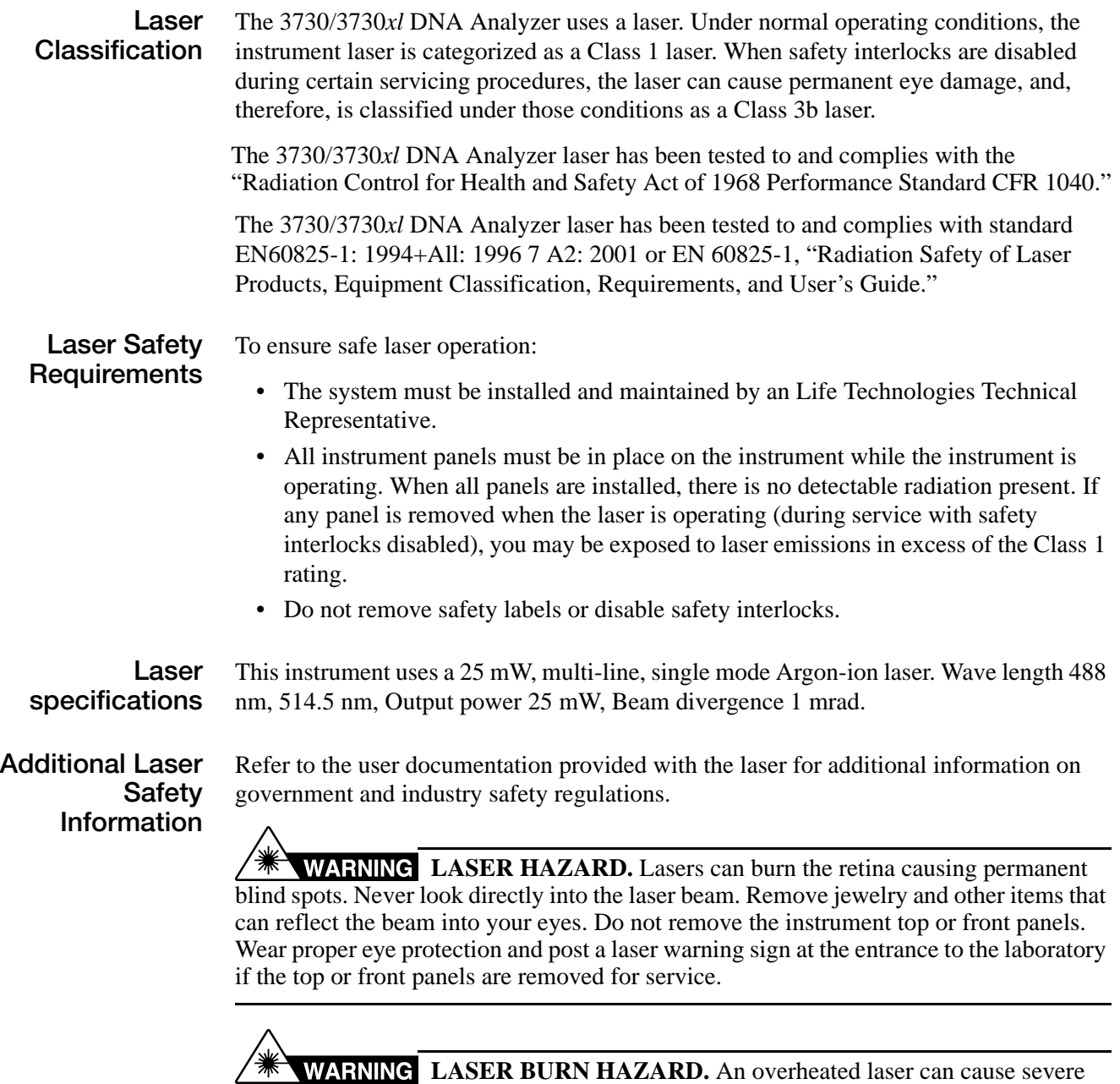

burns if it comes in contact with the skin. DO NOT operate the laser when it cannot be cooled by its cooling fan. Always wear appropriate laser safety goggles.

 $\mathbf{I}$ **CAUTION** Use of controls or adjustments or performance of procedures other than those specified herein may result in hazardous radiation exposure.

## **Bar Code Scanner Laser Safety**

**Laser Classification** The bar code scanner included with the 3730/3730*xl* DNA Analyzer is categorized as a Class II laser.

**Laser Safety Requirements**

Class II lasers are low-power, visible-light lasers that can damage the eyes. Never look directly into the laser beam. The scanner is designed to prevent human access to harmful levels of laser light during normal operation, user maintenance, or during prescribed service operations.

**LASER HAZARD.** Class II lasers can cause damage to eyes. Avoid looking into a Class II laser beam or pointing a Class II laser beam into another person's eyes.

# **Computer Workstation Safety**

Correct ergonomic configuration of your workstation can reduce or prevent effects such as fatigue, pain, and strain. Minimize or eliminate these effects by configuring your workstation to promote neutral or relaxed working positions.

## **CAUTION** MUSCULOSKELETAL AND REPETITIVE MOTION **HAZARD**. These hazards are caused by potential risk factors that include but are not

limited to repetitive motion, awkward posture, forceful exertion, holding static unhealthy positions, contact pressure, and other workstation environmental factors.

- Use equipment that comfortably supports you in neutral working positions and allows adequate accessibility to the keyboard, monitor, and mouse.
- Position the keyboard, mouse, and monitor to promote relaxed body and head postures.

# **Safety and Electromagnetic Compatibility (EMC) Standards**

**U.S. and Canadian Safety Standards**

This instrument has been tested to and complies with standard UL 3101-1, "Safety Requirements for Electrical Equipment for Laboratory Use, Part 1: US General Requirements."

This instrument has been tested to and complies with standard CSA 1010.1, "Safety Requirements for Electrical Equipment for Measurement, Control, and Laboratory Use, Part 1: General Requirements."

**Canadian EMC Standard**

This instrument has been tested to and complies with ICES-001, Issue 3: Industrial, Scientific, and Medical Radio Frequency Generators.

**European Safety and EMC Standards**

**Safety**

This instrument meets European requirements for safety (Low Voltage Directive 73/23/EEC). This instrument has been tested to and complies with standards EN 61010-1:2001, "Safety Requirements for Electrical Equipment for Measurement, Control and Laboratory Use, Part 1: General Requirements" and EN 61010-2-010, "Particular Requirements for Laboratory Equipment for the Heating of Materials."

#### **EMC**

This instrument meets European requirements for emission and immunity (EMC Directive 89/336/EEC). This instrument has been tested to and complies with standard EN 61326 (Group 1, Class B), "Electrical Equipment for Measurement, Control and Laboratory Use – EMC Requirements."

#### **Australian EMC Standards**

This instrument has been tested to and complies with standard AS/NZS 2064, "Limits and Methods Measurement of Electromagnetic Disturbance Characteristics of Industrial, Scientific, and Medical (ISM) Radio-frequency Equipment."

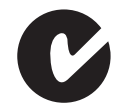

Safety *Safety and Electromagnetic Compatibility (EMC) Standards*

# Index

### **Symbols**

.fsa files from GeneMapper-Generic [90](#page-97-0)

#### **Numerics**

3730/3730xl Data Collection, starting [9](#page-16-0)

### **A**

analysis protocol creating [67](#page-74-0) creating for autoanalysis [66](#page-73-0) deleting [71](#page-78-0) editing [70](#page-77-0) exporting [71](#page-78-1) importing [72](#page-79-0) anode buffer jar, filling [19](#page-26-0) Any4Dye creating a spectral calibration for [157](#page-164-0) how to use [157](#page-164-1) Any5Dye creating a spectral calibration for [157](#page-164-2) how to use [157](#page-164-3) array port, illustration of [3](#page-10-0) Array View, viewing data in [143](#page-150-0) auto mode [132](#page-139-0) features [134](#page-141-0) scheduling runs with [134](#page-141-1)

### **B**

buffer fill-line [3](#page-10-1) buffer jar, illustration of [3](#page-10-2) buffer reservoir assembly 16 filling [15](#page-22-0) buffer valve pin, illustration of [3](#page-10-3)

### **C**

capillary array illustration of [3](#page-10-4) installing [10](#page-17-0) capillary array knob, illustration of [3](#page-10-5) capillary array tip, illustration of [3](#page-10-6)

check valve, diagram of [3](#page-10-7) claims, processing [167](#page-174-0) computer configuration requirement [165](#page-172-0) start up and log on [4](#page-11-0) technical support for altered configuration [165](#page-172-1) customizing run modules [100](#page-107-0)

## **D**

damage, reporting [167](#page-174-1) damaged items, returning [167](#page-174-1) Data Collection software starting [90](#page-97-1) data, viewing in array view [143](#page-150-0) double-tapered ferrule, illustration of [3](#page-10-8) dye set G5-RCT recommendations for use [155](#page-162-0) dyeset/primer files list of [68](#page-75-0)

### **E**

electrode, illustration of [3](#page-10-9)

## **F**

file naming acceptable characters [58](#page-65-0), [90](#page-97-2) invalid characters [58](#page-65-1), [90](#page-97-3) fill down special [83](#page-91-0), [113](#page-120-0) fragment analysis, creating required settings for [97](#page-104-0)

## **G**

GeneMapper [94](#page-101-0) for autoanalysis [91](#page-98-0) plate record [93](#page-100-0) GeneMapper-Generic, .fsa files [90](#page-97-0)

#### **H**

heat-sealed plates [119](#page-126-0)

#### **I**

instrument

illustrated parts of [2](#page-9-0) operation, manual vs auto mode [132](#page-139-0) startup [4](#page-11-0) instrument protocol creating for fragment analysis [97](#page-104-1) creating for sequencing [62](#page-69-0) importing [98](#page-105-0) interconnect tube [3](#page-10-10)

### **L**

limited product warranty [169](#page-176-0) lower polymer block, illustration of [3](#page-10-11) Luer fitting, illustration of [3](#page-10-12)

#### **M**

magnifying spatial profiles [24](#page-31-0) spectral profiles [48](#page-55-0) manual mode scheduling runs using [132](#page-139-0) versus auto mode [132](#page-139-1) mounting pin, illustration of [3](#page-10-13)

### **O**

O-ring, illustration of [3](#page-10-14) overflow hole, illustration of [3](#page-10-15)

### **P**

password [4](#page-11-0) pausing a run [137](#page-144-0) PDP motor cover, illustration of [3](#page-10-16) piston, illustration of [3](#page-10-17) plate record creating for sequencing analysis [80](#page-88-0) creating GeneMapper [110](#page-117-0) for fragment analysis [93](#page-100-0) for sequencing analysis [58](#page-65-2) GeneMapper elements of [93](#page-100-1) when to create [58](#page-65-3), [93](#page-100-1) plate run spectral, using Any4Dye [157](#page-164-2) stopped before autoextraction is complete [146](#page-153-0) using Any4Dye with [161](#page-168-0) using Any5Dye with [161](#page-168-1) plates assembling [118](#page-125-0) components [118](#page-125-1) heat-sealed [119](#page-126-0) septa-sealed [120](#page-127-0) polymer adding [10](#page-17-0) replacing [12](#page-19-0)

Polymer Delivery Pump (PDP), illustration of [3](#page-10-18) polymer supply bottle cap with hole, illustration of [3](#page-10-19) polymer supply bottle, illustration of [3](#page-10-20) polymer supply tube illustration of [3](#page-10-21) profile passing spatial, examples of [27](#page-34-0) spatial calibration, evaluating [24](#page-31-1) pump block, illustration of [3](#page-10-22) pump chamber, illustration of [3](#page-10-23)

### **R**

RA number [167](#page-174-1) [RA number.](#page-174-2) *See* return authorization number reporting, damages [167](#page-174-3) reservoirs filling [14](#page-21-0), [15](#page-22-1) placing into instrument [18](#page-25-0) results group creating for autoanalysis [102](#page-109-0) creating for sequencing [72](#page-79-1) exporting [108](#page-115-0) importing [108](#page-115-1) return authorization (RA) number [167](#page-174-2) returning damaged items [167](#page-174-1) returns [167](#page-174-4) run starting, stopping, skipping, pausing [137](#page-144-0) run buffer preparing [14](#page-21-1) run history view, viewing data in [144](#page-151-0) run modules customizing [100](#page-107-0) editable parameters [65](#page-72-0) selecting for sequencing [63](#page-70-0)

### **S**

Safety Data Sheets (SDSs), obtaining [169](#page-176-1) sample file name, creating [106](#page-113-0) sample run adding [86](#page-94-0) adding for fragment analysis [115](#page-122-0) septa-sealed plates [119](#page-126-0), [120](#page-127-0) sequencing plate editor [59](#page-66-0) run modules [63](#page-70-0) sequencing spectral calibrations passing, examples of [49](#page-56-0) service console, using [9](#page-16-1) settings required for automated fragment analysis [97](#page-104-0) required for automated sequencing analysis [62](#page-69-1) software, Data Collection [90](#page-97-1) spatial calibration evaluating profile [24](#page-31-1) performing [22](#page-29-0) what it tells you [22](#page-29-1) when to perform [22](#page-29-2) spatial profile magnifying [24](#page-31-0) passing, examples of [27](#page-34-0) spectral calibration evaluating results [45](#page-52-0) performing [32](#page-39-0) spectral viewer [45](#page-52-1) starting a run [42](#page-49-0) troubleshooting [55](#page-62-0) spectral calibration, passing [51](#page-58-0) spectral profile magnifying [48](#page-55-1) spectral run using Any4Dye [157](#page-164-2) spectral viewer, selecting active spectrals [52](#page-59-0) starting Data Collection software [90](#page-97-1) instrument [4](#page-11-0) run [137](#page-144-0) stopping a run [137](#page-144-0)

### **T**

technical support, for computers with altered configuration [165](#page-172-0) toolbar [137](#page-144-0) troubleshooting solid red light [7](#page-14-0) solid yellow light [7](#page-14-1)

#### **U**

user name [4](#page-11-0)

### **W**

warranty [169](#page-176-0) damages, claims, returns [167](#page-174-1) exceptions [166](#page-173-0) for computers with altered configuration [165](#page-172-0) limitations [166](#page-173-1) period [165](#page-172-2) warranty claims [166](#page-173-2) warranty exceptions [166](#page-173-3) warranty period, effective date [166](#page-173-4) waste reservoir assembly, illustration of 16 water reservoir assembly filling [15](#page-22-2) illustration of 16

water trap, illustration of [3](#page-10-25)

**Index**

Headquarters 5791 Van Allen Way | Carlsbad, CA 92008 USA | Phone +1 760 603 7200 | Toll Free in USA 800 955 6288 [For support visit](http://www.lifetechnologies.com/support) lifetechnologies.com/support [or email](mailto: techsupport@lifetech.com) techsupport@lifetech.com

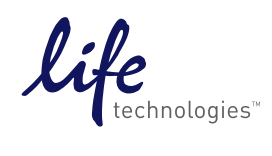

[lifetechnologies.com](http://www.lifetechnologies.com)